# Dell™ Vostro™ 400 Manuale del proprietario – Mini Tower

Modello DCMF

# N.B., Avvisi e Attenzione

N.B.: una NOTA evidenzia informazioni importanti per l'uso ottimale del computer.

AVVISO: un AVVISO può indicare un potenziale danno a livello di hardware o una perdita di dati e illustra come evitare il problema.

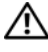

#### $\sqrt{N}$  ATTENZIONE: un messaggio di ATTENZIONE indica un rischio di danni alla proprietà, di lesioni personali o di morte.

Se il computer acquistato è un Dell™ n Series, qualsiasi riferimento ai sistemi operativi Microsoft® Windows® espresso in questo documento non è applicabile.

Modello DCMF

\_\_\_\_\_\_\_\_\_\_\_\_\_\_\_\_\_\_\_\_

Novembre 2007 N/P WY317 Rev. A01

**Le informazioni contenute nel presente documento sono soggette a modifiche senza preavviso. © 2007 Dell Inc. Tutti i diritti riservati.**

È severamente vietata la riproduzione, con qualsiasi strumento,senza l'autorizzazione scritta di Dell Inc.

Marchi citati nel presente documento: *Dell*, il logo *DELL*, *Vostro, TravelLite* e *Strike Zone* sono marchi di Dell Inc.; *Bluetooth* è un marchio registrato di Bluetooth SIG, Inc. ed è utilizzato da Dell Inc. su licenza; *Microsoft, Windows, Outlook* e *Windows Vista* sono marchi o marchi registrati di Microsoft Corporation negli Stati Uniti e/o in altri paesi. *Intel* e *Pentium* sono marchi registrati, mentre *SpeedStep*  e *Core* sono marchi di Intel Corporation*.*

Altri marchi e nomi commerciali possono essere utilizzati in questo documento sia in riferimento alle aziende che rivendicano la proprietà di tali marchi e nomi che ai prodotti stessi. Dell Inc. nega qualsiasi partecipazione di proprietà relativa a marchi di fabbrica e nomi commerciali diversi da quelli di sua proprietà.

# Sommario

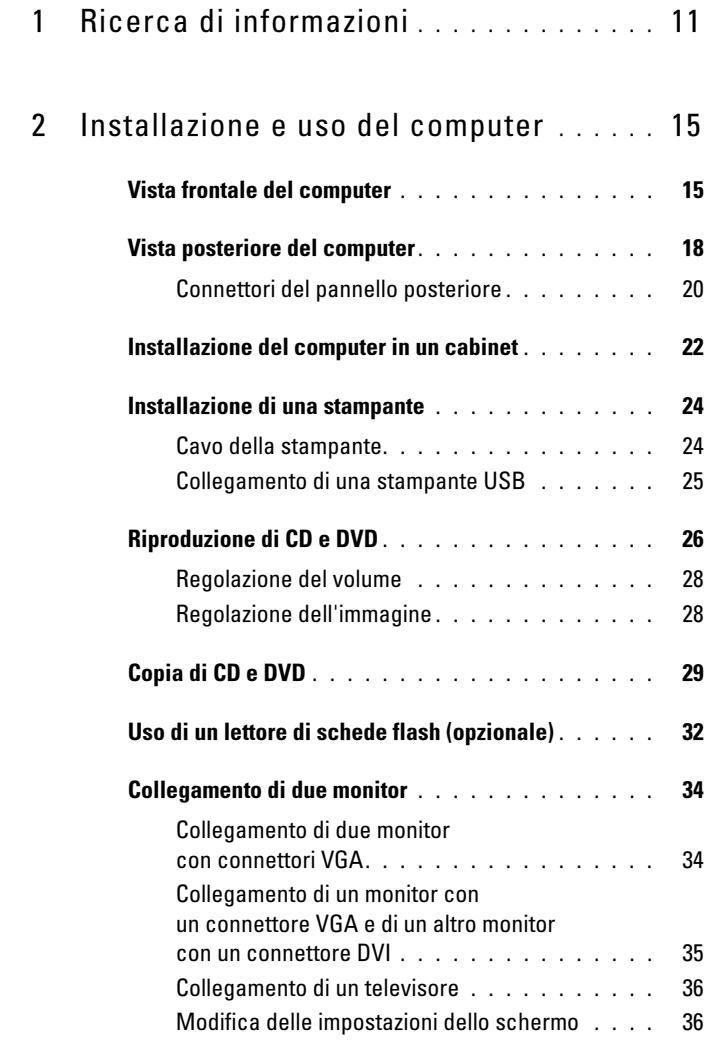

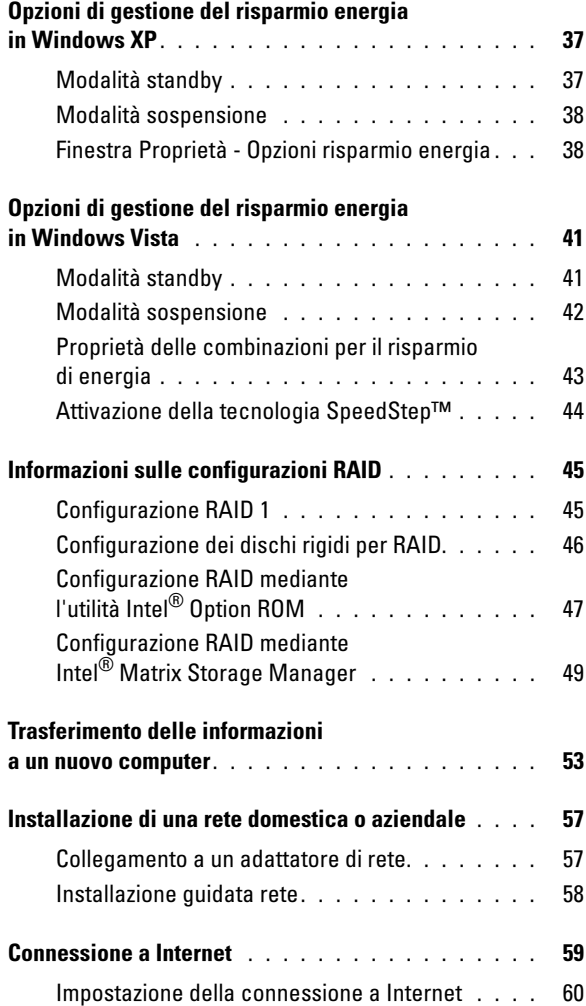

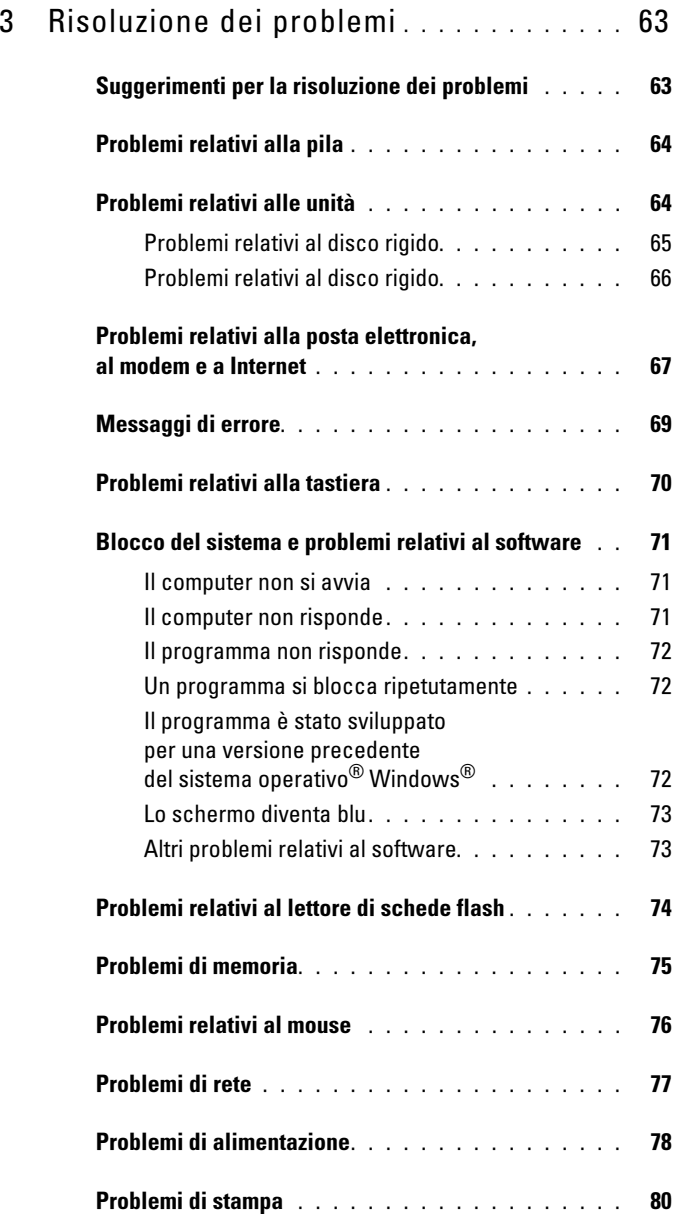

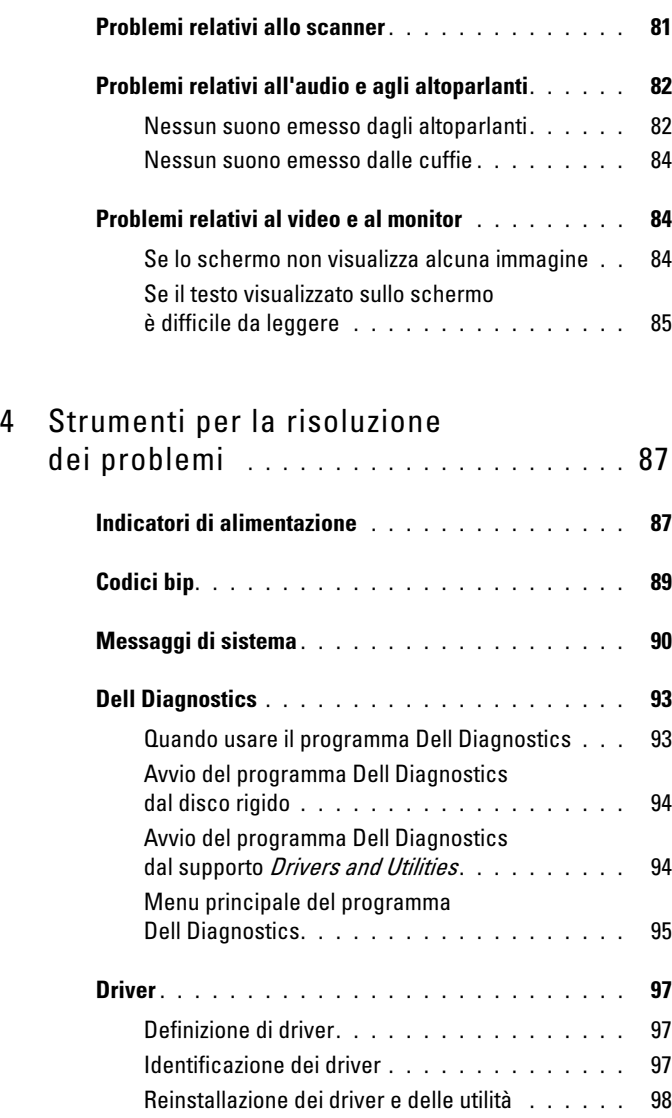

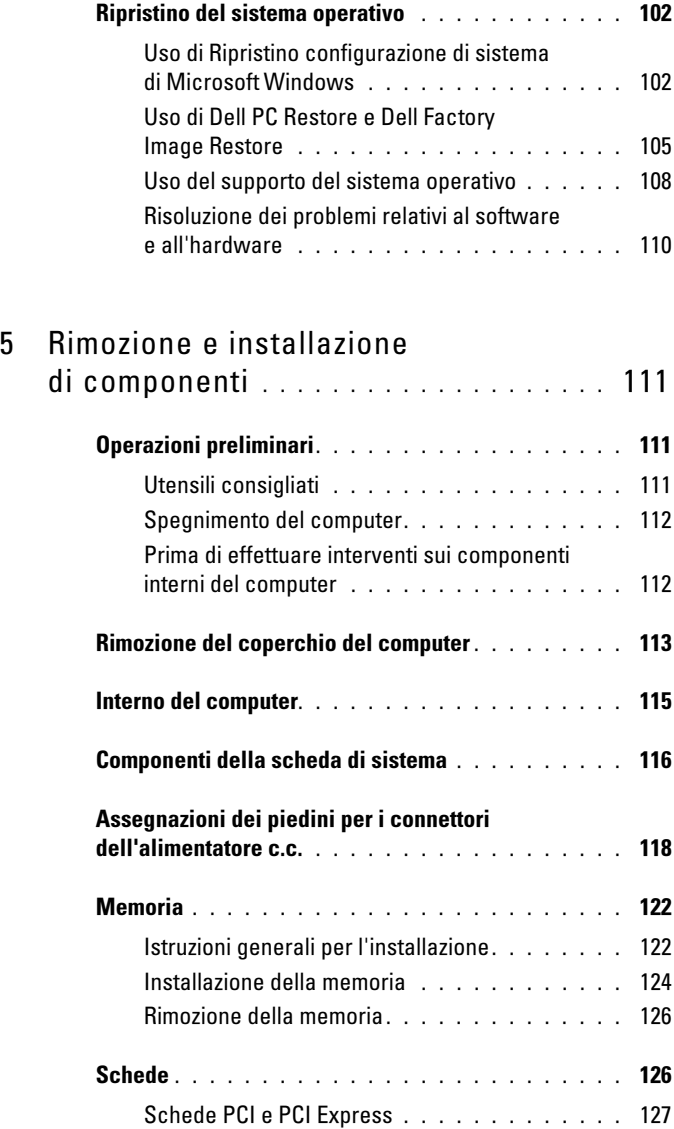

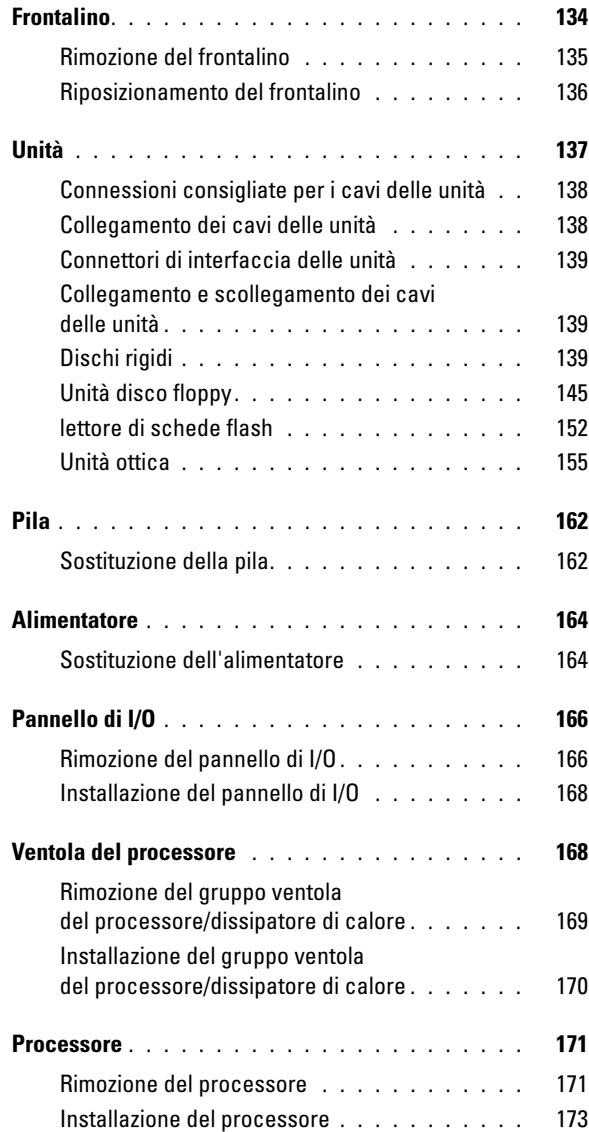

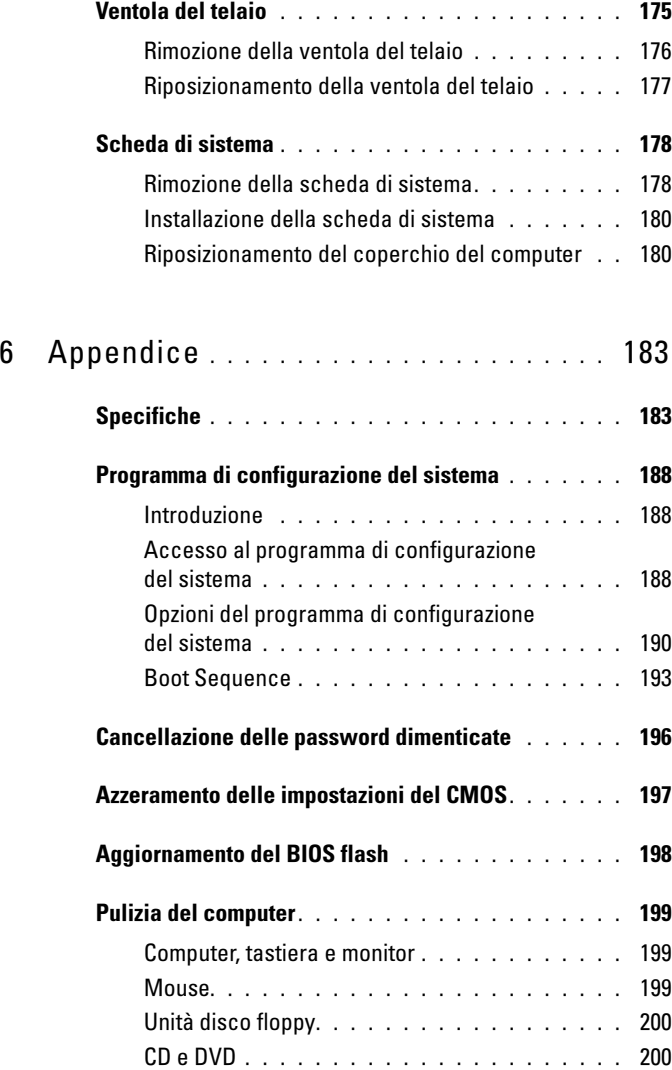

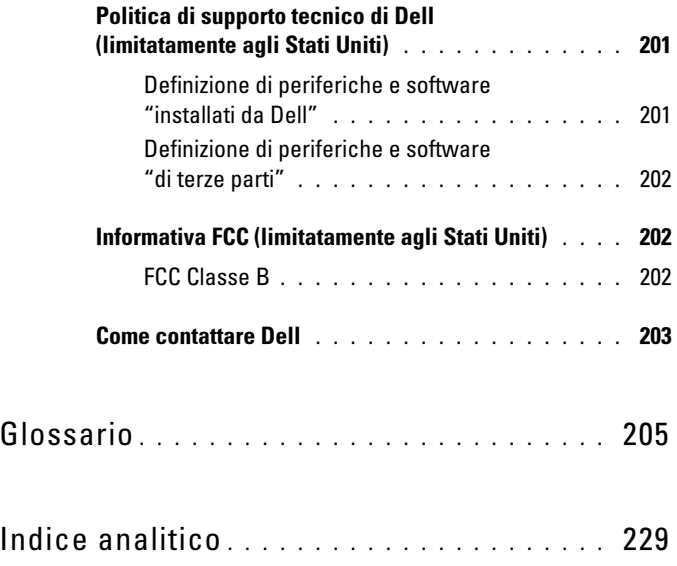

# <span id="page-10-0"></span>Ricerca di informazioni

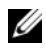

 $\mathbb Z$  N.B.: è possibile che alcuni supporti o funzionalità siano opzionali e quindi non forniti con il computer in uso. Alcuni supporti o funzionalità possono inoltre non essere disponibili in certi paesi.

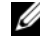

 $\mathscr{D}$  N.B.: insieme al computer potrebbero essere fornite informazioni aggiuntive.

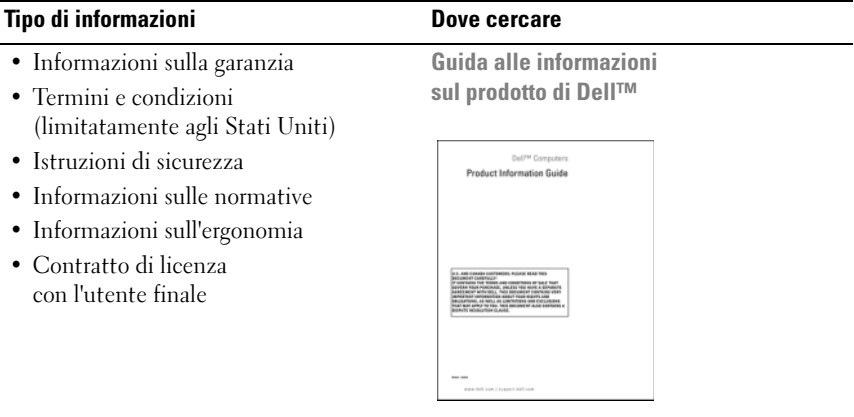

• Procedure di installazione del computer

Diagramma di installazione

Per informazioni, consultare il diagramma di installazione fornito con il sistema.

#### Tipo di informazioni Dove cercare

- Numero di servizio e codice del servizio espresso
- Etichetta della licenza di Microsoft® Windows®

Numero di servizio e licenza di Microsoft Windows

Queste etichette sono apposte sul computer.

- Utilizzare il numero di servizio per identificare il computer quando si accede al sito support.dell.com o si contatta il supporto tecnico.
- Immettere il codice del servizio espresso per indirizzare la chiamata quando si contatta il supporto tecnico.

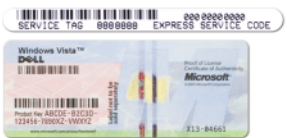

N.B.: come misura di sicurezza aggiuntiva, il nuovo layout dell'etichetta della licenza di Microsoft Windows comprende una parte mancante (un vero e proprio "foro") per scoraggiarne la rimozione.

#### Tipo di informazioni Dove cercare

- Soluzioni: consigli e suggerimenti relativi alla risoluzione dei problemi, articoli tecnici, corsi in linea e domande frequenti
- Forum clienti: discussione in linea con altri clienti Dell
- Aggiornamenti: informazioni di aggiornamento per componenti quali memoria, disco rigido e sistema operativo
- Servizio clienti: informazioni di contatto, sullo stato dell'ordine e delle richieste di assistenza, sulla garanzia e sulle riparazioni
- Servizio e supporto: stato delle richieste di assistenza e cronologia assistenza, contratto di manutenzione, discussioni in linea con personale del supporto tecnico
- Riferimenti: documentazione del computer, dettagli sulla configurazione del computer, specifiche dei prodotti e white paper
- Download: driver certificati, patch e aggiornamenti software

Sito Web del supporto tecnico di Dell — support.dell.com

N.B.: selezionare il paese per visualizzare il sito del supporto appropriato.

N.B.: le grandi aziende, gli enti governativi e le istituzioni scolastiche possono inoltre utilizzare il sito Web Dell Premier Support personalizzato all'indirizzo premier.support.dell.com.

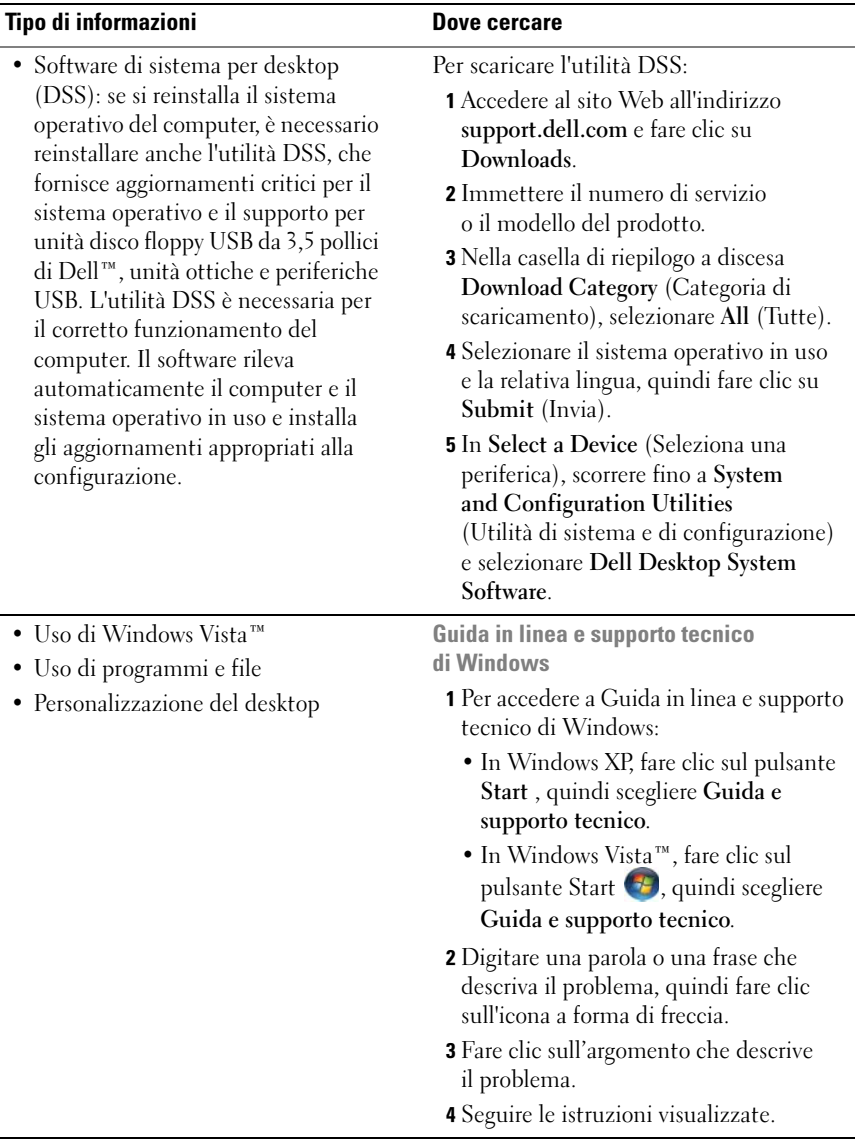

# <span id="page-14-0"></span>Installazione e uso del computer

## <span id="page-14-1"></span>Vista frontale del computer

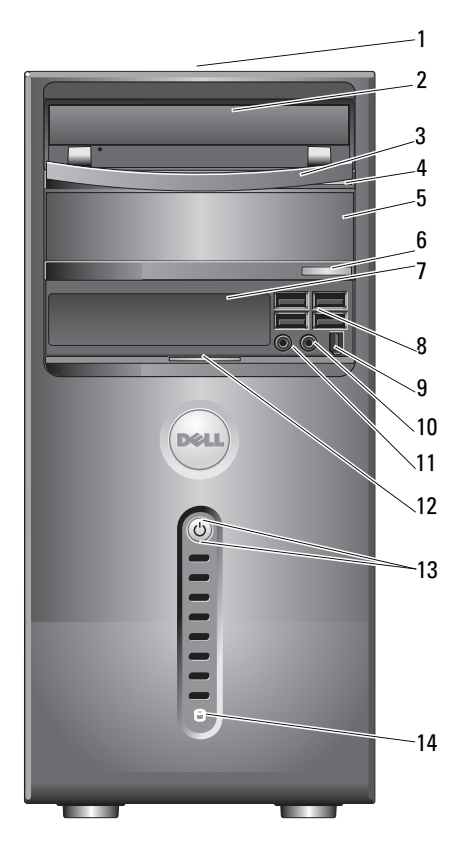

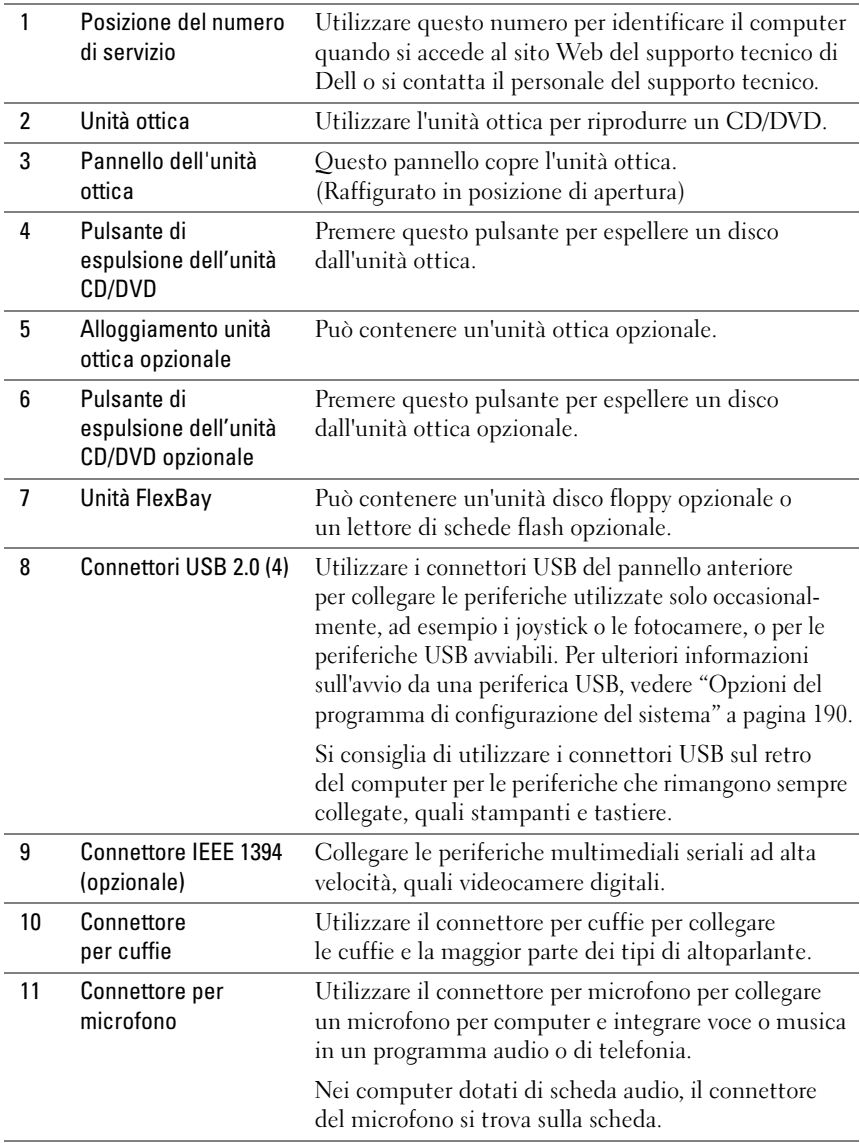

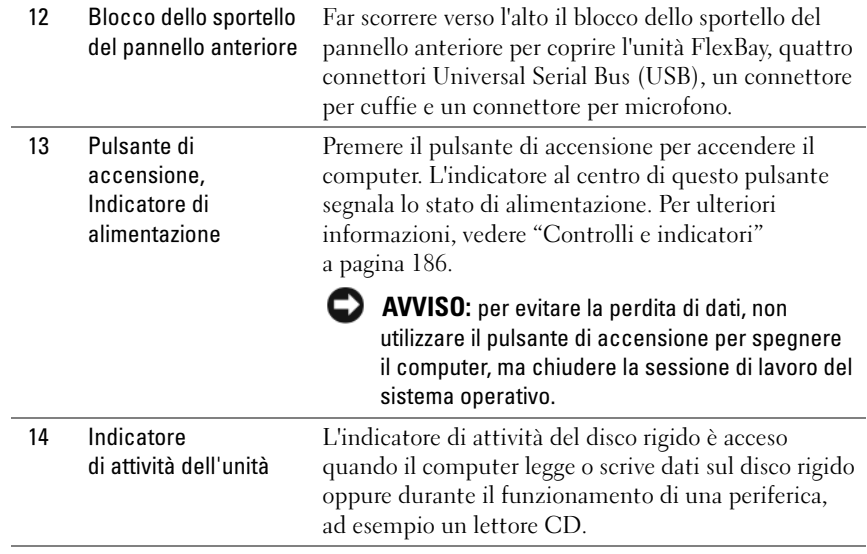

# <span id="page-17-0"></span>Vista posteriore del computer

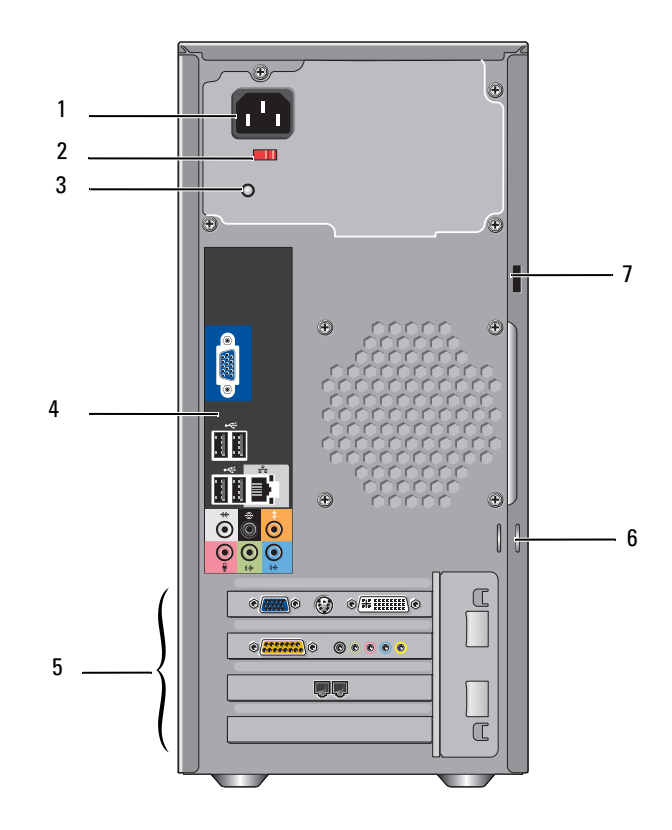

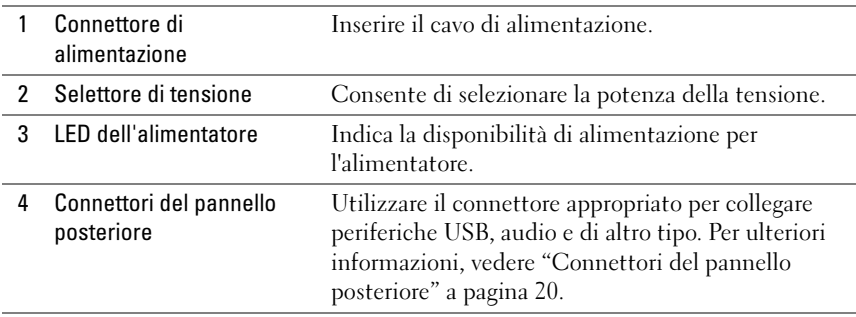

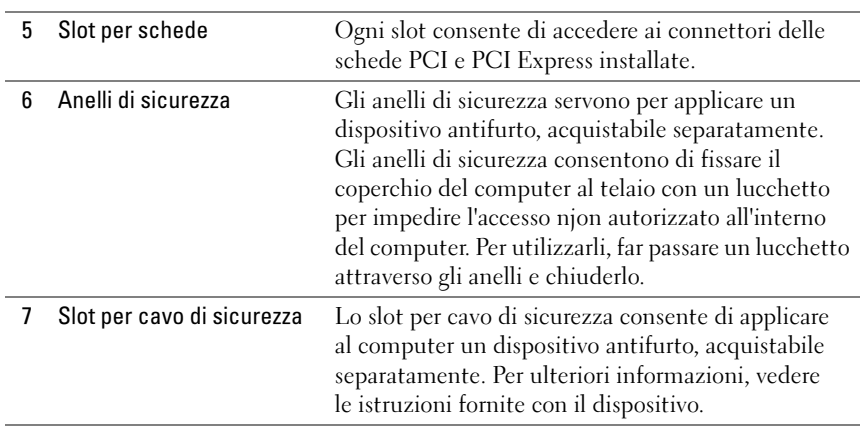

ATTENZIONE: assicurarsi che nessuna delle prese di aerazione del sistema sia bloccata. Se vengono ostruite, possono verificarsi dei seri problemi di natura termica.

### <span id="page-19-0"></span>Connettori del pannello posteriore

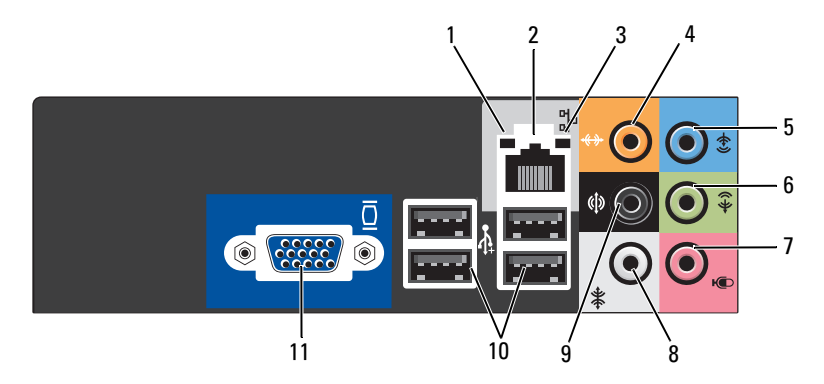

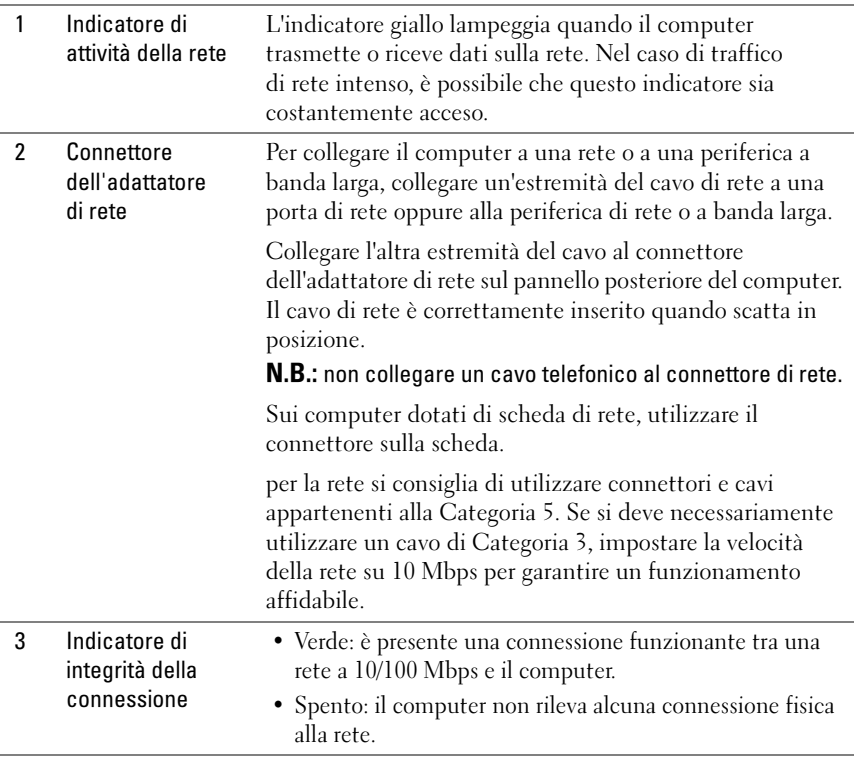

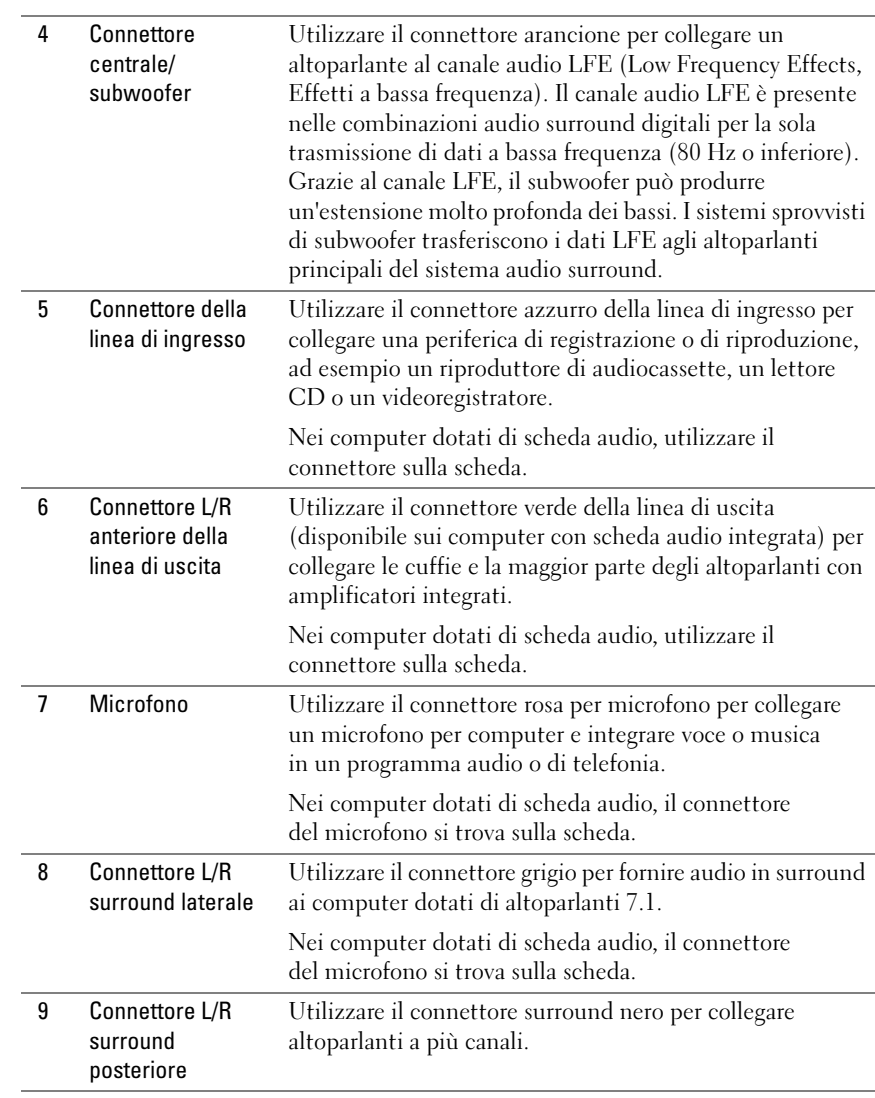

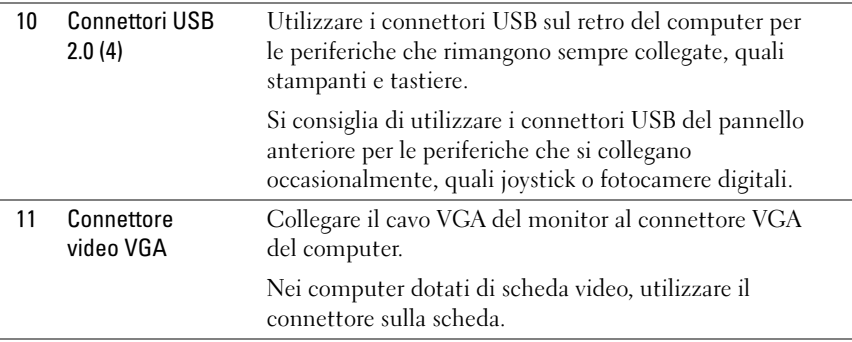

### <span id="page-21-0"></span>Installazione del computer in un cabinet

L'installazione del computer in un cabinet può limitare il flusso dell'aria e influire sulle prestazioni, poiché può provocare un surriscaldamento del sistema. Attenersi alle indicazioni seguenti quando si installa il computer in un cabinet:

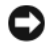

AVVISO: le specifiche relative alla temperatura di funzionamento indicate nel manuale del proprietario si riferiscono alla temperatura ambiente di funzionamento massima. È necessario prendere in considerazione la temperatura ambiente della stanza quando si installa il computer in un cabinet. Ad esempio, se la temperatura ambiente della stanza è di 25°, a seconda delle specifiche del computer in uso, è disponibile solo un margine compreso tra 5° e 10° prima di raggiungere la temperatura di funzionamento massima del computer. Per maggiori dettagli sulle specifiche del computer, vedere ["Specifiche" a pagina 183.](#page-182-2)

- Lasciare uno spazio vuoto minimo di 10,2 cm su tutti i lati del computer muniti di prese di aerazione per assicurare il flusso d'aria necessario per un'appropriata ventilazione.
- Se il cabinet è dotato di sportelli, questi ultimi devono lasciare passare almeno il 30% del flusso d'aria attraverso il cabinet (parte anteriore e posteriore).

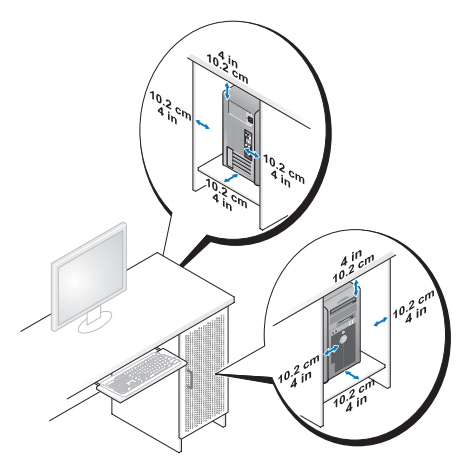

• Se il computer è installato in un angolo sopra o sotto una scrivania, lasciare almeno 5,1 cm di spazio libero tra il retro del computer e il muro per assicurare il flusso d'aria necessario per un'appropriata ventilazione.

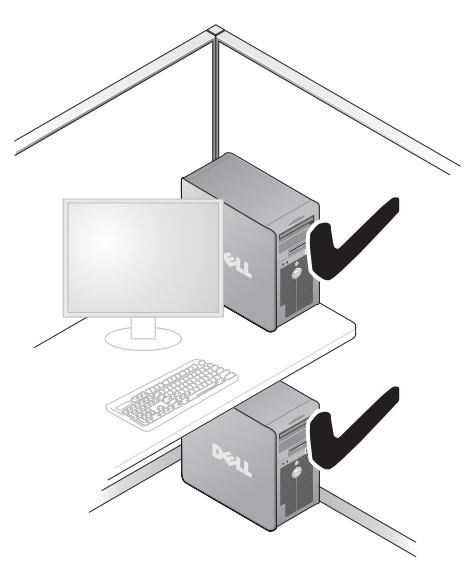

• Non installare il computer in un cabinet che non consente il flusso d'aria. Un flusso d'aria limitato influisce negativamente sulle prestazioni del computer, poiché può provocarne il surriscaldamento.

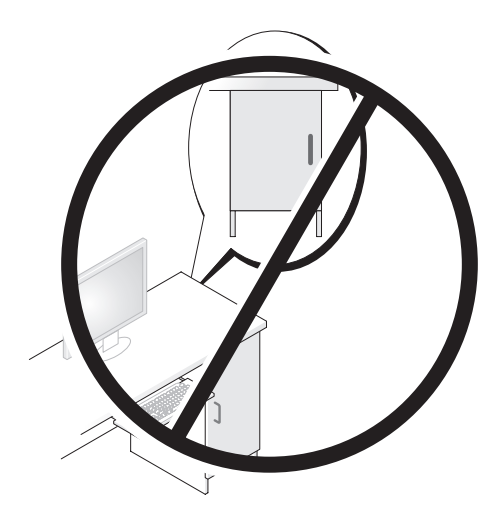

## <span id="page-23-0"></span>Installazione di una stampante

AVVISO: prima di collegare una stampante al computer, completare la configurazione del sistema operativo.

Consultare la documentazione fornita con la stampante per informazioni sull'installazione e sulle seguenti operazioni:

- Ricerca e installazione di driver aggiornati
- Collegamento della stampante al computer
- Caricamento della carta e installazione della cartuccia del toner o di inchiostro.

Per l'assistenza tecnica, consultare il manuale dell'utente fornito con la stampante o rivolgersi al produttore della stampante.

### <span id="page-23-1"></span>Cavo della stampante

Il collegamento della stampante al computer viene effettuato mediante un cavo USB o parallelo. È possibile che con la stampante non venga fornito alcun cavo. In tal caso, accertarsi di acquistare un cavo compatibile con la stampante e il computer. Se insieme al computer è stato acquistato un cavo della stampante, il cavo dovrebbe essere incluso nella scatola del computer.

#### <span id="page-24-0"></span>Collegamento di una stampante USB

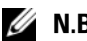

N.B.: le periferiche USB possono essere collegate mentre il computer è acceso.

- 1 Se non si è già provveduto, completare l'installazione del sistema operativo.
- 2 Collegare il cavo USB della stampante ai connettori USB del computer e della stampante. Il collegamento è possibile solo se i connettori sono orientati correttamente.

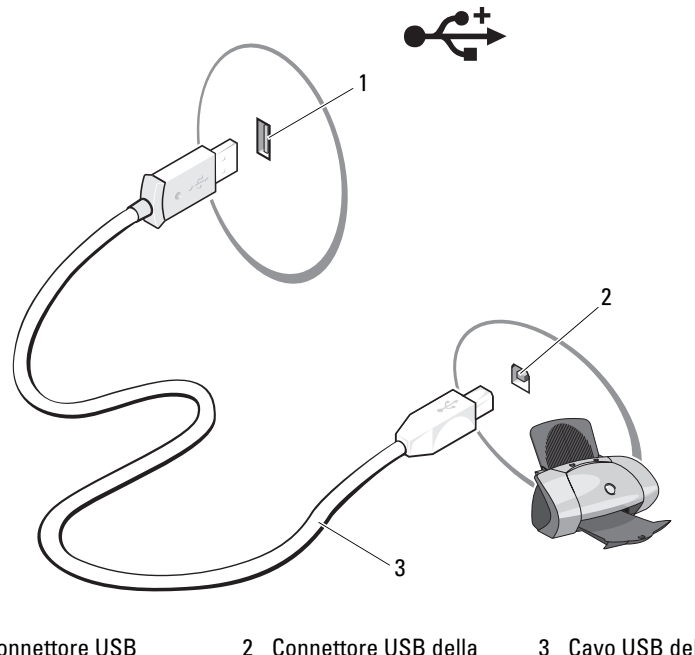

1 Connettore USB del computer

stampante

3 Cavo USB della stampante

- 3 Accendere prima la stampante, quindi il computer.
- 4 A seconda del sistema operativo del computer, può essere disponibile una procedura guidata che facilita l'installazione del driver della stampante:

In Windows® XP, fare clic su Start<sup>→</sup> Stampanti e fax→ Aggiungi stampante per avviare Installazione guidata stampante.

In Windows Vista<sup>™</sup>, fare clic su Start → Rete→ Aggiungi stampante per avviare Installazione guidata stampante.

5 Se necessario, installare i driver della stampante. vedere ["Reinstallazione](#page-97-1)  [dei driver e delle utilità" a pagina 98](#page-97-1) e la documentazione fornita con la stampante.

# <span id="page-25-0"></span>Riproduzione di CD e DVD

AVVISO: non premere sul cassetto del CD o del DVD durante l'apertura e la chiusura. Lasciare chiuso il cassetto quando non si utilizza l'unità.

AVVISO: non spostare il computer durante la riproduzione di un CD o di un DVD.

- 1 Premere il pulsante di espulsione sulla parte anteriore dell'unità.
- 2 Inserire il disco al centro del cassetto con l'etichetta rivolta verso l'alto.

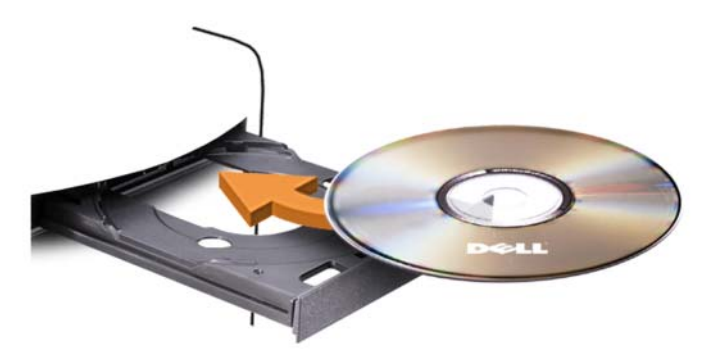

3 Spingere delicatamente il cassetto.

Per informazioni sulla formattazione di CD per la memorizzazione di dati, sulla creazione di CD musicali o sulla copia di CD, fare riferimento al software del CD fornito con il computer.

 $\mathbb Z$  **N.B.:** assicurarsi di rispettare tutte le leggi sul copyright quando si copiano dei CD.

Un lettore CD include i seguenti pulsanti principali.

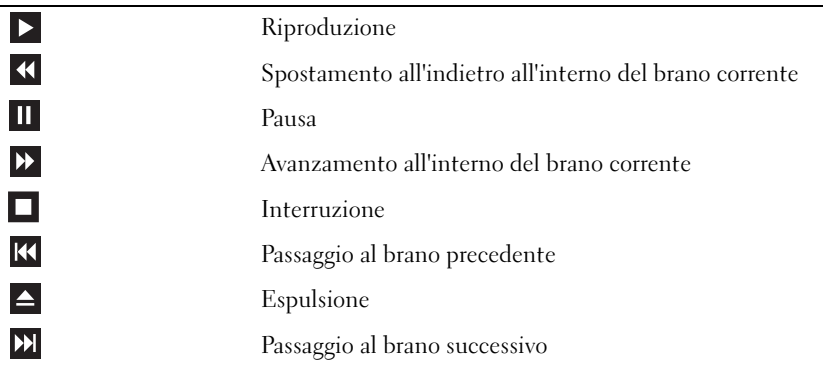

Un lettore DVD include i seguenti pulsanti principali.

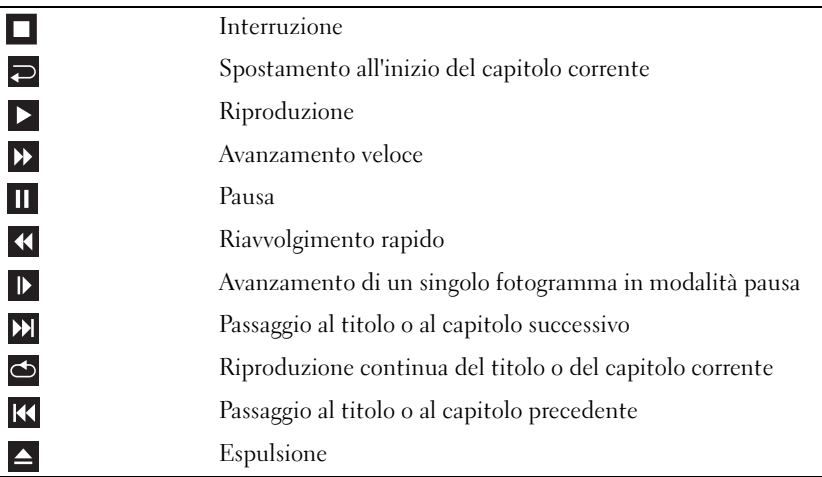

Per ulteriori informazioni sulla riproduzione di CD o DVD, fare clic su ? nella finestra del lettore CD o DVD (se disponibile).

#### <span id="page-27-0"></span>Regolazione del volume

 $\mathbb Z$  N.B.: se gli altoparlanti sono disattivati, non è possibile udire la riproduzione del CD o del DVD.

- 1 Aprire la finestra del controllo del volume.
- 2 Nella finestra Controllo volume, fare clic sul dispositivo di scorrimento nella colonna Controllo volume e trascinarlo verso l'alto o verso il basso per aumentare o abbassare il volume.

Per ulteriori informazioni sulle opzioni di controllo del volume, fare clic su ? nella finestra Controllo volume.

### <span id="page-27-1"></span>Regolazione dell'immagine

Se viene visualizzato un messaggio di errore che informa che la risoluzione e il numero di colori correnti utilizzano troppa memoria e impediscono la riproduzione del DVD, modificare le proprietà dello schermo attenendosi alla seguente procedura:

Windows XP

- 1 Fare clic suStart→ Pannello di controllo→ Aspetto e temi.
- 2 In Scegliere un'operazione, fare clic su Cambiare la risoluzione dello schermo.
- 3 In Risoluzione schermo, fare clic sul dispositivo di scorrimento e trascinarlo per ridurre l'impostazione della risoluzione.
- 4 Nella casella di riepilogo a discesa nel riquadro Colori, scegliere Media (16 bit) e fare clic su OK.

Windows Vista

- 1 Fare clic su Start <sup>(+)</sup>, scegliere Pannello di controllo, quindi Aspetto e personalizzazione.
- 2 In Personalizzazione, fare clic su Modifica risoluzione dello schermo. Viene visualizzata la finestra Proprietà dello schermo.
- 3 In Risoluzione:, fare clic sul dispositivo di scorrimento e trascinarlo per ridurre l'impostazione della risoluzione.
- 4 Nella casella di riepilogo a discesa nel riquadro Colori, fare clic su Media (16 bit).
- $\overline{5}$  Fare clic su OK.

# <span id="page-28-0"></span>Copia di CD e DVD

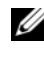

 $\mathbb Z$  N.B.: per la creazione di CD o DVD, assicurarsi di rispettare tutte le leggi a tutela del copyright.

Questa sezione riguarda solo i computer con un'unità CD-RW, DVD+/-RW o un'unità combinata CD-RW/DVD.

 $\mathbb Z$  N.B.: i tipi di unità CD o DVD forniti da Dell variano da paese a paese.

Le istruzioni riportate di seguito indicano come creare una copia esatta di un CD o di un DVD utilizzando Roxio Creator Plus – Dell Edition. È possibile utilizzare Roxio Creator Plus anche per altri scopi, ad esempio per creare CD musicali con i file audio presenti sul computer o per eseguire il backup di dati importanti. Per informazioni, aprire Roxio Creator Plus e fare clic sull'icona con il punto di domanda nell'angolo superiore destro della finestra.

#### Esecuzione della copia di CD o DVD

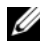

 $\mathbb Z$  **N.B.:** non è possibile scrivere su supporti DVD con le unità combinate CD-RW/DVD. Se si dispone di un'unità combinata CD-RW/DVD e si verificano problemi di registrazione, verificare se sono disponibili delle patch software sul sito Web di Sonic all'indirizzo www.sonic.com.

Le unità DVD scrivibili installate sui computer Dell™ sono in grado di scrivere su supporti  $DVD+/-R$ ,  $DVD+/-RW$  e  $DVD+R$   $DL$  (dual layer), ma non su supporti DVD-RAM o DVD-R DL e potrebbero non essere in grado di leggerli.

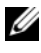

 $\mathbb Z$  N.B.: la maggior parte dei DVD in commercio dispone di una tecnologia di protezione del copyright che ne impedisce la copia con Roxio Creator Plus.

- 1 Aprire Roxio Creator Plus.
- 2 Nella scheda Copy (Copia), fare clic su Disc Copy (Copia disco).
- 3 Per copiare il CD o il DVD:
	- Se si dispone di una sola unità CD o DVD, assicurarsi che le impostazioni siano corrette, quindi fare clic su Disc Copy. Il computer legge il CD o DVD di origine, quindi copia i dati in una cartella temporanea sul disco rigido del computer.

Quando richiesto, inserire un CD o DVD vuoto nell'unità e fare clic su OK.

• Se si dispone di due unità CD o DVD, selezionare l'unità in cui è stato inserito il CD o DVD di origine e quindi fare clic sul pulsante Disc Copy. Il computer copia i dati presenti sul CD o DVD nel CD o DVD vuoto.

Al termine della copia del CD o DVD di origine, il CD o DVD creato viene automaticamente espulso.

#### Uso di CD e DVD vuoti

Con le unità CD-RW è possibile scrivere solo su supporti di registrazione CD, compresi i CD-RW ad alta velocità, mentre con le unità DVD scrivibili è possibile scrivere sia su supporti di registrazione CD che su supporti di registrazione DVD.

Per registrare musica o memorizzare file di dati in modo permanente, utilizzare CD-R vuoti. Raggiunta la capacità massima di memoria di un CD-R, non sarà più possibile riscriverci sopra (per ulteriori informazioni, consultare la documentazione di Sonic). Se si desidera avere la possibilità di cancellare, riscrivere o aggiornare i dati presenti sul disco, utilizzare CD-RW vuoti.

I supporti DVD+/-R possono essere utilizzati per memorizzare grandi quantità di dati in modo permanente. Dopo aver creato un disco DVD+/-R, potrebbe non essere più possibile scrivere sul disco se questo viene finalizzato o chiuso durante la fase finale del processo di creazione del disco. Se si desidera avere la possibilità di cancellare, riscrivere o aggiornare i dati sul disco, è opportuno utilizzare DVD+/-RW vuoti.

Unità CD scrivibili

| Tipo di supporto | Lettura | <b>Scrittura</b> | <b>Riscrivibile</b> |
|------------------|---------|------------------|---------------------|
| CD-R             |         |                  | No                  |
| CD-RW            |         |                  |                     |

Unità DVD scrivibili

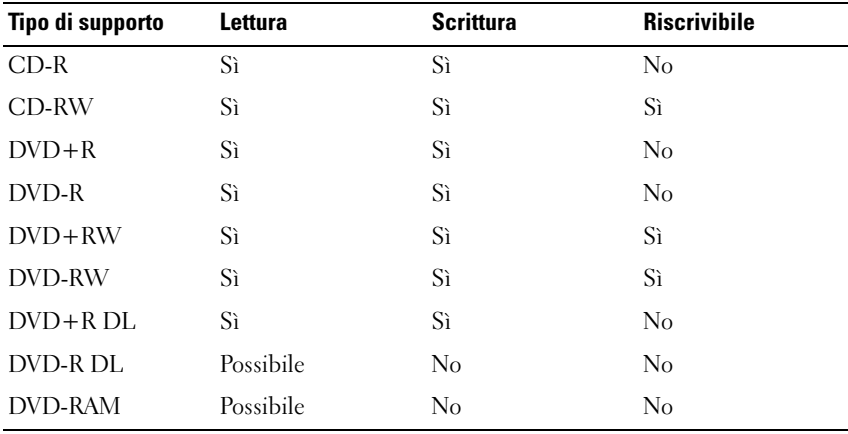

#### Suggerimenti utili

- Utilizzare Esplora risorse di Microsoft® Windows® per trascinare i file selezionati in un CD-R o CD-RW solo dopo avere avviato Roxio Creator Plus e aperto un progetto Creator.
- Per creare CD musicali da riprodurre con i normali impianti stereo, utilizzare supporti CD-R. È possibile che molti impianti stereo domestici o per auto non siano in grado di riprodurre i CD-RW.
- Roxio Creator Plus non è in grado di creare DVD audio.
- I file musicali MP3 possono essere riprodotti solo su riproduttori MP3 o su computer su cui è installato un software MP3.
- È possibile che i lettori DVD disponibili in commercio e utilizzati nei sistemi home theater non supportino tutti i formati DVD disponibili. Per un elenco dei formati supportati dal lettore DVD utilizzato, consultare la documentazione fornita con il lettore oppure contattare il produttore.
- Non copiare una quantità di dati pari alla capacità massima di un CD-R o CD-RW vuoto. Ad esempio, non copiare un file di 650 MB su un CD vuoto da 650 MB. Sul CD-RW sono necessari almeno 1-2 MB di spazio per finalizzare la registrazione.
- Utilizzare un CD-RW vuoto per provare a registrare un CD fino ad acquisire sufficiente dimestichezza con le tecniche di registrazione di CD. Se si commette un errore, sarà possibile cancellare i dati sul CD-RW e riprovare. Si consiglia inoltre di utilizzare CD-RW vuoti per provare progetti di file musicali prima di registrarli permanentemente su un CD-R vuoto.
- Per ulteriori informazioni, visitare il sito Web di Sonic all'indirizzo sonic.com.

## <span id="page-31-0"></span>Uso di un lettore di schede flash (opzionale)

Il lettore di schede flash può essere utilizzato per trasferire dati direttamente al computer.

Questo lettore supporta i seguenti tipi di memoria:

- Scheda xD-Picture
- SmartMedia (SMC)
- CompactFlash tipo I e II (CF I/II)
- Scheda MicroDrive
- Scheda SecureDigital (SD)
- MultiMediaCard (MMC)
- Memory Stick (MS/MS Pro)

Per informazioni sull'installazione di un lettore di schede flash, vedere ["Installazione di un lettore di schede flash" a pagina 153.](#page-152-0)

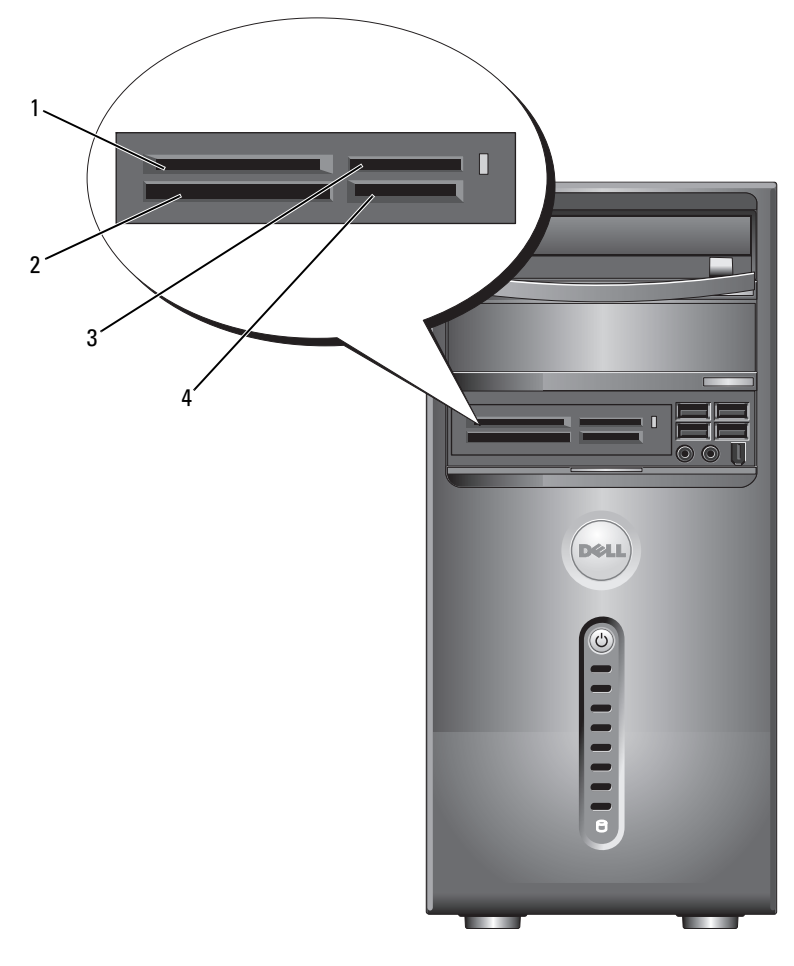

- 1 Scheda xD-Picture e SmartMedia (SMC)
- 4 Scheda SecureDigital (SD)/MultiMediaCard (MMC)
- 2 Scheda MicroDrive e CompactFlash tipo I e II (CFI/II)
- 3 Memory Stick (MS/MS Pro)

Per utilizzare il lettore di schede flash:

- 1 Controllare il supporto o la scheda per individuare la direzione di inserimento corretta.
- 2 Far scorrere il supporto o la scheda nello slot appropriato fino al completo inserimento nel relativo connettore.

Se in fase di inserimento si incontra resistenza, non esercitare forza sul supporto o sulla scheda. Controllarne l'orientamento e riprovare.

# <span id="page-33-0"></span>Collegamento di due monitor

#### $\bigwedge$  ATTENZIONE: prima di eseguire le procedure descritte in questa sezione, leggere le istruzioni di sicurezza riportate nella *Guida alle informazioni* sul prodotto.

Se nel computer è installata una scheda grafica che supporta la configurazione a due monitor, attenersi alle istruzioni riportate di seguito per collegare e attivare i due monitor. Le istruzioni indicano come collegare due monitor (dotati di un connettore VGA ciascuno), un monitor con un connettore VGA e uno con un connettore DVI oppure un televisore.

AVVISO: se si collegano due monitor dotati di connettori VGA, è necessario disporre dell'adattatore DVI opzionale. Se si collegano due monitor a schermo piatto, almeno uno dei due deve disporre di un connettore VGA. Se si collega un televisore, è possibile collegare solo un monitor (VGA o DVI) oltre al televisore.

#### <span id="page-33-1"></span>Collegamento di due monitor con connettori VGA

1 Seguire le procedure descritte in ["Operazioni preliminari" a pagina 111.](#page-110-3)

 $\mathscr{A}$  N.B.: se il computer dispone di video integrato, non collegare il monitor al connettore video integrato. Se questo connettore è protetto da un cappuccio, non rimuovere il cappuccio per collegare il monitor, altrimenti il monitor non funzionerà.

2 Collegare uno dei monitor al connettore VGA (blu) sul retro del computer.

3 Collegare l'altro monitor all'adattatore DVI opzionale e collegare l'adattatore DVI al connettore DVI (bianco) sul retro del computer.

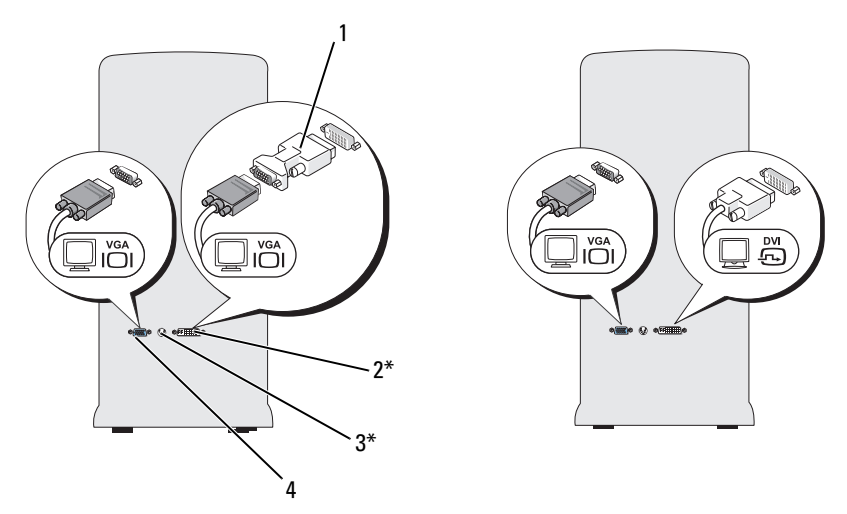

\*Potrebbe non essere presente sul computer

- 1 Adattatore DVI opzionale 2 Connettore DVI (bianco)
- 3 Connettore di uscita TV 4 Connettore VGA (blu)
- 

#### <span id="page-34-0"></span>Collegamento di un monitor con un connettore VGA e di un altro monitor con un connettore DVI

- 1 Seguire le procedure descritte in ["Operazioni preliminari" a pagina 111](#page-110-3).
- 2 Collegare il connettore VGA del monitor al connettore VGA (blu) sul retro del computer.
- 3 Collegare il connettore DVI dell'altro monitor al connettore DVI (bianco) sul retro del computer.

#### <span id="page-35-0"></span>Collegamento di un televisore

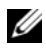

 $\mathbb Z$  N.B.: per collegare un televisore al computer, è necessario acquistare un cavo S-Video reperibile nella maggior parte dei negozi di elettrodomestici. Il cavo non è fornito con il computer.

- 1 Seguire le procedure descritte in ["Operazioni preliminari" a pagina 111.](#page-110-3)
- 2 Collegare un'estremità del cavo S-Video al connettore opzionale di uscita TV sul retro del computer.
- 3 Collegare l'altra estremità del cavo S-Video al connettore di ingresso S-Video del televisore.
- 4 Collegare il monitor VGA o DVI.

#### <span id="page-35-1"></span>Modifica delle impostazioni dello schermo

- 1 Dopo aver collegato i monitor o il televisore, accendere il computer. Il desktop di Microsoft® Windows® viene visualizzato sul monitor primario.
- 2 Attivare la modalità di duplicazione o la modalità desktop esteso nella finestra delle impostazioni dello schermo.
	- Nella modalità di duplicazione, entrambi i monitor visualizzano la stessa immagine.
	- La modalità desktop esteso consente di trascinare oggetti da uno schermo all'altro, raddoppiando efficacemente l'area di lavoro visualizzabile.

Per maggiori informazioni su come modificare le impostazioni della scheda grafica in uso, visitare support.dell.com.
## <span id="page-36-0"></span>Opzioni di gestione del risparmio energia in Windows XP

Le funzioni di risparmio energia di Microsoft Windows XP consentono di ridurre il consumo di corrente quando il computer è acceso, ma non in uso. È possibile ridurre solo la corrente utilizzata dal monitor o dal disco rigido, oppure attivare la modalità standby o la modalità sospensione per ridurre l'energia assorbita dall'intero computer. Al ripristino del normale funzionamento, il computer viene riportato allo stato operativo in cui si trovava al momento dell'attivazione della modalità standby.

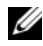

 $\mathbb Z$  N.B.: Windows XP Professional include funzioni di sicurezza e di rete non disponibili in Windows XP Home Edition. Se un computer con Windows XP Professional è collegato a una rete, in determinate finestre di dialogo relative alla sicurezza e alla gestione del computer in rete verranno visualizzate opzioni diverse.

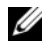

 $\mathbb Z$  N.B.: le procedure di attivazione della modalità standby e sospensione possono variare a seconda del sistema operativo in uso.

## Modalità standby

La modalità standby consente di risparmiare energia spegnendo lo schermo e il disco rigido dopo un determinato periodo di inattività, detto anche "timeout". Al ripristino del normale funzionamento, il computer viene riportato allo stato operativo in cui si trovava al momento dell'attivazione della modalità standby.

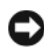

AVVISO: un'interruzione dell'alimentazione durante la modalità standby può provocare la perdita di dati.

Per impostare automaticamente la modalità standby dopo un determinato periodo di inattività, seguire la procedura descritta.

- 1 Fare clic su Start<sup>→</sup> Pannello di controllo<sup>→</sup> Scegliere una categoria<sup>→</sup> Prestazioni e manutenzione.
- 2 In o un'icona del Pannello di controllo, fare clic su Opzioni risparmio energia.

Per attivare immediatamente la modalità standby senza attendere un periodo di inattività, fare clic su Start→ Spegni computer→ Standby.

Per uscire dalla modalità standby, premere un tasto della tastiera o muovere il mouse.

## Modalità sospensione

La modalità sospensione consente di risparmiare energia copiando i dati di sistema in un'area riservata del disco rigido, quindi spegnendo completamente il computer. Al ripristino del normale funzionamento del sistema, il desktop viene riportato allo stato in cui si trovava prima dell'attivazione della modalità sospensione.

Per attivare la modalità sospensione:

- 1 Fare clic su Start<sup>→</sup> Pannello di controllo<sup>→</sup> Scegliere una categoria<sup>→</sup> Prestazioni e manutenzione.
- 2 In o un'icona del Pannello di controllo, fare clic su Opzioni risparmio energia.
- 3 Definire le impostazioni per la modalità sospensione nelle sched[e](#page-38-0) [Combinazioni risparmio energia](#page-38-0)[,](#page-39-0) Avanzate [e](#page-39-1) Sospensione.

Per uscire dalla modalità sospensione, premere il pulsante di accensione. L'operazione potrebbe richiedere qualche secondo. La pressione di un tasto o lo spostamento del mouse non provoca la disattivazione della modalità sospensione, in quanto la tastiera e il mouse non funzionano quando è attivata tale modalità.

Poiché la modalità sospensione richiede un file specifico sul disco rigido con spazio sufficiente per memorizzare il contenuto della memoria del computer, Dell crea sul computer un file di sospensione della dimensione appropriata. Se il disco rigido del computer viene danneggiato, Windows XP ricrea automaticamente il file di sospensione.

## Finestra Proprietà - Opzioni risparmio energia

La finestra Proprietà - Opzioni risparmio energia consente di specificare le impostazioni per la modalità standby, la modalità sospensione e altre opzioni relative al risparmio energia. Per visualizzare la finestra Proprietà - Opzioni risparmio energia:

- 1 Fare clic su Start<sup>→</sup> Pannello di controllo<sup>→</sup> Scegliere una categoria<sup>→</sup> Prestazioni e manutenzione.
- 2 In o un'icona del Pannello di controllo, fare clic su Opzioni risparmio energia.
- 3 [Definire le impostazioni di risparmio energia nelle schede](#page-38-0) Combinazioni risparmio energia[,](#page-39-0) Avanzate [e](#page-39-1) Sospensione.

### <span id="page-38-0"></span>Scheda Combinazioni risparmio energia

Ogni impostazione di risparmio energia standard è detta combinazione. Per selezionare una delle combinazioni standard di Windows installate sul computer, sceglierne una dalla casella di riepilogo a discesa Combinazioni risparmio energia. Le impostazioni per ciascuna combinazione vengono visualizzate nei campi sotto il nome della combinazione. A ciascuna combinazione corrispondono impostazioni diverse per l'attivazione della modalità standby o della modalità sospensione, per lo spegnimento del monitor e la disattivazione del disco rigido.

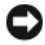

AVVISO: se si imposta un periodo di inattività per il disco rigido inferiore a quello del monitor, il computer potrebbe sembrare bloccato. Per sbloccarlo, premere un tasto della tastiera o fare clic con il mouse. Per evitare questo inconveniente, impostare sempre il timeout per il monitor su un valore superiore al timeout del disco rigido.

La casella di riepilogo a discesa Combinazioni risparmio energia contiene le seguenti combinazioni:

- Sempre attivo (opzione predefinita), se non si desidera attivare le funzioni di risparmio energia.
- Casa/Ufficio, se si usa il computer a casa o in ufficio e non è richiesto un consistente risparmio energia.
- Portatile/Laptop, se il computer in uso è un computer portatile.
- Presentazione, se si desidera che il computer sia in esecuzione senza interruzioni (nessun risparmio energia).
- Gestione min. risparmio energia, se si desidera impostare un risparmio energia minimo per il computer.
- Batteria max., se il computer utilizzato è un portatile alimentato a batteria per periodi prolungati.

Per modificare le impostazioni predefinite di una combinazione, fare clic sulla casella di riepilogo a discesa nei campi Spegni il monitor, Disattiva i dischi rigidi, Standby o Sospensione, quindi selezionare un periodo di inattività dagli elenchi corrispondenti. La modifica del timeout per un campo della combinazione è permanente, ossia il valore impostato diventa quello predefinito per la combinazione a meno che non si selezioni il pulsante Salva con nome e si immetta un nuovo nome per la combinazione modificata.

### <span id="page-39-0"></span>Scheda Avanzate

La scheda Avanzate consente di eseguire le operazioni descritte di seguito:

- Inserimento dell'icona delle opzioni di risparmio energia sulla barra delle applicazioni di Windows per un rapido accesso.
- Configurazione del computer in modo che richieda la password di Windows prima di uscire dalla modalità standby o dalla modalità sospensione
- Programmazione del pulsante di accensione in modo che la pressione attivi la modalità standby o sospensione, oppure spenga il computer.

Per impostare queste funzioni, fare clic su un'opzione dalla casella di riepilogo a discesa corrispondente, quindi su OK.

### <span id="page-39-1"></span>Scheda Sospensione

La scheda Sospensione consente di attivare la modalità sospensione. Per utilizzare le impostazioni della modalità sospensione definite nella scheda Combinazioni risparmio energia, fare clic sulla casella di controllo Attiva sospensione nella scheda Sospensione.

### Informazioni aggiuntive

Per ulteriori informazioni sulle opzioni di risparmio energia:

- 1 Fare clic su Start<sup>→</sup> Guida e supporto tecnico<sup>→</sup> Prestazioni e manutenzione.
- 2 Nella finestra Prestazioni e manutenzione, fare clic su Gestione del risparmio di energia per il computer.

## Opzioni di gestione del risparmio energia in Windows Vista

Le funzioni di risparmio energia di Windows Vista™ consentono di ridurre il consumo di corrente quando il computer è acceso, ma non in uso. È possibile ridurre solo la corrente utilizzata dal monitor o dal disco rigido, oppure attivare la modalità standby o la modalità sospensione per ridurre ulteriormente l'energia assorbita dall'intero computer.

Al ripristino del normale funzionamento del sistema, il desktop di Windows viene riportato allo stato in cui si trovava al momento dell'attivazione della modalità.

Windows Vista è dotato di tre modalità predefinite di gestione del risparmio energia:

- Bilanciamento
- Power Saver (Risparmio di energia)
- Prestazioni elevate

Dell fornisce una quarta modalità consigliata da Dell che specifica per il risparmio di energia le impostazioni più tipiche per la maggior parte dei nostri clienti. Si tratta della modalità attiva.

## Modalità standby

La modalità standby è lo stato di disattivazione predefinito di Windows Vista. La modalità standby consente di risparmiare energia spegnendo lo schermo e il disco rigido dopo un determinato periodo di inattività. Al ripristino del normale funzionamento, il computer viene riportato allo stato operativo in cui si trovava al momento dell'attivazione della modalità standby.

Per impostare automaticamente la modalità standby dopo un determinato periodo di inattività, seguire la procedura descritta.

- 1 Fare clic su Start  $\bigoplus$  → Pannello di controllo→ Sistema e manutenzione.
- 2 In Sistema e manutenzione, fare clic su Opzioni risparmio energia.

La finestra di dialogo successiva mostra tre combinazioni del risparmio di energia. La prima (Consigliata da Dell) è quella attiva. Per visualizzare altre combinazioni fare clic sulla freccia presente alla fine dell'elenco.

Per attivare immediatamente la modalità standby senza attendere un periodo di inattività, fare clic sul pulsante Start  $\Theta$ , quindi sull'icona del pulsante Off (Disattiva). La modalità standby viene impostata come stato di disattivazione predefinito di Windows Vista.

Per uscire dalla modalità standby, premere un tasto della tastiera o muovere il mouse.

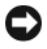

AVVISO: un'interruzione dell'alimentazione durante la modalità standby può provocare la perdita di dati. Windows Vista include anche una nuova modalità denominata Sospensione ibrida, che salva i dati in un file e mette il sistema in stato di standby. In caso di interruzione dell'alimentazione, il sistema conserva i dati sul disco rigido e riprende il funzionamento nello stesso stato in cui è stato lasciato dall'utente. Per ulteriori informazioni, vedere Guida in linea e supporto e cercare Hybrid Sleep, o sospensione ibrida. La modalità Sospensione ibrida fornisce una riattivazione veloce se il sistema è in standby, ma conserva al sicuro i dati memorizzandoli sul disco rigido.

### Modalità sospensione

La modalità sospensione consente di risparmiare energia copiando i dati di sistema in un'area riservata del disco rigido, quindi spegnendo completamente il computer. Al ripristino del normale funzionamento del sistema, il desktop viene riportato allo stato in cui si trovava al momento dell'attivazione della modalità sospensione. Windows Vista può nascondere lo stato di sospensione all'utente se è attivata la modalità Sospensione ibrida. Per ulteriori informazioni, vedere Guida e supporto tecnico e cercare sospensione.

Per attivare immediatamente la modalità sospensione:

- 1 Fare clic su Start  $\bigoplus$ , quindi sulla freccia (rivolta verso destra) accanto all'icona del lucchetto.
- 2 Selezionare Sospendi dall'elenco.

Per uscire dalla modalità sospensione, premere il pulsante di accensione. L'operazione potrebbe richiedere qualche secondo. La pressione di un tasto o lo spostamento del mouse non provoca la disattivazione della modalità sospensione, in quanto la tastiera e il mouse non funzionano quando è attivata tale modalità.

Poiché la modalità sospensione richiede un file specifico sul disco rigido con spazio sufficiente per memorizzare il contenuto della memoria del computer, Dell crea sul computer un file di sospensione della dimensione appropriata. Se il disco rigido del computer risulta danneggiato, Windows Vista ricrea automaticamente il file di sospensione.

## Proprietà delle combinazioni per il risparmio di energia

La finestra delle proprietà delle combinazioni per il risparmio di energia consente di specificare le impostazioni per la modalità standby, per la modalità dello schermo, per la modalità sospensione (se disponibile) e altre opzioni relative al risparmio energia.

Per visualizzare la finestra delle proprietà delle combinazioni per il risparmio di energia:

1 Fare clic su Start  $\bigoplus$  → Pannello di controllo→ Sistema e manutenzione→ Sistema e manutenzione→ Opzioni risparmio energia.

Viene visualizzata la finestra Selezionare una combinazione per il risparmio di energia.

2 Nella finestra Selezionare una combinazione per il risparmio di energia, è possibile modificare le impostazioni di risparmio energia.

Per modificare le impostazioni predefinite di una combinazione per il risparmio di energia:

- 1 Fare clic su Start  $\bigoplus$  → Pannello di controllo→ Sistema e manutenzione.
- 2 In Sistema e manutenzione, fare clic su Opzioni risparmio energia.

Nella finestra Opzioni risparmio energia, fare clic su Modifica impostazioni combinazione per effettuare le impostazioni seguenti:

- Richiedere una password alla riattivazione
- Scegliere le azioni dei pulsanti relativi al risparmio energia
- Creare una combinazione per il risparmio di energia (è possibile impostare le impostazioni desiderate e creare una combinazione personalizzata)
- Scegliere quando disattivare il monitor
- Cambiare il momento in cui il computer è in stato di sospensione.

### Scheda Avanzate

La scheda Avanzate consente di specificare numerose impostazioni aggiuntive. Se non si è sicuri delle impostazioni da specificare, è consigliabile conservare quelle predefinite.

Per accedere alle impostazioni avanzate:

- 1 Selezionare la combinazione per il risparmio di energia che si desidera modificare.
- 2 Fare clic su Modifica impostazioni combinazione sotto una delle combinazioni per il risparmio di energia.
- 3 Fare clic su Cambia impostazioni avanzate risparmio energia.

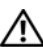

 $\sqrt{N}$  ATTENZIONE: le impostazioni avanzate della finestra Opzioni risparmio energia forniscono diverse impostazioni. È importante procedere con cautela quando si decide di modificarle.

### Attivazione della tecnologia SpeedStep™

La tecnologia SpeedStep controlla le prestazioni del processore del computer in modo dinamico, regolando automaticamente la frequenza operativa e la tensione in base all'operazione in corso. Quando un'applicazione non richiede il livello massimo di prestazioni, è possibile risparmiare una quantità significativa di energia. Il rendimento è progettato per essere comunque reattivo, con prestazioni massime del processore quando necessario e risparmi automatici quando possibile.

Windows Vista imposta automaticamente le tecnologie Intel Speedstep nelle combinazioni Dell Recommended, Bilanciata e Risparmio di energia. Queste tecnologie sono invece disattivate nella modalità Prestazioni elevate.

## Informazioni sulle configurazioni RAID

Questa sezione fornisce una panoramica della configurazione RAID che può essere stata selezionata al momento dell'acquisto del computer. Dell offre il livello RAID 1 nei computer Vostro. Tale configurazione RAID è consigliata per i requisiti di integrità dei dati della fotografia e dell'audio digitale.

Il controller RAID Intel del computer può creare soltanto un volume RAID che utilizza due unità fisiche. Se è presente una terza unità, questa non può essere resa parte di un volume RAID mediante il programma di configurazione RAID di Intel, benché possa essere utilizzata come unità di ricambio di una configurazione RAID 1. Tuttavia, se sul computer sono presenti quattro unità, ogni coppia di unità può essere impostata come volume di livello RAID 1. Le unità devono essere delle stesse dimensioni, in modo da garantire che quella più grande non contenga spazio non allocato e quindi inutilizzabile.

## Configurazione RAID 1

Il livello RAID 1 utilizza una tecnica di memorizzazione con ridondanza dei dati detta "mirroring". I dati scritti sull'unità primaria vengono anche duplicati ("mirror") sull'altra unità. Una configurazione RAID livello 1 comporta velocità di accesso ai dati inferiori ma notevoli vantaggi quanto a ridondanza dei dati.

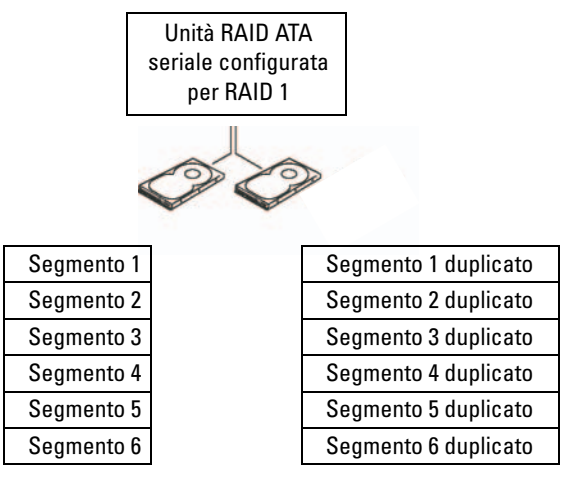

Disco rigido

Disco rigido

In caso di mancato funzionamento di una delle due unità, le operazioni di lettura e scrittura successive vengono eseguite sull'unità funzionante. È quindi possibile ricreare un'unità sostitutiva con i dati dell'unità funzionante. Inoltre, poiché i dati sono duplicati su entrambe le unità, due unità RAID 1 da 120 GB assicurano una capacità massima di 120 GB per la memorizzazione dei dati.

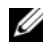

 $\mathbb Z$  N.B.: nella modalità RAID 1, la dimensione della configurazione corrisponde infatti alla capacità dell'unità di dimensioni inferiori all'interno della configurazione.

## Configurazione dei dischi rigidi per RAID

Il computer può essere configurato per RAID anche se al momento dell'acquisto non è stata selezionata una configurazione RAID. A tal fine, è necessario che sul computer siano installati almeno due dischi rigidi. Per istruzioni su come installare un disco rigido, vedere ["Dischi rigidi"](#page-138-0)  [a pagina 139.](#page-138-0)

Esistono due metodi per configurare i dischi rigidi RAID: uno utilizza l'utilità Intel® Option ROM e viene eseguito prima dell'installazione del sistema operativo sul disco rigido. L'altro utilizza Intel Matrix Storage Manager o Intel Storage Utility e viene eseguito dopo l'installazione del sistema operativo e di Intel Storage Utility. Entrambi i metodi richiedono l'attivazione del supporto RAID prima di eseguire qualsiasi procedura di configurazione RAID descritta in questo documento. Prima dell'esecuzione delle due procedure, è necessario attivare la modalità RAID.

### <span id="page-46-0"></span>Attivazione della modalità RAID

- 1 Accedere al programma di configurazione del sistema (vedere ["Accesso](#page-187-0)  [al programma di configurazione del sistema" a pagina 188\)](#page-187-0).
- 2 Per evidenziare la scheda Drives (Unità), utilizzare i tasti freccia SINISTRA e DESTRA.
- 3 Utilizzare i tasti freccia SU e GIÙ per evidenziare Drive Controller (Controller unità), quindi premere <Invio>.
- 4 Premere i tasti freccia SU e GIÙ per evidenziare l'opzione RAID On (RAID attivo), quindi premere <Invio>.

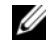

N.B.: per ulteriori informazioni sulle opzioni RAID, vedere ["Opzioni del](#page-189-0)  [programma di configurazione del sistema" a pagina 190.](#page-189-0)

5 Premere i tasti freccia SU e GIÙ per evidenziare Save/Exit (Salva/Esci), quindi premere <Invio> per uscire dal programma di configurazione del sistema e iniziare nuovamente la procedura di avvio.

## Configurazione RAID mediante l'utilità Intel® Option ROM

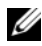

 $\mathbb Z$  N.B.: sebbene per la creazione di una configurazione RAID con l'utilità Intel Option ROM sia possibile combinare unità disco rigido di qualsiasi dimensione, sarebbe ideale disporre di unità delle stesse dimensioni. In una configurazione RAID livello 1, la dimensione dell'array sarà equivalente alla dimensione della più piccola delle due unità utilizzate.

### Creazione di una configurazione RAID 1

- 1 Impostare il computer in modalità RAID (vedere ["Attivazione della](#page-46-0)  [modalità RAID" a pagina 47](#page-46-0)).
- 2 Quando viene chiesto di eseguire l'utilità Intel RAID Option ROM, premere <Ctrl><i>.
- 3 Utilizzare i tasti freccia SU e GIÙ per evidenziare Create RAID Volume (Crea volume RAID), quindi premere <Invio>.
- 4 Immettere un nome per il volume RAID o accettare quello predefinito e premere <Invio>.
- 5 Utilizzare i tasti freccia SU e GIÙ per selezionare RAID1 (Mirror) (RAID 1 con mirroring), quindi premere <Invio>.
- 6 Se sono disponibili più di due dischi rigidi, utilizzare i tasti freccia SU e GIÙ e la barra spaziatrice per selezionare le due unità che si desidera utilizzare per creare l'array, quindi premere <Invio>.
- 7 Selezionare la capacità desiderata per il volume e premere <Invio>. Il valore predefinito corrisponde alla dimensione massima disponibile.
- 8 Premere <Invio> per creare il volume.
- 9 Premere <y> per confermare la creazione del volume RAID.
- 10 Confermare che la configurazione di volume corretta è visualizzata nella schermata principale dell'utilità Intel Option ROM.
- 11 Utilizzare i tasti freccia SU e GIÙ per selezionare Exit (Esci), quindi premere <Invio>.
- 12 Installare il sistema operativo.

### Eliminazione di un volume RAID

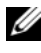

 $\mathbb Z$  N.B.: quando si effettua questa operazione, tutti i dati presenti sulle unità RAID vanno persi.

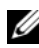

N.B.: se il computer viene avviato dal volume RAID e si elimina quest'ultimo nell'utilità Intel RAID Option ROM, il computer non potrà essere avviato.

- 1 Quando viene chiesto di eseguire l'utilità Intel RAID Option ROM, premere  $\langle \text{Ctrl}\rangle \langle i\rangle$ .
- 2 Utilizzare i tasti freccia SU e GIÙ per evidenziare Delete RAID Volume (Elimina volume RAID), quindi premere <Invio>.
- 3 Utilizzare i tasti freccia SU e GIÙ per evidenziare il volume RAID che si intende eliminare, quindi premere <Canc>.
- 4 Premere <y> per confermare l'eliminazione del volume RAID.
- 5 Premere <Esc> per chiudere l'utilità Intel Option ROM.

## Configurazione RAID mediante Intel® Matrix Storage Manager

Se si dispone già di un disco rigido su cui è installato il sistema operativo e si intende aggiungere un secondo disco rigido e riconfigurare entrambe le unità in un volume RAID senza perdere il sistema operativo e i dati esistenti, utilizzare l'opzione di migrazione (vedere ["Migrazione a un volume RAID 1"](#page-50-0)  [a pagina 51\)](#page-50-0).

Creare un volume RAID 1 solo quando:

- Si aggiungono due nuove unità a un computer con un'unità singola sulla quale è installato il sistema operativo e si intende configurare le due nuove unità come volume RAID;
- Si utilizza già un computer con due dischi rigidi configurati in un array, ma sull'array è ancora presente spazio disponibile che si desidera impostare come un secondo volume RAID.

### Creazione di un volume RAID 1

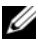

 $\mathscr{U}$  N.B.: quando si effettua questa operazione, tutti i dati presenti sulle unità RAID vanno persi.

- 1 Impostare il computer in modalità RAID (vedere ["Attivazione della](#page-46-0)  [modalità RAID" a pagina 47](#page-46-0)).
- 2 Avviare l'utilità di archiviazione Intel:
	- In Windows XP, fare clic su Start $\rightarrow$  Tutti i programmi $\rightarrow$  Intel<sup>®</sup>Matrix Storage Manager→ Intel Matrix Storage Console.
	- In Windows Vista, fare clic su Start  $\rightarrow P$  Programmi $\rightarrow$  Intel<sup>®</sup>Matrix Storage Manager→ Intel Matrix Storage Manager.

 $\mathscr{U}$  N.B.: se l'opzione di menu Actions (Azioni) non è visualizzata, il computer non è stato impostato in modalità RAID (vedere ["Attivazione della modalità RAID"](#page-46-0)  [a pagina 47](#page-46-0)).

- 3 Dal menu Actions (Azioni), scegliere Create RAID Volume (Crea volume RAID) per eseguire l'utilità Create RAID Volume Wizard (Creazione guidata volumi RAID).
- 4 Nella prima schermata fare clic su Next (Avanti).
- 5 Confermare il nome del volume, selezionare RAID 1 come livello RAID, quindi fare clic su Next per continuare.
- 6 Nella schermata Select Volume Location (Seleziona percorso volume), fare clic sul primo disco rigido che si desidera utilizzare per creare il volume RAID 1, quindi fare clic sul pulsante con la freccia a destra. Fare clic su un secondo disco rigido fino a quando nella finestra Selected (Unità selezionate) sono visualizzate due unità, quindi fare clic su Next.
- 7 Nella finestra Specify Volume Size (Specifica dimensioni volume), selezionare le dimensioni desiderate dall'elenco Volume Size (Dimensioni volume), quindi fare clic su Next.
- 8 Fare clic su Finish (Fine) per creare il volume oppure su Back (Indietro) per apportare modifiche.
- 9 Per creare una partizione sul nuovo volume RAID, seguire le procedure del sistema operativo.

### Eliminazione di un volume RAID

 $\mathbb Z$  N.B.: la procedura riportata di seguito non solo consente di eliminare il volume RAID 1, ma anche di suddividerlo in due dischi rigidi non RAID con una partizione, senza cancellare i file di dati esistenti.

- 1 Avviare l'utilità di archiviazione Intel:
	- In Windows XP, fare clic su Start $\rightarrow$  Tutti i programmi $\rightarrow$  Intel<sup>®</sup>Matrix Storage Manager→ Intel Matrix Storage Console.
	- In Windows Vista, fare clic su Start  $\Box$   $\rightarrow$  Programmi $\rightarrow$  Intel<sup>®</sup>Matrix Storage Manager→ Intel Matrix Storage Manager.
- 2 Fare clic con il pulsante destro del mouse sull'icona Volume del volume RAID che si desidera eliminare, quindi scegliere Delete Volume (Elimina volume).
- 3 Nella schermata Delete RAID Volume Wizard (Eliminazione guidata volumi RAID), fare clic su Next (Avanti).
- 4 Evidenziare il volume RAID da eliminare nel riquadro Available (Volumi disponibili), fare clic sulla freccia DESTRA per spostare il volume RAID evidenziato nel riquadro Selected (Volumi selezionati), quindi fare clic su Next.
- 5 Fare clic su Finish (Fine) per eliminare il volume.

### <span id="page-50-0"></span>Migrazione a un volume RAID 1

- 1 Impostare il computer in modalità RAID (vedere ["Attivazione della](#page-46-0)  [modalità RAID" a pagina 47](#page-46-0)).
- 2 Avviare l'utilità di archiviazione Intel:
	- In Windows XP, fare clic su Start→ Tutti i programmi→ Intel<sup>®</sup>Matrix Storage Manager→ Intel Matrix Storage Console.
	- In Windows Vista, fare clic su Start  $\rightarrow$  Programmi $\rightarrow$  Intel<sup>®</sup>Matrix Storage Manager→ Intel Matrix Storage Manager.

 $\mathscr{D}$  N.B.: se l'opzione di menu Actions (Azioni) non è visualizzata, il computer non è stato impostato in modalità RAID (vedere ["Attivazione della modalità RAID"](#page-46-0)  [a pagina 47](#page-46-0)).

- 3 Dal menu Actions (Azioni), scegliere Create RAID Volume From Existing Hard Drive (Crea volume RAID da disco rigido esistente) per eseguire l'utilità Migration Wizard (Migrazione guidata).
- 4 Nella prima schermata di Migration Wizard, fare clic su Next (Avanti).
- 5 Immettere un nome per il volume RAID o accettare quello predefinito.
- 6 Dalla casella di riepilogo a discesa, selezionare RAID 1 come livello RAID.

 $\mathbb Z$  N.B.: selezionare come origine il disco rigido che contiene i dati o i file del sistema operativo che si desidera conservare sul volume RAID.

- 7 Nella schermata Select Source Hard Drive (Selezione disco rigido di origine), fare doppio clic sul disco rigido dal quale si intende eseguire la migrazione, quindi fare clic su Next.
- 8 Nella schermata Select Member Hard Drive (Seleziona disco rigido membro) fare doppio clic sul disco rigido per selezionare l'unità membro da utilizzare come disco mirroring nell'array, quindi fare clic su Next.
- 9 Nella schermata Specify Volume Size (Specifica dimensioni volume) selezionare le dimensioni del volume desiderate, quindi fare clic su Next.

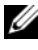

 $\mathbb Z$  N.B.: l'operazione seguente provoca la perdita di tutti i dati presenti sull'unità membro.

10 Fare clic su Finish (Fine) per avviare la migrazione oppure su Back (Indietro) per apportare modifiche. Durante il processo di migrazione è possibile utilizzare normalmente il computer.

### Creazione di un disco rigido di riserva

È possibile creare un disco rigido di riserva con un array RAID 1. Tale unità non viene riconosciuta dal sistema operativo, ma è possibile visualizzarla nelle utilità Disk Manager o Intel Option ROM. In caso di errore o guasto di un membro dell'array RAID 1, il computer ricrea automaticamente l'array di mirroring utilizzando il disco rigido di riserva in sostituzione di tale membro.

Per configurare un'unità come disco rigido di riserva:

- 1 Avviare l'utilità di archiviazione Intel:
	- In Windows XP, fare clic su Start $\rightarrow$  Tutti i programmi $\rightarrow$  Intel<sup>®</sup>Matrix Storage Manager→ Intel Matrix Storage Console.
	- In Windows Vista, fare clic su Start  $\rightarrow P$ rogrammi $\rightarrow$  Intel<sup>®</sup>Matrix Storage Manager→ Intel Matrix Storage Manager.
- 2 Fare clic con il pulsante destro del mouse sul disco rigido da contrassegnare come disco di riserva.
- 3 Fare clic su Mark as Spare (Contrassegna come riserva).

Per rimuovere un'unità da un disco rigido di riserva:

- 1 Fare clic con il pulsante destro del mouse sull'icona del disco rigido di riserva.
- 2 Fare clic su Reset Hard Drive to Non-RAID (Reimposta disco rigido come non RAID).

### Ricostruzione di un volume RAID 1 danneggiato

Se il computer non dispone di un disco rigido di riserva e un volume della configurazione RAID 1 risulta danneggiato, è possibile ricreare manualmente la configurazione speculare ridondante del computer su un nuovo disco rigido, attenendosi alla seguente procedura:

- 1 Avviare l'utilità di archiviazione Intel:
	- In Windows XP, fare clic su Start $\rightarrow$  Tutti i programmi $\rightarrow$  Intel<sup>®</sup>Matrix Storage Manager→ Intel Matrix Storage Console.
	- In Windows Vista, fare clic su Start  $\longleftrightarrow$  Programmi $\rightarrow$  Intel<sup>®</sup>Matrix Storage Manager→ Intel Matrix Storage Manager.
- 2 Fare clic con il pulsante destro del mouse sul disco rigido disponibile con il quale si desidera ricostruire il volume RAID 1, quindi scegliere Rebuild to this Disk (Ricostruisci su questo disco).

 $\mathbb Z$  N.B.: Durante il processo di ricostruzione del volume RAID 1 è possibile utilizzare il computer.

## Trasferimento delle informazioni a un nuovo computer

Per trasferire i file o altri dati da un computer a un altro è possibile utilizzare una delle procedure guidate del sistema operativo. Per istruzioni, consultare tra le seguenti la sezione corrispondente al sistema operativo utilizzato sul computer.

### Trasferimento delle informazioni mediante Windows XP

Il sistema operativo Microsoft Windows XP comprende la funzione Trasferimento guidato file e impostazioni che consente di spostare i dati da un computer di origine a un computer nuovo. È possibile spostare dati quali:

- Messaggi di posta elettronica
- Impostazioni delle barre degli strumenti
- Dimensioni delle finestre
- Segnalibri Internet

I dati possono essere trasferiti al nuovo computer tramite la rete o una connessione seriale. In alternativa è possibile archiviare i dati su un supporto rimovibile, ad esempio un CD scrivibile, e trasferirli quindi al nuovo computer.

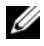

N.B.: è possibile trasferire le informazioni dal vecchio al nuovo computer collegando direttamente un cavo seriale alle porte di input/output (I/O) dei due computer. Per trasferire dati su una connessione seriale, è necessario accedere all'utilità Connessioni di rete dal Pannello di controllo ed eseguire ulteriori operazioni di configurazione, ad esempio l'impostazione di una connessione avanzata e l'assegnazione del computer host e guest.

Per istruzioni su come impostare una connessione diretta via cavo tra due computer, vedere l'articolo n. 305621 della Microsoft Knowledge Base intitolato How to Set Up a Direct Cable Connection Between Two Computers in Windows XP (Configurare una connessione Cavo diretto tra due computer Windows XP). Queste informazioni potrebbero non essere disponibili in tutti i paesi.

Per trasferire le informazioni a un nuovo computer, eseguire Trasferimento guidato file e impostazioni. Per il processo è possibile utilizzare il supporto opzionale del sistema operativo oppure creare un disco mediante la procedura guidata.

### Esecuzione di Trasferimento guidato file e impostazioni con il supporto del sistema operativo

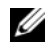

**K.B.:** per questa procedura è necessario il supporto del sistema operativo. È possibile che il supporto non sia fornito con il computer in uso.

Per preparare il nuovo computer per il trasferimento dei file, seguire la procedura descritta.

- 1 Avviare Trasferimento guidato file e impostazioni. Fare clic su Start→ Tutti i programmi→ Accessori→ Utilità di sistema→ Trasferimento guidato file e impostazioni.
- 2 Quando viene visualizzata la finestra iniziale di Trasferimento guidato file e impostazioni, fare clic su Avanti.
- 3 Nella finestra Specificare il computer, selezionare Nuovo computer→ Avanti.
- 4 Nella finestra Si dispone di un CD di Windows XP? fare clic su Si utilizzerà la procedura guidata contenuta nel CD di Windows XP→ Avanti.
- 5 Quando viene visualizzata la finestra Passare al vecchio computer, passare al computer di origine senza fare clic su Avanti.

Per copiare i dati dal vecchio computer, seguire la procedura descritta.

- 1 Sul vecchio computer inserire il supporto del sistema operativo Windows XP.
- 2 Nella finestra Microsoft Windows XP fare clic su Esegui altre operazioni.
- 3 In Scegliere l'operazione da effettuare fare clic su Trasferisci file e impostazioni→ Avanti.
- 4 Nella finestra Specificare il computer, selezionare Vecchio computer→ Avanti.
- 5 Nella finestra Selezionare la modalità di trasferimento fare clic sulla modalità di trasferimento desiderata.
- 6 Nella finestra Selezionare gli elementi da trasferire selezionare gli elementi che si desidera trasferire, quindi fare clic su Avanti. Dopo aver copiato le informazioni, viene visualizzata la finestra Completamento fase di raccolta.
- 7 Fare clic su Fine.

Per trasferire i dati al nuovo computer, seguire la procedura descritta.

- 1 Nella finestra Passare al vecchio computer visualizzata sul nuovo computer fare clic su Avanti.
- 2 Nella finestra Specificare il percorso di file e cartelle selezionare la modalità scelta per il trasferimento delle impostazioni e dei file, quindi fare clic su Avanti.

La procedura guidata legge le impostazioni e i file e li applica al nuovo computer.

Dopo aver applicato tutte le impostazioni e tutti i file, viene visualizzata la finestra Esecuzione terminata.

3 Fare clic su Fine e riavviare il sistema.

### Esecuzione di Trasferimento guidato file e impostazioni senza il supporto del sistema operativo

Per eseguire Trasferimento guidato file e impostazioni senza il supporto del sistema operativo, è necessario creare un disco del Trasferimento guidato file e impostazioni che permetta di creare un file immagine di backup su supporto rimovibile.

Per creare un disco del Trasferimento guidato file e impostazioni, eseguire le operazioni seguenti sul nuovo computer con Windows XP:

- 1 Avviare Trasferimento guidato file e impostazioni. Fare clic su Start→ Tutti i programmi→ Accessori→ Utilità di sistema→ Trasferimento guidato file e impostazioni.
- 2 Quando viene visualizzata la finestra iniziale di Trasferimento guidato file e impostazioni, fare clic su Avanti.
- 3 Nella finestra Specificare il computer, selezionare Nuovo computer→ Avanti.
- 4 Nella finestra Si dispone di un CD di Windows XP? fare clic su Crea il disco nell'unità seguente:→ Avanti.
- 5 Inserire il supporto rimovibile (ad esempio, un CD scrivibile), quindi fare clic su OK.
- 6 Al termine della creazione del disco e quando viene visualizzato il messaggio Passare al vecchio computer, non fare clic su Avanti.
- 7 Passare al vecchio computer.

Per copiare i dati dal vecchio computer, seguire la procedura descritta.

- 1 Inserire il disco del Trasferimento guidato file e impostazioni nel vecchio computer.
- 2 Fare clic su Start $\rightarrow$  Esegui.
- 3 Nel campo Apri della finestra Esegui individuare il percorso di fastwiz (sul supporto rimovibile) e fare clic su OK.
- 4 Nella finestra iniziale di Trasferimento guidato file e impostazioni fare clic su Avanti.
- 5 Nella finestra Specificare il computer, selezionare Vecchio computer→ Avanti.
- 6 Nella finestra Selezionare la modalità di trasferimento fare clic sulla modalità di trasferimento desiderata.
- 7 Nella finestra Selezionare gli elementi da trasferire selezionare gli elementi che si desidera trasferire, quindi fare clic su Avanti.

Dopo aver copiato le informazioni, viene visualizzata la finestra Completamento fase di raccolta.

8 Fare clic su Fine.

Per trasferire i dati al nuovo computer, seguire la procedura descritta.

- 1 Nella finestra Passare al vecchio computer visualizzata sul nuovo computer fare clic su Avanti.
- 2 Nella finestra Specificare il percorso di file e cartelle selezionare la modalità scelta per il trasferimento delle impostazioni e dei file, quindi fare clic su Avanti. Seguire le istruzioni visualizzate.

La procedura guidata legge le impostazioni e i file e li applica al nuovo computer.

Dopo aver applicato tutte le impostazioni e tutti i file, viene visualizzata la finestra Esecuzione terminata.

- 3 Fare clic su Fine e riavviare il sistema.
- 

 $\mathscr Q$  N.B.: per ulteriori informazioni su questa procedura, visitare il sito support.dell.com e cercare il documento n. 154781 intitolato *What Are The Different Methods To* Transfer Files From My Old Computer To My New Dell™ Computer Using the *Microsoft<sup>®</sup> Windows<sup>®</sup> XP Operating System?* (Come trasferire i file dal vecchio al nuovo computer Dell con il CD del sistema operativo Microsoft® Windows® XP).

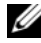

**ZZI N.B.:** l'accesso al documento della Knowledge Base Dell™ potrebbe non essere disponibile in tutti i paesi.

### Trasferimento delle informazioni mediante Windows Vista

Il sistema operativo Windows Vista fornisce la procedura guidata Trasferimento dati Windows per spostare i dati da un computer di origine a un computer nuovo. È possibile spostare dati quali:

- Account utente
- File e cartelle
- Impostazioni di programmi
- Impostazioni Internet e Preferiti
- Impostazioni di posta elettronica, contatti e messaggi

I dati possono essere trasferiti al nuovo computer tramite la rete o una connessione seriale. In alternativa è possibile archiviare i dati su un supporto rimovibile, ad esempio un CD scrivibile, e trasferirli quindi al nuovo computer.

La procedura guidata Trasferimento dati Windows può essere avviata in due modi:

- Una volta completata l'installazione di Windows Vista, viene visualizzato il Centro attività iniziali di Windows Vista. Una delle icone disponibili è Trasferisci file e impostazioni. Fare clic su di essa per avviare la procedura guidata Trasferimento dati Windows.
- Se la finestra di dialogo Centro attività iniziali è stata chiusa, è possibile accedere a Trasferimenti dati Windows facendo clic su Start Start (→ Tutti i programmi→ Accessori→ Utilità di sistema→ Trasferimento dati Windows.

## Installazione di una rete domestica o aziendale

## Collegamento a un adattatore di rete

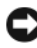

AVVISO: collegare il cavo di rete al connettore dell'adattatore di rete sul computer e non al connettore del modem sul computer. Non collegare un cavo di rete a uno spinotto a muro della linea telefonica.

1 Collegare il cavo di rete al connettore dell'adattatore di rete sul retro del computer.

Inserire il cavo fino a che non scatta in posizione, quindi tirarlo delicatamente per verificare che sia perfettamente collegato.

2 Collegare l'altra estremità del cavo di rete a una periferica di rete.

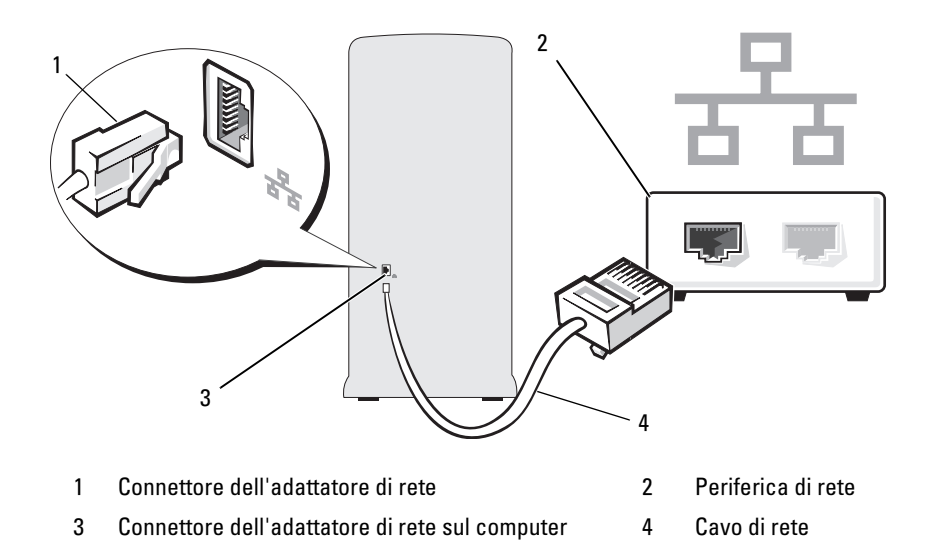

## Installazione guidata rete

Il sistema operativo Microsoft Windows include la procedura Installazione guidata rete che assiste l'utente durante il processo di condivisione di file, di stampanti o di una connessione Internet tra computer in ambito domestico o di un piccolo ufficio.

Windows XP

- 1 Fare clic su Start, scegliere Tutti i programmi→ Accessori→ Comunicazioni, quindi fare clic su Installazione guidata rete.
- 2 Nella schermata di benvenuto, fare clic su Avanti.
- 3 Fare clic sull'elenco di controllo per la creazione di una rete.

 $\mathbb Z$  N.B.: la selezione dell'opzione di connessione Questo computer è connesso direttamente a Internet attiva il firewall integrato fornito con Windows XP.

- 4 Completare le operazioni descritte nell'elenco di controllo e le procedure preliminari.
- 5 Tornare a Installazione guidata rete e seguire le istruzioni visualizzate.

Windows Vista

- 1 Fare clic su Start <sup>(4)</sup> e successivamente su Rete nel lato destro del menu Start.
- 2 Nella finestra di dialogo Rete, fare clic su Centro connessioni di rete e condivisione.

N.B.: la schermata fornisce anche dei collegamenti ad "Aggiungi stampante" e ad "Aggiungi un dispositivo wireless", se disponibili.

- 3 Nella schermata Centro connessioni di rete e condivisione, fare clic su Configura connessione o rete.
- 4 Selezionare l'operazione più appropriata per la rete in uso e seguire le istruzioni visualizzate sullo schermo.

Per ulteriori informazioni, vedere Guida in linea e supportoe cercare rete.

## Connessione a Internet

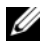

N.B.: i provider di servizi Internet, o ISP (Internet Service Provider), e i servizi da essi offerti variano da paese a paese.

Per connettersi a Internet, è necessario disporre di una connessione via modem o di rete e di un provider di servizi Internet. Il provider offrirà una o più opzioni di connessione a Internet tra quelle descritte di seguito.

- Connessioni DSL che forniscono un accesso a Internet ad alta velocità tramite la linea telefonica esistente o un servizio di telefonia mobile. Queste connessioni consentono di accedere a Internet e contemporaneamente utilizzare il telefono sulla stessa linea.
- Connessioni tramite modem via cavo che forniscono l'accesso a Internet ad alta velocità usando la linea locale della televisione via cavo.
- Connessioni modem satellitari che forniscono un accesso a Internet ad alta velocità tramite un sistema televisivo satellitare.
- Connessioni di accesso remoto che forniscono l'accesso a Internet tramite una linea telefonica. Queste connessioni sono notevolmente più lente rispetto alle connessioni DSL e tramite modem via cavo (o satellitare).
- Connessioni LAN wireless che forniscono l'accesso a Internet mediante la tecnologia wireless Bluetooth®.

Se si usa una connessione di accesso remoto, collegare una linea telefonica al connettore del modem sul computer e allo spinotto a muro del telefono prima di impostare la connessione a Internet. Se si utilizza una connessione DSL o tramite modem via cavo (o satellitare), rivolgersi al provider o al gestore di telefonia cellulare per ottenere informazioni sull'impostazione.

### Impostazione della connessione a Internet

Per impostare una connessione a Internet con un collegamento sul desktop fornito dal provider:

- 1 Salvare e chiudere i file aperti e uscire da tutte le applicazioni in esecuzione.
- 2 Fare doppio clic sull'icona del provider sul desktop di Windows Vista™.
- 3 Seguire le istruzioni visualizzate per completare l'installazione.

Se sul desktop non è presente l'icona del provider o se si desidera impostare una connessione a Internet con un provider diverso, eseguire le operazioni descritte nella sezione seguente relative al sistema operativo utilizzato:

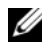

 $\mathbb Z$  N.B.: in caso di problemi relativi alla connessione a Internet, vedere "Problemi [relativi alla posta elettronica, al modem e a Internet" a pagina 67](#page-66-0). Se non è possibile connettersi a Internet, ma in passato si è stabilita almeno una connessione tramite lo stesso provider, è possibile che il servizio sia momentaneamente interrotto. Rivolgersi al provider di servizi Internet per verificare lo stato del servizio o riprovare a connettersi in un altro momento.

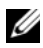

 $\mathbb Z$  N.B.: tenere a portata di mano le informazioni sul provider di servizi Internet. Se non si dispone di un provider, la procedura guidata di connessione a Internet può facilitare l'operazione.

### Windows XP

- 1 Salvare e chiudere i file aperti e uscire da tutte le applicazioni in esecuzione.
- 2 Fare clic su Start→ Internet Explorer.

Viene visualizzata la finestra Creazione guidata nuova connessione.

3 Fare clic su Connessione a Internet.

- 4 Nella finestra successiva, fare clic sull'opzione appropriata.
	- Se non si dispone di un provider di servizi Internet e si desidera selezionarne uno, fare clic su Scegli da un elenco di provider di servizi Internet (ISP).
	- Se si dispone già delle informazioni sull'impostazione fornite dall'ISP ma non si è ricevuto il CD di installazione, fare clic su Imposta connessione manualmente.
	- Se si dispone di un CD, fare clic su Utilizza il CD fornito dall'ISP.
- 5 Fare clic su Avanti.

Se è stata selezionata l'opzione Imposta connessione manualmente, passare al [punto 6](#page-60-0). In caso contrario, seguire le istruzioni visualizzate per completare l'impostazione.

<span id="page-60-0"></span>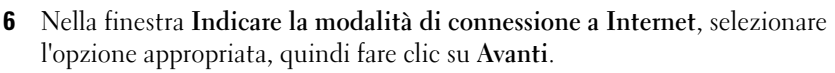

 $\mathbb Z$  N.B.: se si hanno dubbi sul tipo di connessione da selezionare, rivolgersi al provider di servizi Internet.

7 Utilizzare le informazioni fornite dal provider per completare l'impostazione.

Windows Vista

- 1 Salvare e chiudere i file aperti e uscire da tutte le applicazioni in esecuzione.
- 2 Fare clic su Start  $\rightarrow$  Pannello di controllo $\rightarrow$ Connessione a Internet. Viene visualizzata la finestra Connessione a Internet.
- 3 Fare clic su Banda larga (PPPoE) o su Remota, a seconda del modo di connessione desiderato:
	- Selezionare Banda larga se si intende utilizzare una connessione DSL, mediante un modem satellitare, mediante un modem della TV via cavo o mediante la tecnologia wireless Bluetooth.
	- Scegliere Remota se si intende utilizzare un modem di accesso remoto o ISDN.

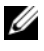

 $\mathbb Z$  N.B.: se si hanno dubbi sul tipo di connessione da scegliere, selezionare Suggerimenti per la scelta o rivolgersi al provider di servizi Internet.

4 Seguire le istruzioni visualizzate sullo schermo e utilizzare le informazioni di configurazione fornite dal provider per completare l'impostazione.

# Risoluzione dei problemi

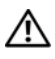

ATTENZIONE: è possibile che alcuni dei componenti descritti in questo capitolo possano essere sostituiti solo da un tecnico autorizzato e non dall'utente.

## Suggerimenti per la risoluzione dei problemi

Attenersi ai seguenti suggerimenti per la risoluzione dei problemi relativi al computer.

- Se prima che si verificasse il problema è stato aggiunto o rimosso un componente, verificare le procedure di installazione e assicurarsi che il componente sia stato installato correttamente.
- Se una periferica non funziona, assicurarsi che sia collegata correttamente.
- Se sullo schermo viene visualizzato un messaggio di errore, trascriverlo esattamente. Il messaggio potrebbe fornire informazioni determinanti per la diagnosi e la risoluzione del problema da parte del personale del supporto tecnico.
- Se si verifica un errore all'interno di un programma, consultare la documentazione di tale programma.

## Problemi relativi alla pila

ATTENZIONE: se una pila nuova non viene installata correttamente, potrebbe esplodere. Sostituire la pila con una dello stesso tipo o di tipo equivalente consigliato dal produttore. Smaltire le pile usate secondo le istruzioni del produttore.

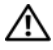

ATTENZIONE: prima di eseguire le procedure descritte in questa sezione, leggere le istruzioni di sicurezza riportate nella *Guida alle informazioni* sul prodotto.

SOSTITUIRE LA PILA. Se dopo aver acceso il computer è necessario ripristinare ripetutamente le informazioni relative alla data e all'ora o se all'avvio viene visualizzata una data o un'ora non corretta, sostituire la pila (vedere ["Sostituzione](#page-161-0)  [della pila" a pagina 162](#page-161-0)). Se la pila continua a non funzionare correttamente, contattare Dell (vedere ["Come contattare Dell" a pagina 203](#page-202-0)).

## Problemi relativi alle unità

 $\bigwedge$  ATTENZIONE: prima di eseguire le procedure descritte in questa sezione, leggere le istruzioni di sicurezza riportate nella *Guida alle informazioni* sul prodotto.

ACCERTARSI CHE MICROSOFT® WINDOWS® RICONOSCA <sup>L</sup> 'UNITÀ.

Windows XP

• Fare clic sul pulsante Start, quindi su Risorse del computer.

Windows Vista™

• Fare clic su <sup>(+)</sup>, quindi su Computer.

Se l'unità non è elencata, eseguire una scansione completa con il software antivirus e rimuovere gli eventuali virus. A volte i virus possono impedire il riconoscimento delle unità da parte di Windows.

VERIFICARE CHE L 'UNITÀ SIA ABILITATA NEL PROGRAMMA DI CONFIGURAZIONE DEL SISTEMA. vedere ["Programma di configurazione del sistema" a pagina 188.](#page-187-1)

#### VERIFICARE IL FIINZIONAMENTO DELL'IINITÀ

- Inserire un altro disco floppy, CD o DVD per scartare la possibilità che quello precedente sia difettoso.
- Inserire un supporto avviabile e riavviare il computer.

PULIRE L'UNITÀ O IL DISCO. vedere ["Pulizia del computer" a pagina 199.](#page-198-0)

CONTROLLARE LE CONNESSIONI DEI CAVI.

ESEGUIRE L 'UTILITÀ HARDWARE TROUBLESHOOTER (RISOLUZIONE DEI PROBLEMI HARDWARE). vedere ["Ripristino del sistema operativo" a pagina 102](#page-101-0).

ESEGUIRE IL PROGRAMMA DELL DIAGNOSTICS. vedere "Avvio del programma [Dell Diagnostics dal disco rigido" a pagina 94.](#page-93-0)

### Problemi relativi al disco rigido

 $\mathbb Z$  N.B.: le vibrazioni generate dalle unità ottiche ad alta velocità sono normali, anche se rumorose, e pertanto non indicano un difetto dell'unità o del CD o DVD.

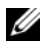

 $\mathscr{U}$  N.B.: a causa della diffusione di diversi formati di dischi nei diversi paesi, non tutti i DVD sono riproducibili in qualsiasi unità.

### REGOLARE IL VOLUME DI WINDOWS.

- Fare clic sull'icona raffigurante un altoparlante nell'angolo inferiore destro dello schermo.
- Accertarsi che il volume sia regolato su un livello udibile facendo clic sul dispositivo di scorrimento e trascinandolo verso l'alto.
- Accertarsi che la riproduzione dell'audio non sia disattivata facendo clic su tutte le caselle selezionate.

CONTROLLARE GLI ALTOPARLANTI E IL SUBWOOFER. vedere "Problemi relativi [all'audio e agli altoparlanti" a pagina 82](#page-81-0).

### Problemi di scrittura su un'unità CD/DVD-RW

CHIUDERE GLI ALTRI PROGRAMMI. L'unità CD/DVD-RW deve ricevere un flusso di dati costante durante l'operazione di scrittura. Se il flusso si interrompe, si verifica un errore. Chiudere tutti i programmi prima di scrivere sull'unità CDRW/DVD-RW.

DISATTIVARE LA MODALITÀ STANDBY IN WINDOWS PRIMA DI ESEGUIRE L'OPERAZIONE DI SCRITTURA SU UN CD-RW/DVD-RW. Per informazioni sulle modalità di gestione del risparmio di energia, vedere ["Opzioni di gestione del](#page-36-0)  [risparmio energia in Windows XP" a pagina 37](#page-36-0) o effettuare una ricerca in base alla parola chiave standby in Guida e supporto tecnico di Windows.

### Problemi relativi al disco rigido

### ESEGUIRE L 'UTILITÀ CONTROLLO DISCO.

Windows XP

- 1 Fare clic sul pulsante Start, quindi su Risorse del computer.
- 2 Fare clic con il pulsante destro del mouse sul disco locale C:.
- 3 Fare clic su Proprietà→ Strumenti→ Esegui ScanDisk.
- 4 Selezionare Cerca i settori danneggiati e tenta il ripristino e fare clic su Avvia.

### Windows Vista

- 1 Fare clic su Start <sup>(4)</sup> e successivamente su Computer.
- 2 Fare clic con il pulsante destro del mouse sul disco locale C:.
- 3 Fare clic su Proprietà→ Strumenti→ Esegui ScanDisk.
	- viene visualizzata la finestra Controllo dell'account utente. Se si sta utilizzando il computer come amministratore, fare clic su Continua, altrimenti rivolgersi all'amministratore per continuare.
- 4 Seguire le istruzioni visualizzate.

N.B.: è necessario accedere al sistema come amministratore per eseguire questa procedura.

## <span id="page-66-0"></span>Problemi relativi alla posta elettronica, al modem e a Internet

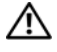

 $\sqrt{N}$  ATTENZIONE: prima di eseguire le procedure descritte in questa sezione, leggere le istruzioni di sicurezza riportate nella Guida alle informazioni sul prodotto.

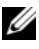

 $\mathscr{D}$  N.B.: collegare il modem esclusivamente a una linea telefonica analogica, poiché non funziona se collegato a una rete telefonica digitale.

### VERIFICARE LE IMPOSTAZIONI DI SICUREZZA DI MICROSOFT OUTLOOK®

EXPRESS. Se non si riesce ad aprire gli allegati dei messaggi di posta elettronica, seguire la procedura descritta:

- <sup>1</sup> In Outlook Express, fare clic su Strumenti→ Opzioni→ Protezione.
- 2 Deselezionare l'opzione Non consentire salvataggio o apertura di allegati che potrebbero contenere virus.

## CONTROLLARE LA CONNESSIONE ALLA LINEA TELEFONICA CONTROLLARE LA PRESA TELEFONICA

### COLLEGARE IL MODEM DIRETTAMENTE ALLO SPINOTTO A MURO DELLA LINEA TELEFONICA

### UTILIZZARE UNA LINEA TELEFONICA DIFFERENTE.

- Verificare che la linea telefonica sia collegata allo spinotto presente sul modem. Lo spinotto è riconoscibile da un'etichetta verde o da un'icona a forma di connettore.
- Accertarsi che il connettore della linea telefonica scatti in posizione quando viene inserito nel modem.
- Scollegare la linea telefonica dal modem e collegarla direttamente a un telefono. Verificare la presenza del segnale di linea.
- Se sulla stessa linea sono presenti altri dispositivi telefonici quali segreterie telefoniche, fax dedicati, dispositivi di protezione da sovracorrente o sdoppiatori di linea, escluderli e utilizzare il telefono per collegare direttamente il modem allo spinotto a muro della linea telefonica. Se si sta utilizzando un cavo di 3 metri o di lunghezza superiore, provare a sostituirlo con uno più corto.

#### ESEGUIRE IL PROGRAMMA DI DIAGNOSTICA DEL MODEM.

Windows XP

- <sup>1</sup> Fare clic su Start→ Tutti i programmi→ Modem Helper.
- 2 Seguire le istruzioni visualizzate per identificare e risolvere i problemi del modem. Modem Helper non è disponibile su tutti i computer.

#### Windows Vista

- 1 Fare clic su Start  $\rightarrow$  Tutti i programmi $\rightarrow$  Diagnostica modem.
- 2 Seguire le istruzioni visualizzate per identificare e risolvere i problemi del modem. Lo strumento di diagnostica modem non è disponibile su tutti i computer.

#### VERIFICARE SE È STATA STABILITA LA COMUNICAZIONE TRA IL MODEM E WINDOWS.

Windows XP

- 1 Fare clic su Start→ Pannello di controllo→ Stampanti e altro hardware→ Opzioni modem e telefono→ Modem.
- 2 Selezionare la porta COM del modem in uso→ Proprietà→ Diagnostica→ Interroga modem per verificare che il modem stia comunicando con Windows.

Se tutti i comandi ricevono una risposta, il modem funziona correttamente.

Windows Vista

- 1 Fare clic su Start → Pannello di controllo→ Hardware e suoni→ Opzioni modem e telefono→ Modem.
- 2 Selezionare la porta COM del modem in uso→ Proprietà → Diagnostica→ Interroga modem per verificare che il modem stia comunicando con Windows. Se tutti i comandi ricevono una risposta, il modem funziona correttamente.

VERIFICARE DI DISPORRE DI UNA CONNESSIONE A INTERNET ATTIVA. Accertarsi di aver sottoscritto un abbonamento con un provider di servizi Internet. Aprire il programma di posta elettronica Outlook Express e fare clic su File. Se accanto all'opzione Non in linea è presente un segno di spunta, fare clic sull'opzione per rimuoverlo e connettersi a Internet. Per informazioni, contattare il provider di servizi Internet.

## Messaggi di errore

Se un messaggio non è incluso nell'elenco, consultare la documentazione del sistema operativo o del programma in esecuzione al momento della visualizzazione del messaggio.

#### A FILENAME CANNOT CONTAIN ANY OF THE FOLLOWING CHARACTERS: (UN NOME DI FILE NON PUÒ CONTENERE I SEGUENTI CARATTERI:)

\ / : \* ? " < > |. Non utilizzare i caratteri indicati per i nomi di file.

#### A REQUIRED .DLL FILE WAS NOT FOUND (FILE .DLL NON TROVATO).

Non è possibile trovare un file essenziale per l'esecuzione del programma che si sta tentando di aprire. Per rimuovere e reinstallare il programma, seguire la procedura descritta.

Windows XP

- 1 Fare clic su Start→ Pannello di controllo→ Installazione applicazioni→ Programmi e funzionalità.
- 2 Selezionare il programma che si desidera eliminare.
- 3 Fare clic su Disinstalla.
- 4 Per informazioni sull'installazione, consultare la documentazione fornita con il programma.

Windows Vista

- 1 Fare clic su Start → Pannello di controllo→ Programmi→ Programmi e funzionalità.
- 2 Selezionare il programma che si desidera eliminare.
- 3 Fare clic su Disinstalla.
- 4 Per informazioni sull'installazione, consultare la documentazione fornita con il programma.

*lettera unità*: \ IS NOT ACCESSIBLE. THE DEVICE IS NOT READY ("LETTERA UNITÀ" NON ACCESSIBILE. PERIFERICA NON PRONTA). Non è possibile leggere il disco nell'unità. Inserire un altro disco e riprovare.

INSERT BOOTABLE MEDIA (INSERIRE SUPPORTO AVVIABILE). Inserire un disco floppy o un CD avviabile.

### NON-SYSTEM DISK ERROR (ERRORE: DISCO NON DI SISTEMA).

Rimuovere il disco floppy dall'unità e riavviare il computer.

#### NOT ENOUGH MEMORY OR RESOURCES. CLOSE SOME PROGRAMS AND TRY AGAIN. (MEMORIA O RISORSE INSUFFICIENTI. CHIUDERE ALCUNI PROGRAMMI E RIPROVARE). Chiudere tutte le finestre e aprire il programma che si desidera utilizzare. A volte può essere necessario riavviare il computer per ripristinarne le

risorse. In tal caso, eseguire per primo il programma che si desidera utilizzare.

### OPERATING SYSTEM NOT FOUND (SISTEMA OPERATIVO NON TROVATO).

Contattare Dell (vedere ["Come contattare Dell" a pagina 203](#page-202-0)).

## Problemi relativi alla tastiera

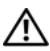

 $\sqrt{N}$  ATTENZIONE: prima di eseguire le procedure descritte in questa sezione, leggere le istruzioni di sicurezza riportate nella *Guida alle informazioni* sul prodotto.

### CONTROLLARE IL CAVO DELLA TASTIFRA

- Accertarsi che il cavo della tastiera sia collegato correttamente al computer.
- Spegnere il computer (vedere ["Spegnimento del computer" a pagina 112](#page-111-0)), ricollegare il cavo della tastiera come illustrato nel diagramma di configurazione fornito con il computer, quindi riavviare il computer.
- Controllare che il connettore del cavo non presenti piedini piegati o rotti oppure cavi danneggiati o deteriorati, quindi riavviare il computer. Raddrizzare i piedini piegati.
- Rimuovere gli eventuali cavi di prolunga e collegare la tastiera direttamente al computer.

### VERIFICARE IL FUNZIONAMENTO DELLA TASTIERA

Collegare una tastiera al computer e verificarne il funzionamento.

#### VERIFICARE CHE LE PORTE USB SIANO ABILITATE NEL PROGRAMMA DI CONFIGURAZIONE DEL SISTEMA. vedere ["Programma di](#page-187-1)  [configurazione del sistema" a pagina 188.](#page-187-1)

ESEGUIRE L 'UTILITÀ HARDWARE TROUBLESHOOTER (RISOLUZIONE DEI PROBLEMI HARDWARE). vedere ["Ripristino del sistema operativo" a pagina 102](#page-101-0).

## Blocco del sistema e problemi relativi al software

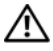

 $\hat{A}$  ATTENZIONE: prima di eseguire le procedure descritte in questa sezione, leggere le istruzioni di sicurezza riportate nella *Guida alle informazioni* sul prodotto.

### Il computer non si avvia

Accertarsi che il cavo di alimentazione sia collegato saldamente al computer e alla presa elettrica.

### Il computer non risponde

AVVISO: per evitare una possibile perdita di dati, chiudere la sessione di lavoro del sistema operativo per arrestare il sistema.

SPEGNERE IL COMPUTER. Se il computer non risponde alla pressione di un tasto o al movimento del mouse, premere il pulsante di accensione per almeno 8-10 secondi fino allo spegnimento del computer, quindi riavviare il computer.

### Il programma non risponde

#### TERMINARE IL PROGRAMMA.

- 1 Premere contemporaneamente <Ctrl><Maiusc><Esc>.
- 2 Fare clic su Applicazioni.
- 3 Selezionare il programma che non risponde.
- 4 Fare clic su Termina operazione.

### Un programma si blocca ripetutamente

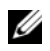

 $\mathscr{D}$  N.B.: in genere, insieme a un programma vengono fornite le istruzioni di installazione nella relativa documentazione o su un disco floppy o un CD.

CONSULTARE LA DOCUMENTAZIONE FORNITA CON IL SOFTWARE. Se necessario, disinstallare e reinstallare il programma.

### Il programma è stato sviluppato per una versione precedente del sistema operativo® Windows®

### ESEGUIRE VERIFICA GUIDATA COMPATIBILITÀ PROGRAMMI.

Windows XP

La Verifica guidata compatibilità programmi consente di configurare un programma in modo che possa essere eseguito in ambienti simili a quelli dei sistemi operativi diversi da Windows XP.

- 1 Fare clic su Start→ Tutti i programmi→ Accessori→ Verifica guidata compatibilità programmi→ Avanti.
- 2 Seguire le istruzioni visualizzate.

### Windows Vista

La Verifica guidata compatibilità programmi consente di configurare un programma in modo che possa essere eseguito in ambienti simili a quelli dei sistemi operativi diversi da Windows Vista.

- 1 Fare clic su Start → Pannello di controllo→ Programmi→ Utilizzare un programma precedente con questa versione di Windows.
- 2 Nella schermata di benvenuto, fare clic su Avanti.
- 3 Seguire le istruzioni visualizzate.
### Lo schermo diventa blu

SPEGNERE IL COMPUTER. Se il computer non risponde alla pressione di un tasto o al movimento del mouse, premere il pulsante di accensione per almeno 8-10 secondi fino allo spegnimento del computer, quindi riavviare il computer.

### Altri problemi relativi al software

#### PER INFORMAZIONI SULLA RISOLUZIONE DEI PROBLEMI, CONSULTARE LA DOCUMENTAZIONE FORNITA CON IL SOFTWARE O CONTATTARE IL PRODUTTORE DEL SOFTWARE.

- Verificare che il programma sia compatibile con il sistema operativo installato sul computer.
- Verificare che il computer soddisfi i requisiti hardware minimi necessari per l'esecuzione del software. Per informazioni, consultare la documentazione fornita con il software.
- Accertarsi di aver installato e configurato correttamente il programma
- Verificare che i driver di periferica non siano incompatibili con il programma.
- Se necessario, disinstallare e reinstallare il programma.

#### ESEGUIRE IMMEDIATAMENTE UN BACKUP DEI FILE.

ESEGUIRE UN PROGRAMMA ANTIVIRUS PER VERIFICARE LA PRESENZA DI VIRUS SU DISCO RIGIDO, DISCHI FLOPPY O CD.

SALVARE E CHIUDERE I FILE APERTI, USCIRE DA TUTTI I PROGRAMMI IN ESECUZIONE E ARRESTARE IL SISTEMA UTILIZZANDO IL MENU START.

## Problemi relativi al lettore di schede flash

NESSUNA LETTERA DI UNITÀ ASSEGNATA. Quando rileva il lettore di schede flash, Windows assegna automaticamente alla periferica la lettera dell'unità logica successiva a tutte le altre unità fisiche del sistema. Se l'unità logica successiva alle unità fisiche è associata a un'unità di rete, Windows non assegna automaticamente la lettera di unità al lettore di schede flash.

Per assegnare manualmente un'unità al lettore di schede flash:

Windows XP

- 1 Fare clic su Start, quindi fare clic con il pulsante destro del mouse su Risorse del computer e selezionare Gestisci.
- 2 Selezionare l'opzione Gestione disco.
- 3 Nel riquadro a destra, fare clic con il pulsante destro del mouse sulla lettera di unità che si desidera modificare.
- 4 Selezionare Cambia lettera e percorso di unità.
- 5 Dalla casella di riepilogo a discesa, selezionare la nuova lettera di unità che si desidera assegnare al lettore di schede flash.
- 6 Fare clic su OK per confermare la selezione.

Windows Vista

- 1 Fare clic su Start <sup>(52</sup>, quindi fare clic con il pulsante destro del mouse su Computer e selezionare Gestisci.
- 2 Fare clic su Continua se richiesto.
- 3 Fare clic su Espandere l'oggetto Archiviazione e selezionare Gestione disco.
- 4 Nel riquadro a destra, fare clic con il pulsante destro del mouse sulla lettera di unità che si desidera modificare.
- 5 Selezionare Cambia lettera e percorso di unità.
- 6 Fare clic su Cambia.
- 7 Dalla casella di riepilogo a discesa, selezionare la nuova lettera di unità che si desidera assegnare al lettore di schede flash.
- 8 Fare clic su OK per confermare la selezione.

N.B.: è necessario accedere al sistema come amministratore per eseguire questa procedura.

N.B.: il lettore di schede flash viene visualizzato come unità mappata solo quando è collegato al computer. Ognuno dei quattro slot del lettore è mappato a un'unità anche se non è inserito alcun supporto. Se si tenta di accedere al lettore di schede flash quando non è inserito alcun supporto, viene richiesto di inserirne uno.

#### LA PERIFERICA FLEXBAY È DISATTIVATA.

L'opzione di disattivazione della periferica FlexBay è disponibile nel BIOS solo quando tale periferica è installata. Se è installata fisicamente ma non funziona, verificare che sia attivata nel BIOS.

## Problemi di memoria

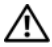

 $\bigwedge$  ATTENZIONE: prima di eseguire le procedure descritte in questa sezione, leggere le istruzioni di sicurezza riportate nella *Guida alle informazioni* sul prodotto.

#### SE VIENE VISUALIZZATO UN MESSAGGIO CHE INFORMA CHE LA MEMORIA È INSUFFICIENTE .

- Salvare e chiudere i file aperti e uscire da tutti i programmi non in uso per cercare di risolvere il problema.
- Per conoscere i requisiti minimi di memoria, consultare la documentazione fornita con il software. Se necessario, installare memoria aggiuntiva (vedere ["Istruzioni](#page-121-0)  [generali per l'installazione" a pagina 122](#page-121-0)).
- Rimuovere e reinstallare i moduli di memoria (vedere ["Installazione della](#page-123-0)  [memoria" a pagina 124](#page-123-0)) per accertarsi che il computer comunichi correttamente con la memoria.
- Eseguire il programma Dell Diagnostics (vedere ["Dell Diagnostics" a pagina 93\)](#page-92-0).

#### IN CASO DI ULTERIORI PROBLEMI RELATIVI ALLA MEMORIA.

- Rimuovere e reinstallare i moduli di memoria (vedere ["Istruzioni generali per](#page-121-0)  [l'installazione" a pagina 122](#page-121-0)) per accertarsi che il computer comunichi correttamente con la memoria.
- Accertarsi di aver seguito le istruzioni per l'installazione della memoria (vedere ["Installazione della memoria" a pagina 124\)](#page-123-0).
- Il computer supporta la memoria DDR2. Per ulteriori informazioni sul tipo di memoria supportata dal computer, vedere ["Memoria" a pagina 183.](#page-182-0)
- Eseguire il programma Dell Diagnostics (vedere ["Dell Diagnostics" a pagina 93\)](#page-92-0).

## Problemi relativi al mouse

 $\bigwedge$  ATTENZIONE: prima di eseguire le procedure descritte in questa sezione, leggere le istruzioni di sicurezza riportate nella Guida alle informazioni sul prodotto.

PULIRE IL MOUSE. Per istruzioni sulla pulizia del mouse, vedere "Mouse" [a pagina 199](#page-198-0).

#### CONTROLLARE IL CAVO DEL MOUSE.

- 1 Rimuovere gli eventuali cavi di prolunga e collegare il mouse direttamente al computer.
- 2 Ricollegare il cavo del mouse come illustrato nel diagramma di installazione fornito con il computer.

#### **RIAVVIARE IL COMPUTER.**

- 1 Premere contemporaneamente <Ctrl><Esc> per visualizzare il menu Start.
- 2 Scegliere Spegni computer, utilizzare i tasti di direzione della tastiera per evidenziare Arresta il sistema o Spegni, quindi premere <Invio>.
- 3 Dopo che si è spento il computer, ricollegare il cavo del mouse come illustrato nel diagramma di configurazione fornito con il computer.
- 4 Avviare il computer.

#### VERIFICARE CHE LE PORTE USB SIANO ABILITATE NEL PROGRAMMA

DI CONFIGURAZIONE DEL SISTEMA. vedere ["Programma di configurazione](#page-187-0)  [del sistema" a pagina 188](#page-187-0).

VERIFICARE IL FUNZIONAMENTO DEL MOUSE. Collegare un mouse al computer e verificarne il funzionamento.

#### CONTROLLARE LE IMPOSTAZIONI DEL MOUSE

Windows XP

- 1 Fare clic su Start→ Pannello di controllo→ Mouse.
- 2 Regolare le impostazioni nel modo desiderato.

Windows Vista

- 1 Fare clic su Start  $\rightarrow$  Pannello di controllo→ Hardware e suoni→ Mouse.
- 2 Regolare le impostazioni nel modo desiderato.

REINSTALLARE IL DRIVER DEL MOUSE. vedere "Reinstallazione dei driver e [delle utilità" a pagina 98.](#page-97-0)

ESEGUIRE L 'UTILITÀ HARDWARE TROUBLESHOOTER (RISOLUZIONE DEI PROBLEMI HARDWARE). vedere ["Ripristino del sistema operativo"](#page-101-0)  [a pagina 102.](#page-101-0)

## Problemi di rete

#### $\sqrt{N}$  ATTENZIONE: prima di eseguire le procedure descritte in questa sezione, leggere le istruzioni di sicurezza riportate nella *Guida alle informazioni* sul prodotto.

CONTROLLARE IL CONNETTORE DEL CAVO DI RETE. Accertarsi che il cavo di rete sia collegato saldamente al connettore di rete sul retro del computer e alla porta o periferica di rete.

CONTROLLARE GLI INDICATORI DI RETE SUL RETRO DEL COMPUTER. Se l'indicatore di integrità del collegamento è spento, la comunicazione di rete non è attiva. Sostituire il cavo di rete. Per una descrizione degli indicatori di rete, vedere ["Controlli e indicatori" a pagina 186.](#page-185-0)

#### RIAVVIARE IL COMPUTER E ACCEDERE NUOVAMENTE ALLA RETE.

VERIFICARE L E IMPOSTAZIONI DI RETE. Contattare l'amministratore di rete o il responsabile della configurazione della rete per verificare che le impostazioni siano corrette e che la rete funzioni.

ESEGUIRE L 'UTILITÀ HARDWARE TROUBLESHOOTER (RISOLUZIONE DEI PROBLEMI HARDWARE). vedere ["Ripristino del sistema operativo" a pagina 102](#page-101-0).

## Problemi di alimentazione

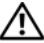

 $\sqrt{N}$  ATTENZIONE: prima di eseguire le procedure descritte in questa sezione, leggere le istruzioni di sicurezza riportate nella Guida alle informazioni sul prodotto.

SE L'INDICATORE DI ALIMENTAZIONE È SPENTO. Il computer è spento o non è alimentato.

- Scollegare il cavo di alimentazione e ricollegarlo al connettore sul retro del computer e alla presa elettrica.
- Se il computer è collegato a una presa multipla, accertarsi che quest'ultima sia collegata a una presa elettrica e sia accesa. Verificare che il computer si accenda correttamente anche senza i dispositivi di protezione elettrica, le prese multiple e i cavi di prolunga eventualmente utilizzati.
- Collegare alla presa elettrica un altro apparecchio, ad esempio una lampada, per verificare il corretto funzionamento della presa.

SE L'INDICATORE DI ALIMENTAZIONE È DI COLORE BLU FISSO E IL COMPUTER NON RISPONDE. vedere ["Indicatori di alimentazione" a pagina 87](#page-86-0).

#### SE L'INDICATORE DI ALIMENTAZIONE È DI COLORE AMBRA E LAMPEGGIA.

Il computer è in modalità standby. Premere un tasto della tastiera, muovere il mouse o premere il pulsante di accensione per ripristinare il normale funzionamento del sistema.

#### SE L 'INDICATORE DI ALIMENTAZIONE È DI COLORE AMBRA.

Problema di alimentazione o malfunzionamento di un dispositivo interno.

- Accertarsi che il connettore del cavo di alimentazione (12 V) sia collegato correttamente alla scheda di sistema (vedere ["Componenti della scheda di](#page-115-0)  [sistema" a pagina 116](#page-115-0)).
- Accertarsi che il cavo di alimentazione principale e quello del pannello anteriore siano collegati saldamente alla scheda di sistema (vedere ["Componenti della](#page-115-0)  [scheda di sistema" a pagina 116](#page-115-0)).

#### SE L'INDICATORE DI ALIMENTAZIONE È DI COLORE AMBRA E LAMPEGGIA.

Il computer riceve alimentazione, ma è possibile che una periferica non funzioni o non sia stata installata correttamente.

- Rimuovere e reinstallare i moduli di memoria (vedere ["Memoria" a pagina 122](#page-121-1)).
- Rimuovere e reinstallare tutte le schede (vedere ["Schede" a pagina 126\)](#page-125-0).
- Rimuovere e reinstallare la scheda grafica, se disponibile (vedere ["Rimozione](#page-132-0)  [di un scheda PCI/PCI Express" a pagina 133\)](#page-132-0).

ELIMINARE EVENTUALI INTERFERENZE. Alcune possibili cause di interferenze sono:

- Cavi di prolunga di alimentazione, per tastiere e per mouse
- Un numero eccessivo di periferiche collegate a una presa multipla
- Più prese multiple collegate alla stessa presa elettrica.

## Problemi di stampa

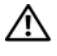

 $\bigwedge$  ATTENZIONE: prima di eseguire le procedure descritte in questa sezione, leggere le istruzioni di sicurezza riportate nella Guida alle informazioni sul prodotto.

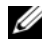

 $\mathbb Z$  N.B.: per ricevere assistenza tecnica per problemi con la stampante, contattare il produttore della stampante.

CONSULTARE LA DOCUMENTAZIONE DELLA STAMPANTE. Per informazioni sull'installazione e sulla risoluzione dei problemi, consultare la documentazione fornita con la stampante.

#### ACCERTARSI CHE LA STAMPANTE SIA ACCESA.

#### CONTROLLARE LE CONNESSIONI DEI CAVI DELLA STAMPANTE

- Per informazioni sulle connessioni dei cavi della stampante, consultare la relativa documentazione.
- Accertarsi che il cavo della stampante sia perfettamente collegato alla stampante e al computer (vedere ["Installazione di una stampante" a pagina 24](#page-23-0)).

VERIFICARE IL FUNZIONAMENTO DELLA PRESA ELETTRICA. Collegare alla presa elettrica un altro apparecchio, ad esempio una lampada, per verificare il corretto funzionamento della presa.

#### ACCERTARSI CHE WINDOWS RICONOSCA LA STAMPANTE.

Windows XP

- 1 Fare clic su Start→ Pannello di controllo→ Stampanti e altro hardware→ Visualizzare le stampanti e le stampanti fax installate.
- 2 Se la stampante è presente nell'elenco, fare clic con il pulsante destro del mouse sull'icona della stampante.
- 3 Fare clic su Proprietà→ Porte. Per una stampante parallela, accertarsi che l'opzione Stampa su: sia impostata su LPT1 (porta stampante). Per una stampante USB, accertarsi che l'opzione Stampa su: sia impostata su USB.

#### Windows Vista

- 1 Fare clic su Start → Pannello di controllo→ Hardware e suoni→ Stampante.
- 2 Se la stampante è presente nell'elenco, fare clic con il pulsante destro del mouse sull'icona della stampante.
- 3 Fare clic su Proprietà, quindi su Porte.
- 4 Regolare le impostazioni nel modo desiderato.

**REINSTALLARE IL DRIVER DELLA STAMPANTE.** Per ulteriori informazioni, consultare la documentazione fornita con la stampante.

## Problemi relativi allo scanner

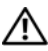

 $\sqrt{N}$  ATTENZIONE: prima di eseguire le procedure descritte in questa sezione, leggere le istruzioni di sicurezza riportate nella *Guida alle informazioni* sul prodotto.

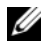

 $\mathscr U$  N.B.: in caso di problemi con lo scanner, contattare il produttore dello scanner per richiedere supporto tecnico.

#### CONSULTARE LA DOCUMENTAZIONE FORNITA CON LO SCANNER.

Per informazioni sull'installazione e sulla risoluzione dei problemi, consultare la documentazione fornita con lo scanner.

SBLOCCARE LO SCANNER. Se lo scanner è munito di una linguetta o di un pulsante di blocco, accertarsi che sia nella posizione di sblocco.

#### RIAVVIARE II COMPUTER E RIPROVARE A UTILIZZARE LO SCANNER.

#### CONTROLLARE LE CONNESSIONI DEI CAVI.

- Per informazioni sulle connessioni dei cavi, consultare la documentazione fornita con lo scanner.
- Accertarsi che i cavi dello scanner siano collegati saldamente allo scanner e al computer.

#### VERIFICARE CHE LO SCANNER SIA RICONOSCIUTO DA MICROSOFT WINDOWS.

Windows XP

- 1 Fare clic su Start→ Pannello di controllo→ Stampanti e altro hardware→ Scanner e fotocamere digitali.
- 2 La presenza dello scanner nell'elenco indica che è riconosciuto da Windows.

Windows Vista

- 1 Fare clic su Start  $\overline{\mathcal{F}}$  → Pannello di controllo→ Hardware e suoni→ Scanner e fotocamere digitali.
- 2 La presenza dello scanner nell'elenco indica che è riconosciuto da Windows.

REINSTALLARE IL DRIVER DELLO SCANNER. Per ulteriori informazioni, consultare la documentazione fornita con lo scanner.

## Problemi relativi all'audio e agli altoparlanti

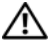

 $\sqrt{N}$  ATTENZIONE: prima di eseguire le procedure descritte in questa sezione, leggere le istruzioni di sicurezza riportate nella Guida alle informazioni sul prodotto.

### Nessun suono emesso dagli altoparlanti

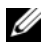

 $\mathbb Z$  N.B.: la regolazione del volume di alcuni lettori MP3 ha la precedenza sulle impostazioni di Windows. Accertarsi di non aver abbassato o disattivato il volume dopo aver ascoltato brani MP3.

CONTROLLARE LE CONNESSIONI DEI CAVI DEGLI ALTOPARLANTI. Accertarsi che gli altoparlanti siano collegati correttamente come illustrato nel diagramma di installazione fornito con gli altoparlanti. Se si dispone di una scheda audio, assicurarsi che gli altoparlanti siano collegati a tale scheda.

VERIFICARE CHE SIA ATTIVATA LA SOLUZIONE AUDIO CORRETTA NEL PROGRAMMA DI CONFIGURAZIONE DEL BIOS. vedere ["Programma di configura](#page-187-0)[zione del sistema" a pagina 188.](#page-187-0)

#### VERIFICARE CHE IL SUBWOOFER E GLI ALTOPARLANTI SIANO ACCESI.

Consultare il diagramma di installazione fornito con gli altoparlanti. Se gli altoparlanti dispongono di comandi, regolare il volume, gli alti o i bassi per eliminare la distorsione.

REGOLARE IL VOLUME DI WINDOWS. Fare clic o doppio clic sull'icona raffigurante un altoparlante nell'angolo inferiore destro dello schermo. Accertarsi che il volume sia regolato su un livello udibile e la riproduzione del suono non sia stata disattivata.

SCOLLEGARE LE CUFFIE DAL RELATIVO CONNETTORE. Se le cuffie sono collegate all'apposito connettore sul pannello anteriore del computer, l'audio degli altoparlanti viene disattivato automaticamente.

VERIFICARE IL FUNZIONAMENTO DELLA PRESA ELETTRICA. Collegare alla presa elettrica un altro apparecchio, ad esempio una lampada, per verificare il corretto funzionamento della presa.

ELIMINARE POSSIBILI INTERFERENZE. Spegnere ventilatori, lampade a fluorescenza o alogene situate in prossimità e verificare che non causino interferenze.

REINSTALLARE IL DRIVER AUDIO. vedere "Reinstallazione manuale dei driver" [a pagina 100.](#page-99-0)

ESEGUIRE L 'UTILITÀ HARDWARE TROUBLESHOOTER (RISOLUZIONE DEI PROBLEMI HARDWARE). vedere ["Ripristino del sistema operativo" a pagina 102](#page-101-0).

### Nessun suono emesso dalle cuffie

CONTROLLARE LA CONNESSIONE DEL CAVO DELLE CUFFIE . Accertarsi che il cavo delle cuffie sia collegato saldamente al connettore per cuffie (vedere ["Vista frontale](#page-14-0)  [del computer" a pagina 15](#page-14-0)).

**REGOLARE IL VOLUME DI WINDOWS.** Fare clic o doppio clic sull'icona raffigurante un altoparlante nell'angolo inferiore destro dello schermo. Accertarsi che il volume sia regolato su un livello udibile e la riproduzione del suono non sia stata disattivata.

VERIFICARE CHE SIA ATTIVATA LA SOLUZIONE AUDIO CORRETTA NEL PROGRAMMA DI CONFIGURAZIONE DEL BIOS. vedere ["Programma di configura](#page-187-0)[zione del sistema" a pagina 188](#page-187-0).

## Problemi relativi al video e al monitor

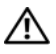

 $\bigwedge$  ATTENZIONE: prima di eseguire le procedure descritte in questa sezione, leggere le istruzioni di sicurezza riportate nella *Guida alle informazioni* sul prodotto.

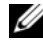

 $\mathbb Z$  N.B.: per informazioni sulla risoluzione dei problemi, consultare la documentazione fornita con il monitor.

### Se lo schermo non visualizza alcuna immagine

#### CONTROLLARE LE CONNESSIONI DEI CAVI DEL MONITOR.

• Accertarsi che il cavo video sia collegato come illustrato nel diagramma di installazione fornito con il computer.

Se è installata una scheda video opzionale, verificare che il cavo del monitor sia collegato alla scheda anziché al connettore video sulla scheda di sistema.

- Se si utilizza un cavo di prolunga del video e la rimozione dello stesso risolve il problema, il cavo è difettoso.
- Scambiare i cavi di alimentazione del computer e del monitor per stabilire se il cavo di alimentazione è difettoso.
- Controllare se i piedini del connettore sono piegati o spezzati. È normale che nei connettori del cavo del monitor manchino alcuni piedini.

CONTROLLARE L'INDICATORE DI ALIMENTAZIONE DEL MONITOR. Se l'indicatore di alimentazione è spento, premere con decisione il pulsante per accertarsi che il monitor sia acceso. Se l'indicatore è acceso o lampeggia, il monitor è alimentato. Se lampeggia, premere un tasto sulla tastiera o muovere il mouse.

VERIFICARE IL FUNZIONAMENTO DELLA PRESA ELETTRICA. Collegare alla presa elettrica un altro apparecchio, ad esempio una lampada, per verificare il corretto funzionamento della presa.

CONTROLLARE GLI INDICATORI DI DIAGNOSTICA. vedere ["Indicatori di alimenta](#page-86-0)[zione" a pagina 87](#page-86-0).

### Se il testo visualizzato sullo schermo è difficile da leggere

VERIFICARE LE IMPOSTAZIONI DEL MONITOR. Per informazioni sulla regolazione del contrasto e della luminosità, sulla smagnetizzazione e sull'esecuzione della verifica automatica del monitor, consultare la documentazione fornita con il monitor.

ALLONTANARE IL SUBWOOFER DAL MONITOR. Se il sistema di altoparlanti include un subwoofer, accertarsi che quest'ultimo sia collocato ad almeno 60 cm dal monitor.

ALLONTANARE IL MONITOR DA FONTI DI ALIMENTAZIONE ESTERNE. Ventilatori, lampade a fluorescenza o alogene e altri dispositivi elettrici posti in prossimità del monitor possono provocare uno sfarfallio dell'immagine. Spegnere tali dispositivi per determinare se causano interferenze.

#### RUOTARE IL MONITOR PER ELIMINARE IL RIFLESSO DELLA LUCE SOLARE E POSSIBILI INTERFERENZE .

#### REGOLARE LE IMPOSTAZIONI DELLO SCHERMO DI WINDOWS.

#### Windows XP

- 1 Fare clic su Start→ Pannello di controllo→ Aspetto e temi.
- 2 Fare clic sull'area da modificare oppure sull'icona Schermo.
- 3 Impostare valori diversi per Colori and Risoluzione dello schermo.

#### Windows Vista

- 1 Fare clic su Start  $\bigoplus$  → Pannello di controllo→ Hardware e suoni→ Personalizzazione→ Impostazioni schermo.
- 2 Regolare le impostazioni Risoluzione e Colori nel modo desiderato.

# Strumenti per la risoluzione dei problemi

## <span id="page-86-1"></span><span id="page-86-0"></span>Indicatori di alimentazione

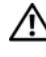

### $\sqrt{N}$  ATTENZIONE: prima di eseguire le procedure descritte in questa sezione, leggere le istruzioni di sicurezza riportate nella *Guida alle informazioni* sul prodotto.

L'indicatore del pulsante di accensione (LED a due colori) presente sul lato anteriore del computer si accende e lampeggia oppure resta fisso a indicare condizioni di stato differenti:

- Se l'indicatore è spento, il computer è spento o non è alimentato.
	- Scollegare il cavo di alimentazione e ricollegarlo al connettore sul retro del computer e alla presa elettrica.
	- Se il computer è collegato a una presa multipla, accertarsi che quest'ultima sia collegata a una presa elettrica e sia accesa. Verificare che il computer si accenda correttamente anche senza i dispositivi di protezione elettrica, le prese multiple e i cavi di prolunga eventualmente utilizzati.
	- Collegare alla presa elettrica un altro apparecchio, ad esempio una lampada, per verificare il corretto funzionamento della presa.
- Se l'indicatore di alimentazione è di colore blu fisso e il computer non risponde:
	- Accertarsi che lo schermo sia collegato e acceso.
	- Se lo schermo è collegato e acceso, vedere ["Indicatori di](#page-86-1)  [alimentazione" a pagina 87.](#page-86-1)
- Se l'indicatore di alimentazione è di colore blu lampeggiante, il computer è in modalità standby. Premere un tasto della tastiera, muovere il mouse o premere il pulsante di accensione per ripristinare il normale funzionamento del sistema. Se l'indicatore di alimentazione è di colore blu e il computer non risponde
	- Accertarsi che lo schermo sia collegato e acceso.
	- Se lo schermo è collegato e acceso, vedere ["Indicatori](#page-86-1)  [di alimentazione" a pagina 87](#page-86-1).
- Se l'indicatore di alimentazione è di colore ambra lampeggiante, il computer riceve alimentazione ma è possibile che una periferica non funzioni correttamente o non sia stata installata in modo appropriato.
	- Rimuovere e reinstallare i moduli di memoria (vedere ["Connettore di alimentazione c.c. P8" a pagina 121\)](#page-120-0).
	- Rimuovere e reinstallare tutte le schede (vedere ["Schede" a pagina 126\)](#page-125-0).
	- Rimuovere e reinstallare la scheda grafica, se disponibile (vedere ["Schede" a pagina 126\)](#page-125-0).
- Se l'indicatore di alimentazione è di colore ambra fisso, è possibile che si sia verificato un problema di alimentazione o un malfunzionamento di un dispositivo interno.
	- Accertarsi che tutti i cavi di alimentazione siano collegati correttamente alla scheda di sistema (vedere ["Componenti della](#page-115-0)  [scheda di sistema" a pagina 116\)](#page-115-0).
	- Accertarsi che il cavo di alimentazione principale e quello del pannello anteriore siano collegati saldamente alla scheda di sistema (vedere ["Componenti della scheda di sistema" a pagina 116\)](#page-115-0).

## Codici bip

Il computer può emettere una serie di segnali acustici (o "bip") durante l'avvio se il monitor non è in grado di visualizzare gli errori o i problemi. Questa serie di segnali acustici, definita codice bip, identifica un problema. Un possibile codice bip è costituito da tre brevi segnali acustici ripetuti e segnala che nel computer si è verificato un possibile problema legato alla scheda madre.

Se il computer emette un codice bip durante l'avvio:

- 1 Annotare il codice bip.
- 2 Eseguire il programma Dell Diagnostics per identificare la causa del problema (vedere ["Dell Diagnostics" a pagina 93\)](#page-92-1).

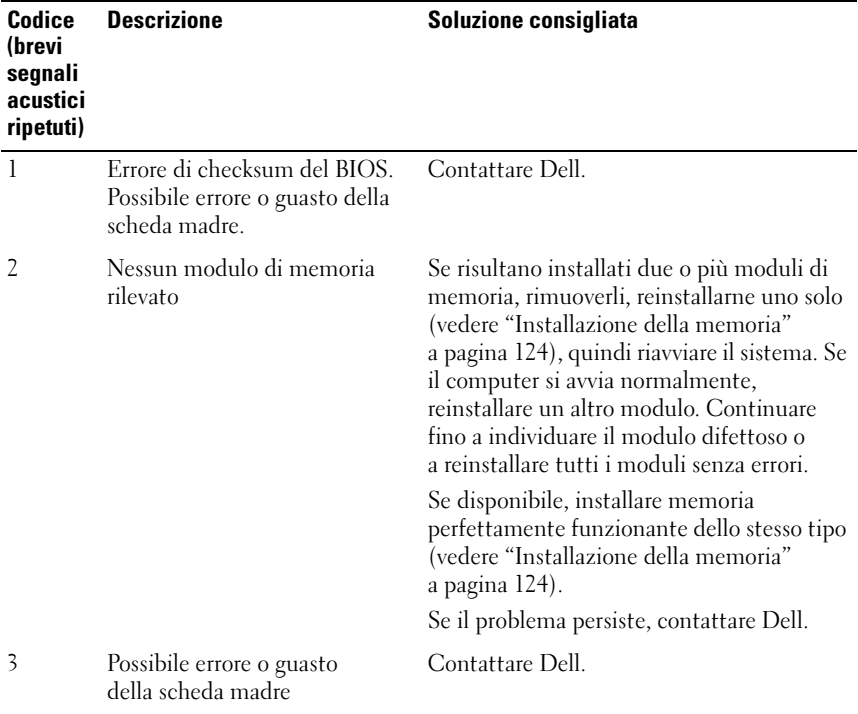

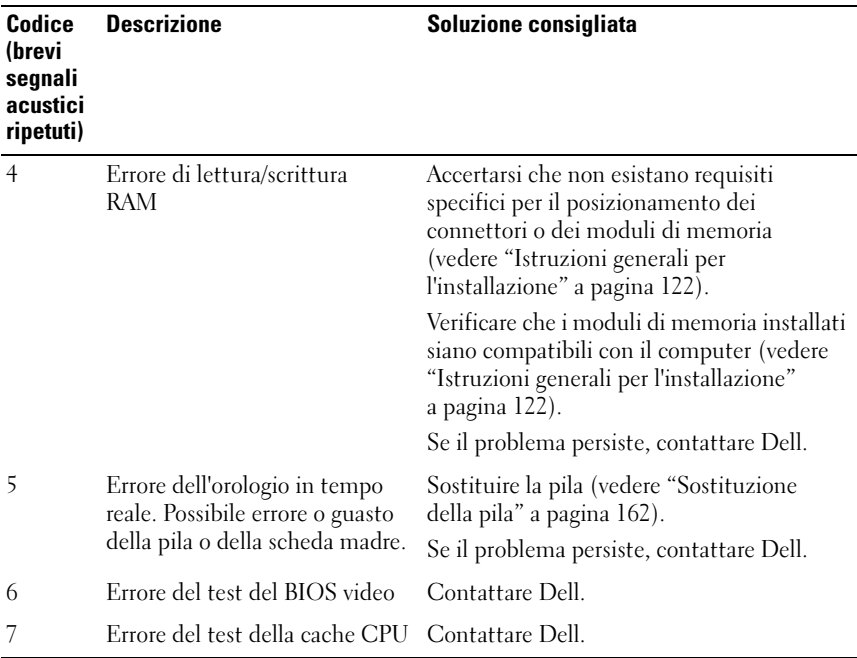

## Messaggi di sistema

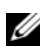

 $\mathbb Z$  N.B.: Se un messaggio non è incluso nella tabella, consultare la documentazione del sistema operativo o del programma in esecuzione al momento della visualizzazione del messaggio.

ALERT! PREVIOUS ATTEMPTS AT BOOTING THIS SYSTEM HAVE FAILED AT CHECKPOINT [NNNN]. FOR HELP IN RESOLVING THIS PROBLEM, PLEASE NOTE THIS CHECKPOINT AND CONTACT DELL TECHNICAL SUPPORT (ATTENZIONE ! I PRECEDENTI TENTATIVI DI AVVIO DEL SISTEMA SONO FALLITI IN CORRISPONDENZA DEL CHECKPOINT [NNNN]. PER ASSISTENZA NELLA RISOLUZIONE DEL PROBLEMA, ANNOTARE IL CHECKPOINT E CONTATTARE IL SUPPORTO TECNICO DI DELL ). Il computer non è riuscito a completare la routine di avvio per tre volte consecutive a causa dello stesso errore. Per assistenza, vedere ["Come contattare Dell" a pagina 203](#page-202-0).

CMOS CHECKSUM ERROR (ERRORE DI CHECKSUM DEL CMOS). Possibile errore o guasto della pila o della scheda madre oppure pila RTC quasi esaurita. Sostituire la pila (vedere ["Sostituzione della pila" a pagina 162](#page-161-0)). Per assistenza, vedere ["Come](#page-202-0)  [contattare Dell" a pagina 203.](#page-202-0)

CPU FAN FAILURE. Guasto della ventola della CPU. Sostituire la ventola della CPU. vedere ["Rimozione del gruppo ventola del processore/dissipatore di calore"](#page-168-0)  [a pagina 169.](#page-168-0)

#### DISKETTE DRIVE 0 SEEK FAILURE (ERRORE RICERCA UNITÀ DISCHETTI 0).

È POSSIBILE CHE UN CAVO SIA ALLENTATO O CHE LE INFORMAZIONI SULLA CONFIGURAZIONE DEL COMPUTER NON CORRISPONDANO ALLA CONFIGURAZIONE HARDWARE. CONTROLLARE LE CONNESSIONI DEI CAVI. PER ASSISTENZA. VEDERE "COME [CONTATTARE](#page-202-0) DELL" A PAGINA 203.

DISKETTE READ FAILURE (ERRORE DI LETTURA DISCHETTO). È possibile che il disco floppy sia difettoso o che un cavo sia allentato. Sostituire il disco floppy e/o verificare la presenza di cavi allentati.

HARD-DISK DRIVE FAILURE (ERRORE DELL 'UNITÀ DISCO RIGIDO). Possibile guasto del disco rigido durante il POST. Controllare i cavi o scambiare i dischi rigidi. Per assistenza, vedere ["Come contattare Dell" a pagina 203.](#page-202-0)

HARD-DISK DRIVE READ FAILURE (ERRORE DI LETTURA DELL 'UNITÀ DISCO RIGIDO). Possibile errore dell'unità disco rigido durante il test di avvio dell'unità disco rigido (per assistenza, vedere ["Come contattare Dell" a pagina 203\)](#page-202-0).

KEYBOARD FAILURE (ERRORE DELLA TASTIERA). Guasto della tastiera o cavo della tastiera allentato (vedere ["Problemi relativi alla tastiera" a pagina 70\)](#page-69-0).

#### NO BOOT DEVICE AVAILABLE (NESSUNA UNITÀ DI AVVIO DISPONIBILE ).

Nessuna partizione avviabile sull'unità disco rigido oppure Nessun disco floppy avviabile nell'unità disco floppy oppure Cavo dell'unità disco rigido/floppy allentato oppure Nessuna unità avviabile presente.

- Se l'unità disco floppy è l'unità di avvio, accertarsi che nell'unità sia inserito un disco floppy avviabile.
- Se il disco rigido è l'unità di avvio, accertarsi che i cavi siano collegati e che l'unità sia installata correttamente e partizionata come unità di avvio.
- Accedere al programma di configurazione del sistema e accertarsi che le informazioni relative alla sequenza di avvio impostata siano corrette (vedere ["Accesso al programma di configurazione del sistema" a pagina 188](#page-187-1)).

NO TIMER TICK INTERRUPT (NESSUN INTERRUPT DEL TICK GENERATO DAL TEMPORIZZATORE ). È possibile che un chip sulla scheda di sistema o la scheda madre non funzioni correttamente (per assistenza, vedere ["Come contattare Dell"](#page-202-0)  [a pagina 203](#page-202-0)).

NON-SYSTEM DISK ERROR O R DISK ERROR (DISCO NON DI SISTEMA O ERRORE DEL DISCO). Sostituire il disco floppy con uno contenente un sistema operativo avviabile o rimuovere il disco floppy dall'unità A e riavviare il computer.

NOT A BOOT DISKETTE (DISCHETTO NON DI SISTEMA). Inserire un disco floppy avviabile e riavviare il computer.

USB OVER CURRENT ERROR (ERRORE: OVER CURRENT USB). Scollegare la periferica USB. Utilizzare una fonte di alimentazione esterna per la periferica USB. NOTICE - HARD DRIVE SELF MONITORING SYSTEM HAS REPORTED THAT A PARAMETER HAS EXCEEDED ITS NORMAL OPERATING RANGE. DELL RECOMMENDS THAT YOU BACK UP YOUR DATA REGULARLY. A PARAMETER OUT OF RANGE MAY OR MAY NOT INDICATE A POTENTIAL HARD DRIVE PROBLEM. (AVVISO: IL SISTEMA DI AUTOMONITORAGGIO DEL DISCO RIGIDO HA SEGNALATO CHE UN PARAMETRO HA SUPERATO L'INTERVALLO OPERATIVO NORMALE. DELL CONSIGLIA DI EFFETTUARE DEI BACKUP REGOLARI DEI DATI. UN PARAMETRO A L DI FUORI DELL 'INTERVALLO PUÒ INDICARE UN POTENZIALE PROBLEMA DEL DISCO RIGIDO). Errore S.M.A.R.T, possibile guasto dell'unità disco rigido. Questa funzione può essere abilitata o disabilitata nella configurazione del BIOS.

## <span id="page-92-1"></span><span id="page-92-0"></span>Dell Diagnostics

 $\bigwedge$  ATTENZIONE: prima di eseguire le procedure descritte in questa sezione, leggere le istruzioni di sicurezza riportate nella *Guida alle informazioni* sul prodotto.

## Quando usare il programma Dell Diagnostics

Se si riscontrano problemi con il computer, effettuare i controlli riportati in Blocco del sistema e problemi relativi al software (vedere ["Blocco del sistema e problemi](#page-70-0)  [relativi al software" a pagina 71\)](#page-70-0) ed eseguire il programma Dell Diagnostics prima di contattare il supporto tecnico di Dell.

Si consiglia di stampare queste procedure prima di iniziare.

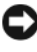

AVVISO: il programma Dell Diagnostics è utilizzabile solo con i computer Dell™.

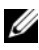

 $\mathscr{U}$  N.B.: il supporto *Drivers and Utilities* è opzionale e potrebbe non essere fornito con il computer in uso.

vedere ["Programma di configurazione del sistema" a pagina 188](#page-187-0) per verificare le informazioni di configurazione del computer e che le periferiche che si desidera provare siano presenti e attivate nel programma di configurazione del sistema.

Avviare il programma Dell Diagnostics dal disco rigido o dal supporto Drivers and Utilities.

## Avvio del programma Dell Diagnostics dal disco rigido

Il programma Dell Diagnostics si trova in una partizione nascosta del disco rigido dedicata alle utilità di diagnostica.

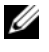

 $\mathbb Z$  **N.B.:** se il computer non è in grado di visualizzare un'immagine sullo schermo, vedere ["Come contattare Dell" a pagina 203](#page-202-0).

- 1 Verificare che il computer sia collegato a una presa elettrica sicuramente funzionante.
- 2 Accendere (o riavviare) il computer.
- 3 Quando viene visualizzato il logo DELL™, premere <F12> immediatamente. Selezionare Diagnostics (Diagnostica) dal menu di avvio e premere <Invio>.

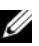

 $\mathbb Z$  N.B.: Se si attende troppo a lungo e sullo schermo appare il logo del sistema operativo, attendere la visualizzazione del desktop di Microsoft<sup>®</sup> Windows<sup>®</sup>. quindi arrestare il sistema e riprovare.

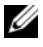

 $\mathscr{D}$  N.B.: se viene visualizzato un messaggio che indica che la partizione dello strumento di diagnostica non è stata trovata, eseguire il programma Dell Diagnostics dal supporto *Drivers and Utilities*.

4 Premere un tasto qualsiasi per avviare Dell dalla partizione del disco rigido dedicata alle utilità di diagnostica.

## Avvio del programma Dell Diagnostics dal supporto *Drivers and Utilities*

- 1 Inserire il supporto Drivers and Utilities.
- 2 Arrestare il sistema e riavviare il computer.

Quando viene visualizzato il logo DELL, premere <F12> immediatamente.

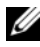

 $\mathbb Z$  N.B.: Se si attende troppo a lungo e sullo schermo appare il logo del sistema operativo, attendere la visualizzazione del desktop di Microsoft Windows, quindi arrestare il sistema e riprovare.

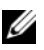

 $\mathbb Z$  N.B.: la seguente procedura modifica la sequenza di avvio solo temporaneamente, infatti al successivo avvio del computer verrà rispettata la sequenza di periferiche definita nel programma di configurazione del sistema.

3 Quando viene visualizzato l'elenco delle unità di avvio, evidenziare CD/DVD/CD-RW e premere <Invio>.

- 4 Scegliere l'opzione Boot from CD-ROM (Avvio da CD-ROM) dal menu visualizzato e premere <Invio>.
- 5 Digitare 1 per avviare il menu del CD e premere <Invio> per procedere.
- 6 Selezionare Run the 32 Bit Dell Diagnostics (Esegui Dell Diagnostics a 32 bit) dall'elenco numerato. Se sono elencate più versioni, scegliere quella appropriata per il computer in uso.
- 7 Quando viene visualizzato il menu principale di Dell Diagnostics, scegliere il tipo di prova da eseguire.

## Menu principale del programma Dell Diagnostics

1 Al termine del caricamento di Dell Diagnostics, quando viene visualizzata la schermata Main Menu (Menu principale) fare clic sull'opzione desiderata.

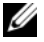

N.B.: si consiglia di selezionare Test System (Prova dell'intero sistema) per eseguire una prova completa del computer.

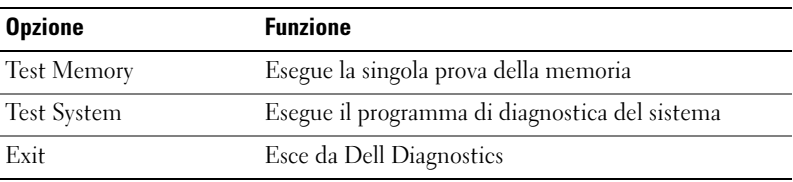

2 Una volta selezionata l'opzione Test System dal menu principale, viene visualizzato il menu seguente:

 $\mathbb Z$  N.B.: è consigliabile selezionare Extended Test (Prova estesa) dal menu seguente per eseguire una prova più approfondita delle periferiche di sistema.

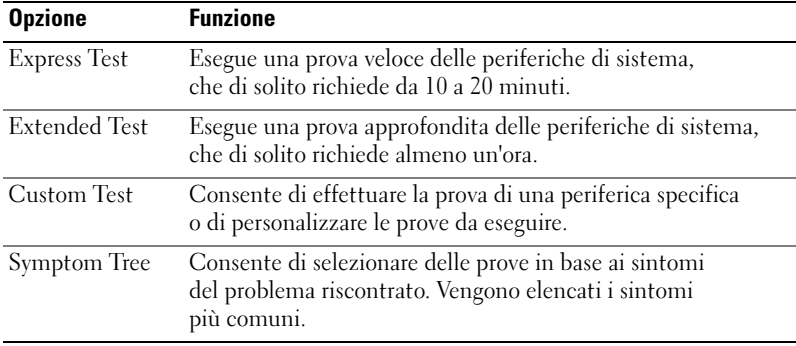

3 Se durante la prova viene riscontrato un problema, viene visualizzato un messaggio contenente il codice di errore e la descrizione del problema. Annotare il codice di errore e la descrizione del problema e vedere ["Come](#page-202-0)  [contattare Dell" a pagina 203.](#page-202-0)

 $\mathbb Z$  N.B.: durante le prove, nella parte superiore di ogni schermata viene visualizzato il numero di servizio del computer, che viene richiesto dal personale del supporto tecnico quando l'utente contatta Dell.

4 Se si esegue una prova utilizzando l'opzione Custom Test o Symptom Tree, selezionare la relativa scheda descritta nella tabella seguente per visualizzare ulteriori informazioni.

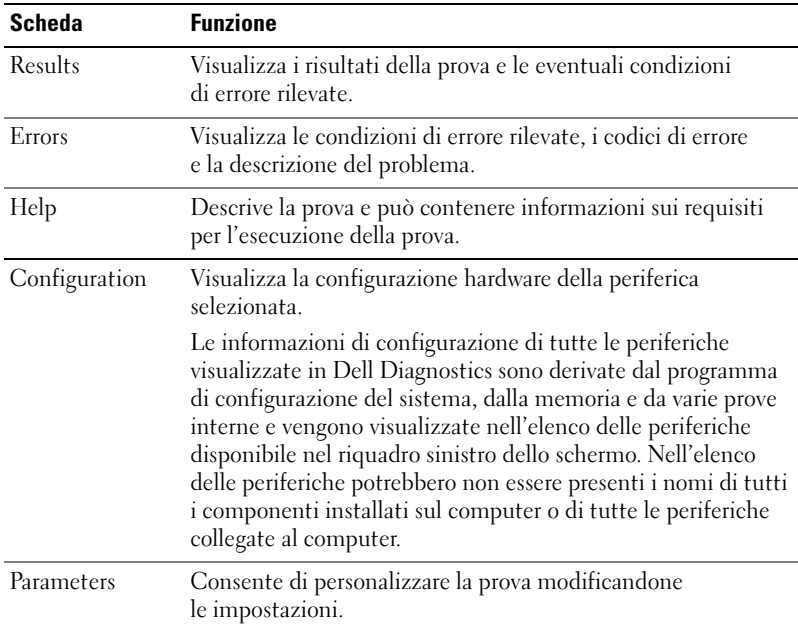

- 5 Una volta completate le prove, chiudere la schermata della prova per tornare alla schermata Main Menu. Per uscire da Dell Diagnostics e riavviare il computer, chiudere la schermata Main Menu.
- **6** Inserire il supporto Drivers and Utilities (se applicabile).

## **Driver**

## Definizione di driver

Un driver è un programma che controlla una periferica, ad esempio una stampante, un mouse o una tastiera. Tutte le periferiche richiedono un driver.

Un driver funge da traduttore tra la periferica e qualsiasi programma che usa tale periferica. Ogni periferica dispone di un determinato insieme di comandi speciali, riconosciuti solo dal rispettivo driver.

Dell fornisce il computer con i driver necessari già installati, pertanto non è necessaria alcuna ulteriore installazione o configurazione.

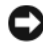

**C** AVVISO: il supporto *Drivers and Utilities* può contenere driver per sistemi operativi diversi da quello installato sul computer. Assicurarsi che il software da installare sia appropriato per il sistema operativo in uso.

Molti driver, ad esempio i driver della tastiera, vengono forniti con il sistema operativo Microsoft Windows. L'installazione di driver può risultare necessaria nei seguenti casi:

- Aggiornamento del sistema operativo
- Reinstallazione del sistema operativo
- Collegamento o installazione di una nuova periferica.

## Identificazione dei driver

Se si riscontra un problema con una periferica, stabilire se dipende dal driver e, se necessario, eseguirne l'aggiornamento.

Windows XP

- 1 Fare clic su Start , quindi su Pannello di controllo.
- 2 In Scegliere una categoria, fare clic su Prestazioni e manutenzione→ Sistema→ Hardware→ Gestione periferiche.
- 3 Scorrere l'elenco delle periferiche verso il basso e verificare che accanto al nome della periferica non sia presente un punto esclamativo (!).

In tal caso, potrebbe essere necessario reinstallare il driver o installarne uno nuovo (vedere ["Reinstallazione dei driver e delle utilità" a pagina 98](#page-97-1)).

### Windows Vista

1 Fare clic su Start  $\rightarrow$  Computer $\rightarrow$  Proprietà sistema $\rightarrow$  Gestione dispositivi.

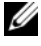

 $\mathscr{U}$  N.B.: viene visualizzata la finestra Controllo dell'account utente. Se si sta utilizzando il computer come amministratore, fare clic su Continua, altrimenti rivolgersi all'amministratore per continuare.

2 Scorrere l'elenco per identificare eventuali periferiche la cui icona è contrassegnata da un cerchio giallo con un punto esclamativo (!).

In tal caso, potrebbe essere necessario reinstallare il driver o installarne uno nuovo (vedere ["Reinstallazione dei driver e delle utilità" a pagina 98](#page-97-1)).

## <span id="page-97-1"></span><span id="page-97-0"></span>Reinstallazione dei driver e delle utilità

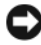

AVVISO: il sito Web del supporto tecnico di Dell all'indirizzo support.dell.com e il supporto *Drivers and Utilities* forniscono i driver approvati per i computer Dell. Se si installano driver provenienti da altre fonti, il computer potrebbe non funzionare correttamente.

### Uso della funzione di ripristino driver di periferica di Windows

Se si verifica un problema con il computer dopo l'installazione o l'aggiornamento di un driver, utilizzare la funzione di ripristino dei driver3 di periferica di Windows per ripristinare la versione del driver installata precedentemente.

### Windows XP

- 1 Fare clic su Start, quindi su Pannello di controllo.
- 2 Selezionare Scegliere una categoria→ Prestazioni e manutenzione→ Sistema→ Proprietà di sistema→ Hardware→ Gestione periferiche.
- 3 Fare clic con il pulsante destro del mouse sulla periferica per cui è stato installato il nuovo driver, quindi scegliere Proprietà.
- 4 Fare clic su Driver e successivamente su Ripristina driver.

Windows Vista

1 Fare clic su Start  $\rightarrow$  Computer $\rightarrow$  Proprietà sistema $\rightarrow$  Gestione dispositivi.

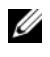

 $\mathbb Z$  N.B.: viene visualizzata la finestra Controllo dell'account utente. Se si sta utilizzando il computer come amministratore, fare clic su Continua, altrimenti rivolgersi all'amministratore per accedere a Gestione dispositivi.

- 2 Fare clic con il pulsante destro del mouse sulla periferica per cui è stato installato il nuovo driver, quindi scegliere Proprietà.
- 3 Fare clic su Driver e successivamente su Ripristina driver.

Se la funzione di ripristino dei driver di periferica non risolve il problema, utilizzare Ripristino configurazione di sistema (vedere ["Ripristino del sistema](#page-101-1)  [operativo" a pagina 102\)](#page-101-1) per ripristinare la configurazione di sistema precedente all'installazione del nuovo driver.

## Uso del supporto *Drivers and Utilities*

Se l'esecuzione della funzione di ripristino dei driver di periferica o di Ripristino configurazione di sistema (vedere ["Ripristino del sistema operativo"](#page-101-1)  [a pagina 102](#page-101-1)) non risolve il problema, reinstallare il driver dal supporto Drivers and Utilities seguendo la procedura descritta.

1 Mentre il desktop di Windows è visualizzato, inserire il supporto Drivers and Utilities.

Se si tratta del primo utilizzo del supporto Drivers and Utilities, andare al [punto 2.](#page-98-0) Altrimenti, andare al [punto 5.](#page-99-1)

- <span id="page-98-0"></span>2 Quando il programma di installazione del supporto Drivers and Utilities viene avviato, seguire le istruzioni visualizzate sullo schermo.
- 3 Quando viene visualizzata la finestra che indica che la procedura guidata di installazione è completata, rimuovere il supporto Drivers and Utilities e fare clic su Fine per riavviare il computer.
- 4 Quando viene visualizzato il desktop di Windows, inserire nuovamente il supporto Drivers and Utilities.

<span id="page-99-1"></span>5 Nella finestra di benvenuto Dell fare clic su Avanti.

 $\mathbb Z$  N.B.: il supporto *Drivers and Utilities* visualizza i driver solo per l'hardware che viene installato sul computer al momento dell'ordine. Se è stato installato dell'hardware aggiuntivo, è possibile che i relativi driver non vengano visualizzati dal supporto *Drivers and Utilities*. In tal caso, uscire dal programma del supporto Drivers and Utilities. Per informazioni sui driver, consultare la documentazione fornita con il dispositivo corrispondente.

Viene visualizzato un messaggio, che informa che il supporto Drivers and Utilities sta rilevando la presenza di hardware sul computer.

I driver utilizzati dal computer vengono automaticamente visualizzati nella finestra My Drivers—The Drivers and Utilities media has identified these components in your system (Driver – Il supporto Drivers and Utilities ha identificato i seguenti componenti nel sistema).

6 Fare clic sul driver che si desidera reinstallare e seguire le istruzioni visualizzate sullo schermo.

Se un determinato driver non è presente in elenco, non è richiesto dal sistema operativo.

### <span id="page-99-0"></span>Reinstallazione manuale dei driver

Una volta estratti sul disco rigido i file dei driver dal supporto Drivers and Utilities, può essere necessario aggiornare manualmente il driver.

Windows XP

- 1 Fare clic su Start , quindi su Pannello di controllo.
- 2 In Scegliere una categoria, selezionare Prestazioni e manutenzione→ Sistema→ Proprietà di sistema→ Hardware→ Gestione periferiche.
- 3 Fare doppio clic sul tipo di periferica per cui si desidera installare il driver.
- 4 Fare clic con il pulsante destro del mouse sulla periferica per cui si sta reinstallando il driver, quindi scegliere Proprietà.
- 5 Fare clic su Driver→ Aggiorna driver→ Installa da un elenco o percorso specifico (per utenti esperti)→ Avanti.
- 6 Fare clic per selezionare Includi il seguente percorso nella ricerca, quindi fare clic su Sfoglia e individuare la posizione dei file del driver sul disco rigido.
- 7 Quando viene visualizzato il nome del driver appropriato, fare clic su Avanti.
- 8 Fare clic su Fine e riavviare il sistema.

Windows Vista

1 Fare clic su Start → Computer→ Sistema Proprietà→ Gestione dispositivi.

 $\mathbb Z$  N.B.: viene visualizzata la finestra Controllo dell'account utente. Se si sta utilizzando il computer come amministratore, fare clic su Continua, altrimenti rivolgersi all'amministratore per accedere a Gestione dispositivi.

- 2 Fare doppio clic sul tipo di periferica per cui si desidera installare il driver (ad esempio, Audio o Video).
- 3 Fare doppio clic sul nome della periferica per cui si desidera installare il driver.
- 4 Fare clic su Driver→ Aggiorna driver→ Cerca il software del driver nel computer.
- 5 Fare clic sul pulsante Sfoglia e selezionare il percorso sul disco rigido in cui in precedenza sono stati copiati i file del driver.
- 6 Quando viene visualizzato il nome del driver appropriato, fare clic sul nome del driver.
- 7 Fare clic su OK→ Avanti→ Fine e riavviare il computer.

## <span id="page-101-1"></span><span id="page-101-0"></span>Ripristino del sistema operativo

È possibile ripristinare il sistema operativo seguendo i consigli illustrati di seguito.

- L'utilità Ripristino configurazione di sistema consente di ripristinare una precedente configurazione operativa del computer, senza modificare i file di dati. Può essere utilizzata come prima soluzione per il ripristino del sistema operativo e per recuperare i file di dati.
- L'utilità Dell PC Restore di Symantec (disponibile in Windows XP) e Dell Factory Image Restore (disponibile in Windows Vista) consentono di ripristinare la configurazione operativa del computer al momento dell'acquisto. Entrambe le utilità eliminano in modo permanente tutti i dati presenti sul disco rigido e rimuovono tutte le applicazioni installate dall'utente. Utilizzare PC Restore o Dell Factory Image Restore solo se Ripristino configurazione di sistema non ha risolto i problemi relativi al sistema operativo.
- Se con il computer è stato fornito un disco del sistema operativo, è possibile utilizzarlo per ripristinare il sistema operativo. L'utilizzo di questo disco comporta tuttavia anche la cancellazione di tutti i dati presenti sul disco rigido. Utilizzare il disco solo se Ripristino configurazione di sistema non ha risolto i problemi relativi al sistema operativo.

## <span id="page-101-2"></span>Uso di Ripristino configurazione di sistema di Microsoft Windows

Il sistema operativo Windows fornisce l'opzione Ripristino configurazione di sistema, che consente di ripristinare una precedente configurazione operativa del computer senza modificare i file di dati, nel caso in cui modifiche all'hardware, al software o ad altre impostazioni di sistema abbiano reso il computer instabile. Tutte le eventuali modifiche apportate da Ripristino configurazione di sistema al computer sono completamente reversibili.

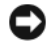

AVVISO: eseguire regolarmente il backup dei file di dati, poiché Ripristino configurazione di sistema non esegue il monitoraggio e il ripristino di tali file.

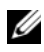

 $\mathbb Z$  N.B.: le procedure descritte in questo manuale fanno riferimento alla visualizzazione predefinita di Windows e, di conseguenza, potrebbero non essere applicabili se si imposta la visualizzazione classica.

### Avvio di Ripristino configurazione di sistema

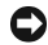

AVVISO: prima di ripristinare una configurazione precedente del computer, salvare e chiudere tutti i file aperti e uscire da tutti i programmi in esecuzione. Non modificare, aprire o eliminare alcun file o programma prima che il sistema venga completamente ripristinato.

Windows XP

- 1 Fare clic su Start→ Tutti i programmi→ Accessori→ Utilità di sistema→ Ripristino configurazione di sistema.
- 2 Fare clic su Ripristina uno stato precedente del computer oppure su Crea un punto di ripristino.
- 3 Fare clic su Avanti e seguire le rimanenti istruzioni visualizzate sullo schermo.

Windows Vista

- 1 Fare clic su Start
- 2 Nella casella Inizia ricerca, digitare Ripristino configurazione di sistema e premere <Invio>.

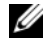

**N.B.:** viene visualizzata la finestra Controllo dell'account utente. Se si sta utilizzando il computer come amministratore, fare clic su Continua, altrimenti rivolgersi all'amministratore per continuare.

3 Fare clic su Avanti e seguire le rimanenti istruzioni visualizzate sullo schermo.

Se Ripristina configurazione di sistema non risolve il problema, è possibile annullare l'ultimo ripristino effettuato.

#### Annullamento dell'ultimo ripristino

AVVISO: prima di annullare l'ultimo ripristino del sistema, salvare e chiudere tutti i file aperti e uscire da tutti i programmi in esecuzione. Non modificare, aprire o eliminare alcun file o programma prima che il sistema venga completamente ripristinato.

Windows XP

- 1 Fare clic su Start→ Tutti i programmi→ Accessori→ Utilità di sistema→ Ripristino configurazione di sistema.
- 2 Selezionare Annulla l'ultimo ripristino, quindi fare clic su Avanti.

Windows Vista

- 1 Fare clic su Start **1**.
- 2 Nella casella Inizia ricerca, digitare Ripristino configurazione di sistema e premere <Invio>.
- 3 Selezionare Annulla l'ultimo ripristino, quindi fare clic su Avanti.

### Attivazione di Ripristino configurazione di sistema

N.B.: Windows Vista non disattiva Ripristino configurazione di sistema, a prescindere dalla quantità di spazio su disco disponibile. Pertanto, la procedura seguente è valida solo per Windows XP.

Se si reinstalla Windows XP con meno di 200 MB di spazio libero sul disco rigido, l'utilità Ripristino configurazione di sistema viene automaticamente disattivata.

Per verificare se è attivata, seguire la procedura descritta:

- 1 Fare clic su Start→ Pannello di controllo→ Prestazioni e manutenzione→ Sistema.
- 2 Fare clic sulla scheda Ripristino configurazione di sistema e assicurarsi che l'opzione Disattiva Ripristino configurazione di sistema non sia selezionata.

## Uso di Dell PC Restore e Dell Factory Image Restore

AVVISO: Dell PC Restore e Dell Factory Image Restore eliminano in modo permanente tutti i dati presenti sul disco rigido e rimuovono tutti i driver e i programmi installati dall'utente. Se possibile, eseguire il backup dei dati prima di utilizzare queste opzioni. Utilizzare PC Restore o Dell Factory Image Restore solo se Ripristino configurazione di sistema non ha risolto i problemi relativi al sistema operativo.

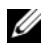

**M.B.:** Dell PC Restore di Symantec e Dell Factory Image Restore possono non essere disponibili in alcuni i paesi e su alcuni computer.

Utilizzare Dell PC Restore (Windows XP) o Dell Factory Image Restore (Windows Vista) solo come ultima risorsa per ripristinare il sistema operativo. Queste utilità consentono di ripristinare la configurazione operativa del computer al momento dell'acquisto. Qualsiasi programma o file aggiunto dopo l'acquisto del PC, inclusi i file di dati, viene eliminato permanentemente dal disco rigido. Per file di dati si intendono documenti, fogli di calcolo, messaggi di posta elettronica, foto digitali, file musicali e così via. Se possibile, eseguire il backup di tutti i dati prima di utilizzare PC Restore o Factory Image Restore.

### Windows XP: Dell PC Restore

Per utilizzare PC Restore:

1 Accendere il computer.

Durante il processo di avvio, nella parte superiore dello schermo viene visualizzata una barra blu contenente l'indirizzo www.dell.com.

2 Premere <Ctrl><F11> non appena viene visualizzata la barra blu.

Se non si esegue a tempo la suddetta operazione, attendere il completamento del riavvio, quindi riavviare nuovamente il computer.

AVVISO: se non si desidera procedere con PC Restore, fare clic su Reboot (Riavvia).

3 Fare clic su Restore (Ripristina) e successivamente su Confirm (Conferma).

Il processo di ripristino viene completato in 6-10 minuti.

4 Quando viene chiesto di riavviare il computer, scegliere Finish (Fine).

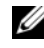

 $\mathscr{D}$  N.B.: non arrestare il computer manualmente. Fare clic su Finish e attendere il riavvio del computer.

**5** Quando richiesto, fare clic su Yes (Sì).

Il computer viene riavviato. Le schermate visualizzate, ad esempio il Contratto di Licenza con l'utente finale, sono le stesse visualizzate al momento della prima accensione del computer dal momento che è stata ripristinata la configurazione operativa iniziale.

**6** Fare clic su Avanti.

Viene visualizzata la finestra Ripristino configurazione di sistema, quindi il computer viene riavviato.

7 Al riavvio del computer, fare clic su OK.

Per rimuovere PC Restore:

AVVISO: se si rimuove Dell PC Restore dal disco rigido, l'utilità viene eliminata in modo permanente dal computer. Al termine dell'operazione, non sarà più possibile utilizzarla per ripristinare il sistema operativo.

Dell PC Restore consente di ripristinare la configurazione operativa originale del computer. È consigliabile non rimuovere PC Restore dal computer neanche per recuperare spazio sul disco rigido. Se si rimuove PC Restore dal disco rigido, non sarà più possibile richiamarlo, né utilizzarlo per riportare il sistema operativo alla configurazione originale.

- 1 Accedere al computer come amministratore locale.
- 2 In Esplora risorse di Microsoft Windows, passare a c:\dell\utilities\DSR.
- 3 Fare doppio clic sul file DSRIRRemv2.exe.
	- $\mathbb Z$  N.B.: se non è stato eseguito l'accesso come amministratore locale, viene visualizzato un messaggio che indica che è necessario eseguirlo. Fare clic su Quit (Esci) ed eseguire l'accesso come amministratore locale.
	- $\mathbb Z$  N.B.: se sul disco rigido del computer non è presente una partizione dedicata a PC Restore, viene visualizzato un messaggio che indica che la partizione non è stata trovata. Fare clic su Quit. Non è presente alcuna partizione da eliminare.
- 4 Fare clic su OK per rimuovere la partizione di PC Restore dal disco rigido.
- 5 Fare clic su Yes (Sì) quando viene visualizzato un messaggio di conferma. La partizione di PC Restore viene eliminata e lo spazio su disco reso disponibile viene aggiunto all'allocazione libera sul disco rigido.
- 6 In Esplora risorse, fare clic con il pulsante destro del mouse su Disco locale (C), quindi scegliere Proprietà e verificare che il valore relativo a Spazio disponibile sia aumentato e pertanto indichi un maggiore spazio disponibile su disco.
- 7 Fare clic su Finish (Fine) per chiudere la finestra PC Restore Removal (Rimozione di PC Restore) e riavviare il computer.

### Windows Vista: Dell Factory Image Restore

Per utilizzare Factory Image Restore:

- 1 Accendere il computer. Quando viene visualizzato il logo Dell, premere più volte <F8> per accedere alla finestra Opzioni di avvio avanzate di Vista.
- 2 Selezionare Ripristina il computer. Viene visualizzata la finestra Opzioni ripristino di sistema.
- 3 Selezionare un layout di tastiera, quindi fare clic su Avanti.
- 4 Per accedere alle opzioni di ripristino, accedere al computer come utente locale. Per accedere al prompt dei comandi, digitare amministratore nel campo Nome utente, quindi fare clic su OK.
- 5 Fare clic su Dell Factory Image Restore.

 $\mathscr{D}$  N.B.: a seconda della configurazione in uso, può essere necessario selezionare Dell Factory Tools e successivamente Dell Factory Image Restore.

Viene visualizzata la schermata di benvenuto di Dell Factory Image Restore.

**6** Fare clic su Next (Avanti).

Nella schermata successiva, fare clic su Confirm Data Deletion (Conferma eliminazione dati).

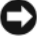

**EX AVVISO:** se non si desidera procedere con Factory Image Restore, fare clic su Cancel (Annulla).

7 Fare clic sulla casella di controllo per confermare che si desidera continuare la riformattazione del disco rigido e il ripristino della condizione predefinita in fabbrica del software di sistema, quindi fare clic su Next (Avanti).

Il processo di ripristino ha inizio e richiede almeno cinque minuti. Quando sono state ripristinate le applicazioni predefinite e le condizioni predefinite in fabbrica del software di sistema, viene visualizzato un messaggio.

8 Fare clic su Finish (Fine) per riavviare il sistema.

### Uso del supporto del sistema operativo

### Operazioni preliminari

Prima di reinstallare il sistema operativo Windows XP per risolvere un problema causato da un driver appena installato, provare a utilizzare la funzione di ripristino dei driver di periferica di Windows. vedere ["Reinstallazione dei driver](#page-97-1)  [e delle utilità" a pagina 98.](#page-97-1) Nell'eventualità che l'esecuzione di Ripristino driver di periferica non risolva il problema, usare Ripristino configurazione di sistema per ripristinare la configurazione di sistema precedente all'installazione del nuovo driver di periferica. vedere ["Uso di Ripristino configurazione di sistema](#page-101-2)  di Microsoft [Windows" a pagina 102](#page-101-2).

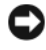

AVVISO: prima di eseguire l'operazione, eseguire il backup di tutti i file di dati sul disco rigido primario. Nelle configurazioni standard, il disco rigido primario è la prima unità rilevata dal computer.

Per reinstallare Windows sono necessari gli strumenti seguenti:

- Supporto del sistema operativo Dell<sup>™</sup>
- Supporto di Dell Drivers and Utilities

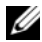

**N.B.:** il supporto Dell *Drivers and Utilities* media contiene i driver che sono stati preinstallati al momento dell'assemblaggio del computer. Utilizzarlo per caricare tutti i driver necessari. Il supporto  $Dell$  *Drivers and Utilities* e quello del sistema operativo potrebbero non essere forniti con il sistema, in base al paese in cui il computer è stato ordinato o se il supporto non è stato richiesto.
#### Reinstallazione di Windows XP o Windows Vista

Il processo di reinstallazione può durare da 1 a 2 ore. Dopo avere reinstallato il sistema operativo, è inoltre necessario reinstallare i driver di periferica, il programma antivirus e altro software.

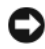

AVVISO: il supporto del sistema operativo fornisce diverse opzioni per la reinstallazione di Windows XP. A seconda dell'opzione selezionata, è possibile che alcuni file vengano sovrascritti, compromettendo il funzionamento dei programmi installati sul disco rigido. Pertanto non reinstallare Windows XP a meno che ciò non sia stato consigliato da un rappresentante del supporto tecnico di Dell.

- 1 Salvare e chiudere i file aperti e uscire da tutti i programmi in esecuzione.
- 2 Inserire il disco del sistema operativo.
- 3 Fare clic su Esci se viene visualizzato il messaggio Installa Windows Vista.
- 4 Riavviare il computer.

Quando viene visualizzato il logo DELL, premere <F12> immediatamente.

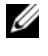

 $\mathbb Z$  N.B.: se si attende troppo a lungo e viene visualizzato il logo del sistema operativo, attendere la visualizzazione del desktop di Microsoft Windows, quindi spegnere il computer e riprovare.

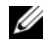

**N.B.:** la seguente procedura modifica la sequenza di avvio solo temporaneamente, infatti al successivo avvio del computer verrà rispettata la sequenza di periferiche definita nel programma di configurazione del sistema.

- 5 Quando viene visualizzato l'elenco delle unità di avvio, evidenziare Unità CD/DVD/CD-RW e premere <Invio>.
- 6 Premere un tasto qualsiasi della tastiera per continuare.
- 7 Per completare l'installazione, seguire le istruzioni visualizzate.

#### Risoluzione dei problemi relativi al software e all'hardware

Se durante l'installazione del sistema operativo non viene rilevata una periferica oppure viene rilevata e configurata in modo errato, è possibile utilizzare l'utilità Hardware Troubleshooter (Risoluzione dei problemi hardware) per risolvere i problemi di compatibilità.

Windows XP

- 1 Fare clic su Start , quindi scegliere Guida in linea e supporto tecnico.
- 2 Digitare Hardware Troubleshooter nella casella di testo Cerca, quindi fare clic sulla freccia per avviare la ricerca.
- 3 Nell'elenco Risultati ricerca, fare clic su Hardware Troubleshooter.
- 4 Nell'elenco Hardware Troubleshooter, fare clic su I need to resolve a hardware conflict on my computer (Risoluzione di un conflitto hardware nel computer), quindi scegliere Avanti.

Windows Vista

- 1 Fare clic su Start  $\bigoplus$ , quindi scegliere Guida e supporto tecnico.
- 2 Digitare Hardware Troubleshooter nel campo di ricerca, quindi premere <Invio> per avviare la ricerca.
- 3 Nei risultati della ricerca, selezionare l'opzione che descrive al meglio il problema in questione e seguire la procedura di risoluzione.

# Rimozione e installazione di componenti

 $\bigwedge$  ATTENZIONE: è possibile che alcuni dei componenti descritti in questo capitolo possano essere sostituiti solo da un tecnico autorizzato e non dall'utente.

### <span id="page-110-0"></span>Operazioni preliminari

Questo capitolo illustra le procedure di rimozione e installazione di componenti nel computer. Salvo diversa indicazione, per ogni procedura si presuppone che siano soddisfatte le seguenti condizioni:

- Sono state eseguite le procedure descritte in ["Spegnimento del computer"](#page-111-0)  [a pagina 112](#page-111-0) e ["Prima di effettuare interventi sui componenti interni del](#page-111-1)  [computer" a pagina 112](#page-111-1)
- Sono state lette le istruzioni di sicurezza nella Guida alle informazioni sul prodotto di Dell™
- Un componente può essere sostituito o installato (se è stato acquistato separatamente) eseguendo la procedura di rimozione in ordine inverso.

#### Utensili consigliati

L'esecuzione delle procedure riportate nel presente documento può richiedere l'uso dei seguenti strumenti:

- Cacciavite piatto piccolo
- Cacciavite a stella piccolo
- Scriber in plastica piccolo
- Programma di aggiornamento eseguibile del BIOS flash disponibile sul sito Web dell'assistenza Dell all'indirizzo support.dell.com

#### <span id="page-111-0"></span>Spegnimento del computer

- AVVISO: per evitare la perdita di dati, salvare e chiudere tutti i file aperti e uscire da tutti programmi in esecuzione prima di spegnere il computer.
	- 1 Salvare e chiudere i file aperti e uscire da tutti i programmi in esecuzione.
	- 2 Arrestare il sistema operativo, attenendosi alla procedura seguente.
		- In Windows XP, fare clic sul pulsante Start→ Spegni computer→ Spegni
		- In Windows Vista, fare clic su Start  $\bigoplus$ , quindi selezionare la freccia e fare clic su Arresta il sistema.

Il computer si spegne al termine della procedura di arresto del sistema operativo.

3 Assicurarsi che il computer e le eventuali periferiche collegate siano spenti. Se non si sono spenti automaticamente al termine della procedura di arresto del sistema operativo, tenere premuto il pulsante di accensione per almeno 8-10 secondi fino allo spegnimento del computer.

#### <span id="page-111-1"></span>Prima di effettuare interventi sui componenti interni del computer

Per proteggere il computer da eventuali danni e per la sicurezza personale, attenersi alle seguenti indicazioni di sicurezza.

 $\sqrt{!}$  ATTENZIONE: prima di eseguire le procedure descritte in questa sezione, leggere le istruzioni di sicurezza riportate nella *Guida alle informazioni sul* prodotto.

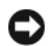

AVVISO: maneggiare con cura componenti e schede. Non toccare i componenti o i contatti di una scheda. Tenere le schede per i bordi o per la staffa metallica di montaggio. I componenti quali il processore devono essere afferrati dai bordi e non dai piedini.

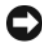

AVVISO: le riparazioni del computer devono essere effettuate esclusivamente da tecnici autorizzati. La garanzia non copre eventuali danni derivanti da interventi di riparazione effettuati da tecnici non autorizzati da Dell.

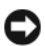

AVVISO: per scollegare un cavo, afferrarne il connettore o la linguetta di estrazione, non il cavo stesso. Alcuni cavi sono dotati di connettori con linguette di blocco. Per scollegare questo tipo di cavo, fare pressione sulle linguette di blocco prima di estrarre il cavo. Quando si scollega un connettore, non tirarlo lateralmente per evitare che i piedini si pieghino. Inoltre, prima di collegare un cavo, accertarsi che entrambi i connettori siano allineati e orientati in modo corretto.

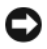

AVVISO: per disconnettere un cavo di rete, scollegarlo prima dal computer e poi dalla periferica di rete.

- 1 Scollegare dal computer eventuali linee telefoniche o cavi di rete.
- 2 Scollegare dalle prese elettriche il computer e tutte le periferiche collegate.
- 3 Premere il pulsante di accensione per mettere a terra la scheda di sistema.

#### $\sqrt{!}$  ATTENZIONE: per evitare il rischio di scariche elettriche, scollegare sempre il computer dalla presa elettrica prima di aprire il coperchio.

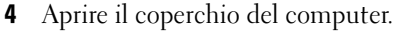

AVVISO: prima di toccare qualsiasi componente interno del computer, scaricare a terra l'elettricità statica del corpo toccando una superficie metallica non verniciata, ad esempio il retro del computer. Durante l'intervento toccare periodicamente una superficie metallica non verniciata per scaricare l'elettricità statica eventualmente accumulata che potrebbe danneggiare i componenti interni.

### <span id="page-112-0"></span>Rimozione del coperchio del computer

 $\sqrt{!}$  ATTENZIONE: prima di eseguire le procedure descritte in questa sezione, leggere le istruzioni di sicurezza riportate nella *Guida alle informazioni* sul prodotto.

 $\overline{\mathcal{A}}$  ATTENZIONE: per evitare il rischio di scariche elettriche, scollegare sempre il computer dalla presa elettrica prima di rimuovere il coperchio.

1 Seguire le procedure descritte in ["Operazioni preliminari" a pagina 111](#page-110-0).

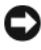

AVVISO: assicurarsi che sulla scrivania vi sia spazio sufficiente per appoggiare il coperchio rimosso.

**C** AVVISO: assicurarsi che la superficie su cui si sta lavorando sia piana e protetta, per evitare graffi al computer e alla superficie su cui questo è appoggiato.

- 2 Adagiare il computer su un lato con il coperchio rivolto verso l'alto.
- 3 Rimuovere le due viti che bloccano il coperchio.

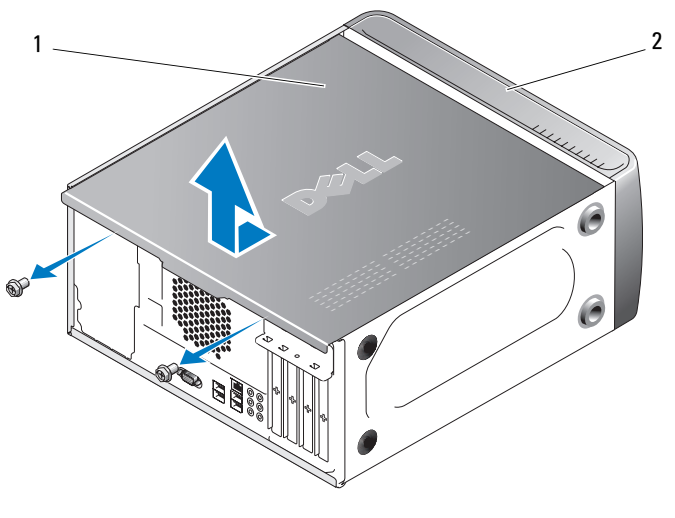

1 Coperchio del computer 2 Parte anteriore del computer

- 4 Rimuovere il coperchio del computer estraendolo dalla parte anteriore del computer e sollevandolo.
- 5 Riporre il coperchio in un luogo sicuro.

### Interno del computer

 $\bigwedge$  ATTENZIONE: prima di eseguire le procedure descritte in questa sezione, leggere le istruzioni di sicurezza riportate nella Guida alle informazioni sul prodotto.

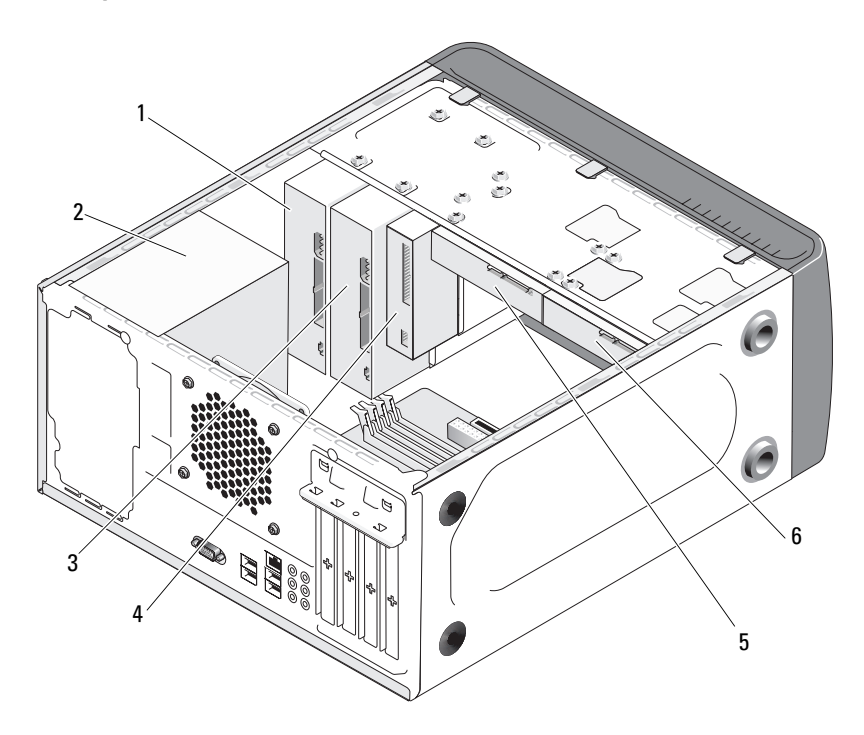

- 
- 4 Unità disco floppy o lettore di schede flash opzionale
- 

#### 1 Unità ottica 2 Alimentatore 3 Alloggiamento unità ottica opzionale

5 Disco rigido 6 Disco rigido opzionale

### <span id="page-115-0"></span>Componenti della scheda di sistema

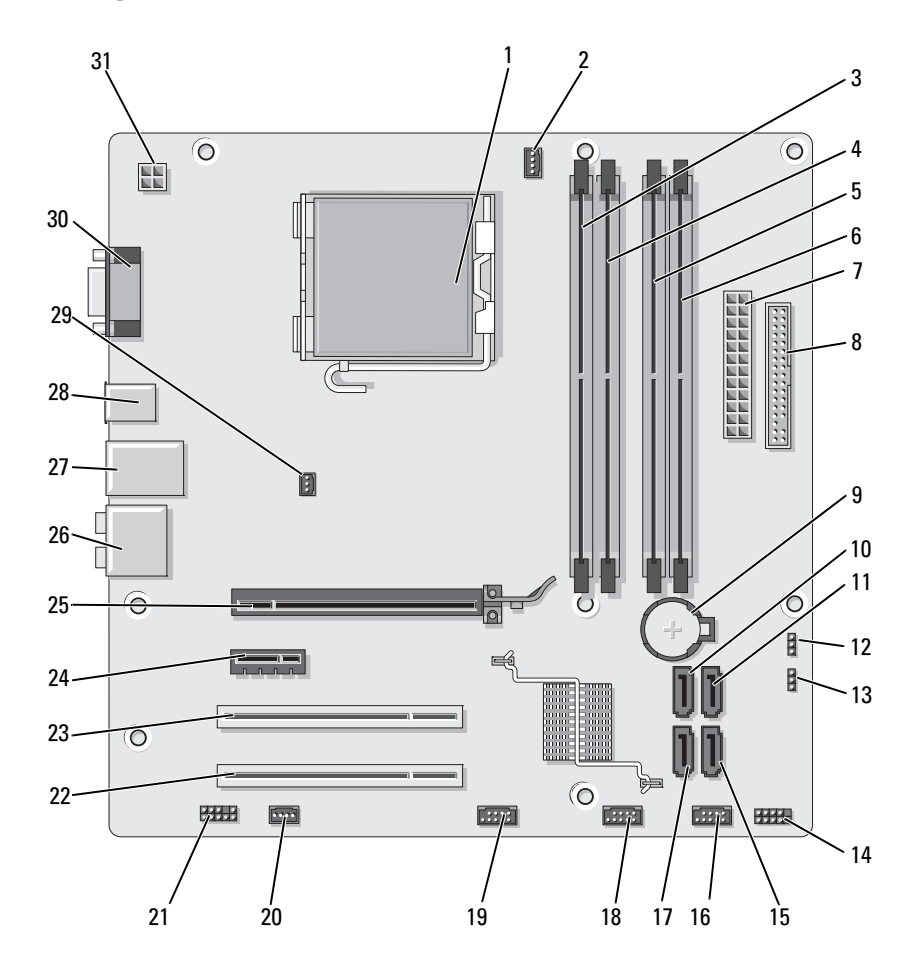

Rimozione e installazione di componenti | 117

- 1 Socket del processore (CPU)
- 4 Connettore del modulo di memoria (DIMM\_2)
- 7 Connettore di alimentazione principale (ATX\_POWER)
- 10 Connettore del disco ATA seriale (SATA0)
- 13 Ponticello di ripristino password (CLEAR\_PW)
- 16 Connettore USB anteriore (F\_USB1)
- 19 Connettore FlexBay anteriore (F\_USB3)
- 22 Connettore PCI (PCI2) 23 Connettore PCI (PCI1) 24 Connettore PCI
- 25 Connettore PCI Express x16 (PCIE\_X16)
- 28 2 connettori USB 29 Connettore della
- 31 Alimentazione CPU (ATX\_CPU)
- 2 Connettore della ventola per processore (CPU\_FAN)
- 5 Connettore del modulo di memoria (DIMM\_3)
- 8 Connettore per unità disco floppy (FLOPPY)
- 11 Connettore del disco ATA seriale (SATA1)
- 14 Connettore del pannello anteriore (F\_PANEL)
- 17 Connettore del disco ATA seriale (SATA5)
- 20 Connettore della ventola per processore (SYS\_FAN1)
- 
- 
- ventola del telaio (CHASSIS\_FAN)
- 3 Connettore del modulo di memoria (DIMM\_1)
- 6 Connettore del modulo di memoria (DIMM\_4)
- 9 Supporto della pila
- 12 Ponticello CMOS (CLEAR CMOS)
- 15 Connettore del disco ATA seriale (SATA4)
- 18 Connettore USB anteriore (F\_USB2)
- 21 Audio anteriore (F\_AUDIO)
- Express x1 (PCIE\_X1)
- 26 Connettori audio 27 2 connettori USB e 1 connettore LAN
	- 30 Connettore video (VGA)

### Assegnazioni dei piedini per i connettori dell'alimentatore c.c.

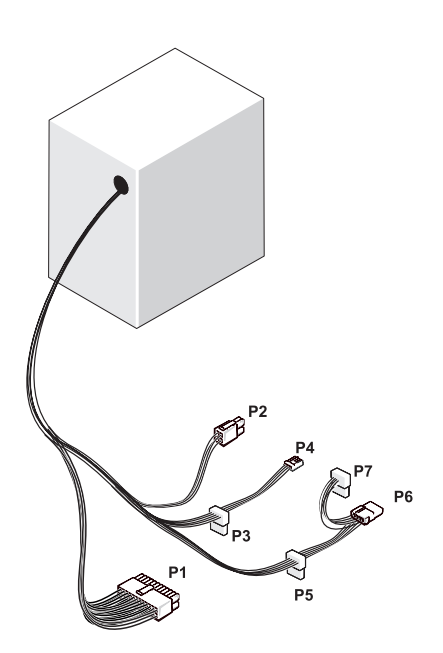

Connettore di alimentazione c.c. P1

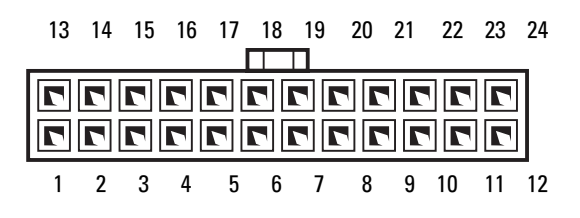

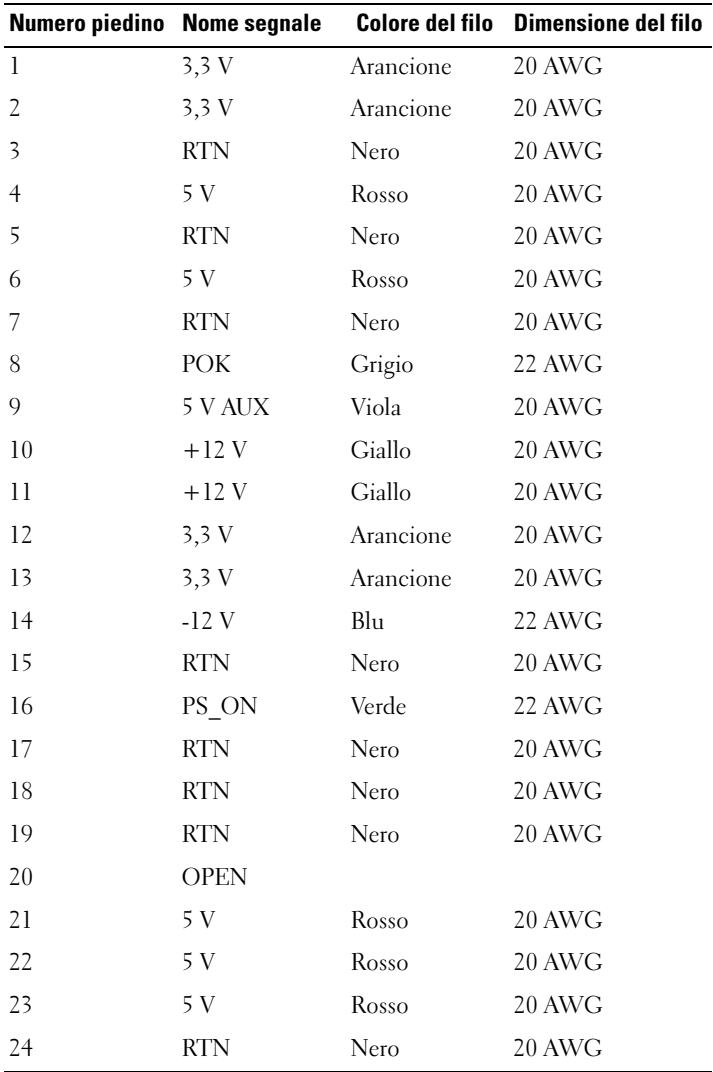

#### Connettore di alimentazione c.c. P2

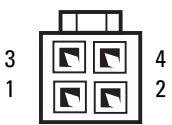

| Numero piedino Nome segnale |            | Filo 18-AWG |
|-----------------------------|------------|-------------|
|                             | GND        | Nero        |
| $\overline{z}$              | GND        | Nero        |
| 3                           | $+12$ vadc | Giallo      |
|                             | $+12$ vadc | Giallo      |

Connettori di alimentazione c.c. P3, P4, P5 e P6

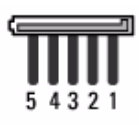

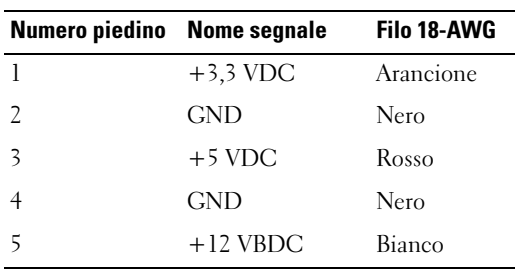

#### Connettore di alimentazione c.c. P7

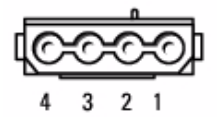

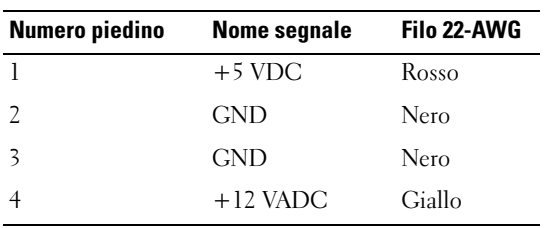

#### Connettore di alimentazione c.c. P8

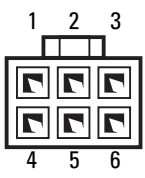

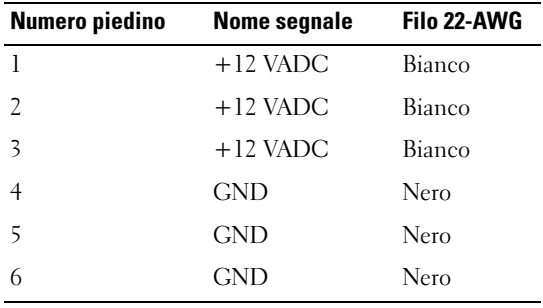

### Memoria

È possibile espandere la memoria del computer installando dei moduli di memoria sulla scheda di sistema. Il computer supporta la memoria DDR2. Per ulteriori informazioni sul tipo di memoria supportata dal computer, vedere ["Memoria" a pagina 183.](#page-182-0)

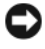

**CO** AVVISO: non installare moduli di memoria ECC o con buffer. Sono supportati solo moduli di memoria non ECC senza buffer.

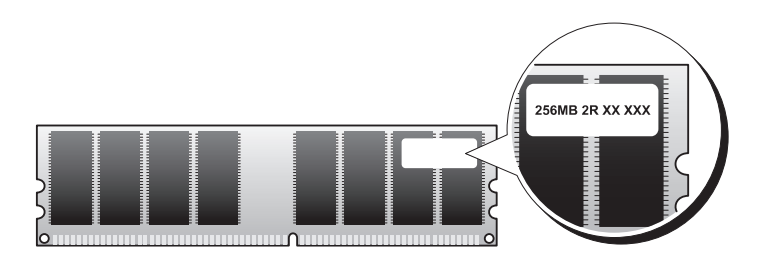

#### Istruzioni generali per l'installazione

• I connettori DIMM devono essere occupati seguendo un ordine numerico, a partire dai connettori DIMM\_1 e DIMM\_3, seguiti dai connettori DIMM\_2 e DIMM\_4.

Se viene installato un solo modulo DIMM, installarlo nel connettore DIMM\_1.

• Per ottenere prestazioni ottimali, le coppie dei moduli di memoria DDR2 devono avere dimensioni, velocità e tecnologia analoghe. In caso contrario, il computer continuerà a funzionare, ma le prestazioni risulteranno leggermente inferiori. Per determinare la capacità di un modulo, leggere l'etichetta apposta su di esso. Ad esempio, se si installa una coppia mista di memoria DDR2 a 533 MHz e a 667 e 800 MHz, i moduli funzioneranno alla velocità più bassa tra le due.

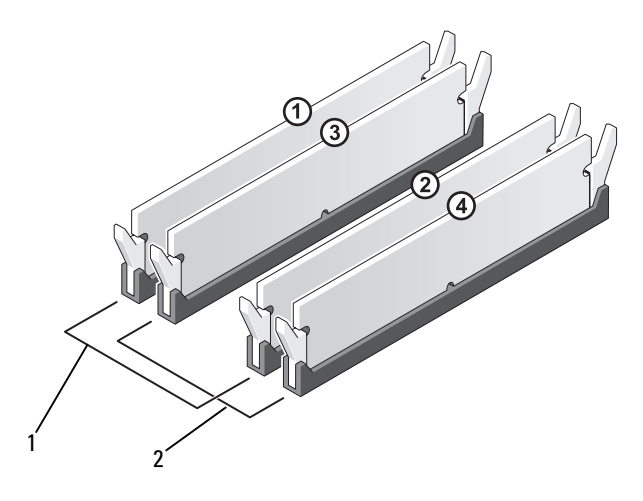

1 Coppia A: coppia di moduli di memoria corrispondenti nei connettori DIMM\_1 eDIMM\_3 2 Coppia B: coppia di moduli di memoria corrispondenti nei connettori DIMM\_2 eDIMM\_4

AVVISO: se durante un aggiornamento della memoria è necessario rimuovere i moduli di memoria originali dal computer, mantenerli separati da altri moduli eventualmente disponibili, anche se tali moduli sono stati acquistati da Dell. Se possibile, non accoppiare un modulo di memoria originale a un nuovo modulo di memoria, per evitare possibili problemi all'avvio del computer. I moduli di memoria originali devono essere installati in coppia nei connettori DIMM\_1 e DIMM\_3 o nei connettori DIMM\_2 e DIMM\_4.

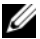

 $\mathbb Z$  N.B.: la memoria acquistata da Dell è coperta dalla garanzia del computer.

#### Installazione della memoria

 $\sqrt{N}$  ATTENZIONE: prima di eseguire le procedure descritte in questa sezione, leggere le istruzioni di sicurezza riportate nella *Guida alle informazioni* sul prodotto.

 $\overline{\mathcal{L}^{\prime}}$  ATTENZIONE: prima di installare la memoria, rimuovere la scheda PCI Express X16. vedere ["Schede" a pagina 126](#page-125-0).

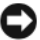

AVVISO: per evitare possibili danni ai componenti interni, scaricare l'elettricità statica del corpo prima di toccare qualsiasi componente elettronico del computer. A tale scopo è sufficiente toccare una superficie metallica non verniciata sul telaio del computer.

- 1 Seguire le procedure descritte in ["Operazioni preliminari" a pagina 111.](#page-110-0)
- 2 Premere verso l'esterno i fermagli di fissaggio su ciascuna estremità del connettore del modulo di memoria.

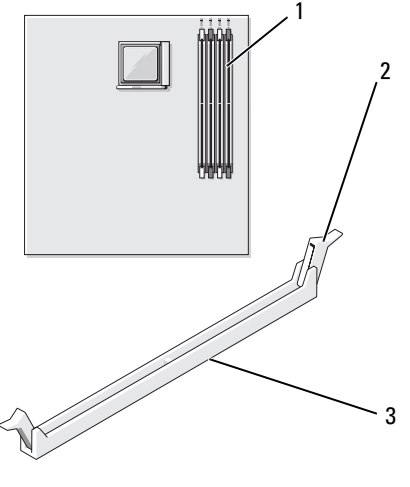

1 Connettore del modulo di memoria (DIMM\_1)

2 Fermagli di fissaggio (2) 3 Connettore

3 Allineare la tacca sulla parte inferiore del modulo alla traversina del connettore.

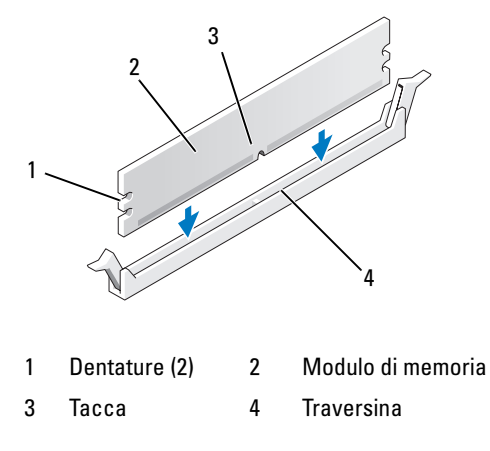

- AVVISO: per evitare danni al modulo di memoria, inserirlo nel connettore esercitando la stessa pressione su entrambe le estremità.
- 4 Inserire il modulo nel connettore finché non scatta in posizione.

Se il modulo è stato inserito correttamente, i fermagli di fissaggio scattano nelle fessure poste ai lati del modulo.

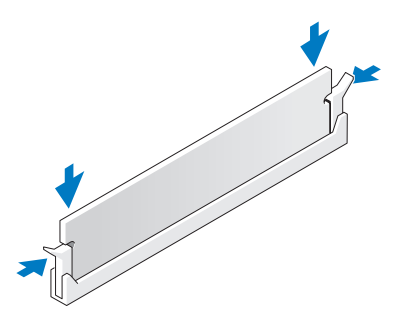

- 5 Riposizionare la scheda PCI Express x16. vedere ["Schede" a pagina 126.](#page-125-0)
- 6 Riposizionare il coperchio del computer.

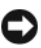

AVVISO: per collegare un cavo di rete, inserirlo prima nella periferica di rete, quindi collegarlo al computer.

7 Collegare il computer e le periferiche alle prese elettriche e accenderli.

- 8 Fare clic con il pulsante destro del mouse sull'icona Risorse del computer, quindi fare clic su Proprietà.
- 9 Selezionare la scheda Generale.
- 10 Per verificare se la memoria è installata correttamente, controllare la quantità di memoria (RAM) riportata.

#### Rimozione della memoria

- $\sqrt{N}$  ATTENZIONE: prima di eseguire le procedure descritte in questa sezione, leggere le istruzioni di sicurezza riportate nella Guida alle informazioni sul prodotto.
- $\sqrt{N}$  ATTENZIONE: prima di rimuovere la memoria, rimuovere la scheda PCI Express X16. Vedere ["Schede" a pagina 126](#page-125-0).
- AVVISO: per evitare possibili danni ai componenti interni, scaricare l'elettricità statica del corpo prima di toccare qualsiasi componente elettronico del computer. A tale scopo è sufficiente toccare una superficie metallica non verniciata sul telaio del computer.
	- 1 Seguire le procedure descritte in ["Operazioni preliminari" a pagina 111.](#page-110-0)
	- 2 Premere verso l'esterno i fermagli di fissaggio posti su ciascuna estremità del connettore del modulo di memoria.
	- 3 Afferrare il modulo all'estremità della scheda e sollevarlo.
	- 4 Riposizionare la scheda PCI Express x16. vedere ["Schede" a pagina 126.](#page-125-0)

### <span id="page-125-0"></span>Schede

#### $\sqrt{N}$  ATTENZIONE: prima di eseguire le procedure descritte in questa sezione, leggere le istruzioni di sicurezza riportate nella Guida alle informazioni sul prodotto.

AVVISO: per evitare possibili danni ai componenti interni, scaricare l'elettricità statica del corpo prima di toccare qualsiasi componente elettronico del computer. A tale scopo è sufficiente toccare una superficie metallica non verniciata sul telaio del computer.

Il computer è dotato dei seguenti slot per schede PCI e PCI Express:

- Uno slot per schede PCI Express x16 (SLOT1)
- Uno slot per schede PCI Express x1 (SLOT2)
- Due slot per schede PCI (SLOT3, SLOT4).

Per la posizione degli slot per schede, vedere ["Componenti della scheda](#page-115-0)  [di sistema" a pagina 116](#page-115-0).

#### Schede PCI e PCI Express

Il computer supporta due schede PCI, una scheda Express x16 e una scheda PCI Express x1.

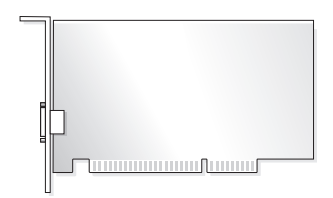

- Per installare o sostituire una scheda, seguire le procedure descritte nella sezione seguente.
- Per rimuovere una scheda senza sostituirla, vedere ["Rimozione](#page-132-0)  [di un scheda PCI/PCI Express" a pagina 133.](#page-132-0)
- Se si sta sostituendo una scheda, rimuovere il driver corrente della scheda dal sistema operativo.

#### Installazione di un scheda PCI/PCI Express

- 1 Seguire le procedure descritte in ["Operazioni preliminari" a pagina 111.](#page-110-0)
- 2 Rimuovere il coperchio del computer. vedere ["Rimozione del coperchio](#page-112-0)  [del computer" a pagina 113](#page-112-0).

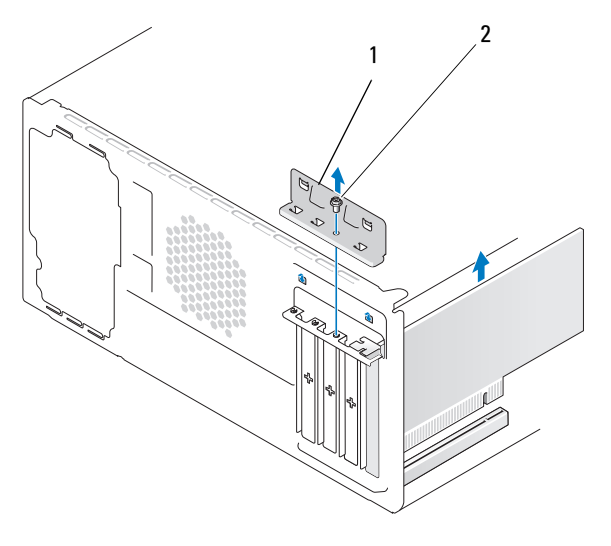

1 Staffa di contenimento della scheda 2 Vite

- 3 Rimuovere la vite che fissa la staffa di contenimento della scheda.
- 4 Sollevare la staffa di contenimento della scheda e riporla in un luogo sicuro.
- 5 Se si installa una nuova scheda, allineare la punta di un cacciavite a stella allo slot della piastra metallica rimovibile e ruotare il cacciavite verso l'esterno per rompere la piastra metallica.
- 6 Se si sta procedendo alla sostituzione di una scheda, rimuovere la scheda precedentemente installata nel computer.

Se necessario, scollegare i cavi collegati alla scheda.

- Nel caso della scheda PCI, afferrarla per gli angoli superiori e sfilarla dal connettore.
- Nel caso della scheda PCI Express, tirare delicatamente la linguetta di fissaggio, afferrare la scheda tenendone gli angoli superiori e sfilarla dal connettore.

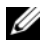

 $\mathbb Z$  N.B.: l'effettiva posizione della scheda che si sta sostituendo potrebbe essere diversa da quella indicata nella figura.

7 Preparare la scheda per l'installazione.

Per informazioni sulla configurazione della scheda, sulla predisposizione dei collegamenti interni o sulla sua personalizzazione per il computer in uso, consultare la relativa documentazione.

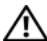

 $\sqrt{N}$  ATTENZIONE: alcuni adattatori di rete avviano automaticamente il computer quando vengono connessi alla rete. Per evitare il rischio di scariche elettriche, accertarsi di avere scollegato il computer dalla presa elettrica prima di procedere all'installazione di una scheda.

8 Inserire la scheda nel connettore e premere con decisione. Verificare che la scheda sia completamente inserita nello slot.

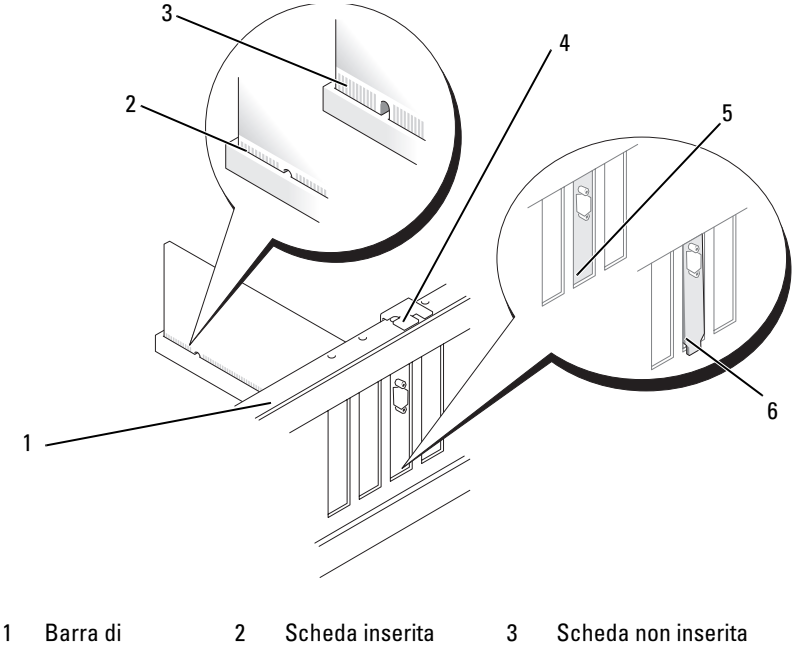

allineamento

allineamento

4 Guida di

- completamente
- 5 Staffa inserita nello slot
- completamente
- 6 Staffa non inserita nello slot
- 9 Se si installa la scheda PCI Express nel connettore per schede x16, posizionare la scheda in modo che lo slot di fissaggio sia allineato alla relativa linguetta.
- 10 Inserire la scheda nel connettore e premere con decisione. Verificare che la scheda sia completamente inserita nello slot.

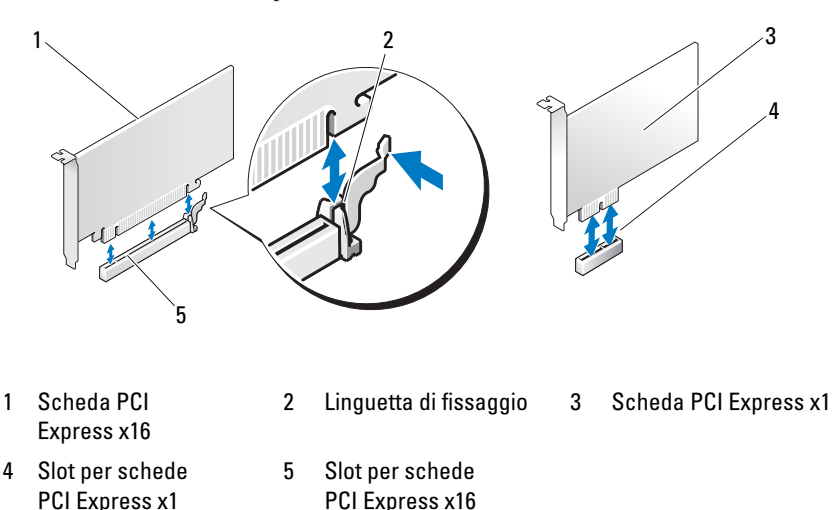

- 11 Riposizionare la staffa di contenimento della scheda, verificando che:
	- La chiusura della guida sia allineata alla tacca della guida
	- Le parti superiori di tutte le schede e delle staffe di copertura siano allineate con la barra di allineamento
	- La tacca nella parte superiore della scheda o della staffa di copertura combaci con la guida di allineamento.

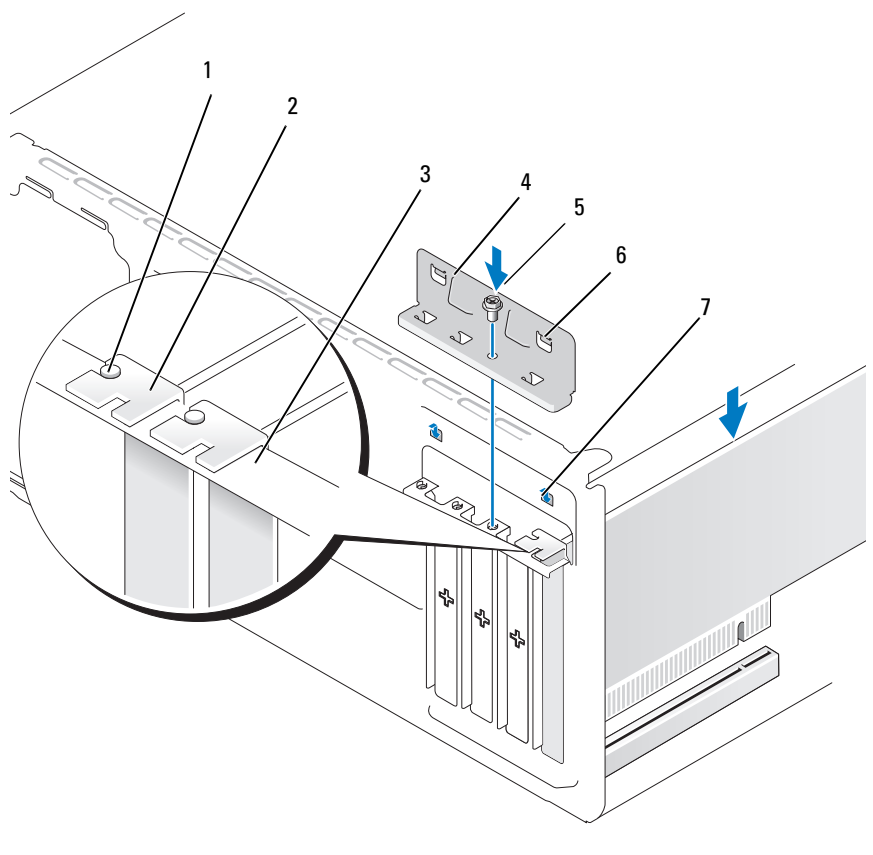

- 
- 
- 1 Guida di allineamento 2 Staffa di copertura 3 Barra di allineamento
- 4 Staffa di contenimento della scheda
- 5 Vite 6 Chiusura della guida (2)
- 7 Tacca della guida (2)
- 12 Fissare la staffa di contenimento della scheda riposizionando e stringendo la vite.
- 13 Collegare tutti i cavi necessari al funzionamento della scheda.

Per informazioni sul collegamento di tali cavi, consultare la documentazione fornita con la scheda.

AVVISO: evitare che i cavi delle schede passino sopra o dietro di esse, poiché potrebbero impedire la corretta chiusura del coperchio del computer o causare danni all'apparecchiatura.

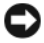

AVVISO: per collegare un cavo di rete, inserirlo prima nella periferica di rete, quindi collegarlo al computer.

- 14 Riposizionare il coperchio del computer, quindi collegare il computer e le periferiche alle prese elettriche e accenderli.
- 15 Se è stata installata una scheda audio:
	- a Accedere al programma di configurazione del sistema (vedere ["Programma di configurazione del sistema" a pagina 188\)](#page-187-0), passare a Onboard Devices (Periferiche integrate) e impostare Integrated Audio (Audio integrato) su Off.
	- b Collegare le periferiche audio esterne ai connettori della scheda audio. Non collegare le periferiche audio esterne ai connettori del microfono, delle cuffie/altoparlanti o della linea di ingresso sul pannello posteriore. vedere ["Connettori del pannello posteriore" a pagina 20](#page-19-0).
- 16 Se è stato installato un adattatore di rete supplementare e si desidera disattivare quello integrato, seguire la procedura descritta:
	- a Accedere al programma di configurazione del sistema (vedere ["Programma di configurazione del sistema" a pagina 188\)](#page-187-0), passare a Onboard Devices (Periferiche integrate) e impostare Integrated NIC (Controller di interfaccia di rete integrato) su Off.
	- b Collegare il cavo di rete ai connettori dell'adattatore di rete aggiuntivo e non al connettore integrato sul pannello posteriore. vedere ["Connettori del pannello posteriore" a pagina 20.](#page-19-0)
- 17 Installare i driver della scheda eventualmente necessari, come descritto nella documentazione fornita con la scheda.

#### <span id="page-132-0"></span>Rimozione di un scheda PCI/PCI Express

- 1 Seguire le procedure descritte in ["Operazioni preliminari" a pagina 111](#page-110-0).
- 2 Rimuovere il coperchio del computer. vedere ["Rimozione del coperchio](#page-112-0)  [del computer" a pagina 113](#page-112-0).
- 3 Rimuovere la vite che fissa la staffa di contenimento della scheda.
- 4 Sollevare la staffa di contenimento della scheda e riporla in un luogo sicuro.
- 5 Se si sta procedendo alla sostituzione di una scheda, rimuovere la scheda precedentemente installata nel computer.

Se necessario, scollegare i cavi collegati alla scheda.

- Nel caso della scheda PCI, afferrarla per gli angoli superiori e sfilarla dal connettore.
- Nel caso della scheda PCI Express, tirare delicatamente la linguetta di fissaggio, afferrare la scheda tenendone gli angoli superiori e sfilarla dal connettore.
- 6 Se si rimuove definitivamente la scheda, installare una staffa di copertura nell'apertura dello slot schede vuoto.

 $\mathbb Z$  N.B.: l'installazione di staffe di copertura nelle aperture degli slot schede vuoti è necessaria per garantire la certificazione FCC (Federal Communications Commission) del computer. Le staffe impediscono inoltre che nel computer si depositino polvere e sporcizia.

- 7 Riposizionare la staffa di contenimento della scheda, verificando che:
	- La chiusura della guida sia allineata alla tacca della guida
	- Le parti superiori di tutte le schede e delle staffe di copertura siano allineate con la barra di allineamento
	- La tacca nella parte superiore della scheda o della staffa di copertura combaci con la guida di allineamento.
- 8 Fissare la staffa di contenimento della scheda riposizionando e stringendo la vite.

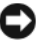

**AVVISO:** per collegare un cavo di rete, inserirlo prima nella periferica di rete, quindi collegarlo al computer.

9 Riposizionare il coperchio del computer, quindi collegare il computer e le periferiche alle prese elettriche e accenderli.

- 10 Rimuovere il driver della scheda dal sistema operativo.
- 11 Se è stata rimossa una scheda audio:
	- a Accedere al programma di configurazione del sistema (vedere ["Programma di configurazione del sistema" a pagina 188\)](#page-187-0), passare a Onboard Devices (Periferiche integrate) e impostare Integrated Audio (Audio integrato) su On.
	- b Collegare le periferiche audio esterne ai connettori audio sul pannello posteriore del computer. vedere ["Connettori del pannello posteriore"](#page-19-0)  [a pagina 20](#page-19-0).
- 12 Se è stato rimosso un connettore di rete aggiuntivo:
	- a Accedere al programma di configurazione del sistema (vedere ["Programma di configurazione del sistema" a pagina 188\)](#page-187-0), passare a Onboard Devices (Periferiche integrate) e impostare Integrated NIC (Controller di interfaccia di rete integrato) su On.
	- b Collegare il cavo di rete al connettore integrato sul pannello posteriore del computer. vedere ["Connettori del pannello posteriore"](#page-19-0)  [a pagina 20](#page-19-0).

### Frontalino

 $\bigwedge$  ATTENZIONE: prima di eseguire le procedure descritte in questa sezione, leggere le istruzioni di sicurezza riportate nella Guida alle informazioni sul prodotto.

 $\sqrt{\phantom{a}}\phantom{a}$  ATTENZIONE: per evitare il rischio di scariche elettriche, scollegare sempre il computer dalla presa elettrica prima di rimuovere il coperchio.

#### Rimozione del frontalino

- 1 Seguire le procedure descritte in ["Operazioni preliminari" a pagina 111](#page-110-0).
- 2 Rimuovere il coperchio del computer (vedere ["Rimozione del coperchio](#page-112-0)  [del computer" a pagina 113](#page-112-0)).

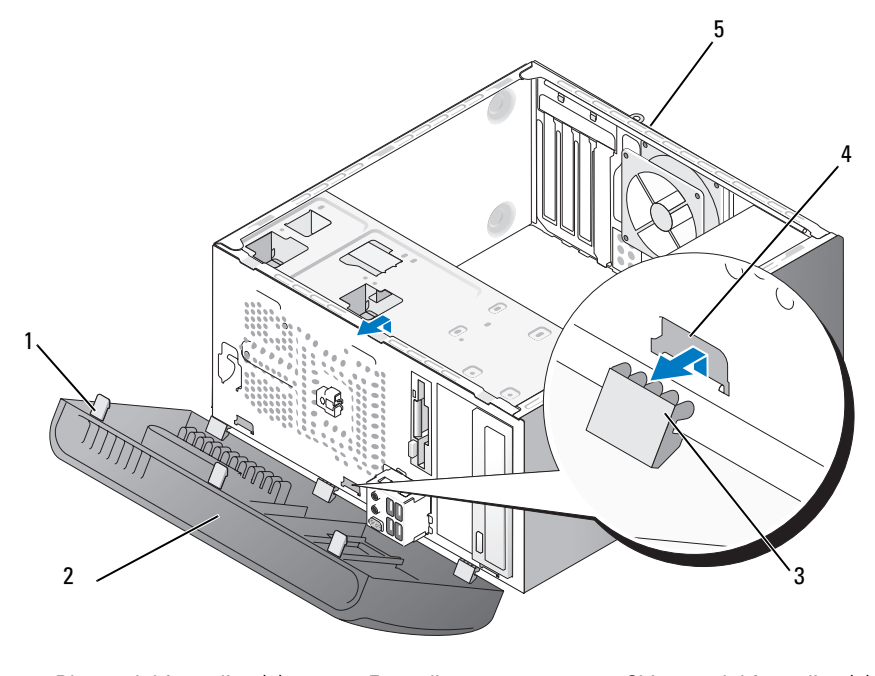

1 Blocco del frontalino (3) 2 Frontalino 3 Chiusura del frontalino (3)

4 Inserto della chiusura (3) 5 Retro del computer

- 3 Afferrare e sollevare uno alla volta i tre blocchi del frontalino per estrarli dal pannello anteriore.
- 4 Ruotare ed estrarre il frontalino dalla parte anteriore del computer per sbloccare le tre chiusure del frontalino all'inserto.
- 5 Riporre il frontalino in un luogo sicuro.

#### Riposizionamento del frontalino

1 Allineare e inserire le chiusure del frontalino nel relativo inserto.

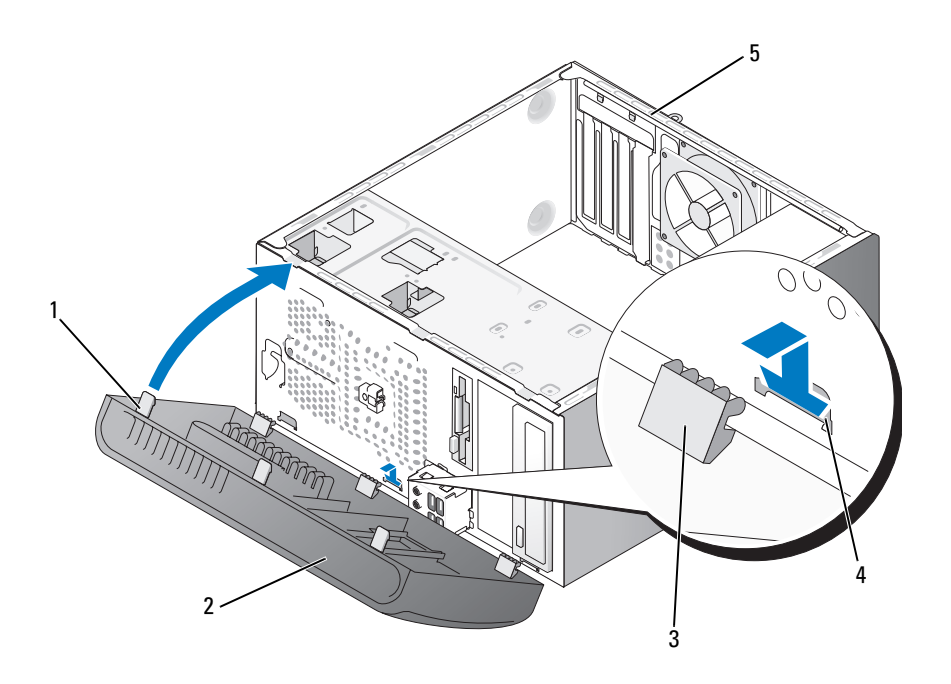

- 1 Blocco del frontalino (3) 2 Frontalino 3 Chiusura del frontalino (3)
- 4 Inserto della chiusura (3) 5 Retro del computer
- 2 Ruotare il frontalino verso il computer fino a che non scatta in posizione sul pannello anteriore.

## Unità

Il computer supporta una combinazione delle seguenti periferiche:

- Fino a due dischi rigidi ATA seriali
- Un'unità disco floppy opzionale o un lettore di schede flash opzionale
- Fino a due unità ottiche

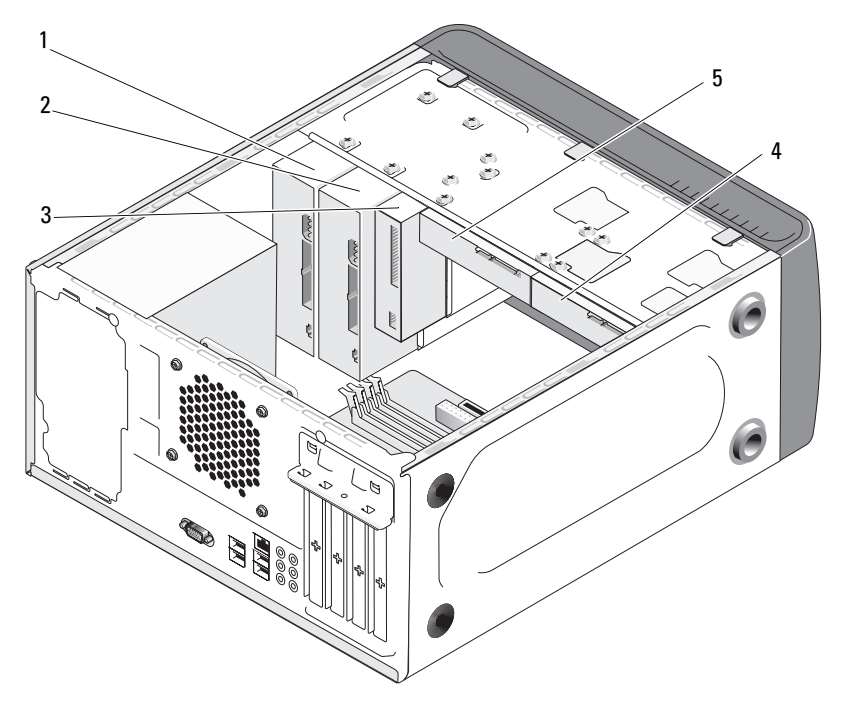

- 1 Unità ottica 2 Alloggiamento unità ottica opzionale 3 Unità disco floppy o lettore di schede flash opzionale
- 4 Disco rigido opzionale 5 Disco rigido

#### Connessioni consigliate per i cavi delle unità

- Collegare le unità disco rigido ATA seriali ai connettori contrassegnati come "SATA0" o "SATA1" sulla scheda di sistema.
- Collegare le unità CD o DVD ATA seriali ai connettori contrassegnati come "SATA4" o "SATA5" sulla scheda di sistema.

#### Collegamento dei cavi delle unità

Quando si installa un'unità, sul retro di questa vanno collegati due cavi: un cavo di alimentazione c.c. e un cavo dati.

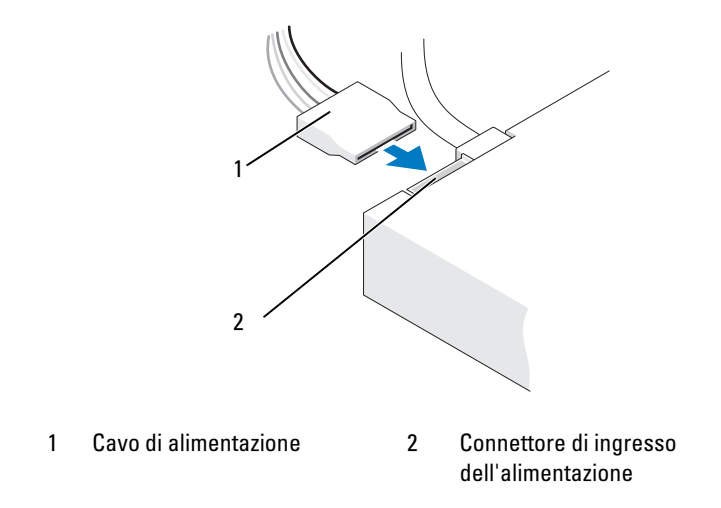

#### Connettori di interfaccia delle unità

I connettori sono progettati per consentirne solo il corretto inserimento. Allineare correttamente la tacca del connettore del cavo all'unità prima di effettuare la connessione.

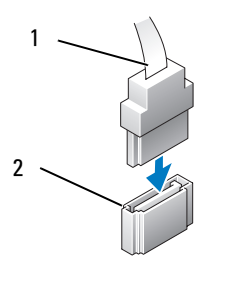

1 Cavo di interfaccia 2 Connettore di interfaccia

#### Collegamento e scollegamento dei cavi delle unità

Per scollegare un cavo dati ATA seriale, utilizzare la linguetta di estrazione.

I connettori di interfaccia ATA seriali sono progettati in modo tale da consentirne solo il corretto inserimento: a una tacca o a un piedino mancante su un connettore corrisponde una linguetta o un foro pieno sull'altro connettore.

### Dischi rigidi

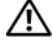

 $\bigwedge$  ATTENZIONE: prima di eseguire le procedure descritte in questa sezione, leggere le istruzioni di sicurezza riportate nella Guida alle informazioni sul prodotto.

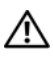

 $\bigwedge$  ATTENZIONE: per evitare il rischio di scariche elettriche, scollegare sempre il computer dalla presa elettrica prima di rimuovere il coperchio.

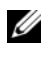

 $\mathscr U$  **AVVISO:** per evitare danni all'unità, non appoggiarla su una superficie rigida ma su una superficie in grado di attutire gli urti, ad esempio un cuscinetto di gommapiuma.

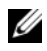

 $\mathscr U$  **AVVISO:** se si sostituisce un disco rigido contenente dati che si desidera conservare, eseguire il backup dei file prima di iniziare questa procedura.

Consultare la documentazione dell'unità per verificare che sia configurata correttamente per il sistema.

#### Rimozione di un disco rigido

- 1 Seguire le procedure descritte in ["Operazioni preliminari" a pagina 111.](#page-110-0)
- 2 Rimuovere il coperchio del computer (vedere ["Rimozione del coperchio](#page-112-0)  [del computer" a pagina 113](#page-112-0)).
- 3 Scollegare i cavi di alimentazione e dei dati dall'unità.
- 4 Scollegare il cavo dati dalla scheda di sistema.

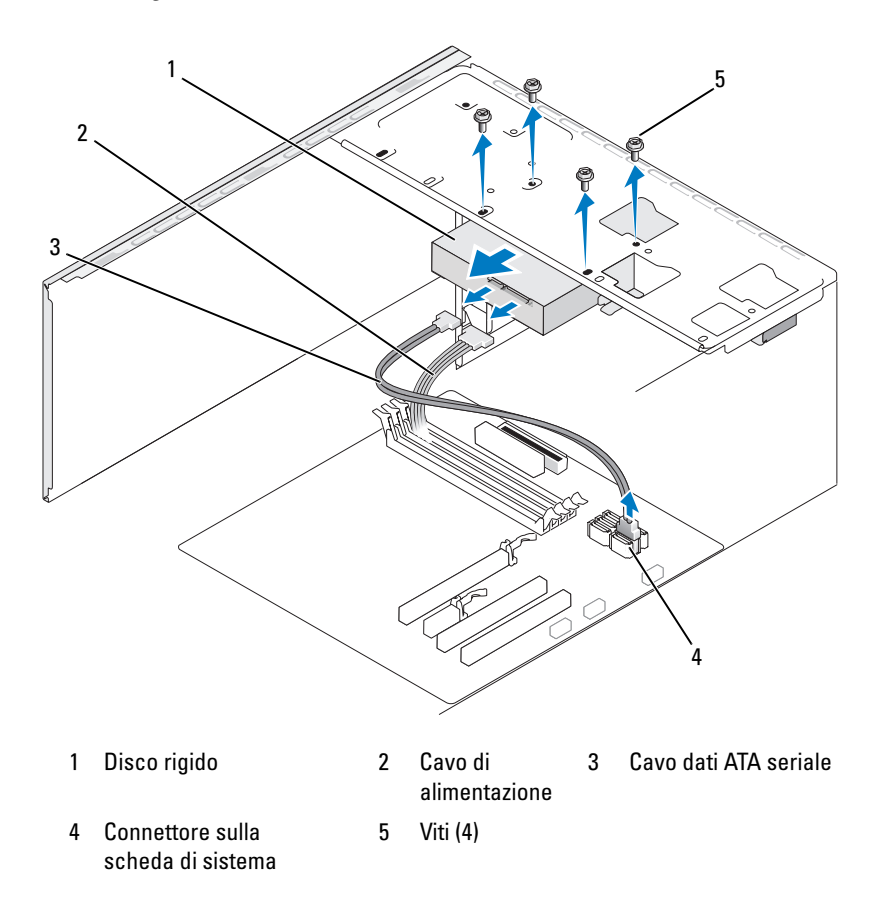

5 Rimuovere le quattro viti di fissaggio dell'unità.

AVVISO: fare attenzione a non graffiare i fori delle viti con il cacciavite poiché in tale punto il gruppo della scheda dei circuiti del disco rigido non è protetto.

- 6 Far scorrere l'unità fuori dalla parte anteriore del computer.
- 7 Se la rimozione dell'unità modifica la configurazione delle unità, assicurarsi di riprodurre tali modifiche anche nel programma di configurazione del sistema. Quando si riavvia il computer, accedere al programma di configurazione del sistema (vedere ["Programma di](#page-187-0)  [configurazione del sistema" a pagina 188](#page-187-0)), passare alla sezione "Drives" (Unità) e in Drive 0 through 3 (Unità da 0 a 3) impostare la corretta configurazione dell'unità.
- 8 Riposizionare il coperchio del computer (vedere ["Riposizionamento](#page-179-0)  [del coperchio del computer" a pagina 180\)](#page-179-0).
- 9 Collegare il computer e gli altri dispositivi a una presa elettrica.

#### Installazione di un disco rigido

- 1 Seguire le procedure descritte in ["Operazioni preliminari" a pagina 111](#page-110-0).
- 2 Rimuovere il coperchio del computer (vedere ["Rimozione del coperchio](#page-112-0)  [del computer" a pagina 113](#page-112-0)).
- 3 Consultare la documentazione dell'unità per verificare che sia configurata correttamente per il sistema.
- 4 Far scorrere il disco rigido nell'alloggiamento.
- 5 Allineare i quattro fori per le viti sul disco rigido ai fori presenti sull'alloggiamento del disco rigido.

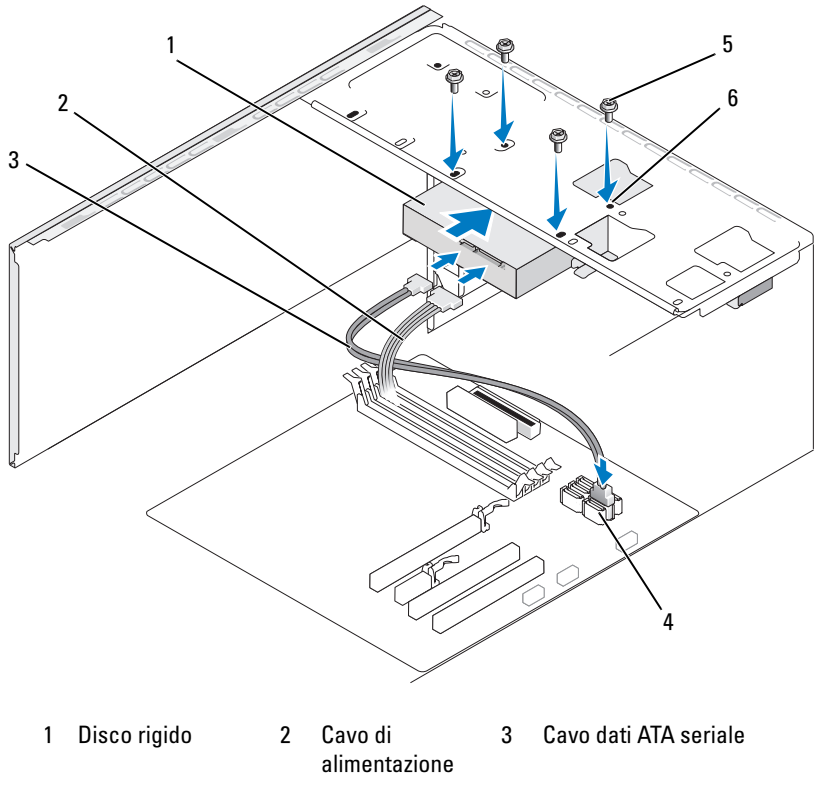

- 4 Connettore sulla scheda di sistema 5 Viti (4) 6 Fori delle viti dell'alloggiamento dell'unità disco rigido (4)
- 6 Riposizionare e stringere le quattro viti di fissaggio dell'unità.
- 7 Collegare i cavi di alimentazione e dei dati all'unità.
- 8 Collegare il cavo dati alla scheda di sistema.
- 9 Verificare che tutti i cavi siano correttamente collegati e perfettamente inseriti.

10 Riposizionare il coperchio del computer (vedere ["Riposizionamento](#page-179-0)  [del coperchio del computer" a pagina 180\)](#page-179-0).

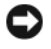

AVVISO: per collegare un cavo di rete, inserirlo prima nella periferica o porta di rete, quindi collegarlo al computer.

- 11 Collegare il computer e le periferiche alle prese elettriche e accenderli.
- 12 Per istruzioni sull'installazione del software richiesto per il funzionamento dell'unità, consultare la documentazione fornita con l'unità.
- 13 Verificare le modifiche apportate alla configurazione delle unità nel programma di configurazione del sistema (vedere ["Accesso al programma](#page-187-1)  [di configurazione del sistema" a pagina 188\)](#page-187-1).

#### Installazione di un disco rigido aggiuntivo

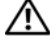

 $\overline{\Delta}$  ATTENZIONE: prima di eseguire le procedure descritte in questa sezione, leggere le istruzioni di sicurezza riportate nella *Guida alle informazioni* sul prodotto.

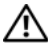

 $\overline{\mathcal{L}^{\prime}}$  ATTENZIONE: per evitare il rischio di scariche elettriche, scollegare sempre il computer dalla presa elettrica prima di rimuovere il coperchio.

**CO** AVVISO: per evitare danni all'unità, non appoggiarla su una superficie rigida ma su una superficie in grado di attutire gli urti, ad esempio un cuscinetto di gommapiuma.

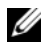

 $\mathbb Z$  N.B.: le viti aggiuntive per l'installazione di unità aggiuntive non sono fornite con il computer ma con le unità.

- 1 Seguire le procedure descritte in ["Operazioni preliminari" a pagina 111](#page-110-0).
- 2 Rimuovere il coperchio del computer (vedere ["Rimozione del coperchio](#page-112-0)  [del computer" a pagina 113](#page-112-0)).
- 3 Consultare la documentazione dell'unità per verificare che sia configurata correttamente per il sistema.
- 4 Far scorrere il disco rigido secondario sull'alloggiamento del disco rigido secondario.

5 Allineare i quattro fori per le viti sul secondo disco rigido ai fori presenti sull'alloggiamento del secondo disco rigido.

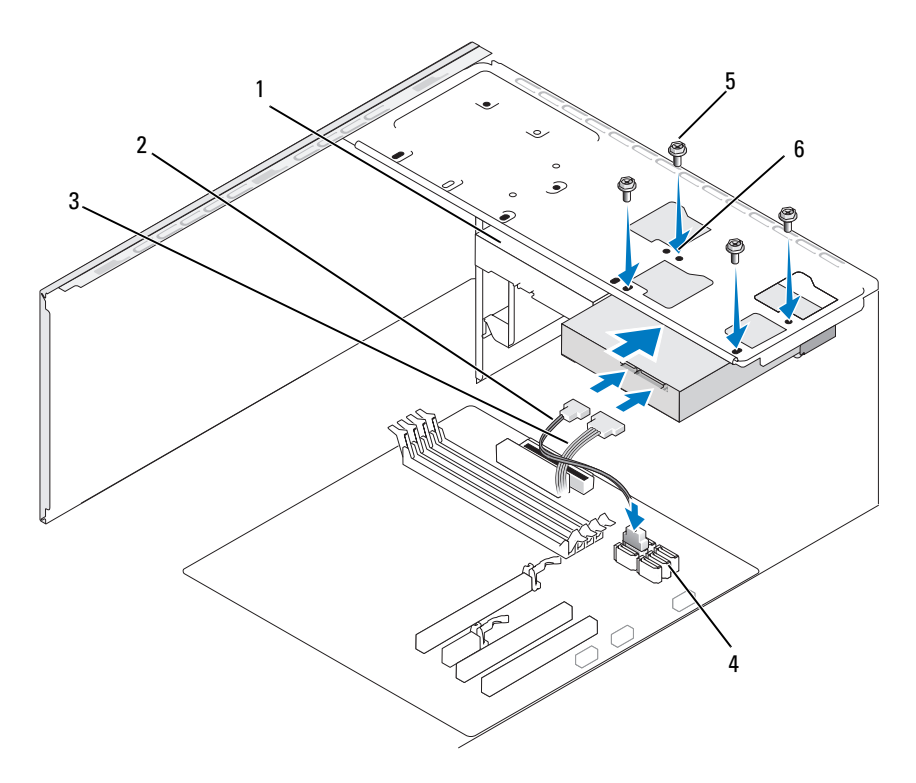

- 1 Disco rigido aggiuntivo (opzionale) 2 Cavo di alimentazione 3 Cavo dati ATA seriale
- 4 Connettore sulla scheda di sistema 5 Viti (4) 6 Fori delle viti dell'alloggiamento dell'unità disco rigido (4)
- 6 Riposizionare e stringere le quattro viti di fissaggio dell'unità.
- 7 Collegare i cavi di alimentazione e dei dati all'unità.
- 8 Collegare il cavo dati alla scheda di sistema.
- 9 Verificare che tutti i cavi siano correttamente collegati e perfettamente inseriti.
10 Riposizionare il coperchio del computer (vedere ["Riposizionamento](#page-179-0)  [del coperchio del computer" a pagina 180\)](#page-179-0).

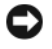

AVVISO: per collegare un cavo di rete, inserirlo prima nella periferica o porta di rete, quindi collegarlo al computer.

- 11 Collegare il computer e le periferiche alle prese elettriche e accenderli.
- 12 Per istruzioni sull'installazione del software richiesto per il funzionamento dell'unità, consultare la documentazione fornita con l'unità.
- 13 Verificare le modifiche apportate alla configurazione delle unità nel programma di configurazione del sistema (vedere ["Accesso al programma](#page-187-0)  [di configurazione del sistema" a pagina 188\)](#page-187-0).

# Unità disco floppy

 $\overline{\Delta}$  ATTENZIONE: prima di eseguire le procedure descritte in questa sezione, leggere le istruzioni di sicurezza riportate nella *Guida alle informazioni* sul prodotto.

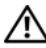

 $\mathbb{P}^1$  ATTENZIONE: per evitare il rischio di scariche elettriche, scollegare sempre il computer dalla presa elettrica prima di rimuovere il coperchio.

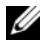

 $\mathbb Z$  N.B.: se si sta aggiungendo un'unità disco floppy, vedere "Installazione di un'unità [disco floppy" a pagina 147.](#page-146-0)

### Rimozione di un'unità disco floppy

- 1 Seguire le procedure descritte in ["Operazioni preliminari" a pagina 111](#page-110-0).
- 2 Rimuovere il coperchio del computer (vedere ["Rimozione del coperchio](#page-112-0)  [del computer" a pagina 113](#page-112-0)).

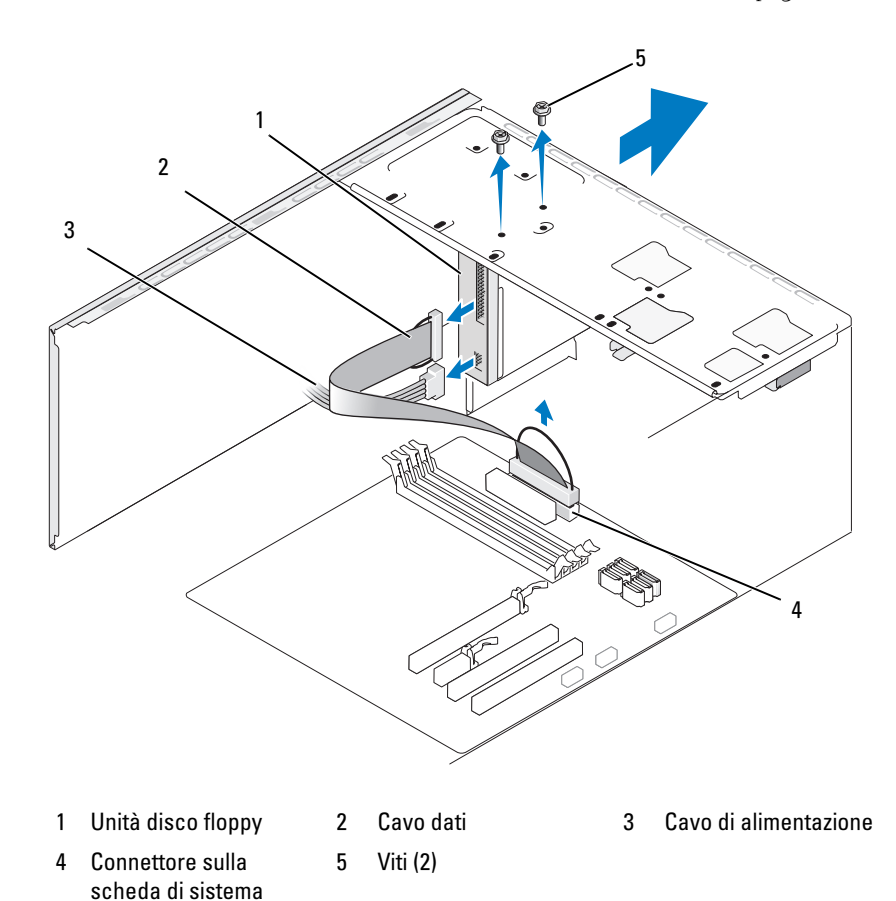

3 Rimuovere il frontalino (vedere ["Rimozione del frontalino" a pagina 135](#page-134-0)).

4 Scollegare i cavi di alimentazione e dei dati dal retro dell'unità disco floppy.

**N.B.:** se è stata installata una scheda PCI Express x16, è possibile che nasconda i connettori dell'unità disco floppy. Rimuovere la scheda prima di scollegare i cavi dell'unità disco floppy (vedere ["Rimozione di un scheda PCI/PCI Express"](#page-132-0)  [a pagina 133\)](#page-132-0).

- 5 Scollegare il cavo dati dalla scheda di sistema.
- 6 Rimuovere le due viti che bloccano l'unità disco floppy.
- 7 Far scorrere l'unità disco floppy dalla parte anteriore del computer.
- 8 Se non si sta sostituendo l'unità, reinstallare l'inserto del pannello delle unità (vedere ["Riposizionamento dell'inserto del pannello dell'unità](#page-150-0)  [floppy" a pagina 151\)](#page-150-0).
- 9 Riposizionare il coperchio del computer (vedere ["Riposizionamento](#page-179-0)  [del coperchio del computer" a pagina 180\)](#page-179-0).
- 10 Collegare il computer e le periferiche alle prese elettriche e accenderli.
- 11 Verificare le modifiche all'opzione Diskette Drive (Unità a dischetti) appropriate (vedere ["Accesso al programma di configurazione del sistema"](#page-187-0)  [a pagina 188\)](#page-187-0).

### <span id="page-146-0"></span>Installazione di un'unità disco floppy

- 1 Seguire le procedure descritte in ["Operazioni preliminari" a pagina 111](#page-110-0).
- 2 Rimuovere il coperchio del computer (vedere ["Rimozione del coperchio](#page-112-0)  [del computer" a pagina 113](#page-112-0)).
- 3 Rimuovere il frontalino (vedere ["Rimozione del frontalino" a pagina 135\)](#page-134-0).
- 4 Se invece che sostituire un'unità si installa una nuova unità disco floppy, allineare la punta di un cacciavite a stella allo slot della piastra metallica rimovibile e ruotare il cacciavite verso l'esterno per rompere la piastra metallica.

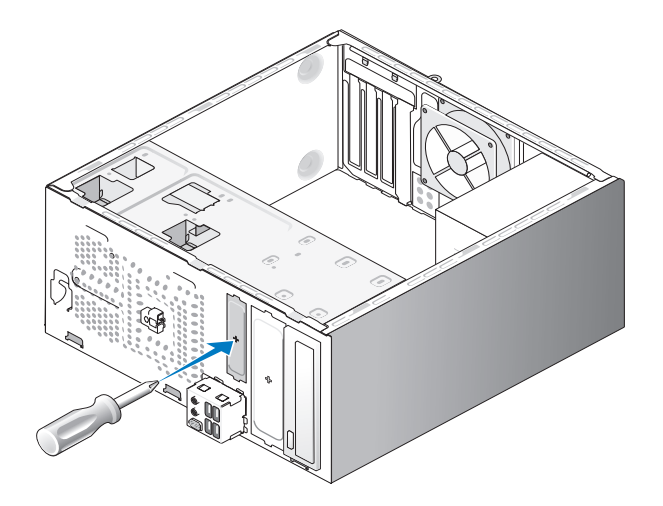

- 5 Far scorrere delicatamente l'unità disco floppy nello slot FlexBay.
- 6 Allineare i fori delle viti sull'unità disco floppy ai fori su FlexBay.
- 7 Stringere le due viti per bloccare l'unità disco floppy.
- 8 Collegare il cavo di alimentazione e il cavo dati all'unità disco floppy.
- 9 Collegare l'altra estremità del cavo dati al connettore contrassegnato come "FLOPPY" sulla scheda di sistema (vedere ["Componenti della scheda di](#page-115-0)  [sistema" a pagina 116](#page-115-0)) e far passare il cavo nella staffa passacavo sul supporto.

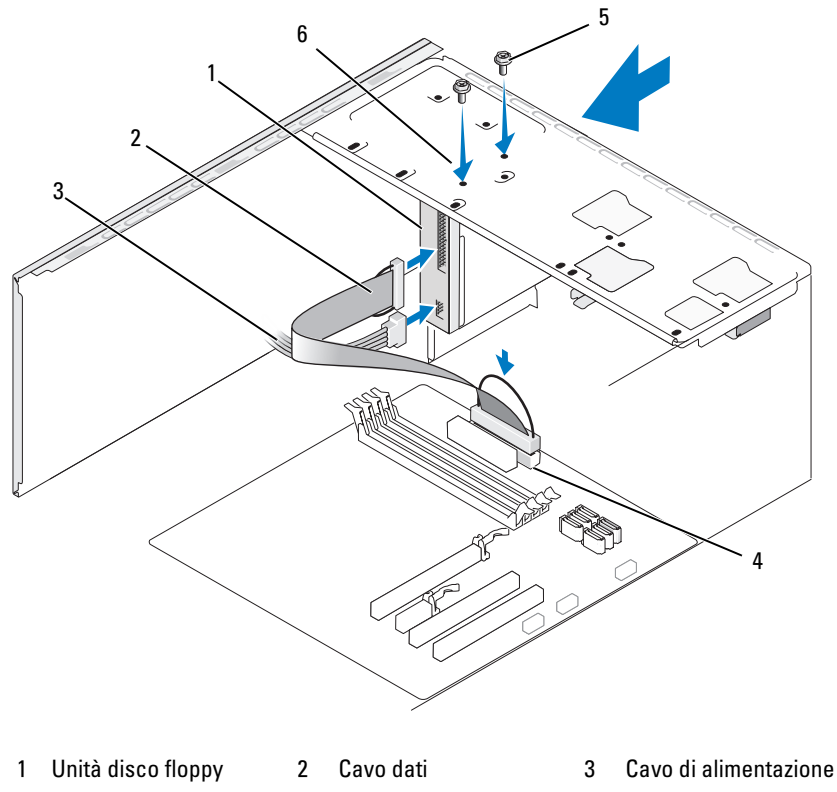

5 Viti (2) 6 Fori delle viti dell'unità disco floppy

4 Connettore sulla scheda di sistema

- 10 Controllare tutti i collegamenti dei cavi e raggruppare tutti i cavi in modo che non blocchino il flusso dell'aria tra la ventola e le prese di raffreddamento.
- 11 Riposizionare il frontalino (vedere ["Riposizionamento del frontalino"](#page-135-0)  [a pagina 136\)](#page-135-0).
- 12 Riposizionare il coperchio del computer (vedere ["Riposizionamento](#page-179-0)  [del coperchio del computer" a pagina 180\)](#page-179-0).

AVVISO: per collegare un cavo di rete, inserirlo prima nella periferica di rete, quindi collegarlo al computer.

13 Collegare il computer e le periferiche alle prese elettriche e accenderli.

Per istruzioni sull'installazione del software richiesto per il funzionamento dell'unità, consultare la documentazione fornita con l'unità.

- 14 Accedere al programma di configurazione del sistema (vedere ["Programma](#page-187-1)  [di configurazione del sistema" a pagina 188\)](#page-187-1) e selezionare l'opzione Diskette Drive (Unità a dischetti) appropriata.
- 15 Verificare il corretto funzionamento del computer eseguendo il programma Dell Diagnostics (vedere ["Dell Diagnostics" a pagina 93](#page-92-0)).

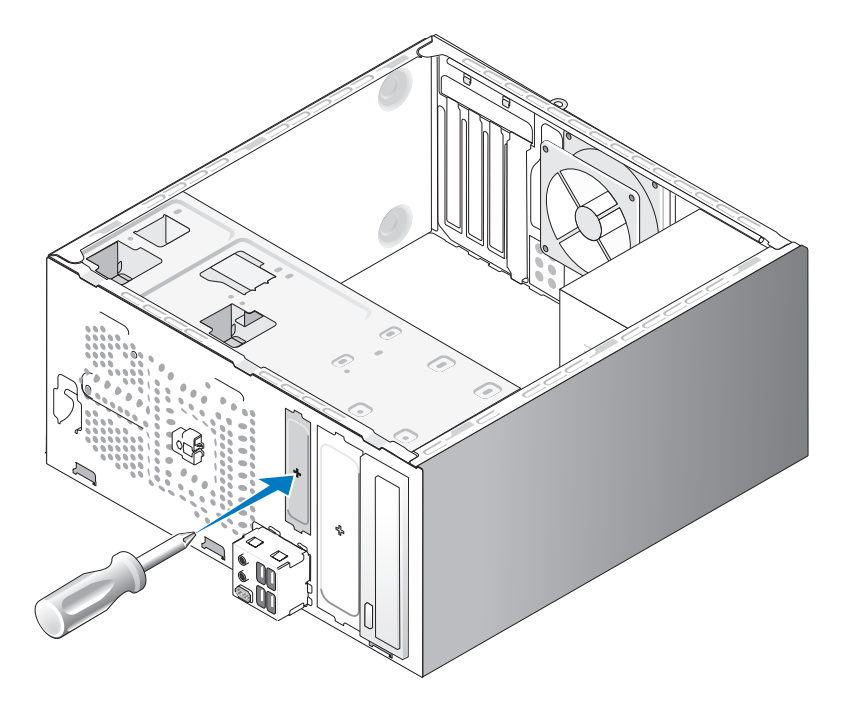

### <span id="page-149-0"></span>Rimozione della piastra metallica rimovibile FlexBay

Allineare la punta di un cacciavite a stella allo slot della piastra metallica rimovibile e ruotare il cacciavite verso l'esterno per rompere e rimuovere la piastra metallica.

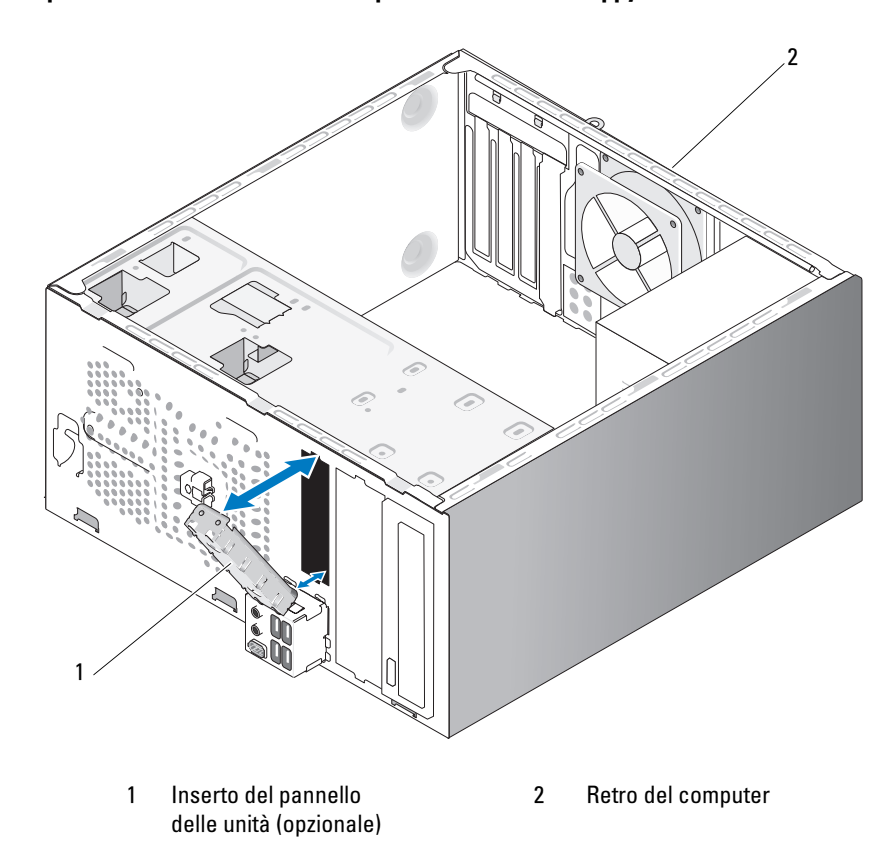

<span id="page-150-0"></span>Riposizionamento dell'inserto del pannello dell'unità floppy

Allineare l'inserto del pannello delle unità lungo i bordi dello slot vuoto dell'unità disco floppy e premere l'inserto del pannello fino a farlo scattare in posizione.

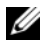

 $\mathbb Z$  N.B.: per conformità alle normative della Federal Communications Commission, è consigliabile sostituire l'inserto del pannello delle unità ogni volta che si rimuove l'unità disco floppy dal computer.

## lettore di schede flash

 $\sqrt{!}$  ATTENZIONE: prima di eseguire le procedure descritte in questa sezione, leggere le istruzioni di sicurezza riportate nella Guida alle informazioni sul prodotto.

ATTENZIONE: per evitare il rischio di scariche elettriche, scollegare sempre il computer dalla presa elettrica prima di rimuovere il coperchio.

## Rimozione di un lettore di schede flash

- 1 Seguire le procedure descritte in ["Operazioni preliminari" a pagina 111.](#page-110-0)
- 2 Rimuovere il coperchio del computer (vedere ["Rimozione del coperchio](#page-112-0)  [del computer" a pagina 113](#page-112-0)).
- 3 Rimuovere il frontalino (vedere ["Rimozione del frontalino" a pagina 135](#page-134-0)).

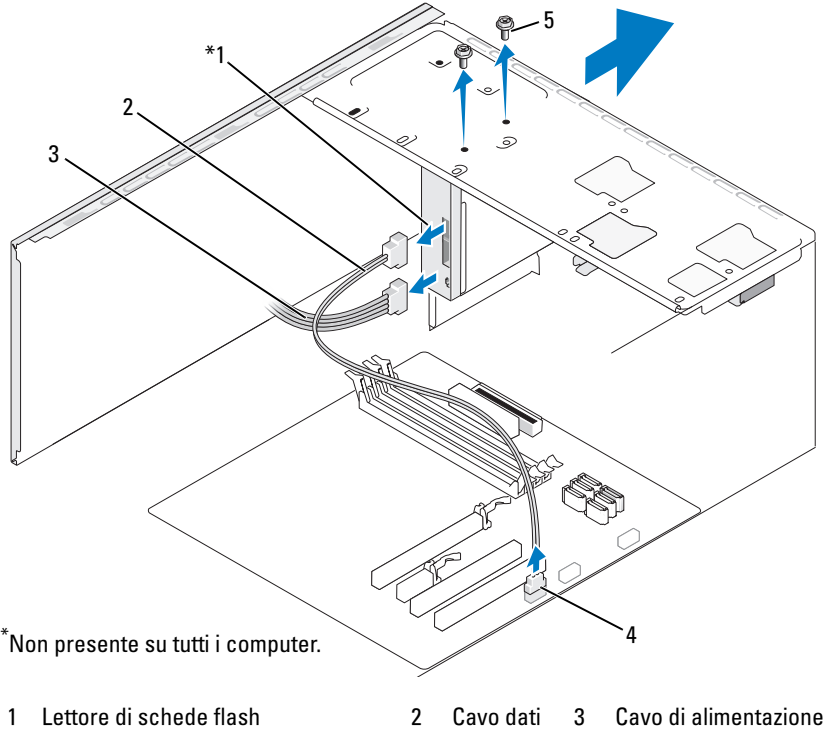

4 Connettore sulla scheda di sistema 5 Viti (2)

- 4 Scollegare il cavo USB FlexBay e il cavo di alimentazione dal retro del lettore di schede flash e dal connettore USB interno sulla scheda di sistema (vedere ["Componenti della scheda di sistema" a pagina 116\)](#page-115-0).
- 5 Rimuovere le due viti che bloccano il lettore di schede flash.
- 6 Far scorrere il lettore di schede flash dalla parte anteriore del computer.
- 7 Se non si sta reinstallando il lettore di schede flash, riposizionare l'inserto del pannello delle unità.
- 8 Riposizionare il frontalino (vedere ["Riposizionamento del frontalino"](#page-135-0)  [a pagina 136\)](#page-135-0).
- 9 Riposizionare il coperchio del computer (vedere ["Riposizionamento](#page-179-0)  [del coperchio del computer" a pagina 180\)](#page-179-0).
- 10 Collegare il computer e le periferiche alle prese elettriche e accenderli.

### Installazione di un lettore di schede flash

- 1 Seguire le procedure descritte in ["Operazioni preliminari" a pagina 111](#page-110-0).
- 2 Rimuovere il coperchio del computer (vedere ["Rimozione del coperchio](#page-112-0)  [del computer" a pagina 113](#page-112-0)).
- 3 Rimuovere il frontalino (vedere ["Rimozione del frontalino" a pagina 135\)](#page-134-0).
- 4 Se si sta installando un nuovo lettore di schede:
	- Rimuovere l'inserto del pannello delle unità (vedere ["Rimozione](#page-149-0)  [della piastra metallica rimovibile FlexBay" a pagina 150](#page-149-0)).
	- Togliere dalla confezione il lettore di schede flash.
- 5 Far scorrere delicatamente il lettore di schede flash nello slot FlexBay.
- 6 Allineare i fori delle viti sul lettore di schede flash ai fori delle viti su FlexBay.
- 7 Stringere le due viti che bloccano il lettore di schede flash.

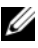

 $\mathbb Z$  **N.B.:** prima di collegare il cavo FlexBay, verificare che il lettore di schede flash sia installato.

8 Collegare il cavo USB FlexBay al retro del lettore di schede flash e al relativo connettore sulla scheda di sistema (vedere ["Componenti della](#page-115-0)  [scheda di sistema" a pagina 116](#page-115-0)).

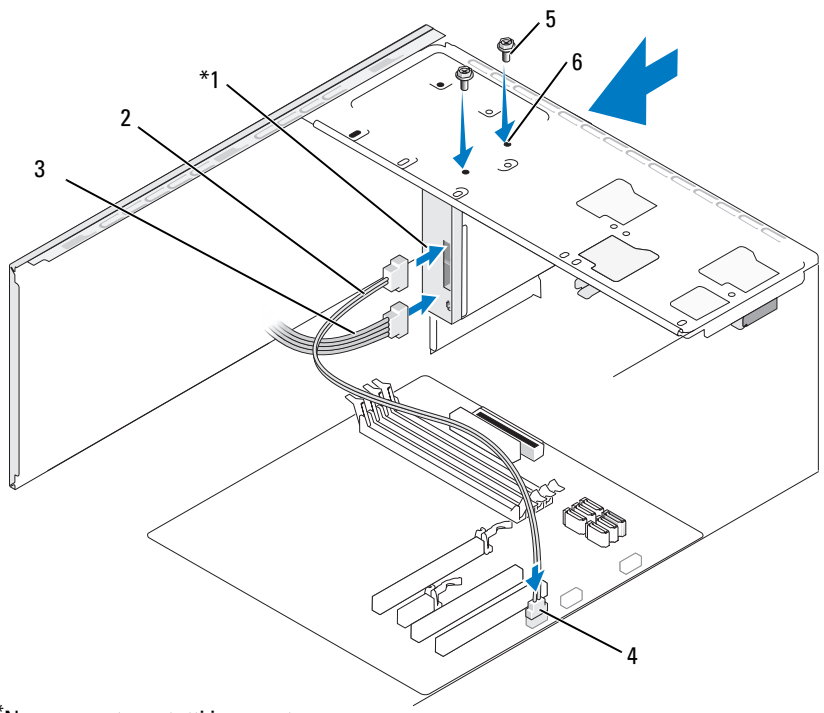

Non presente su tutti i computer.

- 1 Lettore di schede flash 2 Cavo dati 3 Cavo di alimentazione
- 
- 4 Connettore sulla scheda di sistema 5 Viti (2) 6 Fori delle viti sullo slot FlexBay (2)
- 9 Riposizionare il frontalino (vedere ["Riposizionamento del frontalino"](#page-135-0)  [a pagina 136\)](#page-135-0).
- 10 Riposizionare il coperchio del computer (vedere ["Riposizionamento](#page-179-0)  [del coperchio del computer" a pagina 180\)](#page-179-0).
- 11 Collegare il computer e le periferiche alle prese elettriche e accenderli.

## Unità ottica

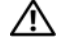

 $\bigwedge$  ATTENZIONE: prima di eseguire le procedure descritte in questa sezione, leggere le istruzioni di sicurezza riportate nella *Guida alle informazioni* sul prodotto.

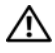

 $\triangle$  ATTENZIONE: per evitare il rischio di scariche elettriche, scollegare sempre il computer dalla presa elettrica prima di rimuovere il coperchio.

#### Rimozione di un'unità ottica

- 1 Seguire le procedure descritte in ["Operazioni preliminari" a pagina 111](#page-110-0).
- 2 Rimuovere il coperchio del computer (vedere ["Rimozione del coperchio](#page-112-0)  [del computer" a pagina 113](#page-112-0)).
- 3 Rimuovere il frontalino (vedere ["Rimozione del frontalino" a pagina 135\)](#page-134-0).
- 4 Scollegare il cavo dati dell'unità ottica dal connettore della scheda di sistema.
- 5 Scollegare il cavo di alimentazione e il cavo dati dell'unità ottica dal retro dell'unità.

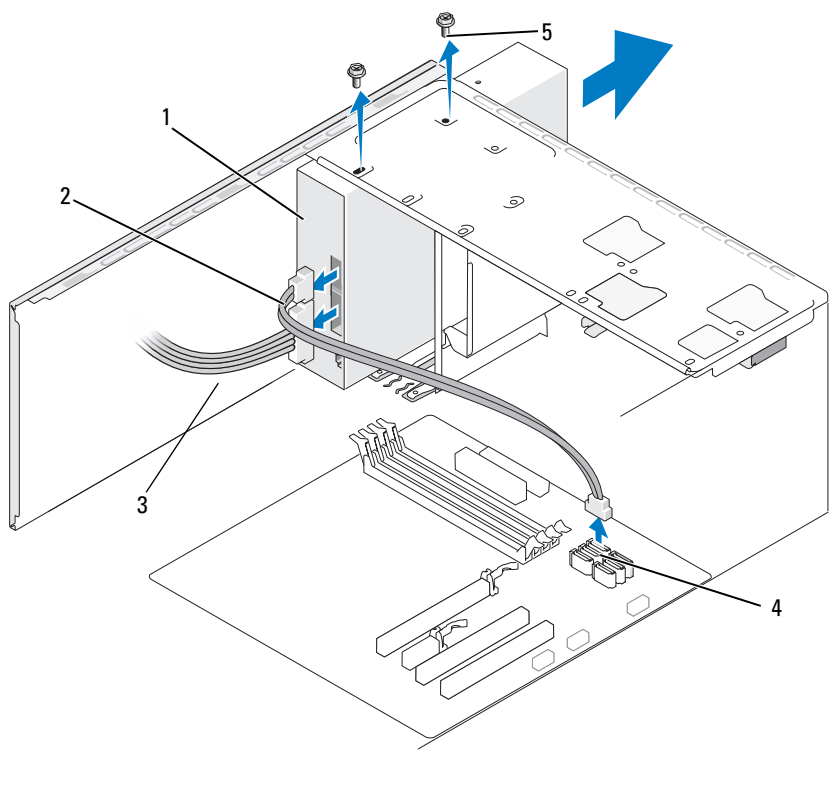

- 1 Unità ottica 2 Cavo dati 3 Cavo di alimentazione 4 Connettore sulla scheda di sistema 5 Viti (2)
- Rimuovere le due viti che bloccano l'unità ottica.
- Far scorrere l'unità ottica dalla parte anteriore del computer.
- Se non si sta sostituendo l'unità, riposizionare l'inserto del pannello delle unità (vedere ["Riposizionamento dell'inserto del pannello dell'unità](#page-150-0)  floppy" a pagina ).
- Riposizionare il pannello delle unità (vedere ["Unità" a pagina 137](#page-136-0)).
- Riposizionare il coperchio del computer (vedere ["Riposizionamento](#page-179-0)  [del coperchio del computer" a pagina 180\)](#page-179-0).
- 11 Collegare il computer e le periferiche alle prese elettriche e accenderli.
- 12 Configurare le unità nel programma di configurazione del sistema (vedere ["Accesso al programma di configurazione del sistema"](#page-187-0)  [a pagina 188\)](#page-187-0).

### Installazione di un'unità ottica

- 1 Seguire le procedure descritte in ["Operazioni preliminari" a pagina 111](#page-110-0).
- 2 Rimuovere il coperchio del computer (vedere ["Rimozione del coperchio](#page-112-0)  [del computer" a pagina 113](#page-112-0)).
- 3 Rimuovere il frontalino (vedere ["Rimozione del frontalino" a pagina 135\)](#page-134-0).
- 4 Far scorrere delicatamente l'unità in posizione.
- 5 Allineare i quattro fori per le viti sull'unità ottica ai fori presenti sul relativo alloggiamento.
- 6 Riposizionare e stringere le due viti che bloccano l'unità ottica.
- 7 Collegare i cavi di alimentazione e dei dati all'unità.
- 1  $\overline{2}$ 4 3 6 5
- 8 Collegare il cavo dati al connettore sulla scheda di sistema.

- 1 Unità ottica 2 Cavo dati 3 Cavo di alimentazione
- 4 Connettore sulla scheda di sistema

5 Fori delle viti dell'alloggiamento dell'unità ottica (2)

- 6 Viti (2)
- 9 Riposizionare il frontalino (vedere ["Riposizionamento del frontalino"](#page-135-0)  [a pagina 136\)](#page-135-0).
- 10 Riposizionare il coperchio del computer (vedere ["Riposizionamento](#page-179-0)  [del coperchio del computer" a pagina 180\)](#page-179-0).

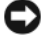

AVVISO: per collegare un cavo di rete, inserirlo prima nella periferica di rete, quindi collegarlo al computer.

- 11 Collegare il computer e le periferiche alle prese elettriche e accenderli. Per istruzioni sull'installazione del software richiesto per il funzionamento dell'unità, consultare la documentazione fornita con l'unità.
- 12 Accedere al programma di configurazione del sistema (vedere ["Programma](#page-187-1)  [di configurazione del sistema" a pagina 188\)](#page-187-1) e selezionare l'opzione Drive (Unità) appropriata.
- 13 Verificare il corretto funzionamento del computer eseguendo il programma Dell Diagnostics (vedere ["Dell Diagnostics" a pagina 93](#page-92-0)).

### Installazione di un'unità ottica aggiuntiva

- 1 Seguire le procedure descritte in ["Operazioni preliminari" a pagina 111](#page-110-0).
- 2 Rimuovere il coperchio del computer (vedere ["Rimozione del coperchio](#page-112-0)  [del computer" a pagina 113](#page-112-0)).
- 3 Rimuovere il frontalino (vedere ["Rimozione del frontalino" a pagina 135\)](#page-134-0).

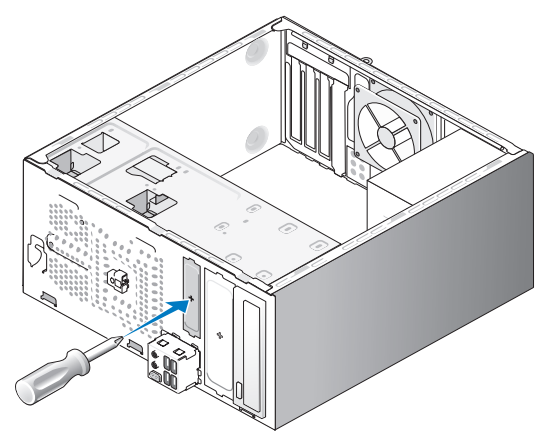

- 4 Allineare la punta di un cacciavite a stella allo slot della piastra metallica rimovibile e ruotare il cacciavite verso l'esterno per rompere la piastra metallica.
- 5 Far scorrere delicatamente l'unità in posizione.
- 6 Allineare i quattro fori per le viti sull'unità ottica ai fori presenti sul relativo alloggiamento.
- 7 Riposizionare e stringere le due viti che bloccano l'unità ottica.
- 8 Collegare i cavi di alimentazione e dei dati all'unità.
- 9 Collegare il cavo dati al connettore sulla scheda di sistema.

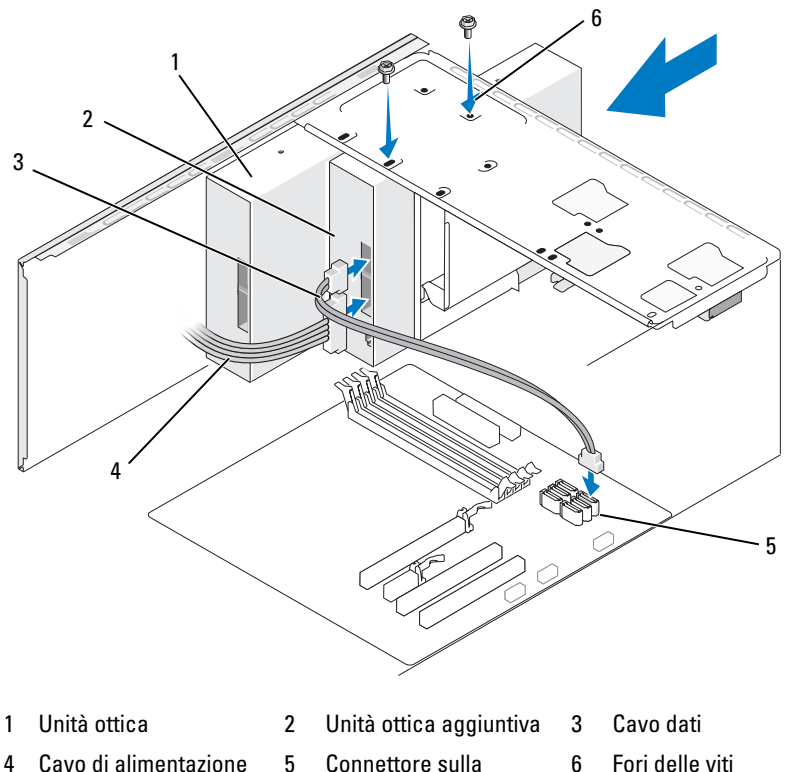

- scheda di sistema
- dell'alloggiamento dell'unità ottica (2)
- 10 Controllare tutti i collegamenti dei cavi e raggruppare tutti i cavi in modo che non blocchino il flusso dell'aria tra la ventola e le prese di raffreddamento.
- 11 Riposizionare e stringere le due viti che bloccano l'unità ottica.
- 12 Riposizionare il frontalino (vedere ["Riposizionamento del frontalino"](#page-135-0)  [a pagina 136\)](#page-135-0).
- 13 Riposizionare il coperchio del computer (vedere ["Riposizionamento](#page-179-0)  [del coperchio del computer" a pagina 180\)](#page-179-0).

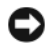

**AVVISO:** per collegare un cavo di rete, inserirlo prima nella periferica di rete, quindi collegarlo al computer.

14 Collegare il computer e le periferiche alle prese elettriche e accenderli. Per istruzioni sull'installazione del software richiesto per il funzionamento dell'unità, consultare la documentazione fornita con l'unità.

- 15 Accedere al programma di configurazione del sistema (vedere ["Programma](#page-187-1)  [di configurazione del sistema" a pagina 188\)](#page-187-1) e selezionare l'opzione Drive (Unità) appropriata.
- 16 Verificare il corretto funzionamento del computer eseguendo il programma Dell Diagnostics (vedere ["Dell Diagnostics" a pagina 93](#page-92-0)).

#### Riposizionamento dell'inserto del pannello dell'unità ottica

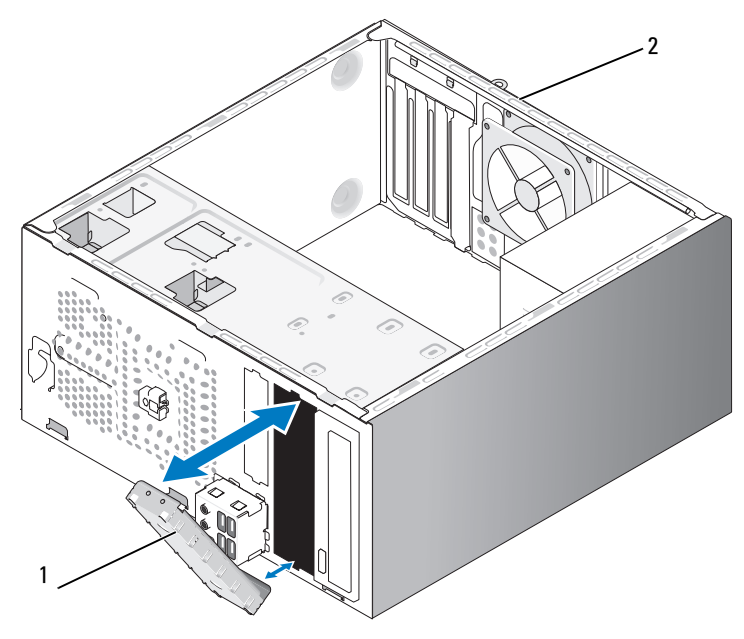

1 Inserto del pannello delle unità (opzionale) 2 Retro del computer

Allineare l'inserto del pannello dell'unità ottica lungo i bordi dello slot vuoto per l'unità ottica. Spingere fino a quando l'inserto scatta in posizione.

 $\mathscr{U}$  N.B.: per conformità alle normative della Federal Communications Commission, è consigliabile sostituire l'inserto del pannello delle unità ogni volta che si rimuove l'unità ottica dal computer.

# Pila

# Sostituzione della pila

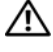

 $\sqrt{N}$  ATTENZIONE: prima di eseguire le procedure descritte in questa sezione, leggere le istruzioni di sicurezza riportate nella *Guida alle informazioni* sul prodotto.

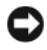

AVVISO: per evitare possibili danni ai componenti interni, scaricare l'elettricità statica del corpo prima di toccare qualsiasi componente elettronico del computer. A tale scopo è sufficiente toccare una superficie metallica non verniciata sul telaio del computer.

Una pila pulsante permette di mantenere le informazioni relative alla configurazione, alla data e all'ora del computer. La pila è progettata per durare diversi anni. Se diventa necessario ripristinare ripetutamente le informazioni relative alla data e all'ora dopo aver acceso il computer, sostituire la pila.

### $\sqrt{N}$  ATTENZIONE: l'installazione non corretta di una nuova pila può provocarne l'esplosione. Sostituire la pila con una dello stesso tipo o di tipo equivalente consigliato dal produttore. Smaltire le pile usate secondo le istruzioni del produttore.

Per sostituire la pila:

- <span id="page-161-0"></span>1 Annotare le impostazioni di tutte le schermate del programma di configurazione del sistema (vedere ["Programma di configurazione](#page-187-1)  [del sistema" a pagina 188](#page-187-1)) in modo da poter ripristinare le impostazioni corrette al [punto 9](#page-162-0).
- 2 Seguire le procedure descritte in ["Operazioni preliminari" a pagina 111.](#page-110-0)
- 3 Rimuovere il coperchio del computer (vedere ["Rimozione del coperchio](#page-112-0)  [del computer" a pagina 113](#page-112-0)).
- 4 Individuare il supporto della pila (vedere ["Componenti della scheda](#page-115-0)  [di sistema" a pagina 116\)](#page-115-0).
- 5 Staccare la leva di sblocco della pila premendo con cautela su di essa.

6 Inserire la nuova pila nello zoccolo con il lato contrassegnato come "+" rivolto verso l'alto e farla scattare in posizione.

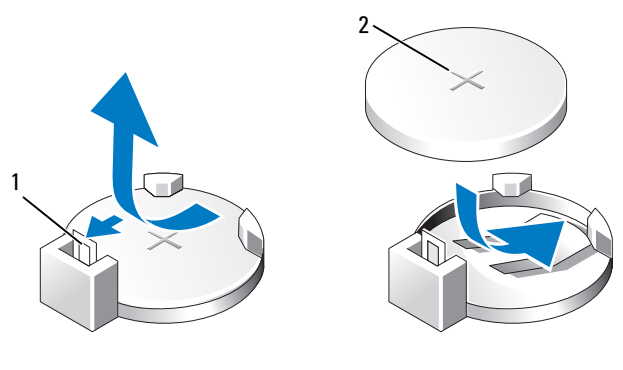

1 Leva di sblocco della pila 2 Pila (lato positivo)

7 Riposizionare il coperchio del computer (vedere ["Riposizionamento](#page-179-0)  [del coperchio del computer" a pagina 180\)](#page-179-0).

**CO** AVVISO: per collegare un cavo di rete, inserirlo prima nella periferica di rete, quindi collegarlo al computer.

- 8 Collegare il computer e le periferiche alle prese elettriche e accenderli.
- <span id="page-162-0"></span>9 Accedere al programma di configurazione del sistema (vedere ["Programma](#page-187-1)  [di configurazione del sistema" a pagina](#page-187-1) 188) e ripristinare le impostazioni annotate al [punto 1](#page-161-0). Quindi, passare alla sezione Maintenance (Manutenzione) e cancellare l'avviso di pila scarica e gli altri errori associati alla sostituzione della pila nel registro degli eventi Event Log.
- 10 Smaltire la pila scarica in modo corretto.

Per informazioni sullo smaltimento della pila, vedere la Guida alle informazioni sul prodotto.

# **Alimentatore**

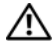

 $\sqrt{N}$  ATTENZIONE: prima di eseguire le procedure descritte in questa sezione, leggere le istruzioni di sicurezza riportate nella Guida alle informazioni sul prodotto.

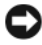

AVVISO: per evitare possibili danni ai componenti interni, scaricare l'elettricità statica del corpo prima di toccare qualsiasi componente elettronico del computer. A tale scopo è sufficiente toccare una superficie metallica non verniciata sul telaio del computer.

## Sostituzione dell'alimentatore

- 1 Seguire le procedure descritte in ["Operazioni preliminari" a pagina 111.](#page-110-0)
- 2 Rimuovere il coperchio del computer (vedere ["Rimozione del coperchio](#page-112-0)  [del computer" a pagina 113](#page-112-0)).
- 3 Scollegare il cavo di alimentazione dalla scheda di sistema e dalle unità.

Annotare il modo in cui i cavi di alimentazione c.c. passano sotto le linguette nel telaio del computer quando vengono rimossi dalla scheda di sistema e dalle unità. Al momento di riposizionarli, sarà necessario instradarli in modo corretto per evitare che si pieghino o schiaccino.

4 Rimuovere il cavo del disco rigido, il cavo dati dell'unità ottica, il cavo ribbon del pannello anteriore e tutti gli altri cavi dal fermaglio di fissaggio presente sul lato dell'alimentatore.

5 Rimuovere le quattro viti che fissano l'alimentatore al retro del telaio del computer.

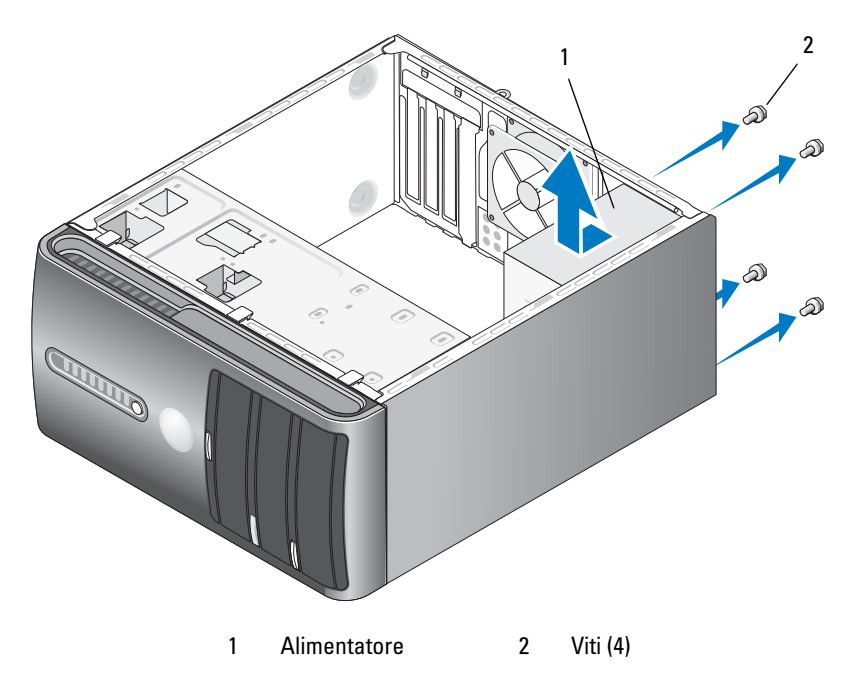

- 6 Estrarre l'alimentatore facendolo scorrere verso l'esterno e sollevandolo.
- 7 Far scorrere il cavo di alimentazione sostitutivo verso il retro del computer.
- 8 Riposizionare e stringere tutte le viti che fissano l'alimentatore al retro del telaio del computer.

 $\mathbin{\textcolor{red}{!}}\Delta$  ATTENZIONE: se non si riposizionano e stringono tutte le viti possono verificarsi scariche elettriche, poiché le viti rappresentano una parte fondamentale della messa a terra del sistema.

**EX AVVISO:** instradare i cavi di alimentazione c.c. sotto le linguette del telaio. I cavi devono essere instradati correttamente per impedire di danneggiarli.

9 Ricollegare il cavo di alimentazione c.c. alla scheda di sistema e alle unità.

10 Fissare il cavo del disco rigido, il cavo dati dell'unità ottica e il cavo ribbon del pannello anteriore al fermaglio di fissaggio presente sul lato dell'alimentatore.

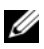

 $\mathbb Z$  N.B.: controllare tutte le connessioni dei cavi per verificare che siano sicure.

- 11 Riposizionare il coperchio del computer (vedere ["Riposizionamento](#page-179-0)  [del coperchio del computer" a pagina 180\)](#page-179-0).
- 12 Collegare il computer e le periferiche a una presa elettrica e accenderli.
- 13 Verificare il corretto funzionamento del computer eseguendo il programma Dell Diagnostics (vedere ["Dell Diagnostics" a pagina 93\)](#page-92-0).

# Pannello di I/O

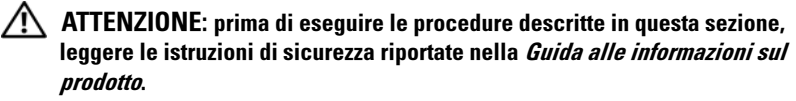

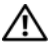

 $\bigwedge$  ATTENZIONE: per evitare il rischio di scariche elettriche, scollegare sempre il computer dalla presa elettrica prima di aprire il coperchio.

 $\sqrt{N}$  ATTENZIONE: il gruppo dissipatore di calore, l'alimentatore e gli altri componenti possono surriscaldarsi molto durante il normale funzionamento. Prima di toccarli, assicurarsi che sia trascorso un tempo sufficiente per il loro raffreddamento.

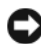

AVVISO: per evitare possibili danni ai componenti interni, scaricare l'elettricità statica del corpo prima di toccare qualsiasi componente elettronico del computer. A tale scopo è sufficiente toccare una superficie metallica non verniciata sul telaio del computer.

# Rimozione del pannello di I/O

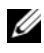

 $\mathbb Z$  N.B.: annotare il modo in cui tutti i cavi sono instradati in modo da poterli riposizionare correttamente quando si installa il nuovo pannello di I/O.

- 1 Seguire le procedure descritte in ["Operazioni preliminari" a pagina 111.](#page-110-0)
- 2 Rimuovere il coperchio del computer (vedere ["Rimozione del coperchio](#page-112-0)  [del computer" a pagina 113](#page-112-0)).
- 3 Rimuovere il frontalino (vedere ["Rimozione del frontalino" a pagina 135](#page-134-0)).

AVVISO: fare molta attenzione quando si fa scorrere il pannello I/O fuori dal computer per evitare di danneggiare i connettori dei cavi e le staffe passacavo.

- 4 Scollegare tutti i cavi che collegano il pannello di I/O alla scheda di sistema.
- 5 Rimuovere le viti che bloccano il pannello di I/O.
- 6 Rimuovere con cautela il pannello di I/O dal computer.

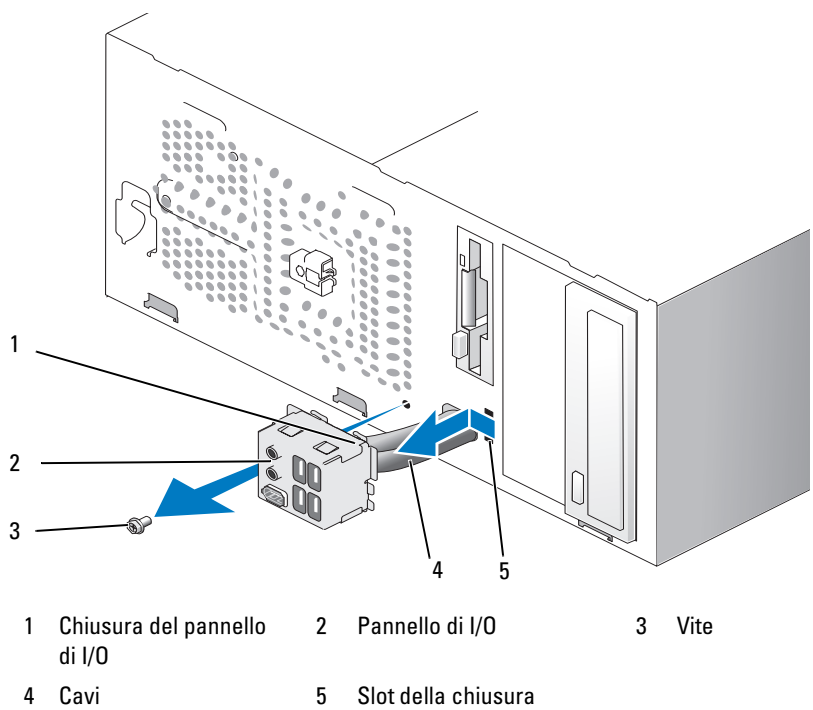

del pannello di I/O

# Installazione del pannello di I/O

1 Inserire il pannello di I/O nello slot.

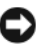

**AVVISO:** fare attenzione a non danneggiare i connettori dei cavi e le staffe passacavo quando si fa scorrere il pannello di I/O nel computer.

- 2 Allineare la chiusura del pannello di I/O al relativo slot e farla scorrere.
- 3 Riposizionare e stringere le viti che bloccano il pannello di I/O.
- 4 Ricollegare i cavi alla scheda di sistema.
- 5 Riposizionare il frontalino (vedere ["Riposizionamento del frontalino"](#page-135-0)  [a pagina 136\)](#page-135-0).
- 6 Riposizionare il coperchio del computer (vedere ["Riposizionamento](#page-179-0)  [del coperchio del computer" a pagina 180\)](#page-179-0).
- 7 Collegare il computer e le periferiche a una presa elettrica e accenderli.
- 8 Verificare il corretto funzionamento del computer eseguendo il programma Dell Diagnostics (vedere ["Dell Diagnostics" a pagina 93\)](#page-92-0).

# Ventola del processore

 $\sqrt{N}$  ATTENZIONE: prima di eseguire le procedure descritte in questa sezione, leggere le istruzioni di sicurezza riportate nella *Guida alle informazioni sul* prodotto.

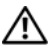

ATTENZIONE: per evitare il rischio di scariche elettriche, scollegare sempre il computer dalla presa elettrica prima di aprire il coperchio.

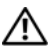

 $\bigwedge$  ATTENZIONE: il gruppo dissipatore di calore, l'alimentatore e gli altri componenti possono surriscaldarsi molto durante il normale funzionamento. Prima di toccarli, assicurarsi che sia trascorso un tempo sufficiente per il loro raffreddamento.

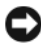

AVVISO: per evitare possibili danni ai componenti interni, scaricare l'elettricità statica del corpo prima di toccare qualsiasi componente elettronico del computer. A tale scopo è sufficiente toccare una superficie metallica non verniciata sul telaio del computer.

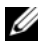

N.B.: la ventola del processore con il dissipatore di calore è un'unità unica. Non cercare di rimuovere solo la ventola.

# <span id="page-168-0"></span>Rimozione del gruppo ventola del processore/dissipatore di calore

AVVISO: non toccare le lame della ventola quando si rimuove il gruppo ventola del processore/dissipatore di calore per evitare di danneggiarle.

- 1 Seguire le procedure descritte in ["Operazioni preliminari" a pagina 111](#page-110-0).
- 2 Rimuovere il coperchio del computer (vedere ["Rimozione del coperchio](#page-112-0)  [del computer" a pagina 113](#page-112-0)).
- 3 Scollegare il cavo della ventola del processore dalla scheda di sistema (vedere ["Componenti della scheda di sistema" a pagina 116\)](#page-115-0).
- 4 Togliere con cautela tutti gli eventuali cavi che passano sopra il gruppo ventola del processore/dissipatore di calore.
- 5 Allentare le quattro di fissaggio del gruppo ventola del processore/dissipatore di calore e sollevarlo tenendolo dritto.
- $\bigwedge$  ATTENZIONE: benché sia munito di una protezione in plastica, il gruppo ventola/dissipatore di calore può surriscaldarsi molto durante il normale funzionamento. Prima di toccarlo, assicurarsi che sia trascorso un tempo sufficiente per il suo raffreddamento.

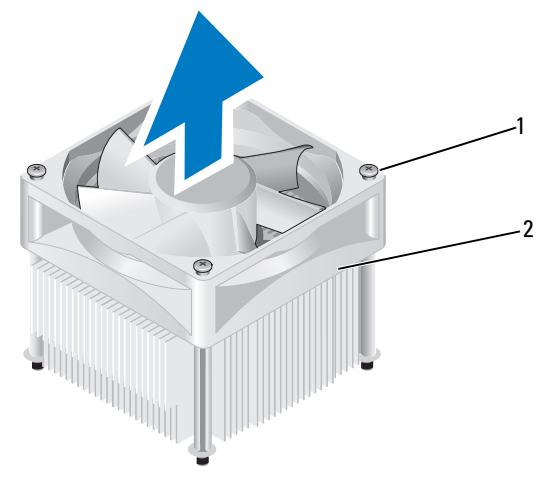

1 Viti di fissaggio (4) 2 Gruppo ventola del processore/ dissipatore di calore

 $\mathbb Z$  N.B.: l'aspetto del gruppo ventola del processore/dissipatore di calore del computer potrebbe non corrispondere esattamente a quello mostrato nell'illustrazione.

## <span id="page-169-0"></span>Installazione del gruppo ventola del processore/dissipatore di calore

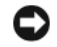

AVVISO: quando si reinstalla la ventola, assicurarsi di non piegare i fili che passano tra la scheda di sistema e la ventola.

1 Allineare le viti di fissaggio presenti sul gruppo ventola del processore/ dissipatore di calore alle quattro sporgenze dei fori delle viti metalliche sulla scheda di sistema.

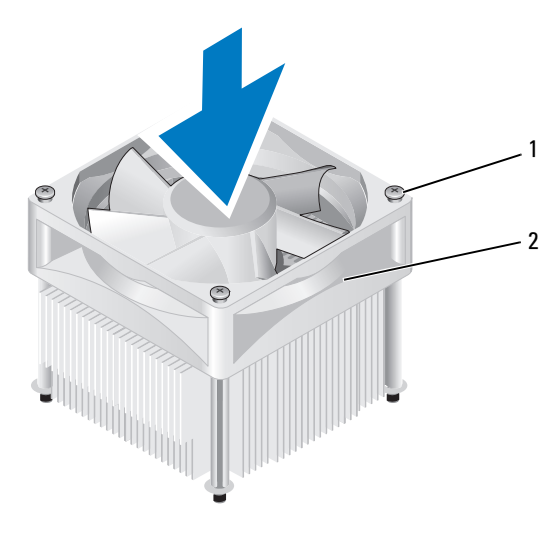

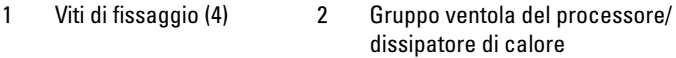

N.B.: l'aspetto del gruppo ventola del processore/dissipatore di calore del computer potrebbe non corrispondere esattamente a quello mostrato nell'illustrazione precedente.

2 Stringere le quattro viti di fissaggio.

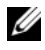

 $\mathbb Z$  N.B.: assicurarsi che il gruppo ventola del processore/dissipatore di calore sia inserito correttamente e saldamente.

- 3 Collegare il cavo del gruppo ventola del processore/dissipatore di calore alla scheda di sistema (vedere ["Componenti della scheda di sistema"](#page-115-0)  [a pagina 116\)](#page-115-0).
- 4 Riposizionare il coperchio del computer (vedere ["Riposizionamento](#page-179-0)  [del coperchio del computer" a pagina 180\)](#page-179-0).
- 5 Collegare il computer e le periferiche a una presa elettrica e accenderli.

# **Processore**

 $\bigwedge$  ATTENZIONE: prima di eseguire le procedure descritte in questa sezione, leggere le istruzioni di sicurezza riportate nella *Guida alle informazioni* sul prodotto.

## Rimozione del processore

- 1 Seguire le procedure descritte in ["Operazioni preliminari" a pagina 111](#page-110-0).
- 2 Rimuovere il coperchio del computer (vedere ["Rimozione del coperchio](#page-112-0)  [del computer" a pagina 113](#page-112-0)).

 $\bigwedge$  ATTENZIONE: benché sia munito di una protezione in plastica, il gruppo dissipatore di calore può surriscaldarsi molto durante il normale funzionamento. Prima di toccarlo, assicurarsi che sia trascorso un tempo sufficiente per il suo raffreddamento.

3 Rimuovere il gruppo ventola del processore/dissipatore di calore dal computer (vedere ["Rimozione del gruppo ventola del](#page-168-0)  [processore/dissipatore di calore" a pagina 169](#page-168-0)).

AVVISO: a meno che non sia necessario un nuovo dissipatore di calore per il nuovo processore, riutilizzare quello originale quando si sostituisce il processore. 4 Sul processore, mettere un dito sul gancio all'estremità della leva di sblocco, quindi premere verso il basso e verso l'esterno per liberarlo dalla linguetta che lo blocca.

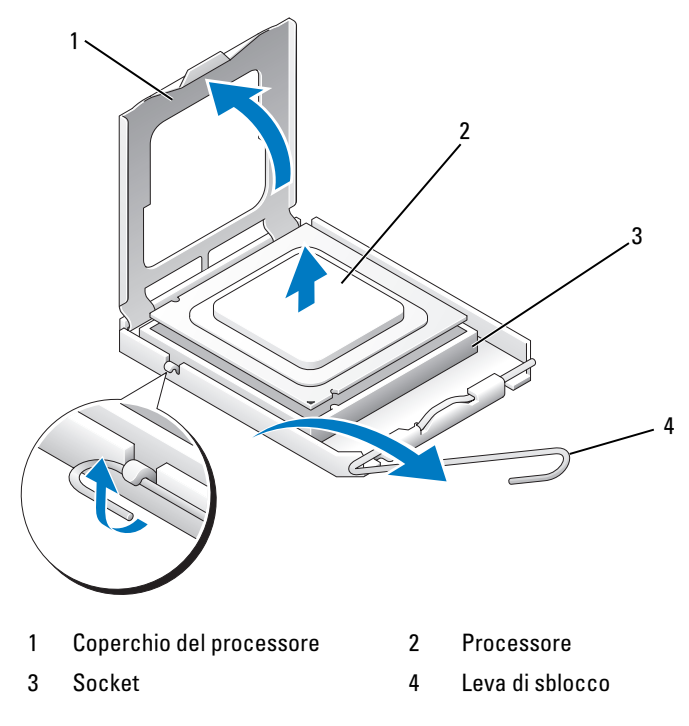

AVVISO: quando si sostituisce il processore, non toccare i piedini all'interno dello zoccolo o far cadere alcun oggetto su di essi.

5 Rimuovere delicatamente il processore dal socket.

Lasciare la leva di sblocco nella posizione di sblocco in modo che il socket sia pronto per il nuovo processore.

## <span id="page-172-0"></span>Installazione del processore

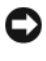

AVVISO: scaricare a terra l'elettricità statica toccando una superficie metallica non verniciata sul retro del computer.

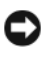

AVVISO: quando si sostituisce il processore, non toccare i piedini all'interno dello zoccolo o far cadere alcun oggetto su di essi.

- 1 Seguire le procedure descritte in ["Operazioni preliminari" a pagina 111](#page-110-0).
- 2 Togliere il nuovo processore dalla confezione facendo attenzione a non toccare la parte inferiore del processore.

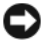

AVVISO: per evitare di danneggiare in modo permanente il processore e il computer al momento dell'accensione del computer, posizionare correttamente il processore nel socket.

- 3 Se la leva di sblocco sul socket non fuoriesce completamente, spostarla nella posizione corretta.
- 4 Orientare le tacche di allineamento anteriore e posteriore sul processore alle tacche di allineamento anteriore e posteriore sul socket.
- 5 Allineare al socket l'angolo del processore corrispondente al piedino 1.

AVVISO: per evitare danni, assicurarsi che il processore sia correttamente allineato al socket e non applicare una forza eccessiva quando si installa il processore.

- 6 Inserire delicatamente il processore nel socket e assicurarsi che sia posizionato in modo corretto.
- 7 Quando il processore è inserito completamente nel socket, chiudere il coperchio del processore.

Assicurarsi che la linguetta sul coperchio del processore sia posizionata sotto la chiusura a scatto centrale sul socket.

8 Ruotare la leva di sblocco del socket verso il socket e agganciarla in posizione per bloccare il processore.

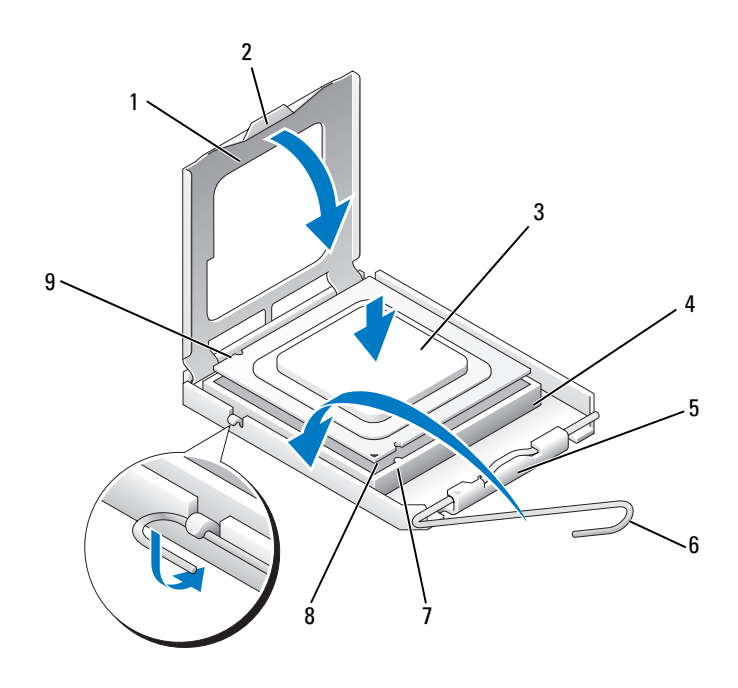

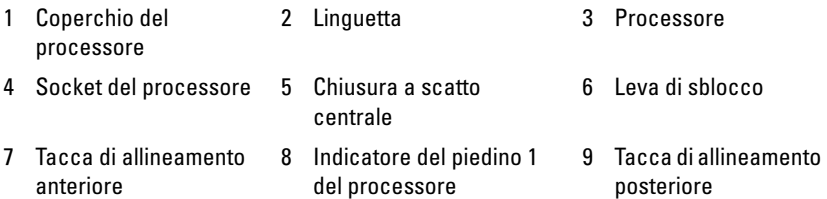

9 Rimuovere la pasta termica dal fondo del dissipatore di calore.

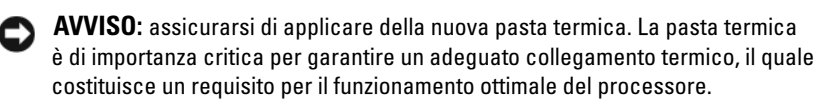

10 Applicare la nuova pasta termica alla parte superiore del processore.

11 Installare il gruppo ventola del processore/dissipatore di calore (vedere ["Installazione del gruppo ventola del processore/dissipatore di calore"](#page-169-0)  [a pagina 170\)](#page-169-0).

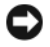

AVVISO: assicurarsi che il gruppo ventola del processore/dissipatore di calore sia inserito correttamente e saldamente.

12 Riposizionare il coperchio del computer (vedere ["Riposizionamento](#page-179-0)  [del coperchio del computer" a pagina 180\)](#page-179-0).

# Ventola del telaio

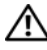

 $\sqrt{N}$  ATTENZIONE: prima di eseguire le procedure descritte in questa sezione, leggere le istruzioni di sicurezza riportate nella *Guida alle informazioni* sul prodotto.

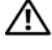

 $\bigwedge$  ATTENZIONE: per evitare il rischio di scariche elettriche, scollegare sempre il computer dalla presa elettrica prima di aprire il coperchio.

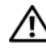

 $\sqrt{N}$  ATTENZIONE: il gruppo dissipatore di calore, l'alimentatore e gli altri componenti possono surriscaldarsi molto durante il normale funzionamento. Prima di toccarli, assicurarsi che sia trascorso un tempo sufficiente per il loro raffreddamento.

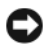

AVVISO: per evitare possibili danni ai componenti interni, scaricare l'elettricità statica del corpo prima di toccare qualsiasi componente elettronico del computer. A tale scopo è sufficiente toccare una superficie metallica non verniciata sul telaio del computer.

## Rimozione della ventola del telaio

AVVISO: non toccare le lame della ventola quando si rimuove la ventola del telaio per evitare di danneggiare la ventola.

1 Seguire le procedure descritte in ["Operazioni preliminari" a pagina 111.](#page-110-0)

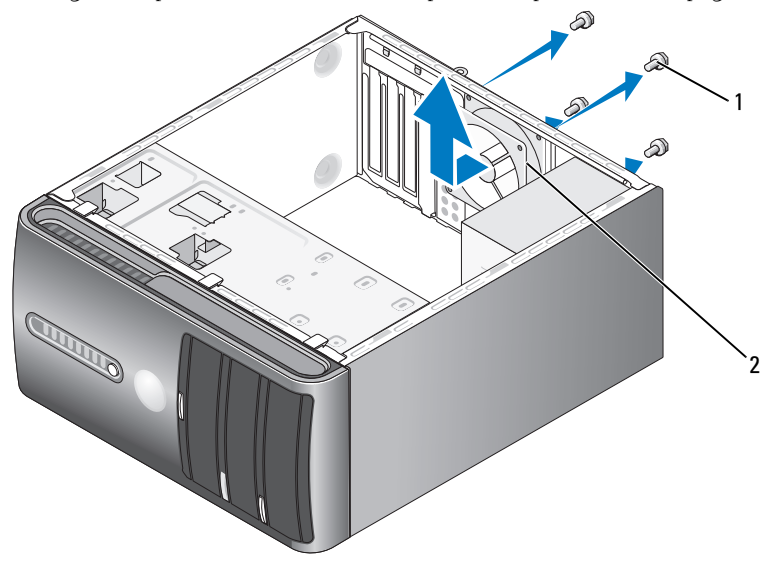

1 Viti (4) 2 Ventola del telaio

- 2 Rimuovere il coperchio del computer (vedere ["Rimozione del coperchio](#page-112-0)  [del computer" a pagina 113](#page-112-0)).
- 3 Rimuovere le quattro viti di fissaggio della ventola del telaio.
- 4 Far scorrere la ventola del telaio verso la parte anteriore del computer e sollevarla per estrarla.

## Riposizionamento della ventola del telaio

1 Seguire le procedure descritte in ["Operazioni preliminari" a pagina 111](#page-110-0).

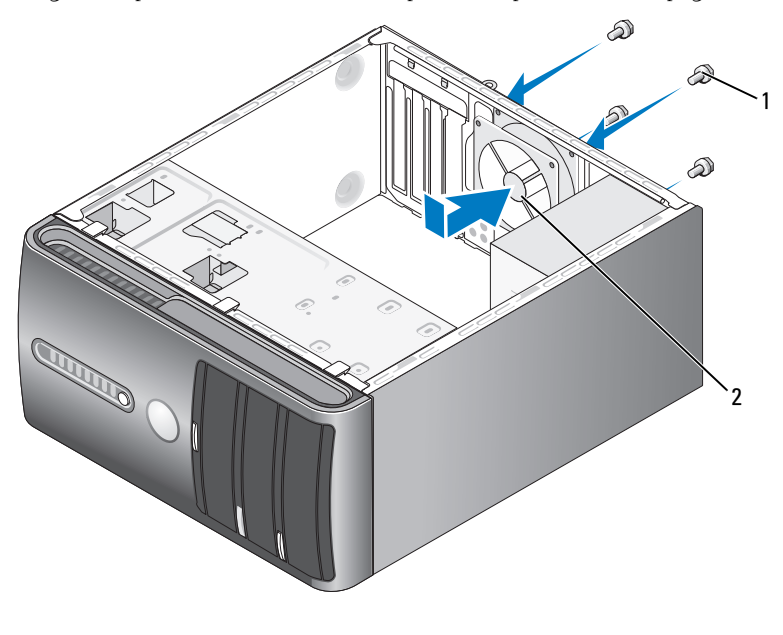

1 Viti (4) 2 Ventola del telaio

- 2 Rimuovere il coperchio del computer (vedere ["Rimozione del coperchio](#page-112-0)  [del computer" a pagina 113](#page-112-0)).
- 3 Far scorrere la ventola del telaio verso il retro del computer.
- 4 Stringere le quattro viti di fissaggio della ventola del telaio.

# Scheda di sistema

## Rimozione della scheda di sistema

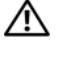

 $\sqrt{N}$  ATTENZIONE: per evitare il rischio di scariche elettriche, scollegare sempre il computer dalla presa elettrica prima di aprire il coperchio.

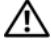

 $\sqrt{N}$  ATTENZIONE: il gruppo dissipatore di calore, l'alimentatore e gli altri componenti possono surriscaldarsi molto durante il normale funzionamento. Prima di toccarli, assicurarsi che sia trascorso un tempo sufficiente per il loro raffreddamento.

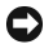

AVVISO: prima di toccare qualsiasi componente interno del computer, scaricare a terra l'elettricità statica del corpo toccando una superficie metallica non verniciata, ad esempio il retro del computer. Nel corso delle varie operazioni, toccare di tanto in tanto una superficie metallica non verniciata per scaricare l'elettricità statica eventualmente accumulata e che potrebbe danneggiare i componenti interni.

- 1 Seguire le procedure descritte in ["Operazioni preliminari" a pagina 111.](#page-110-0)
- 2 Rimuovere il coperchio del computer (vedere ["Rimozione del coperchio](#page-112-0)  [del computer" a pagina 113](#page-112-0)).
- 3 Rimuovere tutte le eventuali schede aggiuntive presenti sulla scheda di sistema (vedere ["Schede" a pagina 126](#page-125-0)).
- 4 Rimuovere il processore e il gruppo dissipatore di calore (vedere ["Rimozione del gruppo ventola del processore/dissipatore di calore"](#page-168-0)  [a pagina 169\)](#page-168-0).
- 5 Rimuovere i moduli di memoria (vedere ["Rimozione della memoria"](#page-125-1)  [a pagina 126\)](#page-125-1) e annotare quale modulo di memoria viene rimosso da ogni socket di memoria in modo da poterli reinstallare nella stessa posizione una volta riposizionata la scheda.
- 6 Scollegare tutti i cavi dalla scheda di sistema. Annotare il modo in cui tutti i cavi sono instradati in modo da poterli riposizionare correttamente quando si installa la nuova scheda di sistema.
- 7 Rimuovere le otto viti dalla scheda di sistema.
- 8 Sollevare la scheda di sistema ed estrarla.

### Viti della scheda di sistema

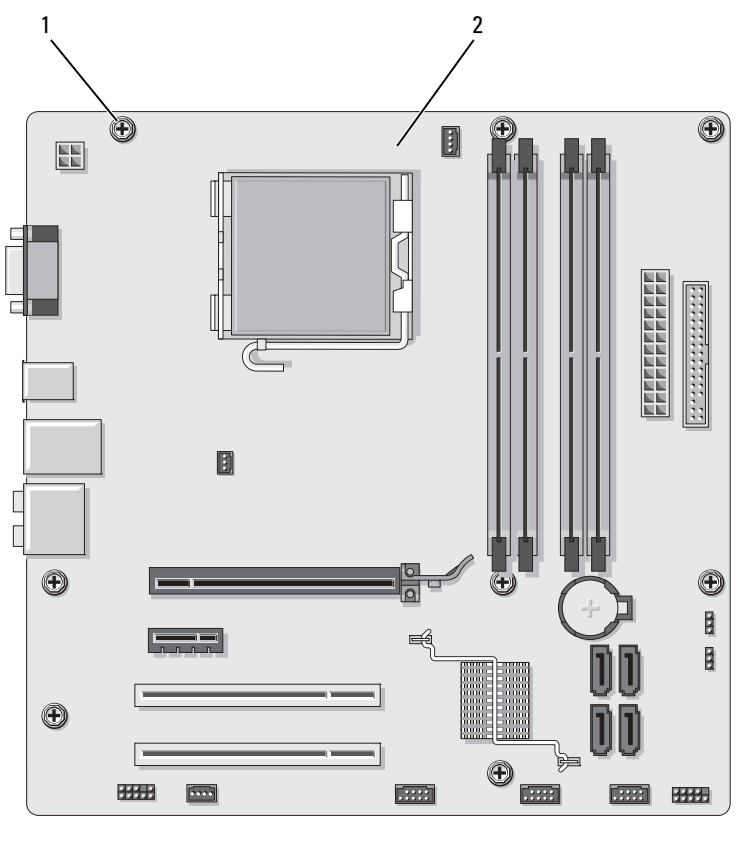

1 Viti (8) 2 Scheda di sistema

Posizionare il gruppo della scheda di sistema appena rimossa accanto alla scheda di sistema sostitutiva per confrontarle e verificare che siano identiche.

## Installazione della scheda di sistema

- 1 Allineare delicatamente la scheda nel telaio e farla scorrere verso il retro del computer.
- 2 Utilizzando le otto viti, fissare la scheda di sistema al telaio.
- 3 Riposizionare i cavi che sono stati rimossi dalla scheda di sistema.
- 4 Riposizionare il processore e il gruppo dissipatore di calore (vedere ["Installazione del processore" a pagina 173\)](#page-172-0).

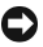

AVVISO: assicurarsi che il dissipatore di calore sia inserito correttamente e saldamente.

5 Riposizionare i moduli di memoria nei socket di memoria nelle stesse posizioni da cui sono stati rimossi (vedere la nota ["Connettore](#page-120-0)  [di alimentazione c.c. P8" a pagina 121](#page-120-0)).

- 6 Riposizionare tutte le eventuali schede aggiuntive sulla scheda di sistema.
- 7 Riposizionare il coperchio del computer (vedere ["Riposizionamento](#page-179-0)  [del coperchio del computer" a pagina 180\)](#page-179-0).
- 8 Collegare il computer e le periferiche a una presa elettrica e accenderli.
- 9 Verificare il corretto funzionamento del computer eseguendo il programma Dell Diagnostics (vedere ["Dell Diagnostics" a pagina 93\)](#page-92-0).

# <span id="page-179-0"></span>Riposizionamento del coperchio del computer

### $\bigwedge$  ATTENZIONE: prima di eseguire le procedure descritte in questa sezione, leggere le istruzioni di sicurezza riportate nella Guida alle informazioni sul prodotto.

- 1 Accertarsi che tutti i cavi siano collegati e ripiegarli in modo che non siano d'intralcio.
- 2 Accertarsi di non dimenticare utensili o altri componenti all'interno del computer.
- 3 Allineare le linguette presenti sulla parte inferiore del coperchio del computer agli slot situati sul bordo del computer.
- 4 Premere sul coperchio del computer e farlo scorrere verso la parte anteriore del computer fino a udire uno scatto o fino a quando si è certi che il coperchio sia installato in modo sicuro.
- 5 Assicurarsi che il coperchio sia inserito correttamente.
6 Riposizionare e stringere le due viti di fissaggio del coperchio del computer.

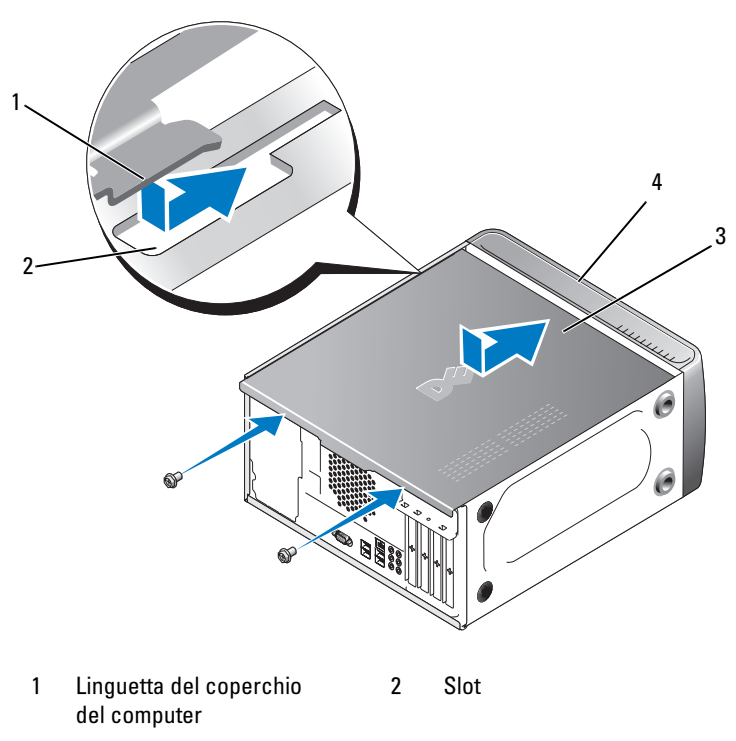

3 Coperchio del computer 4 Parte anteriore del computer

7 Rimettere il computer in posizione verticale.

**AVVISO:** per collegare un cavo di rete, inserirlo prima nella periferica di rete, quindi collegarlo al computer.

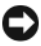

AVVISO: assicurarsi che nessuna delle prese di aerazione del sistema sia bloccata. Se vengono ostruite, possono verificarsi dei seri problemi di natura termica.

#### 182 | Rimozione e installazione di componenti

# 1

# **Appendice**

## Specifiche

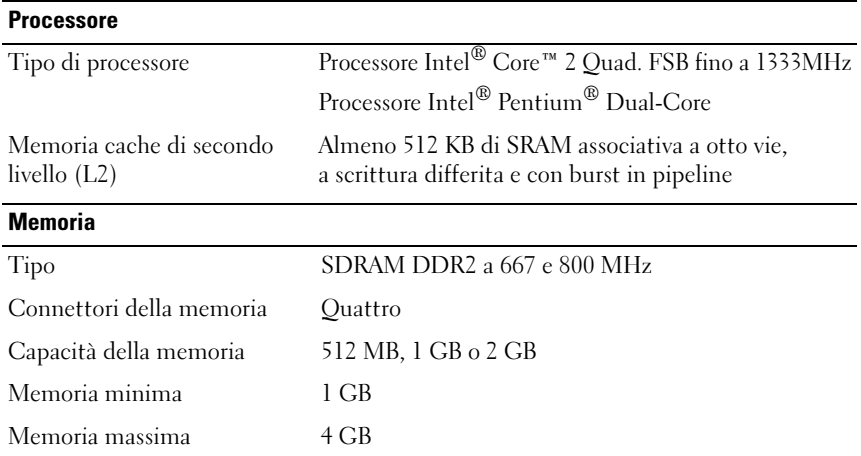

N.B.: In virtù dell'architettura esclusiva del processore Intel Core 2 Quad, è necessario includere la scheda di sistema e l'alimentatore quando si aggiornano i processori.

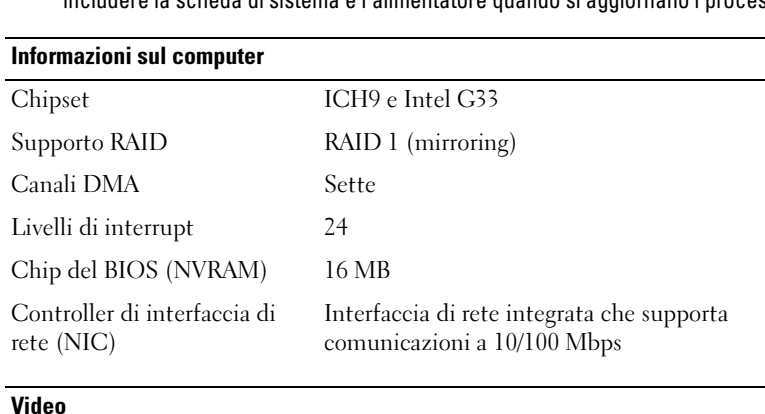

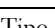

#### Audio

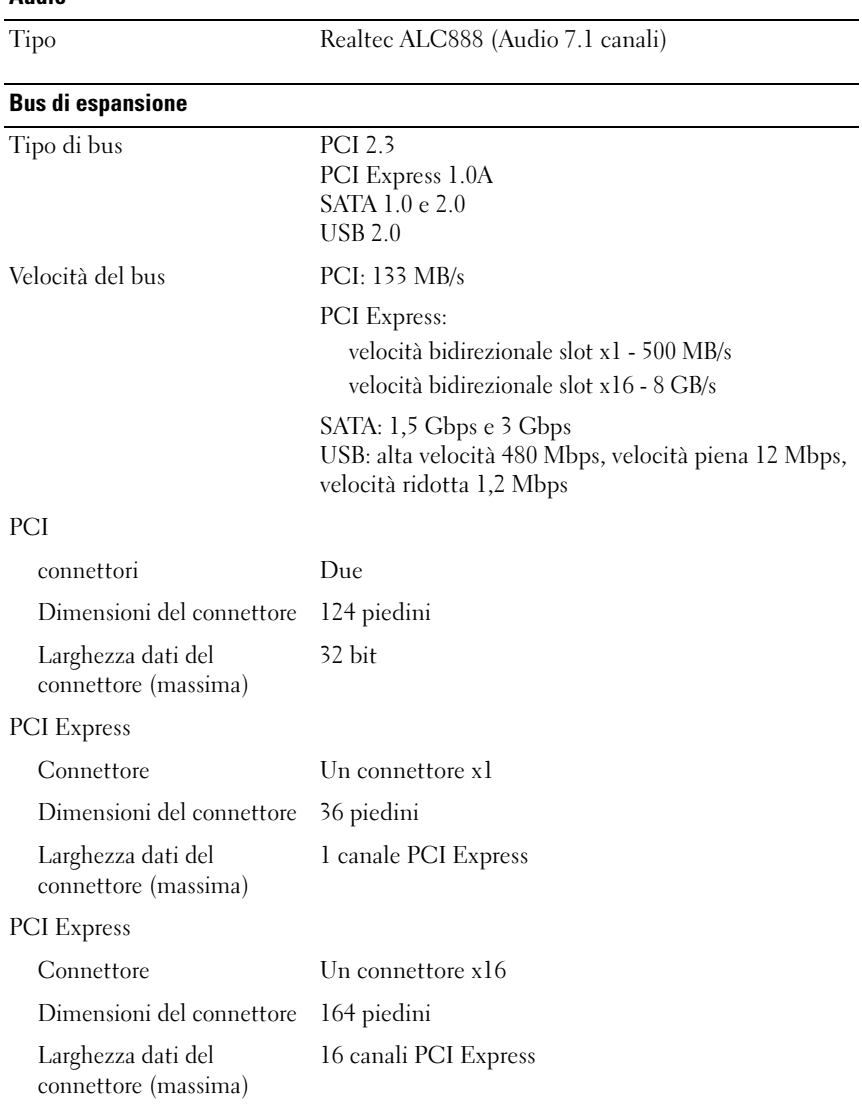

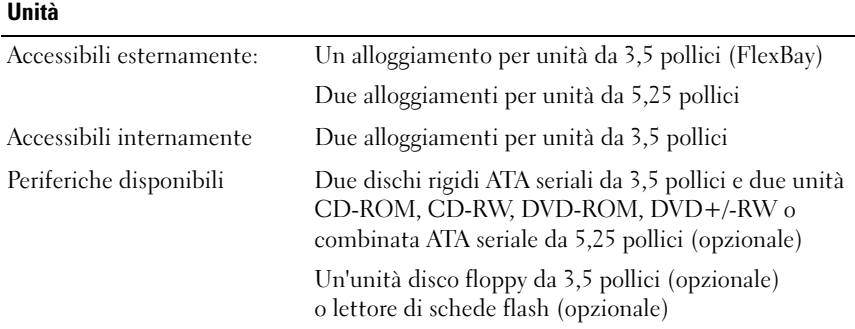

#### **Connettori**

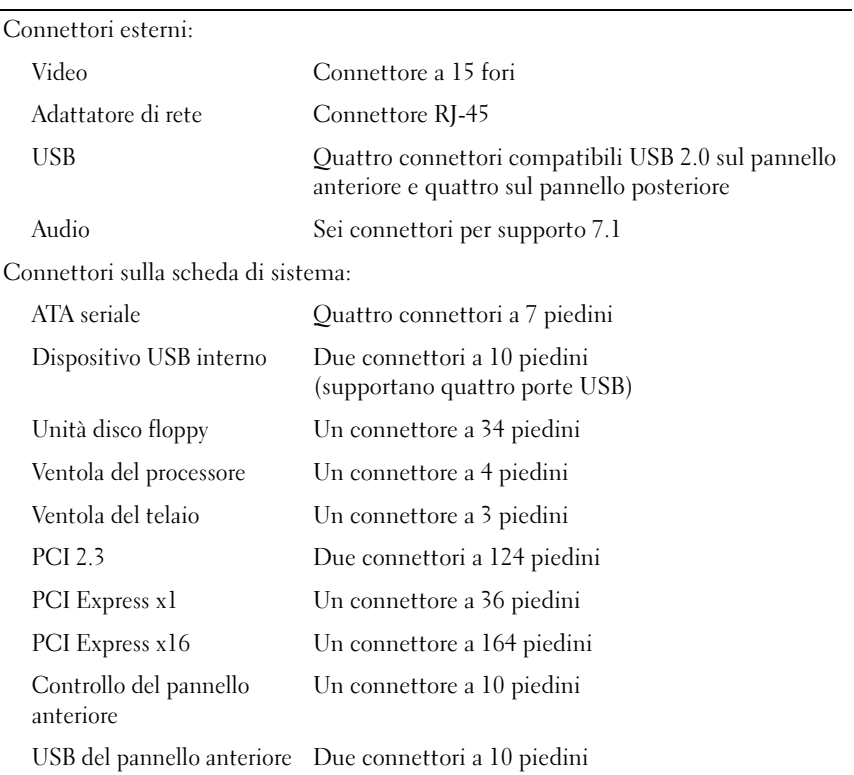

### Connettori

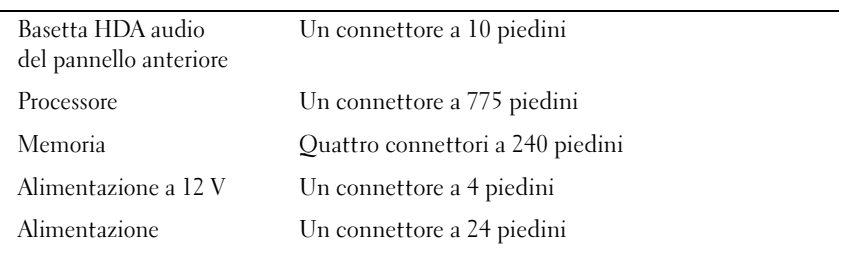

#### Controlli e indicatori

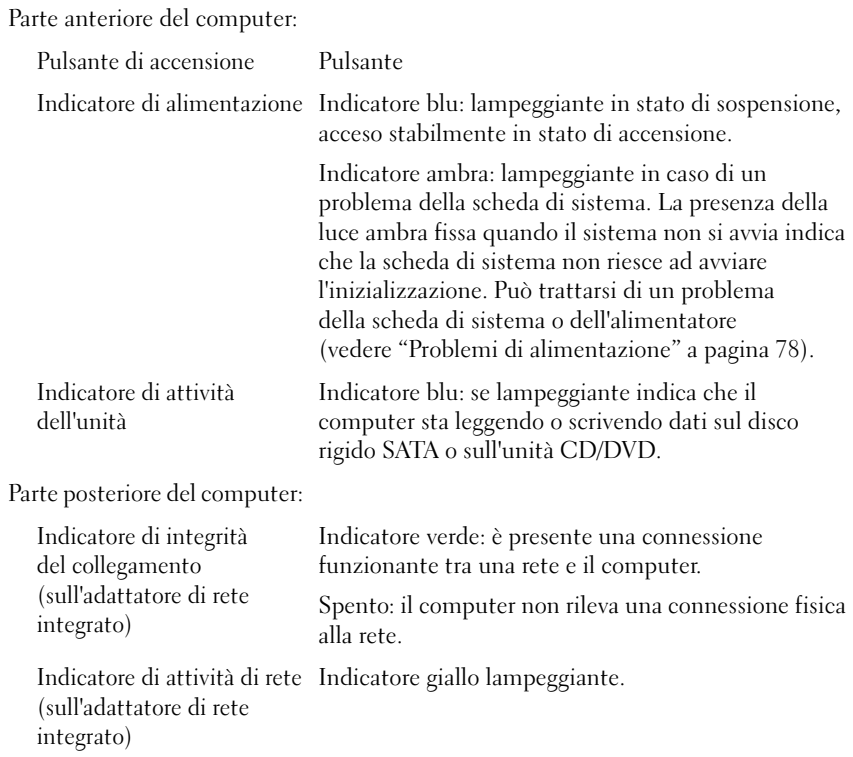

#### Alimentazione

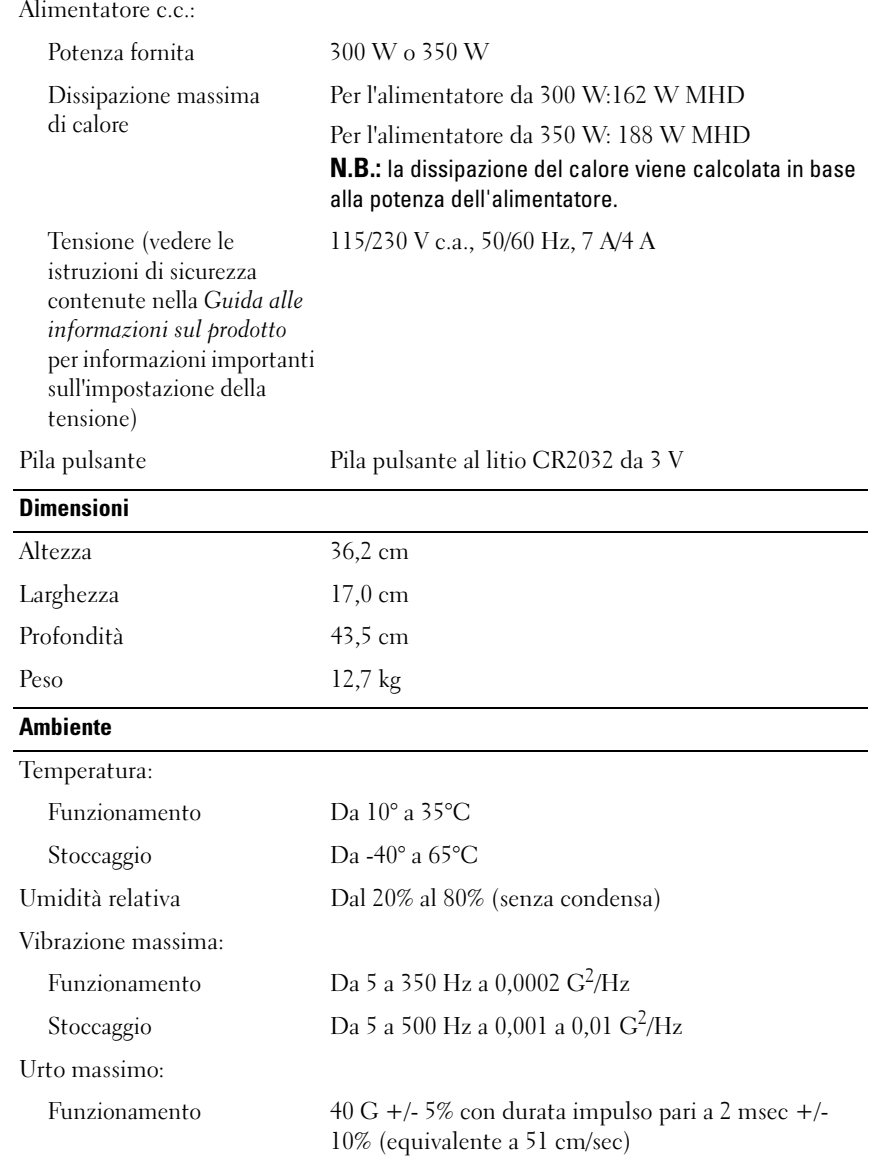

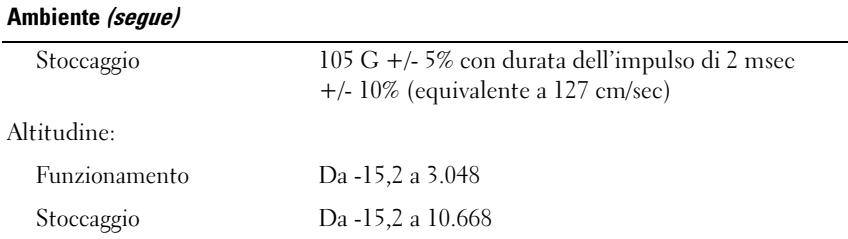

## <span id="page-187-0"></span>Programma di configurazione del sistema

#### Introduzione

Utilizzare il programma di configurazione del sistema per effettuare le operazioni seguenti:

- Modifica delle informazioni di configurazione del sistema dopo l'aggiunta, la modifica o la rimozione di un componente hardware
- Impostazione o modifica delle opzioni selezionabili dall'utente, ad esempio la password utente
- Verifica della quantità corrente di memoria o impostazione del tipo di disco rigido installato.

Prima di utilizzare il programma di configurazione del sistema, si consiglia di annotarne le impostazioni correnti per riferimento futuro.

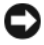

AVVISO: la modifica di queste impostazioni è consigliabile solo agli utenti esperti. Alcune modifiche possono compromettere il corretto funzionamento del computer.

#### <span id="page-187-1"></span>Accesso al programma di configurazione del sistema

- 1 Accendere (o riavviare) il computer.
- 2 Quando viene visualizzato il logo blu DELL™, attendere la richiesta di premere F2.
- 3 Quando viene visualizzata la richiesta, premere immediatamente <F2>.

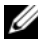

N.B.: mediante il tasto F2 viene inizializzata la tastiera. La richiesta può apparire molto velocemente, pertanto è necessario prestare attenzione e premere subito <F2>. Se si preme <F2> prima della richiesta, l'operazione non viene eseguita.

4 Se si attende troppo a lungo e sullo schermo appare il logo del sistema operativo, attendere la visualizzazione del desktop di Microsoft® Windows®. Arrestare il sistema (vedere ["Spegnimento del computer"](#page-111-0)  [a pagina 112\)](#page-111-0) e riprovare.

#### Schermate del programma di configurazione del sistema

La schermata del programma di configurazione del sistema visualizza le informazioni di configurazione correnti o modificabili relative al computer, raggruppate in tre aree, ovvero l'elenco delle opzioni, il campo delle opzioni attive e le funzioni dei tasti.

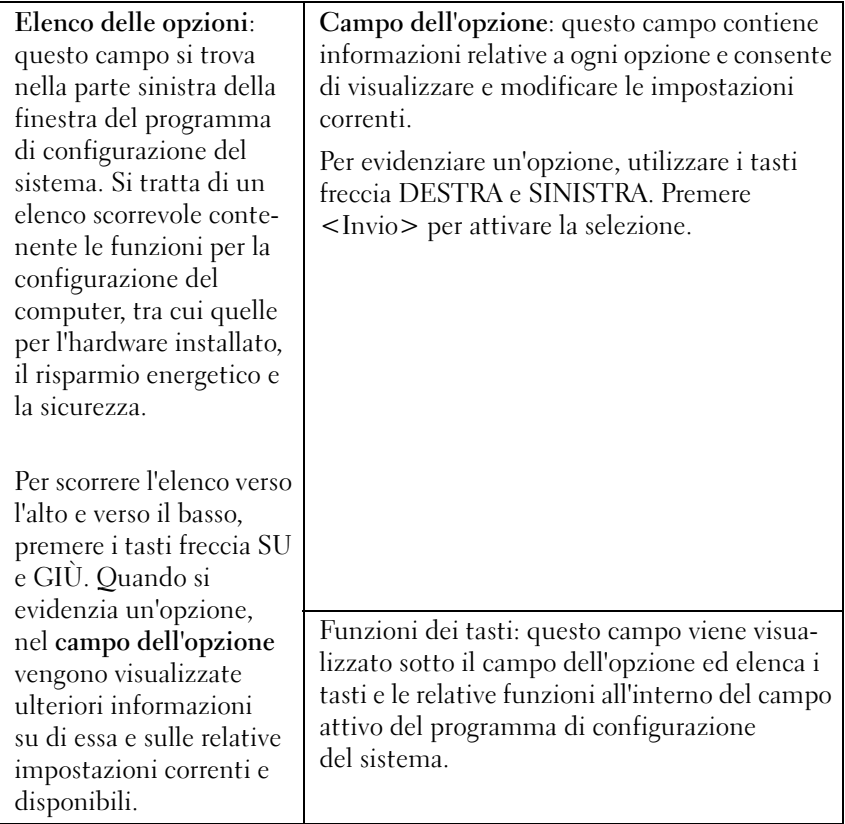

#### Opzioni del programma di configurazione del sistema

 $\mathbb Z$  N.B.: a seconda del computer e delle periferiche installate, le opzioni e le impostazioni elencate in questa sezione potrebbero non essere disponibili o non essere visualizzate esattamente come indicato.

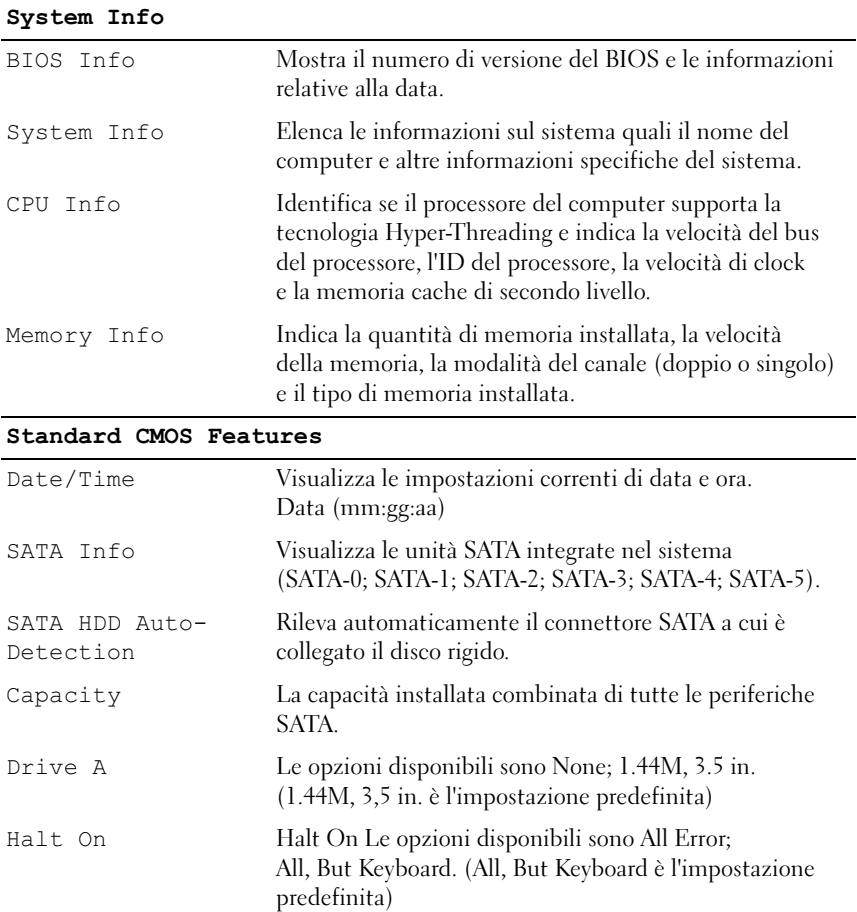

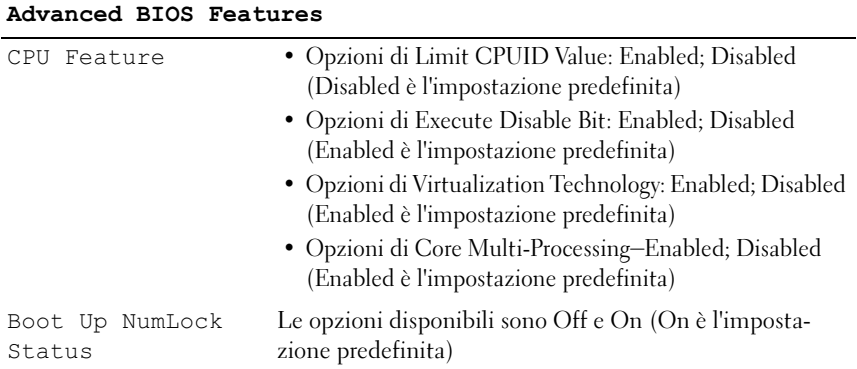

## Boot Device Configuration

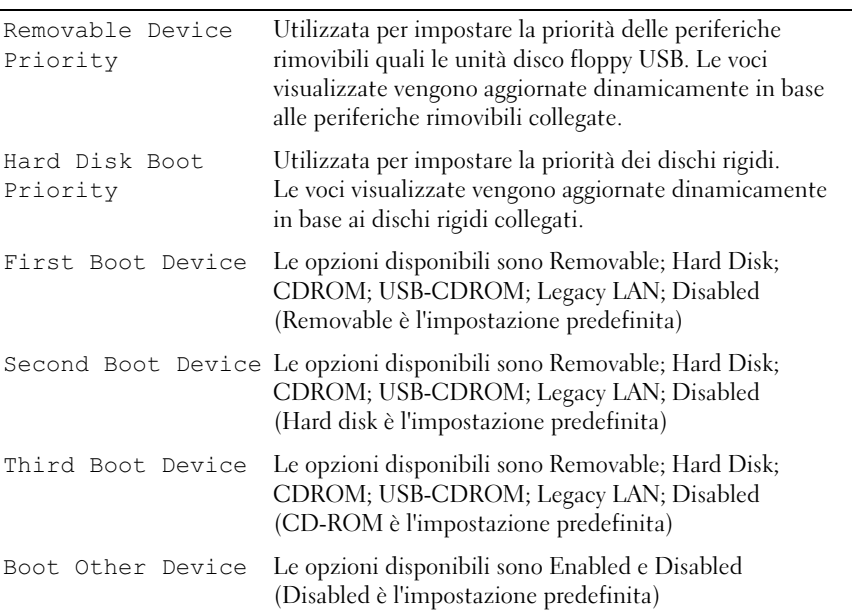

#### Advanced Chipset Features

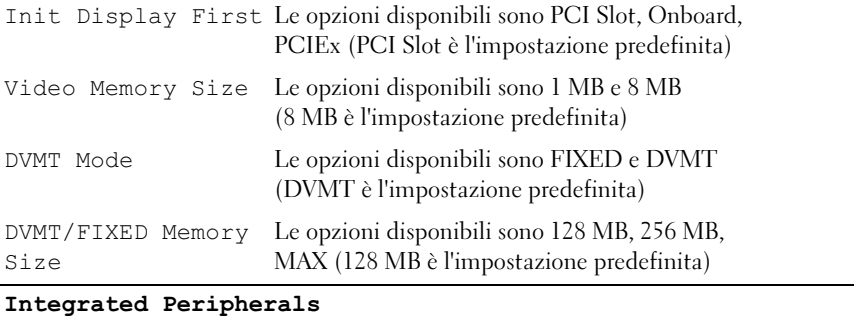

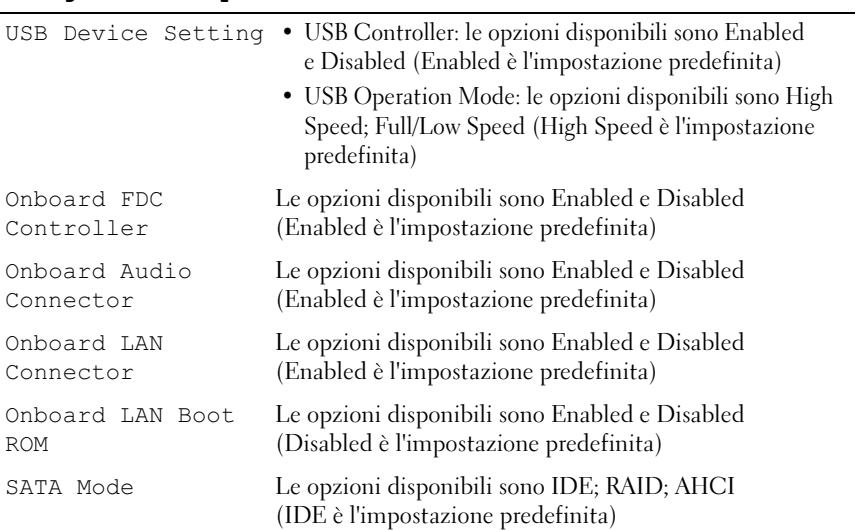

#### Power Management Setup

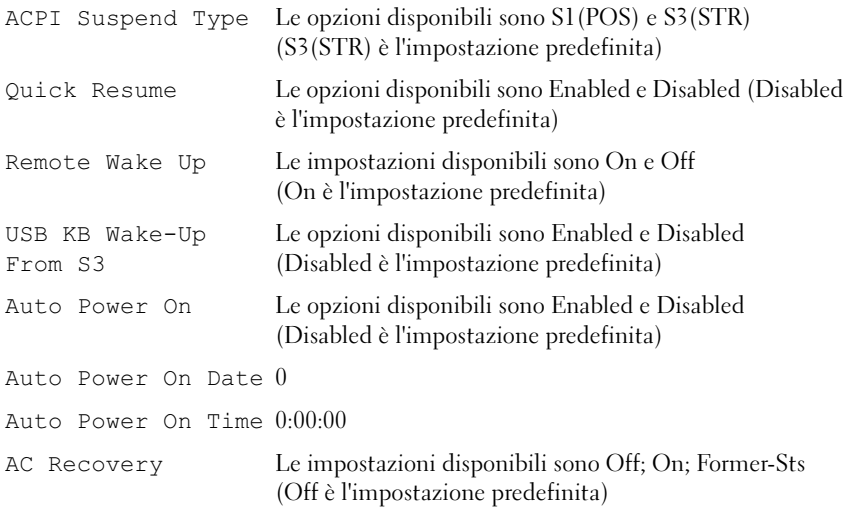

#### Boot Sequence

Questa funzione consente di modificare la sequenza di avvio dalle periferiche.

#### Impostazioni dell'opzione

- Diskette Drive (Unità a dischetti): viene effettuato un tentativo di avvio del computer dall'unità disco floppy. Se l'unità non contiene un disco floppy avviabile o non contiene alcun disco floppy o se sul computer non è installata un'unità disco floppy, il sistema genera un messaggio di errore.
- Hard Drive (Disco rigido): tentativo di avvio del computer dal disco rigido primario. Se l'unità non contiene alcun sistema operativo, viene generato un messaggio di errore.
- CD Drive (Unità CD): viene effettuato un tentativo di avvio del computer dall'unità CD. Se l'unità non contiene CD o il CD non contiene alcun sistema operativo, il sistema genera un messaggio di errore.

• USB Flash Device (Periferica flash USB): collegare la periferica di memorizzazione alla porta USB e riavviare il computer. Quando viene visualizzato il messaggio F12 = Boot Menu nell'angolo superiore destro dello schermo, premere <F12>. Il BIOS rileva la periferica e aggiunge l'opzione flash USB al menu di avvio.

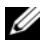

N.B.: per eseguire l'avvio da una periferica USB, è necessario che tale periferica sia avviabile. Per verificare tale condizione, consultare la documentazione della periferica.

#### Modifica della sequenza di avvio per l'avvio corrente

È possibile utilizzare questa funzione, ad esempio, per specificare che l'avvio del computer deve avvenire dall'unità CD per consentire l'esecuzione di Dell Diagnostics sul supporto Dell Drivers and Utilities e che, una volta completate le prove, l'avvio deve avvenire dal disco rigido. È possibile utilizzare questa funzione anche per riavviare il computer utilizzando una periferica USB, ad esempio un'unità disco floppy, una chiave di memoria o un'unità CD-RW.

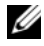

**N.B.:** se si esegue l'avvio da un'unità disco floppy USB, è necessario dapprima impostare l'unità su OFF nel programma di configurazione del sistema (vedere [pagina 188\)](#page-187-0).

- 1 Se si esegue l'avvio da una periferica USB, collegare la periferica USB a un connettore USB.
- 2 Accendere (o riavviare) il computer.
- 3 Quando nell'angolo superiore destro della finestra viene visualizzato il messaggio F2 = Setup, F12 = Boot Menu, premere <F12>.

Se si attende troppo a lungo e sullo schermo appare il logo del sistema operativo, attendere la visualizzazione del desktop di Microsoft Windows, Quindi, arrestare il sistema e riprovare.

Viene visualizzata la schermata Boot Device Menu (Menu unità di avvio), contenente un elenco delle periferiche di avvio disponibili. Ogni periferica è contrassegnata da un numero.

4 Nella parte inferiore del menu, immettere il numero della periferica da utilizzare solo per l'avvio corrente.

Se ad esempio si esegue l'avvio da una chiave di memoria USB, evidenziare USB Flash Device (Periferica flash USB) e premere <Invio>.

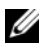

 $\mathbb Z$  N.B.: per eseguire l'avvio da una periferica USB, è necessario che tale periferica sia avviabile. Per verificare tale condizione, consultare la documentazione della periferica.

#### Modifica della sequenza di avvio per gli avvii successivi

- 1 Accedere al programma di configurazione del sistema (vedere ["Accesso](#page-187-1)  [al programma di configurazione del sistema" a pagina 188\)](#page-187-1).
- 2 Utilizzare i tasti di direzione per evidenziare l'opzione di menu Boot Sequence (Sequenza di avvio) e premere <Invio> per accedere al menu.

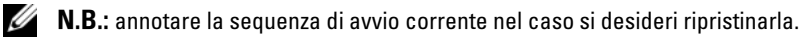

- 3 Premere i tasti freccia SU e GIÙ per spostarsi all'interno dell'elenco delle periferiche.
- 4 Premere la barra spaziatrice per attivare o disattivare una periferica (accanto alle periferiche attive è visualizzato un segno di spunta).
- **5** Premere i tasti più  $(+)$  o meno  $(-)$  per spostare una periferica selezionata verso l'alto o verso il basso nell'elenco.

## Cancellazione delle password dimenticate

 $\bigwedge$  ATTENZIONE: prima di eseguire le procedure descritte in questa sezione, leggere le istruzioni di sicurezza riportate nella Guida alle informazioni sul prodotto.

1 Seguire le procedure descritte in ["Operazioni preliminari" a pagina 111.](#page-110-0)

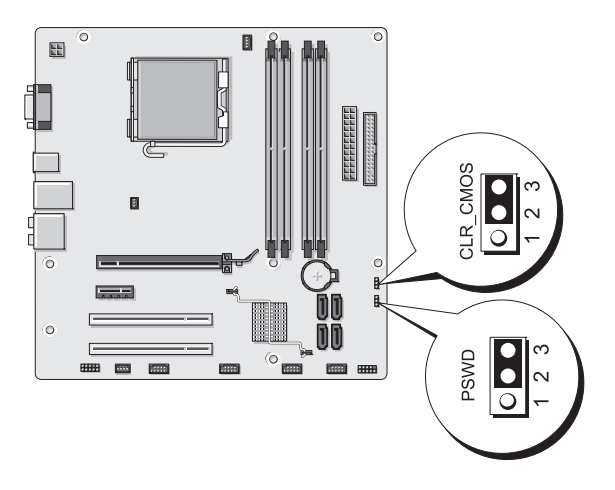

- 2 Rimuovere il coperchio del computer (vedere ["Rimozione del coperchio](#page-112-0)  [del computer" a pagina 113](#page-112-0)).
- 3 Individuare il connettore a 3 piedini della password (PSWD) sulla scheda di sistema.
- 4 Rimuovere il connettore del ponticello a 2 piedini dai piedini 2 e 3 e fissarlo ai piedini 1 e 2.
- 5 Attendere per circa cinque secondi che la password venga cancellata.
- 6 Rimuovere il connettore del ponticello a 2 piedini dai piedini 1 e 2 e riposizionarlo sui piedini 2 e 3 per attivare la funzionalità della password.
- 7 Riposizionare il coperchio del computer (vedere ["Riposizionamento](#page-179-0)  [del coperchio del computer" a pagina 180\)](#page-179-0).

 $\Box$  AVVISO: per collegare un cavo di rete, inserirlo prima nella periferica di rete, quindi collegarlo al computer.

8 Collegare il computer e le periferiche alle prese elettriche e accenderli.

## Azzeramento delle impostazioni del CMOS

 $\bigwedge$  ATTENZIONE: prima di eseguire le procedure descritte in questa sezione, leggere le istruzioni di sicurezza riportate nella Guida alle informazioni sul prodotto.

1 Seguire le procedure descritte in ["Operazioni preliminari" a pagina 111](#page-110-0).

 $\mathscr{D}$  N.B.: per azzerare le impostazioni del CMOS, il computer deve essere scollegato dalla presa elettrica.

- 2 Rimuovere il coperchio del computer (vedere ["Rimozione del coperchio](#page-112-0)  [del computer" a pagina 113](#page-112-0)).
- 3 Azzerare le impostazioni correnti del CMOS.
	- a Individuare il ponticello CMOS (CLEAR CMOS) a 3 piedini sulla scheda di sistema (vedere ["Componenti della scheda di sistema"](#page-115-0)  [a pagina 116](#page-115-0)).
	- b Rimuovere il connettore del ponticello dai piedini 2 e 3 del ponticello CMOS (CLEAR CMOS).
	- c Collegare il connettore del ponticello ai piedini 1 e 2 del ponticello CMOS (CLEAR CMOS) e attendere circa cinque secondi.
	- d Rimuovere il connettore del ponticello e riposizionarlo sui piedini 2 e 3 del ponticello CMOS (CLEAR CMOS).
- 4 Riposizionare il coperchio del computer (vedere ["Riposizionamento](#page-179-0)  [del coperchio del computer" a pagina 180\)](#page-179-0).

**CO** AVVISO: per collegare un cavo di rete, inserirlo prima nella periferica o porta di rete, quindi collegarlo al computer.

5 Collegare il computer e le periferiche alle prese elettriche e accenderli.

## Aggiornamento del BIOS flash

Talvolta può essere necessario aggiornare il BIOS flash, ad esempio quando è disponibile un aggiornamento ufficiale o quando si sostituisce la scheda di sistema.

- 1 Accendere il computer.
- 2 Individuare il file di aggiornamento del BIOS per il computer in uso nel sito Web del supporto tecnico di Dell all'indirizzo support.dell.com.
- 3 Fare clic su Download Now (Scarica adesso) per scaricare il file.
- 4 Se viene visualizzata la finestra Export Compliance Disclaimer, fare clic su Yes, I Accept this Agreement (Sì, accetto l'accordo). Viene visualizzata la finestra File Download (Scaricamento file).
- 5 Fare clic su Save this program to disk (Salva il programma su disco), quindi fare clic su OK.

Viene visualizzata la finestra Save In (Salva in).

6 Fare clic sulla freccia rivolta verso il basso per visualizzare il menu Save In, selezionare Desktop e fare clic su Save (Salva).

Il file viene scaricato sul desktop.

7 Viene visualizzata la finestra Download Complete (Scaricamento completato).

L'icona del file viene visualizzata sul desktop e ha come titolo il nome del file di aggiornamento del BIOS scaricato.

8 Fare doppio clic sull'icona del file sul desktop e seguire le istruzioni visualizzate sullo schermo.

## Pulizia del computer

 $\bigwedge$  ATTENZIONE: prima di eseguire le procedure descritte in questa sezione, leggere le istruzioni di sicurezza riportate nella Guida alle informazioni sul prodotto.

#### Computer, tastiera e monitor

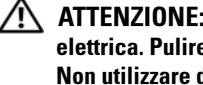

 $\triangle$  ATTENZIONE: prima di eseguire la pulizia del computer, scollegarlo dalla presa elettrica. Pulire il computer utilizzando un panno morbido inumidito con acqua. Non utilizzare detergenti spray o liquidi che potrebbero contenere sostanze infiammabili.

• Utilizzare l'aspirapolvere con un accessorio a spazzola per rimuovere delicatamente la polvere da interstizi e cavità nel computer e tra i tasti della tastiera.

**EX AVVISO:** non pulire lo schermo del monitor con soluzioni a base di sapone o di alcol. Ciò potrebbe danneggiare il rivestimento antiabbagliante.

- Per pulire lo schermo del monitor, inumidire con acqua un panno morbido e pulito. Se possibile, utilizzare le apposite salviette per la pulizia dello schermo o una soluzione adatta al rivestimento antiabbagliante del monitor.
- Pulire la tastiera, il computer e le parti in plastica del monitor con un panno morbido inumidito con una soluzione composta da tre parti d'acqua e una di detergente liquido per i piatti.

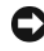

AVVISO: Non imbevere il panno e non lasciare gocciolare il liquido all'interno del computer o della tastiera.

#### Mouse

Se il cursore sullo schermo si muove a scatti o in modo irregolare, pulire il mouse. Per pulire un mouse non ottico, seguire la procedura descritta.

- 1 Rimuovere l'anello di fermo sotto il mouse ruotandolo in senso antiorario, quindi estrarre la sfera.
- 2 Pulire la sfera con un panno pulito e privo di lanugine.
- 3 Soffiare delicatamente nell'incavo della sfera per rimuovere polvere e lanugine.
- 4 Se necessario, pulire i rulli all'interno dell'incavo della sfera usando un tamponcino di cotone leggermente inumidito di alcol denaturato.
- 5 Se i rulli non sono allineati, ricentrarli nei relativi canali. Accertarsi inoltre che sui rulli non sia rimasto cotone.
- 6 Inserire la sfera nella relativa sede, riposizionare l'anello di fermo, quindi ruotare l'anello in senso orario fino a farlo scattare in posizione.

#### Unità disco floppy

AVVISO: non tentare di pulire le testine dell'unità con un tampone, per evitare che le testine vengano involontariamente disallineate, rendendo così l'unità inutilizzabile.

Pulire l'unità disco floppy con uno degli appositi kit disponibili in commercio. Tali kit contengono dischi floppy pretrattati per rimuovere gli eventuali elementi estranei che si accumulano durante il normale funzionamento.

#### CD e DVD

AVVISO: usare sempre aria compressa per pulire le lenti dell'unità ottica e seguire le istruzioni fornite con il dispositivo utilizzato. Non toccare mai le lenti dell'unità.

Se si notano problemi alla qualità di riproduzione del CD o DVD, ad esempio una riproduzione a scatti, provare a pulire il disco.

1 Tenere il disco dal bordo esterno. È possibile toccare anche il bordo interno del foro centrale.

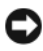

AVVISO: per non danneggiarne la superficie, evitare movimenti circolari quando si pulisce il disco.

2 Utilizzando un panno morbido e privo di lanugine, pulire delicatamentela superficie inferiore del disco (il lato privo di etichetta) spostandosi in linea retta dal centro del disco verso il bordo esterno.

Per rimuovere lo sporco più ostinato, provare a utilizzare acqua o una soluzione diluita di acqua e detergente delicato. Esistono inoltre in commercio prodotti specifici per la pulizia dei dischi che garantiscono protezione contro polvere, impronte e graffi. Tali prodotti possono essere utilizzati senza problemi anche per la pulizia di DVD.

## Politica di supporto tecnico di Dell (limitatamente agli Stati Uniti)

Il supporto tecnico assistito da parte di un tecnico richiede la cooperazione e la partecipazione dell'utente durante il processo di risoluzione dei problemi. Tale servizio comprende il ripristino della configurazione originale e predefinita consegnata da Dell del sistema operativo, dei programmi e dei driver hardware e la verifica del corretto funzionamento del computer e di tutto l'hardware installato da Dell. Oltre al supporto tecnico fornito da un tecnico, è disponibile anche il supporto tecnico online all'indirizzo support.dell.com. Ulteriori opzioni di supporto tecnico potrebbero essere disponibili a pagamento.

Dell fornisce supporto tecnico limitato per i computer e per qualsiasi software e periferica indicati come "Dell-installed" (installati da Dell)<sup>1</sup>. Il supporto per software e periferiche di terze parti, inclusi i prodotti acquistati e/o installati tramite Dell Software & Peripherals, Readyware e Custom Factory Integration<sup>2</sup>, viene fornito dal produttore di origine.

- $^{\mathrm{1}}$  I servizi di riparazione sono forniti ai sensi dei termini e delle condizioni della garanzia limitata e di qualsiasi contratto di assistenza opzionale acquistato con il computer.
- $^{\rm 2}$  Tutti i componenti standard di Dell inclusi in un progetto Custom Factory Integration (CFI) sono coperti dalla garanzia standard limitata di Dell per il computer. Tuttavia, Dell fornisce un programma di sostituzione delle parti che copre componenti hardware non standard di-terze parti integrati tramite un progetto CFI.

#### Definizione di periferiche e software "installati da Dell"

Il software installato da Dell include il sistema operativo e alcuni programmi che vengono installati sul computer durante il processo di produzione (Microsoft*®* Office, Norton Antivirus, ecc.).

Le periferiche installate da Dell includono qualsiasi scheda interna di espansione o alloggiamento dei moduli con marchio Dell o accessori PC Card. Inoltre, è incluso qualsiasi prodotto con marchio Dell quali monitor, tastiere, mouse, altoparlanti, microfoni per modem telefonici, docking station/replicatori di porta, prodotti di rete e tutti i relativi cavi.

#### Definizione di periferiche e software "di terze parti"

Le periferiche e il software di terze parti includono qualsiasi periferica, accessorio o programma venduto da Dell ma privo del marchio Dell (stampanti, scanner, fotocamere, giochi, ecc.). Il supporto per tutte le periferiche e il software di terze parti è fornito dal produttore di origine del prodotto.

## Informativa FCC (limitatamente agli Stati Uniti)

#### FCC Classe B

La presente apparecchiatura genera, usa e può irradiare energia in frequenza radio e, se non installata e utilizzata in conformità alle istruzioni del fabbricante, può causare interferenze con le comunicazioni radio e televisive. La presente apparecchiatura è stata collaudata e dichiarata conforme ai limiti imposti ai dispositivi digitali di Classe B, ai sensi della Parte 15 delle normative della Federal Communications Commission (FCC).

Questo dispositivo è conforme ai sensi della Parte 15 delle normative della FCC. Il funzionamento è soggetto alle due condizioni riportate di seguito.

- **1** Questo dispositivo non genera interferenze dannose
- 2 Questo dispositivo non scherma le interferenze provenienti dall'esterno, comprese le interferenze che potrebbero comprometterne il funzionamento.

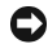

AVVISO: le normative FCC stabiliscono che eventuali modifiche o variazioni non espressamente approvate da Dell Inc. potrebbero annullare il diritto dell'utente a utilizzare l'apparecchiatura.

Tali limiti sono stabiliti per fornire una protezione adeguata contro le interferenze dannose in un'installazione residenziale. Non esiste tuttavia alcuna garanzia che tali interferenze non si verifichino in una particolare situazione. Qualora la presente apparecchiatura provocasse interferenze dannose con segnali radiofonici o televisivi, verificabili accendendo e spegnendo l'apparecchio stesso, si consiglia di cercare di rimediare all'inconveniente mediante una o più delle seguenti misure:

- Cambiare l'orientamento dell'antenna di ricezione
- Cambiare l'orientamento del sistema rispetto al ricevitore
- Allontanare il sistema dal ricevitore
- Collegare il sistema a una presa elettrica diversa affinché il sistema e il ricevitore si trovino in circuiti diversi.

Se necessario, rivolgersi a un rappresentante di Dell Inc. o a un radiotecnico esperto per ulteriori suggerimenti.

Le seguenti informazioni riguardano l'apparecchiatura o le apparecchiature trattate in questo documento in conformità alle normative FCC:

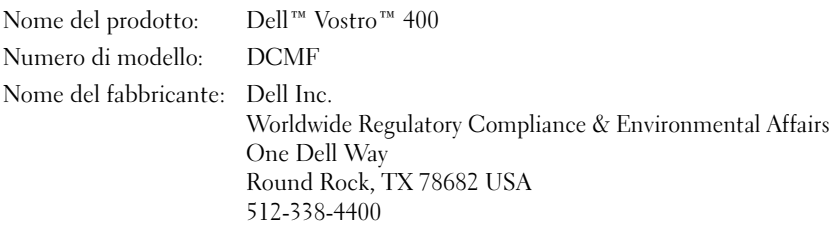

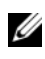

 $\mathscr{U}$  N.B.: per ulteriori informazioni sulle normative, consultare la *Guida alle* informazioni sul prodotto.

## Come contattare Dell

I clienti negli Stati Uniti possono chiamare il numero 800-WWW.DELL (800.999.3355).

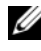

 $\mathscr{U}$  N.B.: se non si dispone di una connessione Internet attiva, è possibile trovare le informazioni di contatto sulla fattura dell'acquisto, sulla bolla di accompagnamento o sul catalogo dei prodotti Dell.

Dell fornisce diverse opzioni di assistenza online e telefoniche. Dal momento che la disponibilità di questi servizi varia in base al paese e al prodotto, è possibile che non siano disponibili nella propria area geografica. Per contattare Dell per problemi legati alle vendite, all'assistenza tecnica o al servizio clienti:

- 1 Visitare support.dell.com.
- **2** Scegliere il proprio paese nel menu a discesa Choose A Country/Region (Scegli un paese) nella parte inferiore della pagina.
- 3 Fare clic su Contact Us (Contattaci) sul lato sinistro della pagina.
- 4 Selezionare il servizio o il supporto appropriato in base alle proprie esigenze specifiche.
- 5 Scegliere il metodo più comodo per contattare Dell.

# Glossario

Le definizioni riportate nel glossario sono fornite a puro scopo informativo e potrebbero riferirsi a funzionalità non presenti nel computer in uso.

## A

ACPI - Acronimo di Advanced Configuration and Power Interface (Interfaccia di alimentazione e configurazione avanzata). Specifica di risparmio energetico che consente ai sistemi operativi Microsoft® Windows® di attivare la modalità standby o sospensione di un computer in modo che le periferiche collegate consumino meno energia elettrica.

adattatore di rete - Chip che fornisce funzionalità di rete. Un computer può essere dotato di un adattatore di rete integrato sulla scheda di sistema oppure può contenere una scheda PC Card con un adattatore. L'adattatore di rete è anche definito controller dell'interfaccia di rete integrato (NIC).

AGP - Acronimo di Accelerated Graphics Port (Porta grafica accelerata). Porta grafica dedicata che consente di utilizzare la memoria di sistema per operazioni video. L'AGP è in grado di produrre immagini uniformi a 16,8 milioni di colori grazie a un'interfaccia più veloce tra i circuiti del sistema video e la memoria del computer.

AHCI - Acronimo di Advanced Host Controller Interface (Interfaccia controller host avanzata). Interfaccia per controller host per dischi rigidi SATA che consente al driver di memorizzazione di abilitare tecnologie come il Native Command Queuing (NCQ) e l'hot plug.

alloggiamento dei moduli - Alloggiamento che supporta periferiche quali unità ottiche, una batteria aggiuntiva o un modulo Dell TravelLite™.

ALS - Acronimo di Ambient Light Sensor (Sensore di luce ambientale). Una funzione che consente di controllare la luminosità dello schermo.

area di notifica - Area della barra delle applicazioni di Windows che contiene icone che consentono di accedere rapidamente a programmi e funzioni del computer, quali l'orologio, il controllo volume e la finestra di stato della stampa. Nota anche come system tray.

ASF - Acronimo di Alert Standard Format (Formato standard di avviso). Standard che consente di definire un meccanismo per inviare report e avvisi relativi all'hardware e al software a una console di gestione. Il formato ASF è indipendente da piattaforma e sistema operativo.

autonomia della batteria - Periodo di tempo (minuti oppure ore) durante il quale la batteria di un computer portatile è in grado di alimentare un computer.

## B

BIOS - Acronimo di Basic Input/Output System (Sistema di input/output di base). Programma o utilità con funzione di interfaccia tra i componenti hardware del computer e il sistema operativo. La modifica delle impostazioni è consigliabile solo agli utenti che ne comprendono gli effetti sul computer. Noto anche come programma di installazione del sistema.

bit - La più piccola unità di dati interpretata dal computer.

Bluetooth® - Standard della tecnologia senza fili per periferiche di rete a breve raggio (9 m) che consente alle periferiche abilitate di riconoscersi automaticamente.

Blu-ray Disc™ (BD) - Tecnologia di archiviazione ottica che offre una capacità massima di 50 GB, una risoluzione video di 1080 pixel (richiede un televisore HDTV) e fino a 7.1 canali di audio surround nativo non compresso.

bps - Abbreviazione di bit per secondo. Unità standard per la misurazione della velocità di trasmissione dei dati.

BTU - Acronimo di British Thermal Unit (Unità termica britannica). Unità di misura per l'emissione di calore.

bus - Canale di comunicazione che consente la trasmissione di informazioni tra i componenti di un computer.

bus locale - Bus di dati che fornisce un canale ad alta velocità tra le periferiche e il processore.

byte - Unità di base utilizzata dal computer per i dati. Un byte corrisponde a 8 bit.

## C

C - Abbreviazione di Celsius. Scala di misurazione della temperatura in cui 0° è il punto di congelamento dell'acqua e 100° il punto di ebollizione.

c.a. - Acronimo di corrente alternata. Tipo di corrente elettrica che alimenta il computer quando si collega il cavo di alimentazione dell'adattatore c.a. a una presa elettrica.

cache - Speciale meccanismo di archiviazione ad alta velocità che può corrispondere a una porzione riservata della memoria principale o a una periferica di archiviazione indipendente ad alta velocità. Grazie alla cache, molte operazioni del processore vengono eseguite in modo più efficiente.

cache di primo livello (L1) - Memoria cache primaria all'interno del processore.

cache di secondo livello (L2) - Memoria cache secondaria che può essere esterna o integrata nell'architettura del processore.

carnet - Documento doganale internazionale che facilita l'importazione temporanea in paesi stranieri. È noto anche come *passaporto delle merci*.

cartella - Area su un disco o un'unità utilizzata per organizzare e raggruppare file. All'interno di una cartella, i file possono essere visualizzati e ordinati in diversi modi, ossia in ordine alfabetico, per data e per dimensione.

CD-R - Acronimo di Compact Disc Recordable. Versione registrabile di un CD. Il CD-R permette di registrare una sola volta i dati, che non potranno più essere cancellati o sovrascritti.

CD-RW - Acronimo di Compact Disc Rewritable. Versione riscrivibile di un CD. Su un disco CD-RW è possibile scrivere i dati, quindi cancellarli e sovrascriverli (riscrittura).

CMOS - Tipo di circuito elettronico. I computer utilizzano una piccola quantità di memoria CMOS alimentata a batteria per conservare le opzioni della data, dell'ora e di configurazione del sistema.

COA - Acronimo di Certificate of Authenticity (Certificato di autenticità). Codice alfanumerico di Windows riportato su un'etichetta adesiva apposta sul computer. Questo codice è anche noto come *Product Key numero* di identificazione del prodotto.

codice del servizio espresso - Codice numerico riportato su un'etichetta adesiva apposta sui computer Dell™ che deve essere citato quando si contatta Dell per richiedere assistenza. Il sistema di codici di servizio espresso potrebbe non essere disponibile in tutti i paesi.

collegamento - Icona che consente di accedere rapidamente a programmi, file, cartelle e unità utilizzati con frequenza. Se si fa doppio clic su un collegamento creato sul desktop di Windows, è possibile aprire la cartella o il file associato senza doverlo prima individuare. La posizione delle icone dei collegamenti non influenzano la posizione dei file. Se si elimina un collegamento, il file originale rimane inalterato. L'icona di un collegamento può anche essere rinominata.

combinazione di tasti - Comando la cui esecuzione richiede la pressione simultanea di più tasti.

connettore della porta parallela - Porta di I/O utilizzata spesso per collegare una stampante parallela al computer. Nota anche come *porta LPT*.

connettore della porta seriale - Porta di I/O utilizzata spesso per collegare al computer periferiche come computer palmari o fotocamere digitali.

connettore DIN - Connettore rotondo a sei piedini conforme agli standard DIN (Deutsche Industrie-Norm), solitamente utilizzato per collegare i connettori dei cavi di tastiere o mouse PS/2.

controller - Chip che controlla il trasferimento di dati tra il processore e la memoria oppure tra il processore e le periferiche.

controller video - Circuiti presenti su una scheda video o sulla scheda di sistema (nei computer con controller video integrato) che forniscono funzionalità video per il computer in combinazione con il monitor.

CRIMM - Acronimo di Continuity Rambus In-line Memory Module (Modulo di memoria in-line di tipo Rambus di continuità). Modulo speciale privo di chip di memoria che viene utilizzato per riempire gli slot RIMM non utilizzati.

cursore - Indicatore su un monitor o uno schermo che indica la posizione in cui verrà effettuata la prossima operazione da tastiera, touchpad o mouse. Spesso è rappresentato come una barra verticale lampeggiante, un carattere di sottolineatura o una piccola freccia.

## D

DIMM - Acronimo di Dual In-Line Memory Module (Modulo di memoria in-line doppia). Scheda di circuiti dotata di chip di memoria che si connette a un modulo di memoria di una scheda di sistema.

dispositivo di protezione da sovracorrente - Dispositivo che previene l'ingresso nel sistema, attraverso le prese elettriche, di picchi di corrente, ad esempio quelli che si verificano durante i temporali o in seguito a interruzioni di corrente. I dispositivi di protezione da sovracorrente non sono efficaci contro i fulmini o i cali di tensione quando il valore della tensione scende oltre il 20% del livello nominale della tensione della linea c.a.

I dispositivi di protezione da sovracorrente non possono proteggere le connessioni di rete. Si consiglia di scollegare sempre il cavo di rete dal connettore durante i temporali.

dissipatore di calore - Lastra metallica su alcuni processori che facilita la dissipazione del calore.

DMA - Acronimo di Direct Memory Access (Accesso diretto alla memoria). Canale che consente il trasferimento diretto di determinati tipi di dati tra la memoria RAM e una periferica, senza intervento del processore.

DMTF - Acronimo di Distributed Management Task Force. Consorzio di aziende produttrici di hardware e software che sviluppano standard gestionali per ambienti Internet, aziendali, di rete e di desktop distribuiti.

Docking station - Fornisce funzioni di replicazione delle porte, di organizzazione dei cavi e di sicurezza per adattare un notebook a un ambiente di lavoro desktop.

dominio - Gruppo di computer, programmi e periferiche in rete amministrati come una sola unità tramite regole e procedure comuni per l'uso da parte di un gruppo specifico di utenti. Un utente accede al dominio per accedere alle risorse.

DRAM - Acronimo di Dynamic Random-Access Memory (Memoria dinamica ad accesso casuale). Tipo di memoria che consente di archiviare le informazioni in circuiti integrati contenenti dei condensatori.

driver - Software che consente al sistema operativo di controllare periferiche quali una stampante. Molte periferiche non funzionano correttamente se sul computer non è installato il driver appropriato.

#### driver di periferica - Vedere *driver*.

DSL - Acronimo di Digital Subscriber Line (Linea sottoscrittore digitale). Tecnologia che fornisce una connessione Internet continua ad alta velocità attraverso una linea telefonica analogica.

dual-core - Tecnologia in cui due unità fisiche di calcolo sono inserite in un solo processore per aumentare l'efficienza dell'elaborazione e della funzionalità multitasking.

durata della batteria - Periodo di tempo (anni) durante il quale la batteria di un computer portatile può essere scaricata e ricaricata.

DVD+RW - Acronimo di Digital Versatile Disc ReWritable (DVD riscrivibile). Versione riscrivibile di un DVD. Su un disco DVD+RW è possibile scrivere i dati, quindi cancellarli e sovrascriverli (riscrittura). La tecnologia DVD+RW è diversa dalla tecnologia DVD-RW.

DVD-R - Acronimo di DVD Recordable. Versione registrabile di un DVD. Su un DVD-R è possibile registrare i dati solo una volta. Una volta registrati, i dati non possono essere cancellati o sovrascritti.

DVI - Acronimo di Digital Video Interface (Interfaccia video digitale). Standard per la trasmissione digitale tra un computer e uno schermo digitale.

## E

ECC - Acronimo di Error Checking and Correction (Controllo e correzione degli errori). Tipo di memoria che include circuiti speciali adibiti alla verifica dell'accuratezza dei dati sia in entrata che in uscita dalla memoria.

ECP - Acronimo di Extended Capabilities Port (Porta con funzionalità avanzate). Connettore di porte parallele progettato per consentire un migliore trasferimento bidirezionale dei dati. Analogamente all'EPP, ECP usa l'accesso diretto alla memoria per trasferire i dati, migliorando spesso le prestazioni.

editor di testo - Programma usato per creare e modificare file contenenti solo testo. Blocco note di Windows è un esempio di editor di testo. Gli editor di testo di solito non sono dotati di funzioni di ritorno a capo automatico e di formattazione quali la sottolineatura, la modifica del tipo di carattere e così via.

EIDE - Acronimo di Enhanced Integrated Device Electronics (Dispositivi elettronici integrati avanzati). Versione potenziata dell'interfaccia IDE per dischi rigidi e unità CD.

EMI - Acronimo di Electromagnetic Interference (Interferenza elettromagnetica). Interferenza elettrica causata da radiazioni elettromagnetiche.

EPP - Acronimo di Enhanced Parallel Port (Porta parallela avanzata). Connettore di porte parallele progettato per consentire il trasferimento bidirezionale dei dati.

ESD - Acronimo di Electrostatic Discharge (Scarica elettrostatica). Rapida emissione di elettricità statica. Le scariche elettrostatiche possono danneggiare i circuiti integrati all'interno del computer e delle apparecchiature di comunicazione.

ExpressCard - Scheda di I/O rimovibile conforme allo standard PCMCIA. I modem e gli adattatori di rete sono tipi comuni di schede ExpressCard. Le schede ExpressCard supportano sia lo standard PCI Express che lo standard USB 2.0.

## F

Fahrenheit - Scala di misurazione della temperatura in cui 32° è il punto di congelamento dell'acqua e 212° il punto di ebollizione.

FBD - Acronimo di Fully-Buffered DIMM. Un modulo DIMM con chip DRAM DDR2 e un buffer di memoria AMB (Advanced Memory Buffer) che accelera la comunicazione tra i chip SDRAM DDR2 e il sistema.

FCC - Acronimo di Federal Communications Commission. Autorità statunitense responsabile dell'applicazione di normative sulle comunicazioni che stabiliscono il livello massimo consentito di radiazioni emesse da computer e altre apparecchiature elettroniche.

file Leggimi - File di testo fornito con il prodotto hardware o software. In genere i file Leggimi forniscono informazioni relative all'installazione e descrivono i miglioramenti apportati al nuovo prodotto o le correzioni non ancora documentate.

formattazione - Processo di preparazione di un'unità o di un disco per l'archiviazione di file. Quando si formatta un disco, le informazioni in esso contenute vengono eliminate in modo definitivo.

frequenza di aggiornamento - Frequenza di ricarica delle linee orizzontali dello schermo (a volte anche indicata come *frequenza verticale*) misurata in Hz. Maggiore è la frequenza di aggiornamento, minore risulta lo sfarfallio percepibile dall'occhio umano.

FSB - Acronimo di Front Side Bus. Percorso dei dati e interfaccia fisica tra processore e RAM.

FTP - Acronimo di File Transfer Protocol (Protocollo di trasferimento dei file). Protocollo Internet standard utilizzato per lo scambio di file tra computer connessi a Internet.

## G

G - Abbreviazione di gravità. Unità di misura di peso e forza.

GB - Abbreviazione di gigabyte. Unità di misura di archiviazione dei dati equivalente a 1.024 MB (1.073.741.824 byte). Quando viene utilizzato per indicare la capacità dei dischi rigidi, il valore viene spesso arrotondato a 1.000.000.000 byte.

GHz - Abbreviazione di gigahertz. Unità di misura della frequenza equivalente a mille milioni di Hz o a mille MHz. La velocità dei processori, dei bus e delle interfacce dei computer viene spesso misurata in gigahertz.

GUI - Acronimo di Graphical User Interface (Interfaccia utente grafica). Software che interagisce con l'utente attraverso menu, finestre e icone. La maggior parte dei programmi eseguiti sui sistemi operativi Windows è di tipo GUI.

## H

HTTP - Acronimo di Hypertext Transfer Protocol (Protocollo di trasferimento di ipertesto). Protocollo per lo scambio di file tra computer connessi a Internet.

Hyper-Threading - Tecnologia Intel che consente di migliorare le prestazioni generali del computer, poiché permette a un processore fisico di funzionare come due processori logici, rendendo possibile l'esecuzione simultanea di determinate operazioni.

Hz - Abbreviazione di hertz. Unità di misura della frequenza equivalente a 1 ciclo per secondo. Nei computer e nelle apparecchiature elettroniche, la frequenza viene spesso misurata in chilohertz (kHz), megahertz (MHz), gigahertz (GHz) o terahertz (THz).

## I

I/O - Abbreviazione di input/output. Il termine si riferisce a un'operazione o a una periferica che immette ed estrae dati dal computer. Tastiere e stampanti sono periferiche di I/O.

IC - Acronimo di Integrated Circuit (Circuito integrato). Wafer di semiconduttori o chip su cui vengono montati migliaia o milioni di minuscoli componenti elettronici per l'uso in computer e apparecchiature audio e video.

IDE - Acronimo di Integrated Device Electronics (Dispositivi elettronici integrati). Interfaccia per periferiche di archiviazione di massa in cui il controller è integrato nel disco rigido o nell'unità CD.

IEEE 1394 - Standard dell'Institute of Electrical and Electronics Engineers, Inc. Bus seriale dalle prestazioni elevate che consente di collegare al computer periferiche conformi a IEEE 1394, quali fotocamere digitali e riproduttori di DVD.

indirizzo di memoria - Posizione specifica nella RAM in cui vengono temporaneamente archiviati i dati.

indirizzo I/O - Indirizzo nella memoria RAM associato a una specifica periferica, ad esempio al connettore di una porta seriale o parallela oppure a uno slot di espansione, e che consente al processore di comunicare con quella periferica.

integrato - Attributo riferito a componenti che risiedono fisicamente sulla scheda di sistema del computer. Sinonimo di incorporato.

IrDA - Acronimo di Infrared Data Association. Organizzazione preposta alla creazione di standard internazionali per la comunicazione a infrarossi.

IRQ - Abbreviazione di Interrupt Request (Richiesta di interrupt). Canale elettronico assegnato a una specifica periferica affinché possa comunicare con il processore. A ciascuna periferica deve essere assegnato un IRQ. Anche se è possibile assegnare lo stesso IRQ a due periferiche, non ne è consentito il funzionamento simultaneo.

ISP - Acronimo di Internet Service Provider (Provider di servizi Internet). Società che consente all'utente di collegarsi al proprio server host per accedere direttamente a Internet, inviare e ricevere messaggi di posta elettronica e accedere a siti Web. Di norma, l'ISP fornisce, a pagamento, un prodotto software, un nome utente e i numeri di telefono necessari per effettuare il collegamento al server.

## K

Kb - Abbreviazione di kilobit. Unità di dati equivalente a 1.024 bit. Misura la capacità dei circuiti integrati di memoria.

KB - Abbreviazione di kilobyte. Unità di dati equivalente a 1.024 byte; tuttavia, nell'uso comune viene spesso riferito a unità di 1.000 byte.

kHz - Abbreviazione di kilohertz. Unità di misura della frequenza equivalente a 1.000 Hz.

## L

LAN - Acronimo di Local Area Network (Rete locale). Rete di computer estesa a una piccola area. L'estensione di una LAN è in genere circoscritta a un edificio o ad alcuni edifici vicini. È possibile collegare due LAN tra loro, qualunque sia la distanza, tramite linee telefoniche e sistemi a onde radio in modo da formare una WAN (Wide Area Network).

LCD - Acronimo di Liquid Crystal Display (Schermo a cristalli liquidi). La tecnologia utilizzata dagli schermi dei computer portatili e dagli schermi piatti.

LED - Acronimo di Light Emitting Diode (Diodo a emissione luminosa). Componente elettronico a emissione luminosa che indica lo stato del computer.

lettore di impronte - Un sensore che utilizza l'impronta digitale per autenticare l'identità dell'utente e potenziare la sicurezza del computer.

LPT - Acronimo di Line Print Terminal (Terminale di stampa di linea). Identificativo di una connessione parallela a una stampante o a un'altra periferica parallela.

## M

mappatura della memoria - Processo in base al quale all'avvio il computer assegna indirizzi di memoria a posizioni fisiche, affinché le periferiche e il software possano identificare le informazioni a cui il processore ha accesso.

Mb - Abbreviazione di megabit. Unità di misura della capacità dei chip di memoria equivalente a 1.024 KB.

MB - Abbreviazione di megabyte. Unità di misura di archiviazione dei dati equivalente a 1.048.576 byte. 1 MB corrisponde a 1.024 KB. Quando viene utilizzato per indicare la capacità dei dischi rigidi, il valore viene spesso arrotondato a 1.000.000 byte.

MB/sec - Abbreviazione di megabyte per secondo. Corrisponde a 1 milione di byte per secondo. Tale misura viene in genere utilizzata per indicare la velocità di trasferimento dei dati.

Mbps - Abbreviazione di megabit per secondo. Corrisponde a 1 milione di bit per secondo. Tale misura viene in genere utilizzata per indicare la velocità di trasmissione di reti e modem.

memoria - Area in cui vengono temporaneamente memorizzati i dati. Poiché l'archiviazione dei dati in memoria non è permanente, si consiglia di salvare con frequenza i file durante il lavoro e di salvarli prima di spegnere il computer. Il computer può contenere diversi tipi di memoria, quali la memoria RAM, ROM e la memoria video. Questo termine viene spesso utilizzato come sinonimo di memoria RAM.

memoria video - Tipo di memoria costituita da chip dedicati alle funzioni video. La velocità della memoria video è in genere superiore a quella della memoria di sistema. La quantità di memoria video installata determina principalmente il numero di colori che il programma è in grado di visualizzare.

MHz - Abbreviazione di megahertz. Misura della frequenza equivalente a 1 milione di cicli per secondo. La velocità dei processori, dei bus e delle interfacce dei computer viene spesso misurata in megahertz.

Mini PCI - Standard per le periferiche integrate dedicate alle comunicazioni, ad esempio i modem e i controller di interfaccia di rete o NIC (Network Interface Controller). Una scheda Mini PCI è una scheda esterna di piccole dimensioni dotata di funzionalità equivalenti a una scheda di espansione PCI standard.

Mini-Card - Scheda di piccole dimensioni progettata per le periferiche integrate, quali i controller di interfaccia di rete utilizzati per le comunicazioni. È dotata di funzionalità equivalenti a una scheda di espansione PCI standard.

modalità a due schermi - Impostazione di visualizzazione che consente di utilizzare un monitor esterno come estensione dello schermo. Nota anche come *modalità* video estesa.
modalità grafica - Modalità video che può essere definita in termini di x pixel orizzontali per y pixel verticali per z colori. Le modalità grafiche consentono di visualizzare una varietà illimitata di motivi e tipi di carattere.

modalità sospensione - Modalità di risparmio energetico la cui attivazione comporta il salvataggio di tutti i dati in memoria in un'area riservata sul disco rigido e successivamente lo spegnimento del computer. Quando si riavvia il sistema, le informazioni in memoria che sono state salvate vengono automaticamente ripristinate.

modalità standby - Modalità di risparmio energia che arresta tutte le operazioni del computer non necessarie.

modalità video - Modalità che determina il modo in cui il testo e le immagini vengono visualizzati su un monitor. Il software basato su immagini, ad esempio i sistemi operativi Windows, viene visualizzato in modalità video che possono essere definite in termini di x pixel orizzontali per y pixel verticali per z colori. Il software basato su caratteri, ad esempio un editor di testo, viene visualizzato in modalità video che è possibile definire in termini di x colonne per y righe di caratteri.

modalità video estesa - Impostazione di visualizzazione che consente di utilizzare un monitor esterno come estensione dello schermo. Nota anche come *modalità* a due schermi.

modem - Periferica che consente al computer di comunicare con altri computer tramite linee telefoniche analogiche. Esistono tre tipi di modem: i modem esterni, le schede PC Card e i modem interni. In genere il modem viene utilizzato per connettersi a Internet e per inviare e ricevere la posta elettronica.

modulo da viaggio - Dispositivo in plastica da inserire nell'alloggiamento dei moduli di un computer portatile per ridurre il peso del computer.

modulo di memoria - Piccola scheda di circuiti contenente chip di memoria e collegata alla scheda di sistema.

MP - Abbreviazione di megapixel. Unità di misura della risoluzione delle immagini utilizzata dalle fotocamere digitali.

ms - Abbreviazione di millisecondo. Unità temporale equivalente a un millesimo di secondo. I tempi di accesso delle periferiche di archiviazione vengono spesso misurati in millisecondi.

# N

#### NIC - Vedere adattatore di rete.

ns - Abbreviazione di nanosecondo. Unità temporale equivalente a un miliardesimo di secondo.

numero di servizio - Etichetta con codice a barre posta sul computer che consente di identificare il computer quando l'utente accede al sito Web del supporto tecnico di Dell (support.dell.com) o contatta il personale del supporto tecnico e dell'assistenza clienti di Dell.

NVRAM - Acronimo di NonVolatile Random Access Memory (Memoria non volatile ad accesso casuale). Tipo di memoria che conserva i dati quando si spegne il computer o in presenza di un'interruzione dell'alimentazione esterna. La NVRAM viene utilizzata per mantenere le informazioni relative alla configurazione del computer, quali data, ora e altre impostazioni di sistema configurate dall'utente.

## P

Pannello di controllo - Utilità di Windows che consente di modificare le impostazioni del sistema operativo e dell'hardware, quali le impostazioni relative allo schermo.

partizione - Area fisica di archiviazione sul disco rigido assegnata a una o più aree logiche di archiviazione dette unità logiche. Una partizione può contenere più unità logiche.

PCI - Acronimo di Peripheral Component Interconnect (Interconnessione di componenti periferici). Il bus locale PCI supporta percorsi di dati a 32 e a 64 bit e fornisce un canale dati ad alta velocità per lo scambio di informazioni tra il processore e periferiche quali video, unità disco e reti.

PCI Express - Una modifica dell'interfaccia PCI che aumenta la velocità di trasferimento dei dati tra il processore e le periferiche a esso collegate. È in grado di trasferire i dati a velocità comprese tra 250 MB/sec e 4 GB/sec. Se il chipset PCI Express e la periferica hanno due velocità diverse, funzionano con quella più bassa tra le due.

PCMCIA - Acronimo di Personal Computer Memory Card International Association. Organizzazione che definisce gli standard per le schede PC Card.

periferica - Dispositivo hardware, quale una stampante, un disco rigido o una tastiera, installato nel computer o collegato a esso.

PIO - Acronimo di Programmed Input/Output (I/O programmato). Metodo per il trasferimento di dati tra due unità che usa il processore come parte del percorso dei dati.

pixel - Un singolo punto su uno schermo. I pixel sono disposti in righe e colonne per creare immagini. La risoluzione video, ad esempio 800 x 600, è rappresentata dal numero di pixel orizzontali per il numero di pixel verticali.

Plug-and-Play - Capacità del computer di configurare automaticamente le periferiche. Ciò garantisce installazione e configurazione automatiche e compatibilità con l'hardware esistente se il BIOS, il sistema operativo e tutte le periferiche supportano Plug and Play.

POST - Acronimo di Power-On Self-Test (Verifica automatica all'accensione). Programmi di diagnostica caricati automaticamente dal BIOS che eseguono verifiche di base sui principali componenti del computer, quali memoria, dischi rigidi e video. Se durante l'esecuzione del POST non viene rilevato alcun problema, il computer continua l'avvio.

processore - Chip del computer che interpreta ed esegue le istruzioni dei programmi. Il processore è anche detto CPU (Central Processing Unit, Unità centrale di elaborazione).

programma di configurazione del sistema - Utilità con funzione di interfaccia tra i componenti hardware del computer e il sistema operativo. Questo programma consente di impostare le opzioni selezionabili dall'utente nel BIOS, quali la data e l'ora o la password di sistema. La modifica di queste impostazioni è consigliabile solo agli utenti che ne comprendono gli effetti sul computer.

programma di installazione - Programma che consente di installare e configurare l'hardware e il software. Il programma setup.exe o install.exe viene fornito con la maggior parte dei prodotti software per Windows. Il programma di installazione è diverso dal programma di configurazione del sistema.

protetto da scrittura - Attributo di file o supporto che non è possibile modificare. Si consiglia di utilizzare la protezione da scrittura per evitare la modifica o la distruzione accidentale di dati. Per proteggere da scrittura un disco floppy da 3,5 pollici, far scorrere la linguetta di protezione in posizione aperta.

PS/2 - Acronimo di Personal System/2. Tipo di connettore per il collegamento di una tastiera, di un mouse o di un tastierino numerico compatibile con PS/2.

PXE - Acronimo di Pre-boot eXecution Environment (Ambiente di esecuzione prima dell'avvio). Standard WfM (Wired for Management) che consente di configurare e avviare in remoto i computer in rete che non dispongono di un sistema operativo.

## R

RAID - Acronimo di Redundant Array of Independent Disks (Gruppo ridondante di dischi indipendenti). Un metodo per implementare la ridondanza dei dati. Alcune delle implementazioni più comuni di RAID sono RAID 0, RAID 1, RAID 5, RAID 10 e RAID 50.

RAM - Acronimo di Random-Access Memory (Memoria ad accesso casuale). L'area di memoria temporanea principale per i dati e le istruzioni dei programmi. Le informazioni memorizzate nella RAM vengono cancellate quando si arresta il sistema.

RFI - Acronimo di Radio Frequency Interference (Interferenza in radiofrequenza). Interferenza che viene generata a frequenze radio specifiche comprese nell'intervallo tra 10 kHz e 100.000 MHz. Le frequenze radio si collocano all'estremità inferiore dello spettro elettromagnetico e sono maggiormente suscettibili a interferenze rispetto alle radiazioni caratterizzate da una frequenza superiore, quali i raggi infrarossi e la luce.

risoluzione - Nitidezza di un'immagine riprodotta da una stampante o visualizzata su un monitor. Maggiore è la risoluzione, maggiore risulta la nitidezza dell'immagine.

#### risoluzione video - Vedere risoluzione.

ROM - Acronimo di Read-Only Memory (Memoria di sola lettura). Tipo di memoria che consente di archiviare dati e programmi che non è possibile eliminare o modificare. A differenza della memoria RAM, la memoria ROM conserva i dati anche quando si arresta il sistema. Alcuni programmi essenziali per il funzionamento del computer risiedono nella memoria ROM.

RPM - Acronimo di Revolutions Per Minute (Giri al minuto). Indica il numero di giri effettuati in un minuto. La velocità del disco rigido viene spesso misurata in rpm.

RTC - Abbreviazione di Real Time Clock (Orologio in tempo reale). Orologio alimentato a batteria presente sulla scheda di sistema che mantiene la data e l'ora quando si arresta il sistema.

RTCRST - Acronimo di Real Time Clock Reset (Reimpostazione dell'orologio in tempo reale). Ponticello sulla scheda di sistema di alcuni computer che è spesso possibile utilizzare per la risoluzione di problemi.

## S

S/PDIF - Acronimo di Sony/Philips Digital Interface (Interfaccia digitale Sony/Philips). Formato di file di trasferimento audio che consente di trasferire audio da un file all'altro senza convertirlo in e da un formato analogico, un'operazione che potrebbe peggiorarne la qualità.

SAS - Acronimo di Serial Attached SCSI (SCSI a collegamento seriale). Versione seriale più veloce dell'interfaccia SCSI ad architettura parallela.

SATA - Acronimo di Serial ATA (ATA seriale). Versione seriale più veloce dell'interfaccia ATA (IDE).

ScanDisk - Utilità Microsoft che controlla i file, le cartelle e la superficie del disco rigido per individuare eventuali errori. Questa utilità viene spesso eseguita quando si riavvia il computer dopo un blocco del sistema.

scheda di espansione - Scheda di circuiti che si innesta in uno slot di espansione sulla scheda di sistema di alcuni computer, espandendone le funzionalità. Alcuni esempi sono schede video, modem e audio.

scheda di sistema - Scheda di circuiti principale del computer. È nota anche come scheda madre.

scheda PC Card - Scheda di I/O rimovibile conforme allo standard PCMCIA. I modem e gli adattatori di rete sono tipi comuni di PC Card.

scheda PC Card estesa - Scheda PC Card che, una volta installata, fuoriesce dal bordo dello slot per schede PC Card.

SCSI - Acronimo di Small Computer System Interface (Piccola interfaccia per sistemi informatici). Interfaccia a velocità elevata utilizzata per collegare al computer periferiche quali dischi rigidi, unità CD, stampanti e scanner. L'interfaccia SCSI può collegare numerose periferiche mediante un solo controller. L'accesso a ogni periferica viene effettuato attraverso un numero di identificazione individuale sul bus del controller SCSI.

SDRAM - Acronimo di Synchronous Dynamic Random-Access Memory (Memoria dinamica ad accesso casuale sincrona). Tipo di DRAM sincronizzata con la velocità di clock ottimale del processore.

SDRAM DDR - Acronimo di SDRAM Double-Data-Rate (SDRAM a doppia velocità di dati). Tipo di memoria SDRAM che raddoppia la velocità del ciclo di burst dei dati, migliorando le prestazioni del sistema.

SDRAM DDR2 - Acronimo di SDRAM Double-Data-Rate 2 (SDRAM a doppia velocità di dati 2). Tipo di memoria SDRAM DDR che utilizza un prefetch a 4 bit e altre modifiche architetturali per aumentare la velocità della memoria fino a oltre 400 MHz.

sensore a infrarossi - Porta che consente di trasferire dati tra il computer e le periferiche a infrarossi compatibili senza dover utilizzare una connessione via cavo.

sequenza di avvio - Ordine delle periferiche da cui il computer prova ad avviare il sistema.

sfondo del desktop - Motivo o immagine di sfondo del desktop di Windows. Per modificare lo sfondo, utilizzare il Pannello di controllo di Windows. È anche possibile acquisire un'immagine con uno scanner e usarla come sfondo.

SIM - Acronimo di Subscriber Identity Module (Modulo di identità del sottoscrittore). Una SIM card contiene un microchip che decodifica le trasmissioni vocali e di dati. Le SIM card vengono utilizzate spesso nei telefoni e nei computer portatili.

slot di espansione - Connettore sulla scheda di sistema di alcuni computer che alloggia una scheda di espansione, collegandola al bus di sistema.

smart card - Scheda in cui sono incorporati un processore e un chip di memoria. Le smart card consentono di autenticare un utente sui computer dotati di supporto per le smart card.

software antivirus - Programma sviluppato per identificare, isolare e/o eliminare virus dal computer.

sola lettura - Attributo associato a dati e file che l'utente può visualizzare, ma non modificare o eliminare. Un file può essere di sola lettura se:

- risiede su un CD, un DVD o un disco floppy fisicamente protetto da scrittura;
- si trova in rete in una directory per la quale l'amministratore di sistema ha assegnato diritti solo a determinati utenti.

Strike Zone™ - Area rinforzata della base della piattaforma che protegge il disco rigido ammortizzando gli urti o le cadute, indipendentemente dal fatto che il computer sia acceso o spento.

striping su dischi - Tecnica per distribuire i dati su più unità disco. Lo striping su dischi può accelerare le operazioni di recupero dei dati dai dischi di memorizzazione. Se viene utilizzato lo striping su dischi, è in genere possibile scegliere la dimensione dell'unità di dati o la larghezza della striscia ("stripe").

supporto avviabile - CD, DVD o disco floppy che è possibile usare per avviare il computer. È consigliabile avere sempre a disposizione un CD, un DVD o un disco floppy avviabile in caso il disco rigido risulti danneggiato o il computer sia stato infettato da un virus. Il supporto *Drivers and Utilities* è un esempio di supporto avviabile.

SVGA - Acronimo di Super Video Graphics Array (Matrice grafica video avanzata). Standard video per schede e controller video. Le risoluzioni SVGA tipiche sono 800 x 600 e 1.024 x 768.

Il numero di colori e la risoluzione che un programma è in grado di visualizzare dipende dalle caratteristiche del monitor, dal controller e dai relativi driver video e dalla quantità di memoria video installata nel computer.

S-Video di uscita TV - Connettore che consente di collegare una periferica audio digitale o un televisore al computer.

SXGA - Acronimo di Super-eXtended Graphics Array (Matrice grafica super estesa). Standard video per schede e controller video che supporta risoluzioni fino a 1.280 x 1.024.

SXGA+ - Acronimo di Super-eXtended Graphics Array Plus (Matrice grafica super estesa plus). Standard video per schede e controller video che supporta risoluzioni fino a 1.400 x 1.050.

# T

TAPI - Acronimo di Telephony Application Programming Interface (Interfaccia di programmazione per applicazioni di telefonia). Questa interfaccia consente ai programmi Windows di funzionare con un'ampia varietà di periferiche di telefonia, incluse quelle per la gestione di voce, dati, fax e video.

TPM - Acronimo di Trusted Platform Module (Modulo di piattaforma accreditata). Funzione di sicurezza basata sull'hardware che, se combinata con un software di protezione, potenzia la sicurezza della rete e del computer abilitando funzioni quali la protezione dei file e dei messaggi e-mail.

## U

UAC - Acronimo di User Account Control (Controllo account utente). Una funzione di sicurezza di Microsoft Windows Vista™ che, se attivata, fornisce un livello aggiuntivo di protezione tra gli account utente e l'accesso alle impostazioni del sistema operativo.

UMA - Acronimo di Unified Memory Allocation (Allocazione di memoria unificata). Memoria di sistema allocata dinamicamente al video.

unità CD-RW - Unità che consente di leggere i normali CD e di scrivere su dischi CD-RW (CD riscrivibili) e CD-R (CD registrabili). Sui CD-RW è possibile scrivere più volte, mentre sui CD-R è possibile scrivere una volta sola.

unità CD-RW/DVD - Unità, talvolta definita anche unità combinata, che consente di leggere i normali CD e DVD e di scrivere su dischi CD-RW (CD riscrivibili) e CD-R (CD registrabili). Sui CD-RW è possibile scrivere più volte, mentre sui CD-R è possibile scrivere una volta sola.

unità disco rigido - Unità che legge e scrive dati su un disco rigido. I termini "unità disco rigido" e "disco rigido" sono spesso utilizzati come sinonimi.

unità DVD+RW - Unità che consente di leggere i normali DVD e la maggior parte dei CD e di scrivere su dischi DVD+RW (DVD riscrivibili).

unità ottica - Unità che usa la tecnologia ottica per leggere o scrivere dati su CD, DVD e DVD+RW. Può essere un'unità CD, un'unità DVD, un'unità CD-RW o un'unità combinata CD-RW/DVD.

unità Zip - Unità disco floppy ad alta capacità, sviluppata da Iomega Corporation, che usa dischi rimovibili da 3,5 pollici detti dischi Zip. I dischi Zip hanno dimensioni appena superiori a quelle dei normali dischi floppy, uno spessore quasi doppio e una capacità di archiviazione di 100 MB.

UPS - Acronimo di Uninterruptible Power Supply (Gruppo di continuità). Fonte di alimentazione di riserva che entra in funzione in caso di interruzione di corrente o quando la tensione raggiunge valori eccessivamente bassi. L'UPS garantisce il funzionamento del computer anche in assenza di corrente per un periodo di tempo limitato. I sistemi UPS normalmente agiscono da soppressori di sovracorrente e possono inoltre svolgere il ruolo di regolatori di tensione. La batteria dei sistemi UPS di piccole dimensioni è in grado di fornire corrente per alcuni minuti, consentendo di arrestare il computer in modo corretto.

USB - Acronimo di Universal Serial Bus (Bus seriale universale). Interfaccia hardware per periferiche a bassa velocità come tastiere, mouse, joystick, scanner, altoparlanti, stampanti, periferiche a banda larga (DSL e modem via cavo), periferiche di imaging o periferiche di memorizzazione compatibili USB. Tali periferiche vengono inserite direttamente in un connettore a 4 piedini sul computer oppure in un hub a più porte collegato al computer. È possibile collegare e scollegare le periferiche USB mentre il computer è in funzione, inoltre è possibile collegarle tra loro in cascata.

UTP - Acronimo di Unshielded Twisted Pair (Doppino ritorto non schermato). Tipo di cavo usato nella maggior parte delle reti telefoniche e in alcune reti di computer. Per la protezione contro le interferenze elettromagnetiche, invece di impiegare una guaina di metallo intorno a ogni coppia di fili, vengono attorcigliate coppie di fili non schermati.

UXGA - Acronimo di Ultra eXtended Graphics Array (Matrice grafica ultra estesa). Standard video per schede e controller video che supporta risoluzioni fino a 1.600 x 1.200.

## V

V - Abbreviazione di volt. Unità di misura della tensione elettrica o della forza elettromotrice. 1 V viene rilevato in una resistenza di 1 ohm quando tale resistenza è attraversata da una corrente di 1 ampere.

velocità del bus - La velocità, espressa in MHz, con cui un bus è in grado di trasferire dati.

velocità di clock - La velocità di funzionamento, espressa in MHz, dei componenti del computer collegati al bus di sistema.

virus - Programma sviluppato per creare problemi o distruggere i dati memorizzati nel computer. La diffusione di virus tra computer avviene tramite dischi infettati, software scaricato da Internet o allegati di posta elettronica. Quando viene eseguito un programma infettato, viene avviato anche il virus in esso contenuto.

Un tipo di virus piuttosto diffuso è quello che viene memorizzato nel settore di avvio dei dischetti. Se il disco floppy non viene rimosso dall'unità quando si arresta il sistema, all'avvio successivo il computer verrà infettato quando procederà alla lettura del settore di avvio del disco floppy cercando il sistema operativo. Se il computer è infetto, tale virus si riprodurrà e si diffonderà a tutti i dischi floppy che verranno letti o scritti usando il computer infetto, finché non si procede all'eliminazione.

## W

W - Abbreviazione di watt. Unità di misura della corrente elettrica. 1 watt è la potenza equivalente a una corrente di 1 ampere alla tensione di 1 volt.

Wh - Abbreviazione di wattora. Unità di misura comunemente utilizzata per indicare la capacità approssimativa di una batteria. Una batteria da 66 Wh, ad esempio, può fornire 66 W di corrente per 1 ora oppure 33 W per 2 ore.

WLAN - Acronimo di Wireless Local Area Network (Rete locale senza fili). Serie di computer interconnessi che comunicano l'uno con l'altro via radio mediante router o punti di accesso per fornire la connessione a Internet.

WWAN - Acronimo di Wireless Wide Area Network (Rete WAN senza fili). Rete di dati senza fili ad alta velocità che utilizza la tecnologia cellulare e che copre un'area geografica più vasta rispetto alla rete WLAN.

WXGA - Acronimo di Wide-Aspect Extended Graphics Array (Matrice grafica estesa panoramica). Standard video per schede e controller che supporta risoluzioni fino a 1.280 x 800.

# X

XGA - Acronimo di eXtended Graphics Array (Matrice grafica estesa). Standard video per schede e controller video che supporta risoluzioni fino a 1.024 x 768.

## Z

ZIF - Acronimo di Zero Insertion Force (A forza di inserimento nulla). Tipo di zoccolo o connettore che consente di installare o rimuovere un chip del computer senza dover forzare in alcun modo il chip o lo zoccolo.

zip - Formato di compressione dei dati ampiamente diffuso. I file compressi con questo formato sono detti file zip e di solito hanno l'estensione zip. Un tipo particolare di file compresso è il file autoestraente, che presenta l'estensione exe. Il file autoestraente viene automaticamente decompresso se si fa doppio clic su di esso.

# Indice analitico

## A

alimentazione [combinazione, 43](#page-42-0) [modalità sospensione, 38,](#page-37-0) [40,](#page-39-0) [42](#page-41-0) [modalità standby, 37,](#page-36-0) [41](#page-40-0) [opzioni, 38](#page-37-1) [opzioni, avanzate, 44](#page-43-0) [opzioni, combinazioni, 39](#page-38-0) [problemi, 78](#page-77-0) [pulsante, 17](#page-16-0) altoparlante [problemi, 82](#page-81-0) [volume, 82](#page-81-0) [ATA seriale, 139](#page-138-0) audio [problemi, 82](#page-81-0) [volume, 82](#page-81-0) avvio [da una periferica USB, 194](#page-193-0) Avvio del programma Dell [Diagnostics dal CD Drivers](#page-93-0)  and Utilities, 94 [Avvio del programma Dell](#page-93-1)  Diagnostics dal disco rigido, 94

#### B

[BIOS, 188](#page-187-0)

## C

[CD, 29](#page-28-0) [riproduzione, 26](#page-25-0) CMOS, impostazioni [cancellazione, 197](#page-196-0) [codici bip, 89](#page-88-0) [come contattare Dell, 203](#page-202-0) computer [blocco, 71,](#page-70-0) [73](#page-72-0) [codici bip, 89](#page-88-0) [componenti interni, 115](#page-114-0) [nessuna risposta, 71](#page-70-0) [vista interna, 115](#page-114-0) configurazione del sistema [accesso, 188](#page-187-1) [informazioni, 188](#page-187-0) [opzioni, 190](#page-189-0) [schermate, 189](#page-188-0) conflitti [incompatibilità software](#page-109-0)  [e hardware, 110](#page-109-0)

Contratto di licenza [con l'utente finale, 11](#page-10-0) [Controllo disco, utilità, 66](#page-65-0) coperchio [rimozione, 113](#page-112-0) [riposizionamento, 180](#page-179-0) copia di CD [informazioni generali, 29](#page-28-0) [istruzioni, 29](#page-28-1) [suggerimenti utili, 31](#page-30-0) copia di DVD [informazioni generali, 29](#page-28-0) [istruzioni, 29](#page-28-1) [suggerimenti utili, 31](#page-30-0)

### D

Dell [contatti, 203](#page-202-1) [politica di supporto, 201](#page-200-0) [sito Web del supporto tecnico, 13](#page-12-0) [Dell Diagnostics, 93](#page-92-0) diagnostica [codici bip, 89](#page-88-0) [Dell, 93](#page-92-0) [diagramma di installazione, 11](#page-10-1) disco rigido [installazione, 141](#page-140-0) [installazione di un disco](#page-142-0)  aggiuntivo, 143 [problemi, 66](#page-65-0) [rimozione, 140](#page-139-0)

documentazione Contratto di licenza [con l'utente finale, 11](#page-10-0) [diagramma di installazione, 11](#page-10-1) [ergonomia, 11](#page-10-0) [garanzia, 11](#page-10-0) [Guida alle informazioni](#page-10-0)  sul prodotto, 11 [in linea, 13](#page-12-0) [normativa, 11](#page-10-0) [Ricerca di informazioni, 11](#page-10-2) [sicurezza, 11](#page-10-0) [driver, 97](#page-96-0) [identificazione, 97](#page-96-1) [informazioni, 97](#page-96-2) [reinstallazione, 98](#page-97-0) [Drivers and Utilities,](#page-98-0)  supporto, 99 [Dell Diagnostics, 93](#page-92-0) [DVD, 29](#page-28-0) [riproduzione, 26](#page-25-0)

#### E

[ergonomia, informazioni, 11](#page-10-0) etichette [Microsoft Windows, 12](#page-11-0) [Numero di servizio, 12,](#page-11-0) [16](#page-15-0)

## F

[Factory Image Restore, 105,](#page-104-0) [107](#page-106-0)

## G

[garanzia, informazioni, 11](#page-10-0) [Guida alle informazioni](#page-10-0)  sul prodotto, 11

#### H

hardware [codici bip, 89](#page-88-0) [conflitti, 110](#page-109-0) [Dell Diagnostics, 93](#page-92-0) [Hardware Troubleshooter, 110](#page-109-0)

## I

impostazioni [configurazione del sistema, 188](#page-187-0) indicatore di alimentazione [stati, 78](#page-77-0) inserto del pannello delle unità [rimozione, 150](#page-149-0) [riposizionamento, 151,](#page-150-0) [161](#page-160-0) installazione di componenti [operazioni preliminari, 111](#page-110-0) [spegnimento del computer, 112](#page-111-0) [strumenti consigliati, 111](#page-110-1) [Installazione guidata rete, 58](#page-57-0) Internet [problemi, 67](#page-66-0)

Internet, connessione [informazioni, 59](#page-58-0) [installazione, 60](#page-59-0) [opzioni, 59](#page-58-0) [istruzioni di sicurezza, 11](#page-10-0)

#### L

lettore di schede flash [installazione, 152-](#page-151-0)[153](#page-152-0) [problemi, 74](#page-73-0) [rimozione, 152](#page-151-0) [uso, 32](#page-31-0) [linea IRQ in conflitto, 110](#page-109-0)

#### M

memoria [installazione, 124](#page-123-0) [problemi, 75](#page-74-0) messaggi [errore, 69](#page-68-0) messaggi di errore [codici bip, 89](#page-88-0) [risoluzione problemi, 69](#page-68-0) [modalità sospensione, 38,](#page-37-0) [40,](#page-39-0) [42](#page-41-0) [modalità standby, 37,](#page-36-0) [41](#page-40-0) modem [problemi, 67](#page-66-0)

monitor [collegamento a un](#page-33-0)  [televisore, 34,](#page-33-0) [36](#page-35-0) [collegamento di](#page-33-0)  [due monitor, 34-](#page-33-0)[35](#page-34-0) [collegamento mediante](#page-33-0)  [connettore DVI, 34-](#page-33-0)[35](#page-34-0) [collegamento mediante](#page-33-0)  [connettore VGA, 34-](#page-33-0)[35](#page-34-0) [difficile lettura, 85](#page-84-0) [impostazioni schermo, 36](#page-35-1) [modalità desktop esteso, 36](#page-35-1) [modalità di duplicazione, 36](#page-35-1) [senza immagini, 84](#page-83-0) mouse [problemi, 76](#page-75-0)

### N

[normative, informazioni, 11](#page-10-0) [numeri telefonici, 203](#page-202-0) [Numero di servizio, 12,](#page-11-0) [16](#page-15-0)

## P

Pannello di I/O [riposizionamento, 168](#page-167-0) password [cancellazione, 196](#page-195-0) [Ponticello, 196](#page-195-0) [PC Restore \(Ripristino PC\), 105](#page-104-1) PCI, schede [installazione, 128](#page-127-0) [rimozione, 133](#page-132-0) pila [problemi, 64](#page-63-0) [riposizionamento, 162](#page-161-0) posta elettronica [problemi, 67](#page-66-0) problemi [alimentazione, 78](#page-77-0) [audio e altoparlanti, 82](#page-81-0) [blocco del computer, 71,](#page-70-0) [73](#page-72-0) [blocco di un programma, 72](#page-71-0) [codici bip, 89](#page-88-0) [conflitti, 110](#page-109-0) [Dell Diagnostics, 93](#page-92-0) [disco rigido, 66](#page-65-0) [generali, 71](#page-70-1) [il computer non risponde, 71](#page-70-0) [Internet, 67](#page-66-0) [lettore di schede flash, 74](#page-73-0) [memoria, 75](#page-74-0) [messaggi di errore, 69](#page-68-0) [modem, 67](#page-66-0) [monitor di difficile lettura, 85](#page-84-0) [monitor senza immagini, 84](#page-83-0) [mouse, 76](#page-75-0) [pila, 64](#page-63-0) [politica di supporto tecnico, 201](#page-200-0) [posta elettronica, 67](#page-66-0) [programmi e compatibilità](#page-71-1)  con Windows, 72 [regolazione del volume, 83](#page-82-0) [rete, 77](#page-76-0)

problemi (segue) [ripristino configurazione](#page-101-0)  precedente, 102 [scanner, 81](#page-80-0) [schermo blu, 73](#page-72-0) [schermo di difficile lettura, 85](#page-84-0) [software, 72-](#page-71-2)[73](#page-72-1) [stampante, 80](#page-79-0) [stati dell'indicatore di](#page-77-0)  alimentazione, 78 [suggerimenti per la](#page-62-0)  risoluzione, 63 [tastiera, 70](#page-69-0) [un programma non risponde, 72](#page-71-2) [unità, 64](#page-63-1) [unità CD-RW, 66](#page-65-1) [unità DVD, 65](#page-64-0) [unità ottica, 65](#page-64-0) procedure guidate [Installazione guidata rete, 58](#page-57-0) [Trasferimento guidato file e](#page-52-0)  impostazioni, 53 [Verifica guidata compatibilità](#page-71-1)  programmi, 72 [Proprietà - Opzioni risparmio](#page-37-1)  energia, finestra, 38 [Proprietà delle combinazioni](#page-42-0)  per il risparmio di energia, 43

### R

reinstallazione [Windows Vista, 102](#page-101-1) rete [installazione, 57](#page-56-0) [Installazione guidata rete, 58](#page-57-0) [problemi, 77](#page-76-0) [Ricerca di informazioni, 11](#page-10-2) [Rimozione della memoria, 126](#page-125-0) [Ripristino configurazione di](#page-101-0)  sistema, 102 [riproduzione di CD e DVD, 26](#page-25-0) risoluzione problemi [conflitti, 110](#page-109-0) [Dell Diagnostics, 93](#page-92-0) [Hardware Troubleshooter, 110](#page-109-0) [ripristino configurazione](#page-101-0)  precedente, 102 [suggerimenti, 63](#page-62-0)

## S

[S.M.A.R.T, 93](#page-92-1) [SATA. Vedere](#page-138-0) ATA seriale scanner [problemi, 81](#page-80-0)

[Scheda di sistema, 116](#page-115-0) [scheda madre. Vedere](#page-115-0)  scheda di sistema schede [PCI, 127](#page-126-0) [PCI, installazione, 128](#page-127-0) [PCI, rimozione, 133](#page-132-0) [slot, 126](#page-125-1) [tipi supportati, 126](#page-125-1) [sequenza di avvio, 193](#page-192-0) [impostazioni, 193](#page-192-1) [modifica, 194-](#page-193-0)[195](#page-194-0) sistema operativo reinstallazione di [Windows Vista, 102](#page-101-1) [supporto, 108](#page-107-0) software [conflitti, 110](#page-109-0) [problemi, 72-](#page-71-2)[73](#page-72-1) specifiche [alimentazione, 187](#page-186-0) [ambientali, 187](#page-186-1) [audio, 184](#page-183-0) [bus di espansione, 184](#page-183-1) [connettori, 185](#page-184-0) [controlli e indicatori, 186](#page-185-0) [dimensioni, 187](#page-186-2) [informazioni sul computer, 183](#page-182-0) [memoria, 183](#page-182-1) [Processore, 183](#page-182-2) [tecniche, 183](#page-182-3) [unità, 185](#page-184-1) [video, 183](#page-182-4)

stampante [cavo, 24](#page-23-0) [collegamento, 24](#page-23-1) [installazione, 24](#page-23-1) [problemi, 80](#page-79-0) [USB, 25](#page-24-0) [suono. Vedere](#page-81-0) audio supporto [come contattare Dell, 203](#page-202-1) [politica, 201](#page-200-0) supporto tecnico [politica, 201](#page-200-0) [supporto tecnico, sito Web, 13](#page-12-0)

## T

tastiera [problemi, 70](#page-69-0) televisore [collegamento al computer, 34,](#page-33-0) [36](#page-35-0) [trasferimento delle informazioni](#page-52-0)  su un nuovo computer, 53 [Trasferimento guidato file](#page-52-0)  e impostazioni, 53

#### U

[unità, 137](#page-136-0) [ATA seriale, 139](#page-138-0) [disco rigido, 139](#page-138-0) [disco rigido aggiuntivo, 143](#page-142-0) [installazione di un disco](#page-140-0)  [rigido, 141](#page-140-0)

unità (segue) [installazione di un'unità disco](#page-146-0)  floppy, 147 [installazione di un'unità](#page-156-0)  [ottica, 157,](#page-156-0) [159](#page-158-0) [problemi, 64](#page-63-1) [rimozione di un disco rigido, 140](#page-139-0) [rimozione di un'unità disco](#page-144-0)  floppy, 145 [rimozione di un'unità ottica, 155](#page-154-0) unità CD-RW [problemi, 66](#page-65-1) Unità disco floppy [installazione, 147](#page-146-0) [rimozione, 145](#page-144-0) unità DVD [problemi, 65](#page-64-0) Unità FlexBay [lettore di schede flash, 16](#page-15-1) unità ottica [installazione, 157,](#page-156-0) [159](#page-158-0) [problemi, 65](#page-64-0) [rimozione, 155](#page-154-0) USB [avvio dalle periferiche, 194](#page-193-0) [Uso della funzione di ripristino](#page-97-1)  driver di periferica di Windows, 98

### V

[Verifica guidata compatibilità](#page-71-1)  programmi, 72 volume [regolazione, 83](#page-82-0)

### W

Windows [Installazione guidata rete, 58](#page-57-0) [Trasferimento guidato file](#page-52-0)  e impostazioni, 53 Windows Vista [Factory Image Restore, 105](#page-104-0) [reinstallazione, 102](#page-101-1) [Ripristino configurazione](#page-101-0)  di sistema, 102 [ripristino driver di](#page-97-2)  [periferica, 98-](#page-97-2)[99](#page-98-1) [scanner, 82](#page-81-1) [Verifica guidata compatibilità](#page-71-1)  programmi, 72 Windows XP [modalità sospensione, 38](#page-37-0) [modalità standby, 37](#page-36-0) [PC Restore \(Ripristino PC\), 105](#page-104-1) [ripristino driver di periferica, 98](#page-97-3)